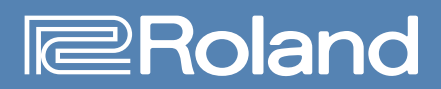

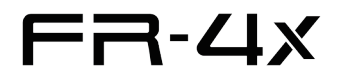

## **Reference Manual**

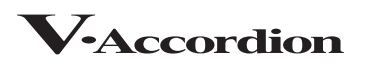

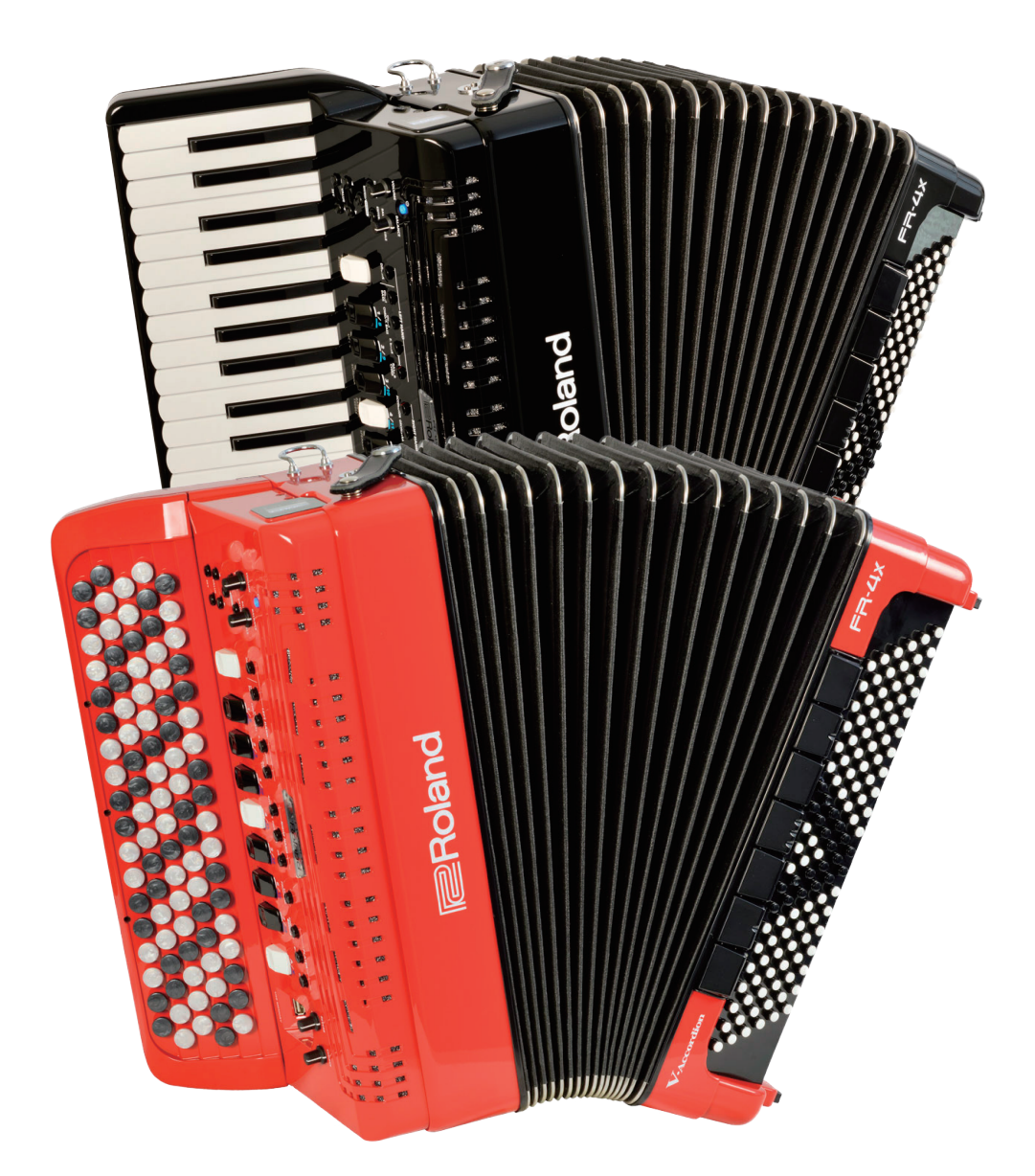

# Contents

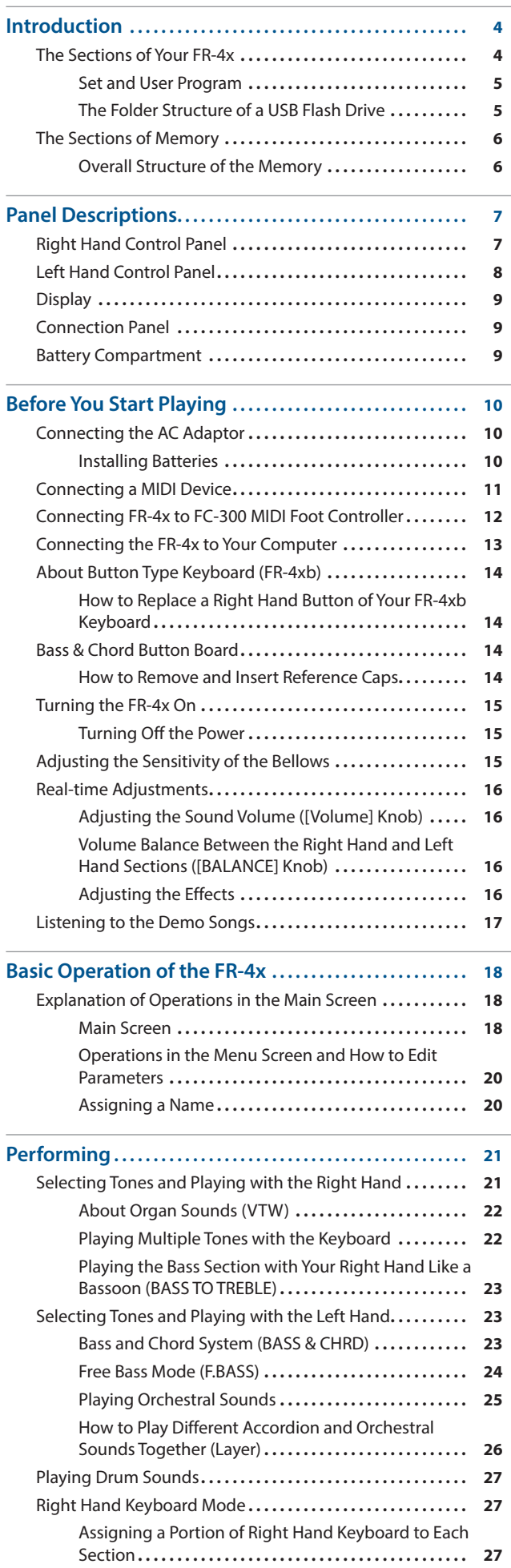

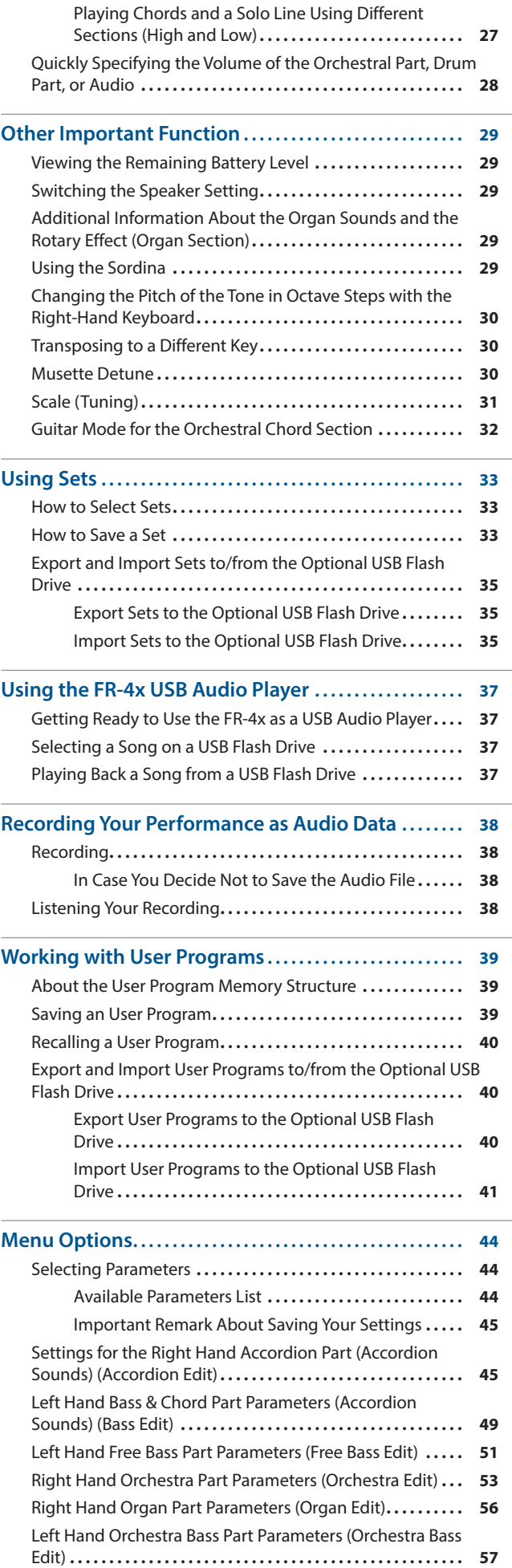

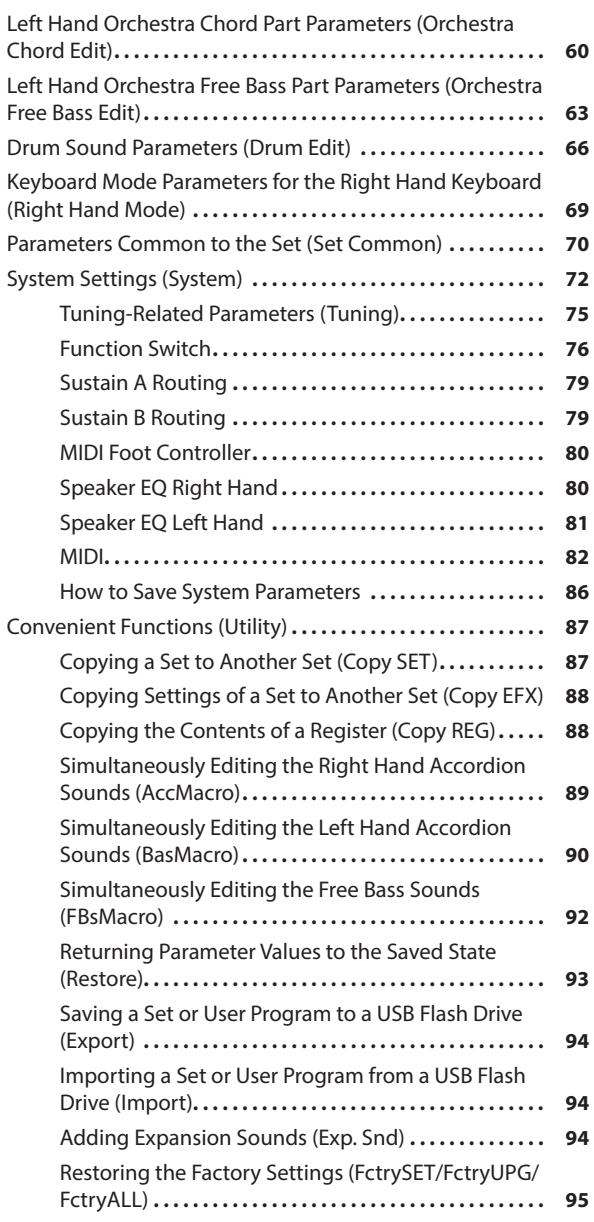

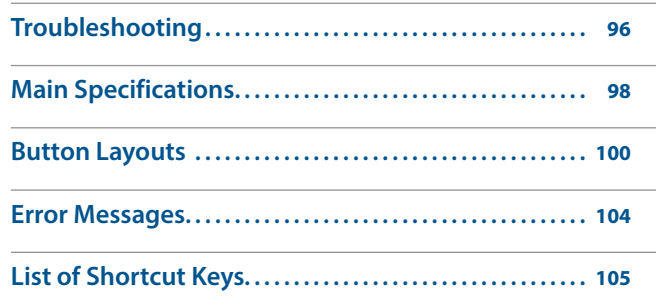

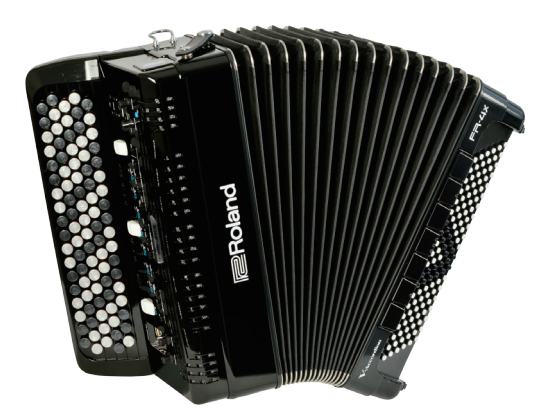

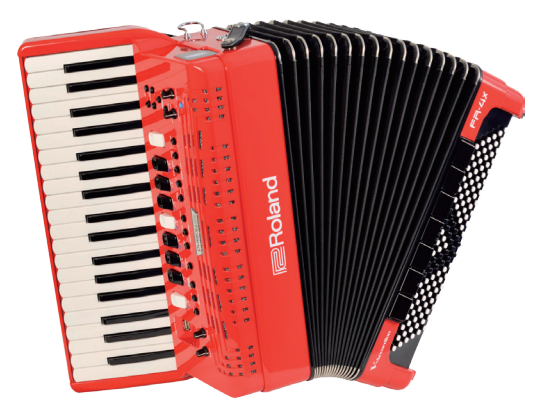

## <span id="page-3-0"></span>The Sections of Your FR-4x

#### **Right Hand Section**

This section is normally used for playing the melody.

The FR-4x's right hand keyboard is velocity sensitive.

#### **Right Hand Registers**

This section contains the registers for the right hand and other selectors

#### **Bellows**

The movement of the bellows indeed lends expression and dynamics to the sound.

Several techniques are available, one of which is called **"bellows shake"** (rapid opening and closing movements).

You can adjust the resistance of the bellows, and adjust the air button to specify the inertia of the bellows (the force required to open and close the bellows).

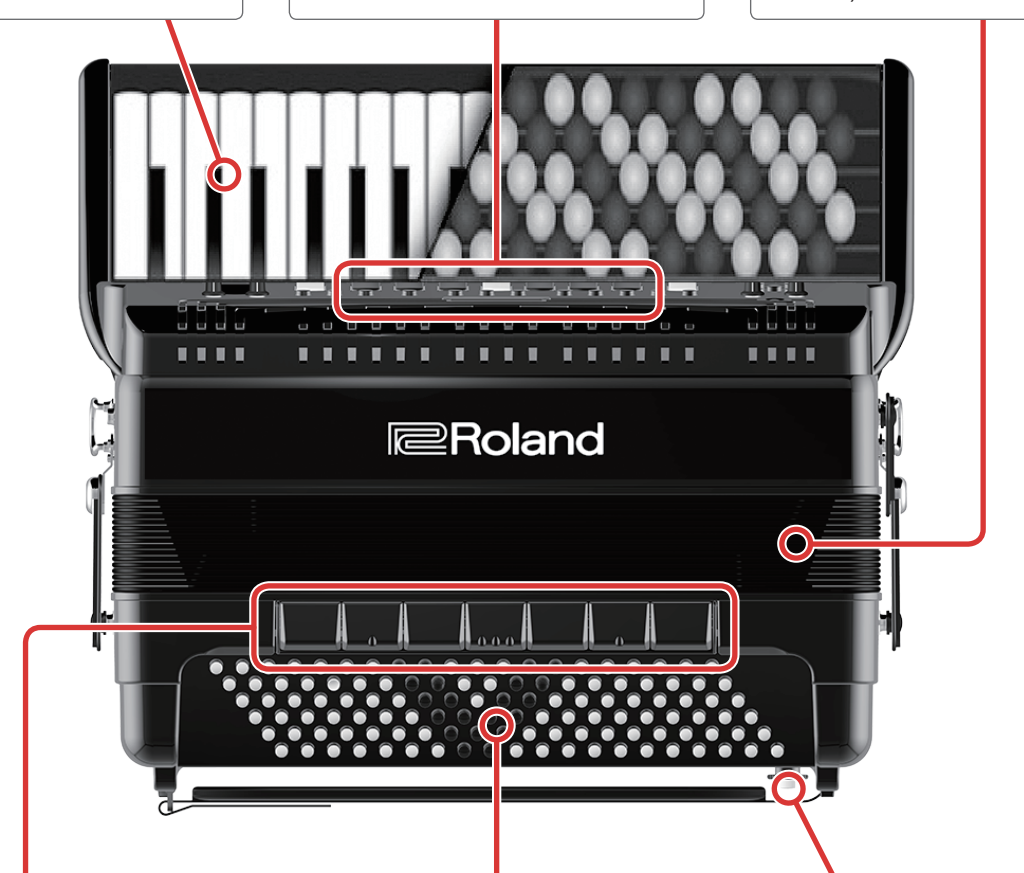

#### **Left Hand Registers**

This section contains seven registers for the left hand.

#### **Left Hand Bass and chord section**

This section is normally used to play the accompaniment.

There are two general categories: one is called **"Stradella,"** and the other **"Free Bass."**

In Bass & Chord mode, the first two or three rows of buttons are used to play bass and the remaining buttons are used to play chords.

If you select the **"Free Bass"** system, the first two rows of buttons are used to play bass and the remaining buttons are used to play melodies using the free bass button layout.

The FR-4x's bass and chord section is velocity sensitive.

#### **Air Button**

The air button operates a valve that allows the bellows to open and close without the accordion making any sound.

## <span id="page-4-0"></span>Set and User Program

## Set

A **"set"** is analogous to a single accordion.

Switching sets is analogous to putting down one accordion and picking up a different one.

When you do so, the right hand register buttons and left hand register buttons operate to change registers (change the combination of reeds) as on an acoustic instrument.

When you want to switch sounds, you can use this as if you were playing an acoustic accordion.

For details, **["Using Sets"](#page-32-1)** (p. 33).

## User Program

The selected register is maintained even when you change sets; however for user programs, the register number of each selected part and the on/off status of the part can also be remembered.

User programs are convenient to use during a live performance, since they let you instantly switch settings that would otherwise require multiple button presses to specify, such as changing sets or registers.

For details, **["Working with User Programs"](#page-38-1)** (p. 39).

Sets and user programs are similar in that they contain sound settings, but because there are several differences in the contents of the settings that can be stored, there are differences in what happens when you press a register button.

You can use either sets or user programs as appropriate for your needs.

## Saved parameters

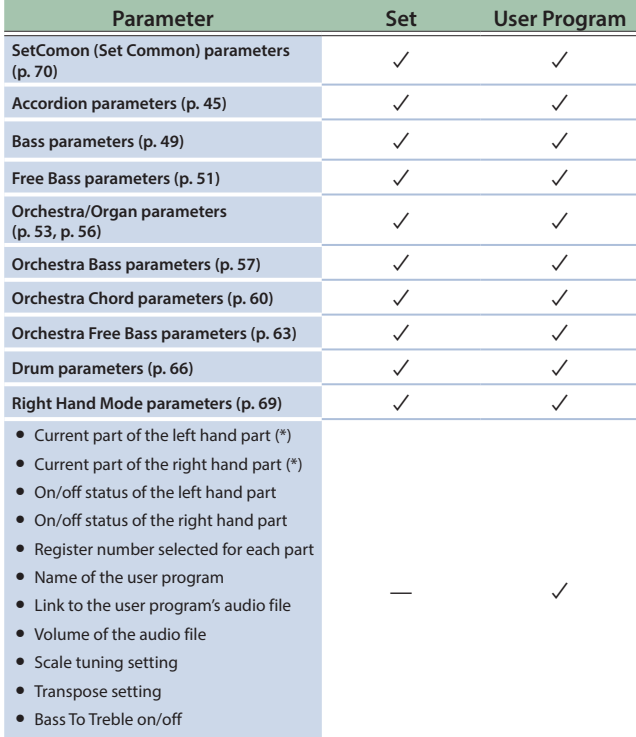

• Right hand octave setting

\* A part whose register changes when you press a register button.

#### The Folder Structure of a USB Flash Drive

Sets and user programs can be exported as a backup file to the MySET folder or MyUPG folder of your USB flash drive.

Audio-recorded WAV files are saved in the MyREC folder of the USB flash drive.

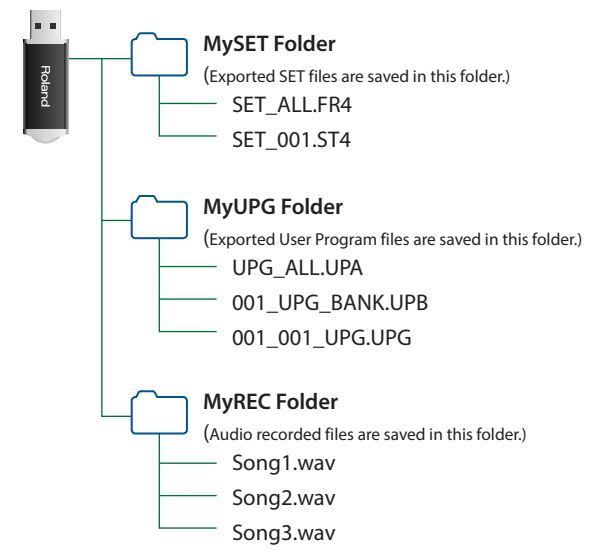

## <span id="page-5-0"></span>Overall Structure of the Memory

Separately from sets and user programs, there is a block called **"system parameters"**; here you can make settings that affect the entire FR-4x.

When you start the FR-4x, the system parameters are loaded into the temporary area and its settings are applied.

The settings of the temporary area can be edited on the FR-4x itself.

However, because the temporary area is a kind of memory that is not preserved when you turn off the power, you'll need to use the WRITE operation to save these settings if you want to keep them after the power is off.

The selected user program is loaded into the WA (Working Area) of the set, and its settings are applied.

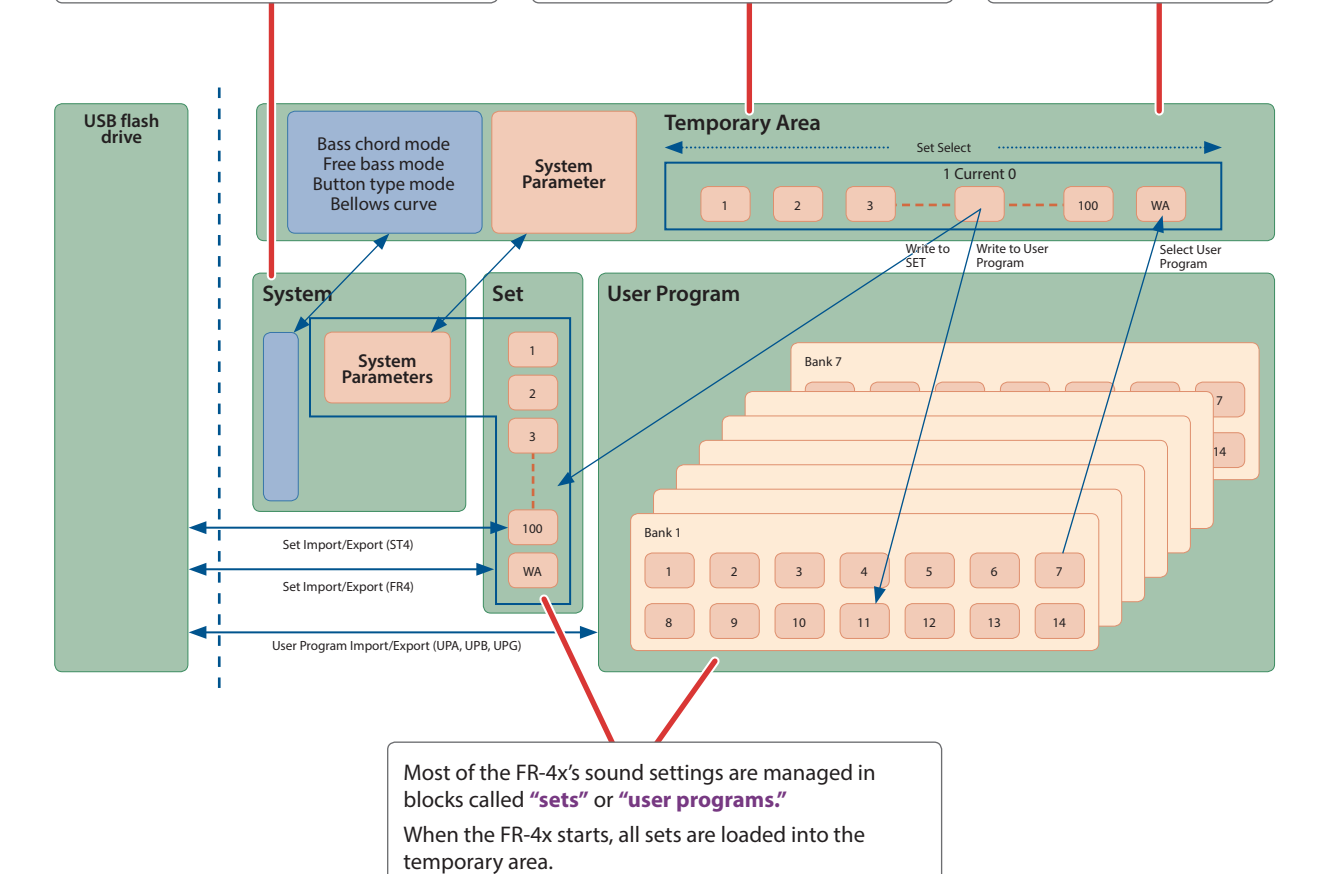

# <span id="page-6-0"></span>Panel Descriptions

## Right Hand Control Panel

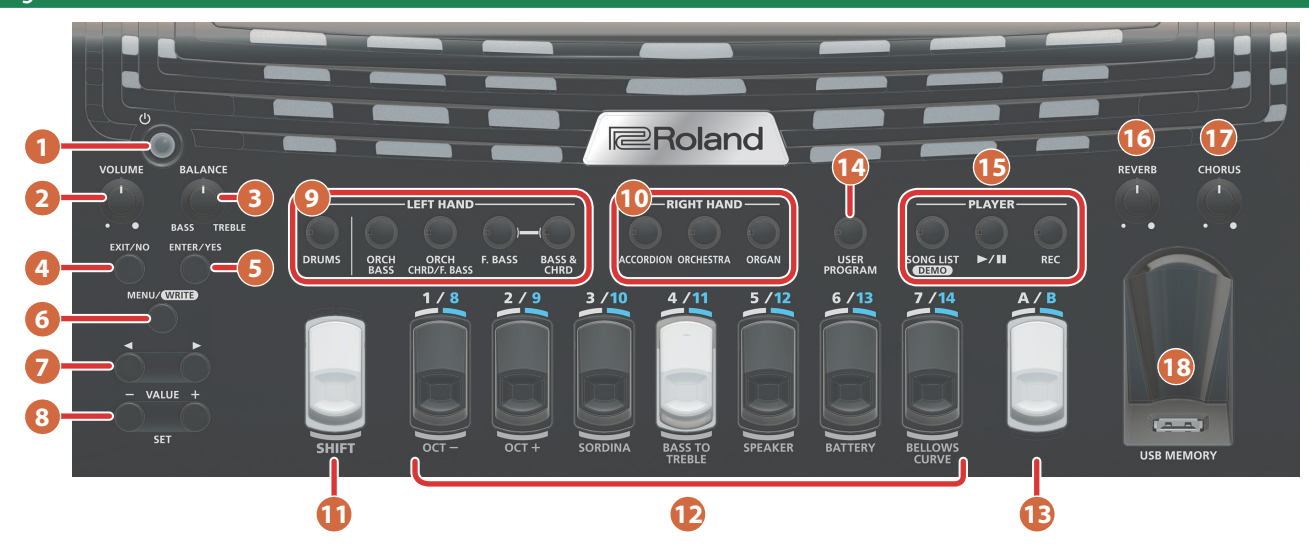

#### **1 [**L**] (power) button**

Turns the power on/off [\(p. 15](#page-14-1)).

#### **MEMO**

If you need to turn off the power completely (when using the supplied AC adaptor), first turn off the **[**L**]** button, then disconnect the AC adaptor's plug from the wall outlet.

• With the factory settings FR-4x's power will automatically be switched off 240 minutes after you stop playing or operating the FR-4x.

If FR-4x's power has been turned off automatically, you can use the  $\lbrack \circlearrowleft \rbrack$  button to turn the FR-4x back on.

If you don't want the power to turn off automatically, set the **"Auto Off"**parameter to **"OFF"** ([p. 74\)](#page-73-0).

#### **NOTE**

Be aware that any unsaved changes are lost when the FR-4x is switched off by that function.

#### **2 [VOLUME] knob**

Adjust the FR-4x's overall volume.

#### **3 [BALANCE] knob**

This knob allows you to set the balance between the right hand and the left hand sections.

#### **4 [EXIT/NO] button**

The **[EXIT/NO]** button allows you to return to the main page. In the menu screen, press this once to return to the screen of the next-higher level.

If you hold down this button in the menu screen, you'll return directly to the main screen.

In screens that ask for confirmation, press this to respond NO.

#### **5 [ENTER/YES] button**

In the menu screen, where only the parameter name and not the value is shown, press this to enter a lower level.

In screens that ask for confirmation, press this to respond YES.

#### **6 [MENU (WRITE) ] button**

Access the MENU screen.

This button allows you to select the FR-4x's MENU environment where you can set and view all available functions ([p. 44\)](#page-43-1). By holding down **[MENU/WRITE]**, you activate the WRITE function, which allows you to save your User Program, Set and Settings.

#### **7 [**K**] [**J**] buttons**

In the main screen, use this to switch the sound selection screen of each part.

In the menu screen, use this to select parameters.

#### **8 [–] [+] buttons**

In the MENU screen, these change the value.

Hold down a button to change the value continuously.

To rapidly raise the value, hold down the **[+]** button and press the **[–]** button.

To rapidly reduce the value, hold down the **[–]** button and press the **[+]** button.

By holding down **[SHIFT]** and pressing **[–] [+]** you can change the value in increments of 10 times the usual increment.

In the main screen, these change the SET.

#### **9 LEFT HAND section**

These buttons allow to switch On/Off the parts controlled in the left hand:

DRUM, ORCH BASS, ORCH CHRD/F.BASS, FBASS, BASS & CHORD

#### **10 RIGHT HAND section**

These buttons allow to switch On/Off the parts controlled in the right hand:

ACCORDION, ORCHESTRA, ORGAN

#### **11 [SHIFT] button**

By using this in conjunction with other buttons you can access alternate functions for those buttons.

&**["List of Shortcut Keys"](#page-104-1)** (p. 105)

#### **12 Right hand registers**

The 7 right hand registers allow you to select the desired sound.

#### **NOTE**

If you hold down a right hand register button, the selected part is muted, so that playing the keyboard does not produce sound (keyboard data is transmitted only via MIDI).

When you once again press the right hand register button, muting is cancelled.

#### <span id="page-7-0"></span>**13 [A/B] button**

This switches the right-hand register buttons **[1/8]**–**[7/14]**, specifying whether they act as group **[1]**–**[7]** or **[8]**–**[14]**.

The **"A:1-7/B:8-14"** indicator in the display indicates whether the right-hand buttons act as **[1]**–**[7]** (unlit) or as **[8]**–**[14]** (lit).

#### **14 [USER PROGRAM] button**

Turns the user program mode on/off.

If this is on, you can use the right-hand register buttons to recall user programs.

#### **15 PLAYER section**

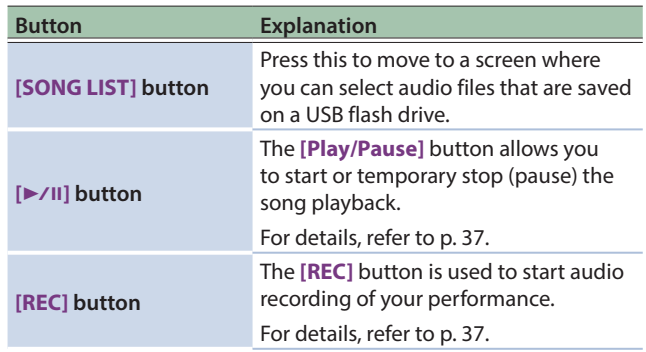

### **16 [REVERB] knob**

Use this knob to set the level of the reverb effect.

## **17 [CHORUS] knob**

Use this knob to set the level of the chorus effect.

#### **18 USB MEMORY port**

Connect an optional USB flash drive (sold separately) here.

#### **NOTE**

Carefully insert the USB flash drives all the way in—until it is firmly in place.

Use a commercially available USB flash drive or a USB flash drive sold by Roland. However, we cannot guarantee that all commercially available USB flash drives will operate correctly.

## Left Hand Control Panel

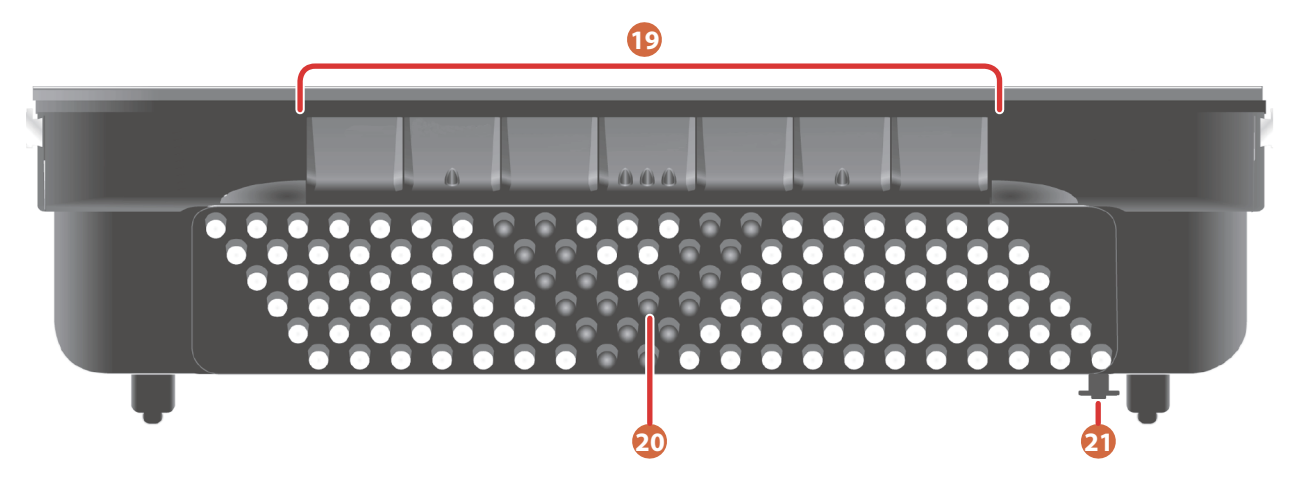

## **19 Left hand registers**

The 7 left hand registers allow you to select the desired sound.

#### **20 Bass and chord buttons**

These 120 buttons are used to play bass notes and chords They are velocity-sensitive).

They also allow you to play drum sounds.

#### **21 Bellows resistance regulator and air button**

The air button operates a valve that allows the bellows to open and close without the accordion making any sound.

By pressing it you can purge the air that still remains in the bellows after playing.

## <span id="page-8-0"></span>**Display**

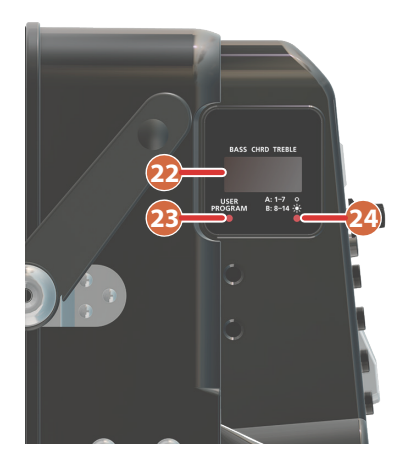

## **22 Display**

This display shows information related to your operation [\(p. 18\)](#page-17-1).

#### **23 "USER PROGRAM" indicator**

This is lit in user program mode.

#### **24 "A:1-7/B:8-14" indicator**

This is unlit if a bank A sound is selected for the right-hand register buttons, and lit if a bank B sound is selected. Use the **[A/B]** button to switch between banks A and B.

## Connection Panel

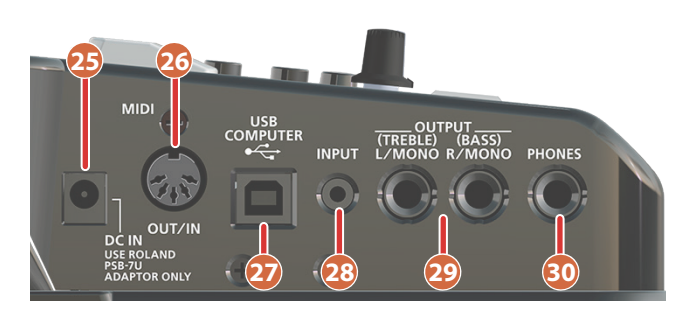

## **25 DC IN jack**

This is where you need to connect the supplied power adapter [\(p. 10](#page-9-1)).

That you can also purchase 10 rechargeable AA-type Ni-MH batteries and use the FR-4x without the adapter.

#### **26 MIDI OUT/IN connector**

This connector can transmit or receive MIDI messages. You can select either transmit mode or receive mode for this connector [\(p. 82](#page-81-1)).

#### **27 USB COMPUTER port**

This port can be connected to one of your computer's USB ports [\(p. 13](#page-12-1)).

Please use a commercially available USB cable.

#### **28 INPUT jack**

Connect this to an external audio player or similar device.

#### **29 OUTPUT L/MONO (TREBLE) jack,**

#### **R/MONO (BASS) jack**

These jacks can be connected to an amplifier, a mixing console or a commercially available wireless system.

If you use both jacks, the FR-4x's output is stereo.

In that case the signals of the Treble section are transmitted to the L/MONO jack, while the R/MONO jack transmits the left hand section signal.

If you only use one jack (connected to the **"L"** or **"R"** jack), the FR-4x's output is mono.

#### **MEMO**

Using these jacks and switching off the FR-4x's speakers allows you to save battery power.

&**["Speakers"](#page-73-1)** (p. 74)

#### **NOTE**

With the factory settings, the sound of the left and right parts is not completely separated; a small amount of sound comes from the opposite-side plug. If you want the left and right parts to be completely separated between the two jacks, set the system setting **"StereoWd (Stereo Width)"** [\(p. 74](#page-73-2)) to **"WIDE,"** and turn the **[REVERB]** knob and **[CHORUS]** knob all the way down.

#### **30 PHONES jack**

This is where you can connect optional stereo headphones.

#### **NOTE**

Connecting a pair of headphones mutes the internal speakers.

If you want to use the FR-4x internal speakers also while a pair of headphones is connected, set the parameter **["Speakers"](#page-73-1)** [\(p. 74\)](#page-73-1) appropriately.

## Battery Compartment

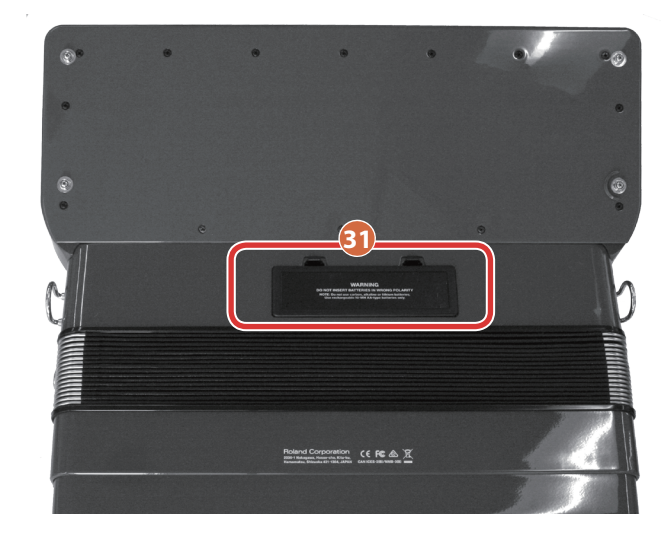

#### **31 Battery compartment**

This is where you install 10 commercially available rechargeable AA-type Ni-MH batteries ([p. 10\)](#page-9-2).

# <span id="page-9-3"></span><span id="page-9-0"></span>Before You Start Playing

## <span id="page-9-1"></span>Connecting the AC Adaptor

- \* To prevent malfunction and equipment failure, always turn down the volume, and turn off all the units before making any connections.
- We recommend that you keep batteries installed in the unit even though you'll be powering it with the AC adaptor. That way, you'll be able to continue a performance even if the cord of the AC adaptor gets accidently disconnected from the unit.

#### **1. Turn the [VOLUME] knob all the way to the left to minimize the volume.**

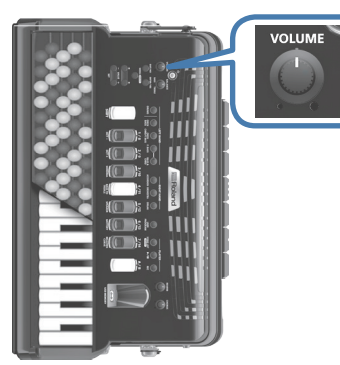

## **2. Connect the included power cord to the AC adaptor.**

\* Place the AC adaptor so the side with the indicator (see illustration) faces upwards and the side with textual information faces downwards.

The indicator will light when you plug the AC adaptor into an AC outlet.

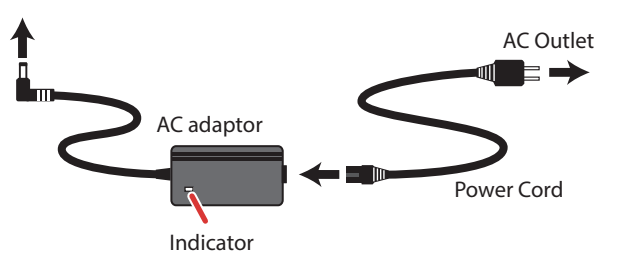

## **NOTE**

Be sure to use the AC adaptor supplied with the unit (PSB-7U).

## **3. Connect the AC adaptor to the FR-4x's DC IN jack.**

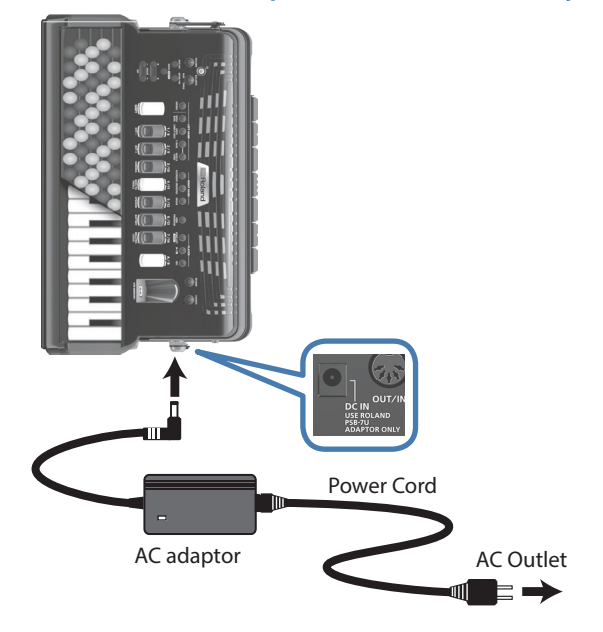

**4. Use the bellows clip to secure the cord of the AC adaptor.**

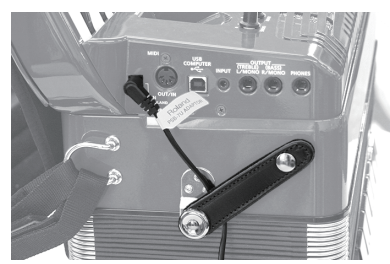

\* To prevent the inadvertent disruption of power to your unit (should the plug be pulled out accidentally), and to avoid applying undue stress to the jack, anchor the power cord using the bellows clip, as shown in the illustration.

#### **5. Plug the power cord into a power outlet.**

To use the FR-4x with batteries, see**["Installing Batteries"](#page-9-2)** (p. 10).

#### <span id="page-9-2"></span>Installing Batteries

If you install ten AA rechargeable Ni-MH batteries , you'll be able to perform without connecting the AC adaptor. By using the FR-4x with its built-in speaker on battery power, you can play it like an acoustic accordion without connecting a cable.

## About the batteries that can be used

- 5 When using rechargeable Ni-MH batteries (2000 mAh batteries), you can use the instrument for approximately five hours if the speaker is on, or approximately nine hours if the speaker is off (operating time depends on the conditions of use).
- 5 When the batteries run low, the display indicates **"Battery Low!!."**

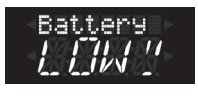

#### **NOTE**

Do not use alkaline batteries or zinc-carbon batteries.

## About battery handling

Improper handling of batteries, rechargeable batteries, or chargers can cause hazards such as electrolyte leakage, overheating, ignition, or bursting.

Before use, you must read and observe all of the cautions included with the batteries, rechargeable batteries, or charger, and use them as directed.

- Rechargeable batteries and chargers must be used only in the combination of rechargeable battery and charger that is specified by the manufacturer.
- \* Power-off the FR-4x when installing or removing batteries.

#### **1. Remove the cushion from the back of the FR-4x.**

#### **2. Remove the battery case cover.**

While pressing downward on the two knobs of the cover, pull it toward yourself.

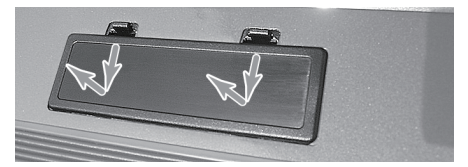

<span id="page-10-0"></span>**3. Pull the end of the belt that is wrapped around the battery holder, and remove the battery holder from the battery case.**

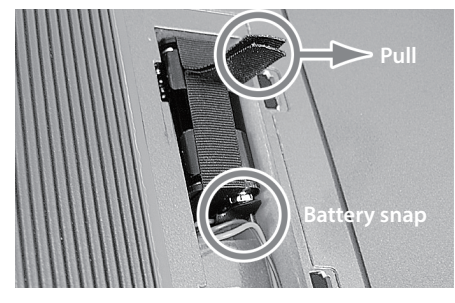

- **4. Remove the battery snap of the cord from the battery holder.**
- **5. Insert ten rechargeable Ni-MH batteries into the battery holder.**

Insert each battery correctly in accordance with the **"+" "-"** polarity markings.

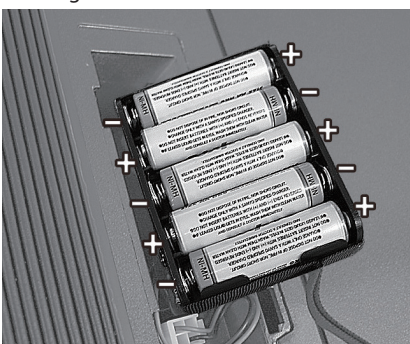

- **6. Connect the battery snap to the battery holder.**
- **7. Insert the battery holder into the FR-4x's battery case.**

#### **8. Attach the battery case cover, and attach the cushion.**

\* The batteries will not be charged even if you connect the AC adaptor when rechargeable batteries are installed in the FR-4x. You must use a commercially available charger to charge rechargeable batteries.

## Connecting a MIDI Device

By connecting an external MIDI device and exchanging performance data, you can control one device from another. For instance, you can output sound from other instruments, switch sounds or receive MIDI data from an external sequencer that cause your FR-4x to play. See [p. 82](#page-81-1) for MIDI parameters.

## What is MIDI?

MIDI, short for **"Musical Instrument Digital Interface,"**

was developed as a universal standard for the exchange of performance data among electronic musical instruments and computers.

The FR-4x is equipped with MIDI connectors to let it exchange performance data with external devices. These connectors can be used to connect the unit to an external device for even greater versatility.

## Connecting an external MIDI device to the FR-4x

The FR-4x has one MIDI connector that can be used to either transmit (OUT) or receive (IN) MIDI data.

**1. Turn the volume all the way down on the FR-4x and the MIDI device you are about to connect.**

#### **2. Use a MIDI cable (sold separately) to connect the MIDI connector to each other.**

Connection to transmit MIDI data to an external device:

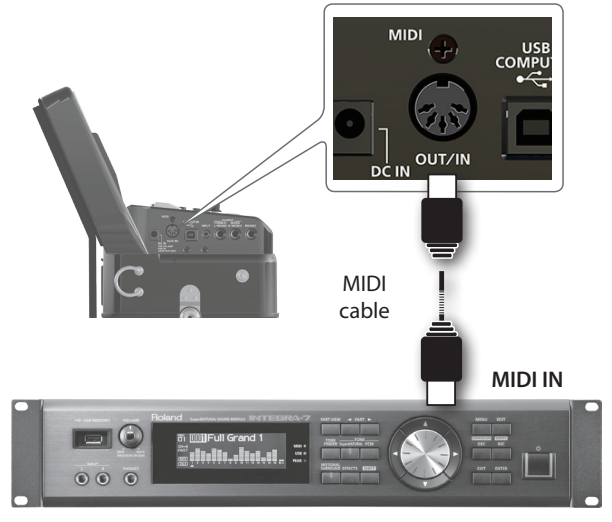

MIDI sound module

#### **NOTE**

If you connect or disconnect the AC adaptor while an external device is connected to the MIDI OUT/IN connector, unexpected data might be transmitted from MIDI OUT.

Don't connect or disconnect the AC adaptor while an external device that you're using is connected to MIDI OUT.

<span id="page-11-0"></span>Connection to receive MIDI data from an external device:

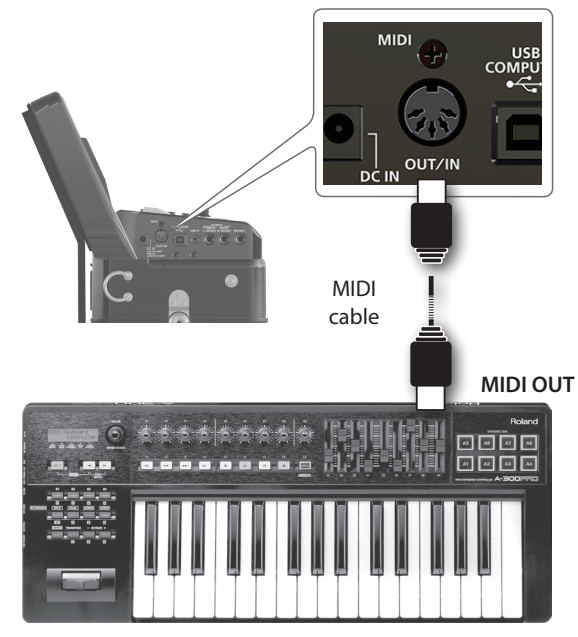

e.g., MIDI keyboard

#### **3. Adjust the volume level on the FR-4x and the connected device.**

#### **4. Set the "MIDI Out/In" parameter.**

See **"MIDI Out/In"** on [p. 82](#page-81-2).

Select **"OUT"** to transmit MIDI data to an external device. (This is the default setting.)

Set it to **"IN"** to receive MIDI data from an external device.

In addition, change the **["External Seq. Playback"](#page-82-0)** (p. 83) setting of each part to **"ON."**

#### **5. Set the MIDI channel on the FR-4x and the external device as needed.**

#### MIDI channels

MIDI provides sixteen channels, numbered 1–16. Even if two MIDI devices are connected, you won't be able to select or play sounds on the other device unless both devices are set to the same MIDI channel. The FR-4x use the following MIDI channels:

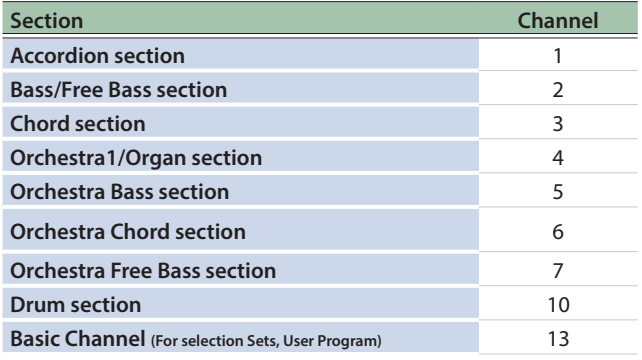

#### **NOTE**

Before making connections with other devices, you must turn down the volume of all devices and turn off the power to avoid malfunctions or speaker damage.

## Connecting FR-4x to FC-300 MIDI Foot Controller

You can connect the FC-300 to expand your performance capabilities by nine industrial-grade footswitches and two programmable expression pedals.

#### **1. Use a MIDI cable (commercially available) to connect the FR-4x to the FC-300.**

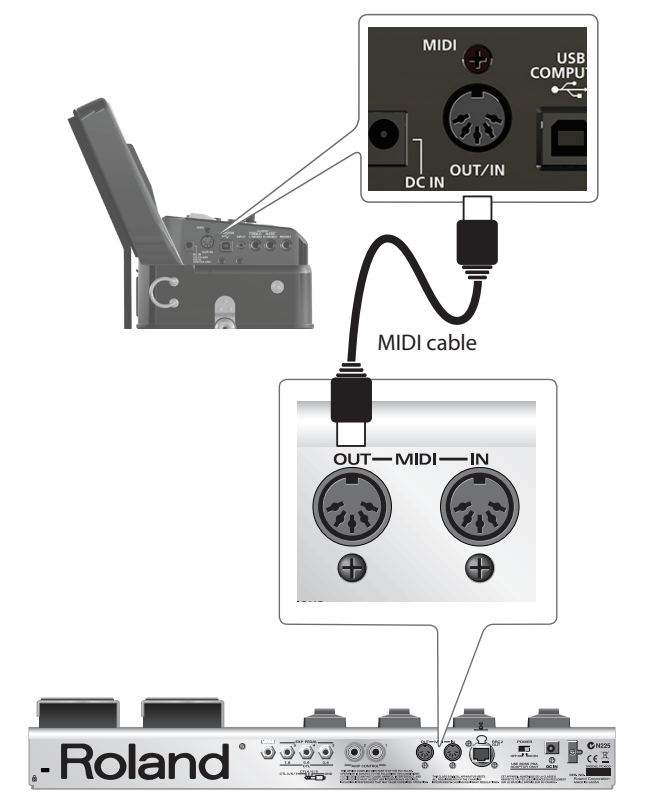

#### **NOTE**

When making connections to FC-300, be sure that all equipment are switched off.

**2. Switch on the power of the FR-4x [\(p. 15\)](#page-14-1) and the FC-300.**

Refer to the Owner's Manual of FC-300.

#### Operation on FC-300

## **3. Press the [MODE] button repeatedly to switch the MIDI foot controller in the "SYS" mode.**

For details see the Owner's Manual of FC-300.

#### Operations on FR-4x

**4. Set "MIDI Out/In" to "IN."**

See **"MIDI Out/In"** on [p. 82](#page-81-2)

#### <span id="page-12-0"></span>**5. Select the function that is assigned to each switch of ["MIDI Foot Controller"](#page-79-1) (p. 80).**

You can assign up to 9 pedals:

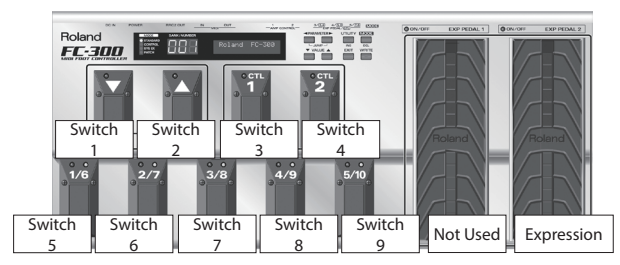

See **"ExpPedal"** (Orchestra part [p. 55,](#page-54-0) Orchestra Bass part [p. 58](#page-57-0), Orchestra Chord part [p. 62](#page-61-0) and Orchestra Free Bass part [p. 64\)](#page-63-0) to enable the expression pedal control for each Orchestra part.

#### **NOTE**

The FR-4x recognize the FC-300 **"EXP PEDAL 2"** only. [p. 14](#page-13-1)

#### <span id="page-12-1"></span>Connecting the FR-4x to Your Computer

If you use a USB cable (commercially available) to connect the COMPUTER port located on the FR-4x's connection panel to the USB port of your computer, you'll be able to do the following things:

- Use the FR-4x as a sound module.
- Use the FR-4x editor.
- 5 By transferring MIDI data between the FR-4x and your sequencer software, you'll be able to enjoy a wide range of possibilities for music production and editing.

#### **NOTE**

The FR-4x not supported the GM/GS standard

**1.** Use a standard USB cable (A → B-type connectors, **commercially available) to connect the FR-4x to your computer as shown below.**

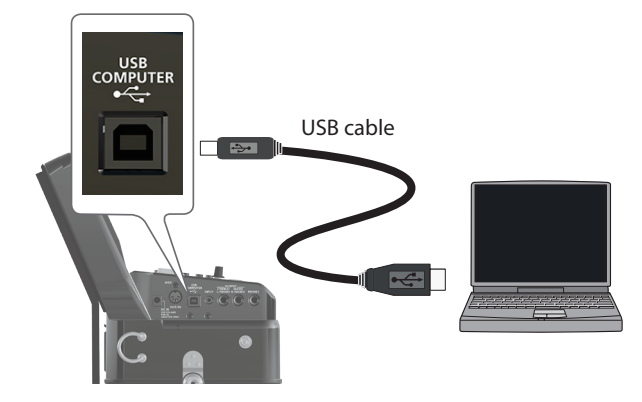

## Switching the USB driver between dedicated (Original) or standard (Generic)

Normally, you don't need to install a driver in order to connect the FR-4x to your computer. However, if some problem occurs, or if the performance is poor, using the Roland original driver may solve the problem.

For details on downloading and installing the Roland original driver, refer to the Roland website:

Roland website:

http://www.roland.com/

If you change this setting, you'll need to power the FR-4x off and then on again. Normally you should use **"ORG (Original)."**

#### **NOTE**

- 5 To prevent malfunction and equipment failure, always turn down the volume, and turn off all the units before making any connections.
- 5 Only MIDI data can be transmitted and received via USB. Audio data for a song recorded on the FR-4x cannot be transmitted or received.
- 5 Switch on the power to the FR-4x before you start up the MIDI application on your computer. Never turn the FR-4x's power on/off while your MIDI application is running.
- If you connect the MIDI OUT/IN connector and the USB COMPUTER port to the same computer, indeterminate data might be input or output. If operation is unstable, connect only one or the other connector to your computer.

## <span id="page-13-0"></span>About Button Type Keyboard (FR-4xb)

#### How to Replace a Right Hand Button of Your FR-4xb Keyboard

Since your FR-4x is an electronic musical instrument, changing the note assignments to the buttons is a matter of selecting the preset that best suits your playing style. You'll probably only change this setting once. But it's nice to know that it exists in case you let a fellow accordion player from another country play your FR-4x.

Please look at the illustrations on pages **"TrblMode (Treble Mode Layout)"** ([p. 74\)](#page-73-3) and [p. 102–](#page-101-0)[p. 103](#page-102-0) to identify the setting you need. Pay attention to the note names (all Cs appear on a gray background) and look at how they are arranged, then make your selection. The numbers next to the letters refer to the octave. The numbers below the note names represent the corresponding MIDI note numbers.

You may have noticed that the treble buttons are colored white (for notes without alteration) and black (notes with alteration, i.e.  $\sharp/\flat$ ). This coloring doesn't change when you select another system.

The FR-4x is supplied with additional white and black buttons. You can use these additional buttons to adapt the black and white treble buttons to reflect the selected treble mode.

To do this, first remove the button you wish to replace by turning it counterclockwise, then install the new button and screw it clockwise.

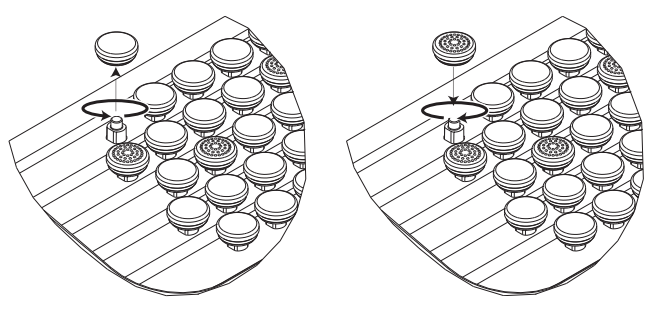

## WARNING

Take care do not force to tighten the treble button (tighten with a torque 0.3 Nm max). Tightening this excessively might strip the button's screw threads. If you remove the treble button from the button keyboard, be sure to replace it; don't leave them lying around where it could accidently be swallowed by small children.

## Bass & Chord Button Board

The FR-4x is supplied with several reference caps (concave and with lines) designed to help you locate the bass and chord buttons without looking at them. At the factory, three caps are installed on the buttons shown in the illustration below. Feel free to remove them and to slide them over other buttons if that feels more comfortable.

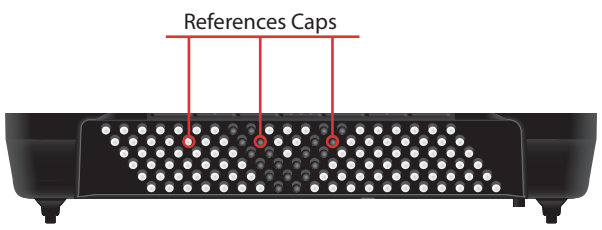

#### How to Remove and Insert Reference Caps

#### Removing the cap

**1. Hold the cap with two fingers and pull it up.**

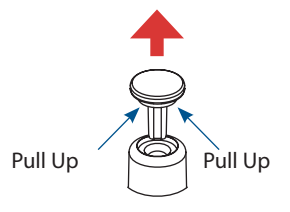

## Inserting the cap

**1. Insert the cap into the button hole and push it.**

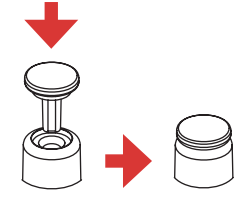

## WARNING

<span id="page-13-1"></span>If you remove the caps from the Bass & Chord button board, be sure to replace it; don't leave them lying around where it could accidently be swallowed by small children.

## <span id="page-14-1"></span><span id="page-14-0"></span>Turning the FR-4x On

Once everything is properly connected ([p. 10](#page-9-3)), be sure to follow the procedure below to turn on their power.

If you turn on equipment in the wrong order, you risk causing malfunction or equipment failure.

#### **1. Turn the [VOLUME] knob all the way to the left to minimize the volume.**

#### **NOTE**

- Before turning the FR-4x on/off, always be sure to turn the volume down.
- 5 Even with the volume turned down, you might hear some sound when switching the FR-4x on/off. However, this is normal and does not indicate a malfunction.
- 5 If the message **"Battery LOW!!"** blinks in the display when using the unit on battery power, the batteries have run low. The FR-4x lets you check the remaining battery capacity at any time [\(p. 29](#page-28-1)).

#### **2. Press the [**L**] button.**

The power will turn on, an opening message will appear in the FR-4x's screen, and then the main page will appear.

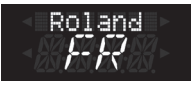

After a brief interval, the FR-4x will be ready to produce sound.

#### **3. Use the [VOLUME] knob to adjust the volume. NOTE**

This unit is equipped with a protection circuit. A brief interval (a few seconds) after turning the unit on is required before it will operate normally.

#### **4. Adjust the volume of the connected audio equipment (if connected).**

#### Turning Off the Power

#### **NOTE**

Never switch off the FR-4x while playback or recording is running or while data are being read from, or written to, a USB flash drive.

#### **1. Turn the [VOLUME] knob all the way to the left to minimize the volume.**

You should also minimize the volume before connecting the FR-4x to equipment such as an amp.

#### **2. Hold down the [**L**] button until the display indication disappears.**

When you release your finger, the power turns off.

## If you don't want the power to turn off automatically, turn the "Auto Off" setting off!

With the factory settings, the unit's power will automatically be switched off 240 minutes after you stop playing or operating the unit.

Shortly before the FR-4x shuts down automatically, the display starts counting down the seconds.

If you want to keep using the FR-4x at this stage, press any button.

If you don't want the power to turn off automatically, change the **"Auto Off"** setting to **"OFF"** as described on [p. 74](#page-73-0).

#### **NOTE**

If you need to turn off the power completely, first turn off the **[**L**]** switch, then unplug the power cord from the power outlet.

Refer to **["Connecting the AC Adaptor"](#page-9-1)** (p. 10).

#### Adjusting the Sensitivity of the Bellows

Like acoustic accordions, the FR-4x/FR-4xb produce sound when you use your left hand to open and close (expand and contract) the bellows. In general, sound is not produced unless you move the bellows.

On the FR-4x/FR-4xb, you can adjust the sensitivity of the bellows to your preference.

To adjust the sensitivity of the bellows, you'll use the bellows resistance regulator located at the side of the left-hand bellows strap, and a setting within the FR-4x (bellows curve).

#### **1. Use the bellows resistance regulator to adjust the resistance of the bellows to being opened or closed.**

Turning the bellows resistance regulator changes the resistance when opening or closing the bellows.

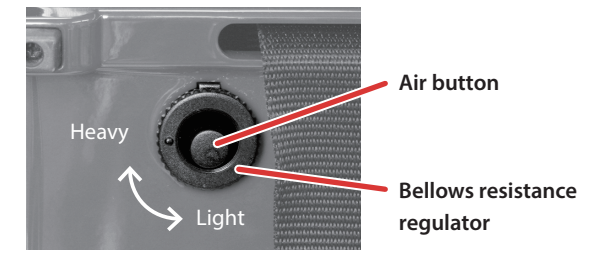

Next, change the internal setting (bellows curve) as follows.

#### **2. Hold down the [SHIFT] button and press the righthand register [7/14] button.**

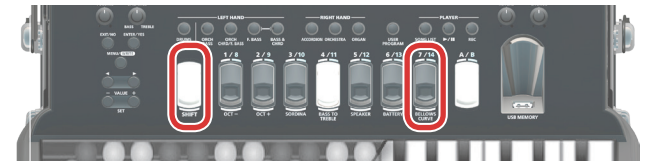

The following screen appears.

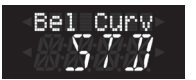

**3. Use the VALUE [-] [+] buttons to change the value.** For details, refer to **"Bel Curv (Bellow Curve Type)"** ([p. 72\)](#page-71-1).

#### <span id="page-15-0"></span>**4. Press the [EXIT] button to return to the previous screen.**

#### **MEMO**

The bellows curve setting is automatically saved when you turn off the power.

#### Air button

Pressing the air button lets you open or close the bellows quickly. Use this if the bellows are open when you've finished playing.

## Real-time Adjustments

#### Adjusting the Sound Volume ([Volume] Knob)

Here's how to adjust the volume of your FR-4x playing or the playback volume of an audio song.

If headphones are connected, use the **[Volume]** knob to adjust the headphone volume.

#### **1. Turn the [Volume] knob to adjust the overall volume.**

Adjust the volume while you play the keyboard to produce sound. Turning the knob toward the right will increase the volume, and turning it toward the left will decrease the volume.

When the **[VOLUME]** Knob is moved, the **"VOLUME"** pop-up window appears, showing the current setting:

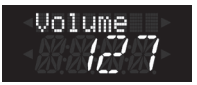

After about few seconds, the pop-up window disappears again.

## Volume Balance Between the Right Hand and Left Hand Sections ([BALANCE] Knob)

If the left hand section is too loud or too soft with respect to the right hand section you are using, you can change the balance with the **[BALANCE]** knob.

#### **MEMO**

The sound of the audio file is assigned to the Bass side.

#### **NOTE**

The **[BALANCE]** knob does not affect the sound that's input via the INPUT jack.

When the **[BALANCE]** Knob is moved, the **"BALANCE"** pop-up window appears, showing the current setting:

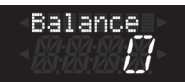

After about few seconds, the pop-up window disappears again.

#### Adjusting the Effects

The FR-4x contains two knobs that can be used to set the level of Chorus, Reverb.

These knobs have a detent at the center position.

When a knob is set to the center detent, the reverb or chorus will be at the level that is specified by the set or user program (Menu  $\rightarrow$  Set Common  $\rightarrow$  Reverb (or Chorus)  $\rightarrow$  Level).

By turning the knob you can adjust the depth relative to this setting.

The depth for each part can be specified by Reverb Send (Rev send) and Chorus Send (Cho send) in each part's edit screen.

#### **1. Turn a knob to adjust the relative effect level.**

Adjust the relative effect level while you play the FR-4x.

Turning the knob toward the right will increase the level, and turning it toward the left will decrease the level.

#### **Reverb knob**

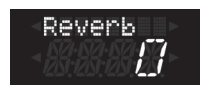

#### **Chorus knob**

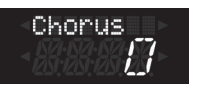

After about few seconds, the pop-up window disappears again.

## <span id="page-16-0"></span>Listening to the Demo Songs

The FR-4x contains several of demo songs that illustrate its wide variety of sounds and applications.

#### **1. Switch on the FR-4x.**

- &**["Turning the FR-4x On"](#page-14-1)** (p. 15)
- **2. Press and hold the [SONG LIST (DEMO)] button.**

The following screen appears.

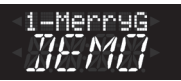

Playback starts automatically with the first demo song (there are 12 demo songs in all).

- **3. Use the [–] [+] buttons to select another demo song.**
- **4. Use the [VOLUME] knob to change the volume if it is too loud or too soft.**

## **5. Press [EXIT] (or again [SONG LIST (DEMO)]) to leave demo mode.**

#### **NOTE**

- All rights reserved. Unauthorized use of this material for purposes other than private, personal enjoyment is a violation of applicable laws.
- No data for the music that is played will be output from MIDI OUT jack or USB COMPUTER port.

## <span id="page-17-0"></span>Explanation of Operations in the Main Screen

This section introduces the information that appear on the main page in FR-4x's display and how to navigate the menu.

#### <span id="page-17-1"></span>Main Screen

The main screen shows the following information.

#### Right hand part status indication

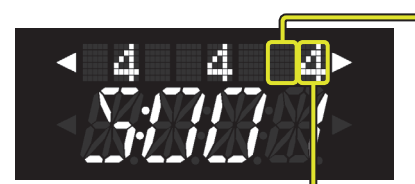

**The right-hand current part (This indicates the sound part that changes when you press a right-hand register button).**

- 5 (Blank): Accordion (Treble) Part
- o: Orchestra Part
- 5 r: Organ Part

**Register number selected by the right hand current part**

## Left hand part status indication

**BASS area CHRD area**

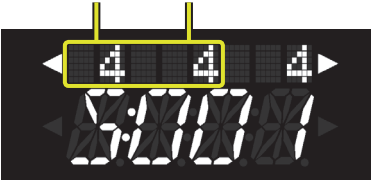

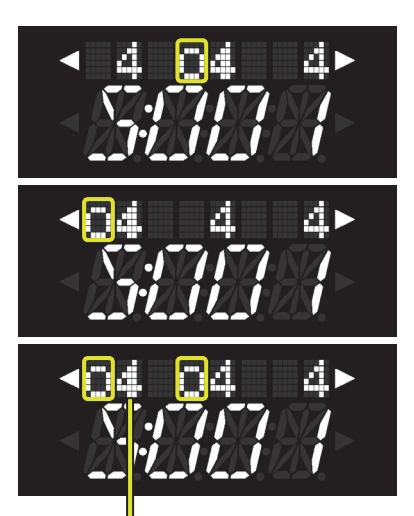

- The numbers in the BASS area and CHRD area of the illustration indicate the register number of each left hand part.
- 5 If no **"o"** symbol is shown in the BASS area or CHORD area as in the illustration, and the same register number is shown, the left hand current part (the part that is selected when the left hand register button is pressed) indicates the bass & chord part or the free bass part.
- 5 If an **"o"** symbol is shown in the CHRD area as in the illustration, this indicates that this is the register number of the orchestra chord part or the orchestra free bass part.
- 5 If an **"o"** symbol is shown in the BASS area as in the illustration, this indicates that this is the register number of the orchestra bass part.
- The register of the part for the left hand orchestra can be selected separately for the chord rows (orchestra chord part / orchestra free bass part) and for the bass rows (orchestra bass part). In this case, the register number shown in bold characters beside the **"o"** symbol is the left hand current part.

**The left hand current part's register number is shown in bold characters**

#### **MEMO**

If the **[BASS&CHRD]** button is lit or blinking, bass & chord mode is selected. If the **[F.BASS]** button is lit or blinking, free bass mode is selected.

#### **Others**

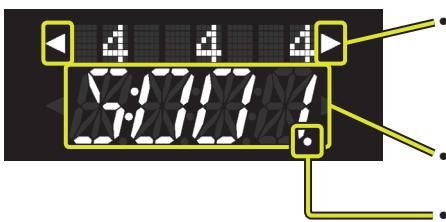

- 5 If the **"**K**"** or **"**J**"** symbol is shown, this means that you can use the **[**K**] [**J**]** buttons to move between screens.
	- You can check or change the sound of each part in the move-destination screen. &**["Changing the sounds assigned to the buttons"](#page-20-1)** (p. 21)
	- &**"Using the [**K**][**J**[\] buttons to move between pages in the main screen"](#page-18-0)** (p. 19)
	- The selected set number. Use **[–] [+]** to select a set.
- This indicates that the set has been edited but not saved. For details on saving your changes, refer to **["How to Save a Set"](#page-32-2)** (p. 33). You should also carefully read **["Important Remark About Saving Your Settings"](#page-44-2)** (p. 45).

<span id="page-18-0"></span>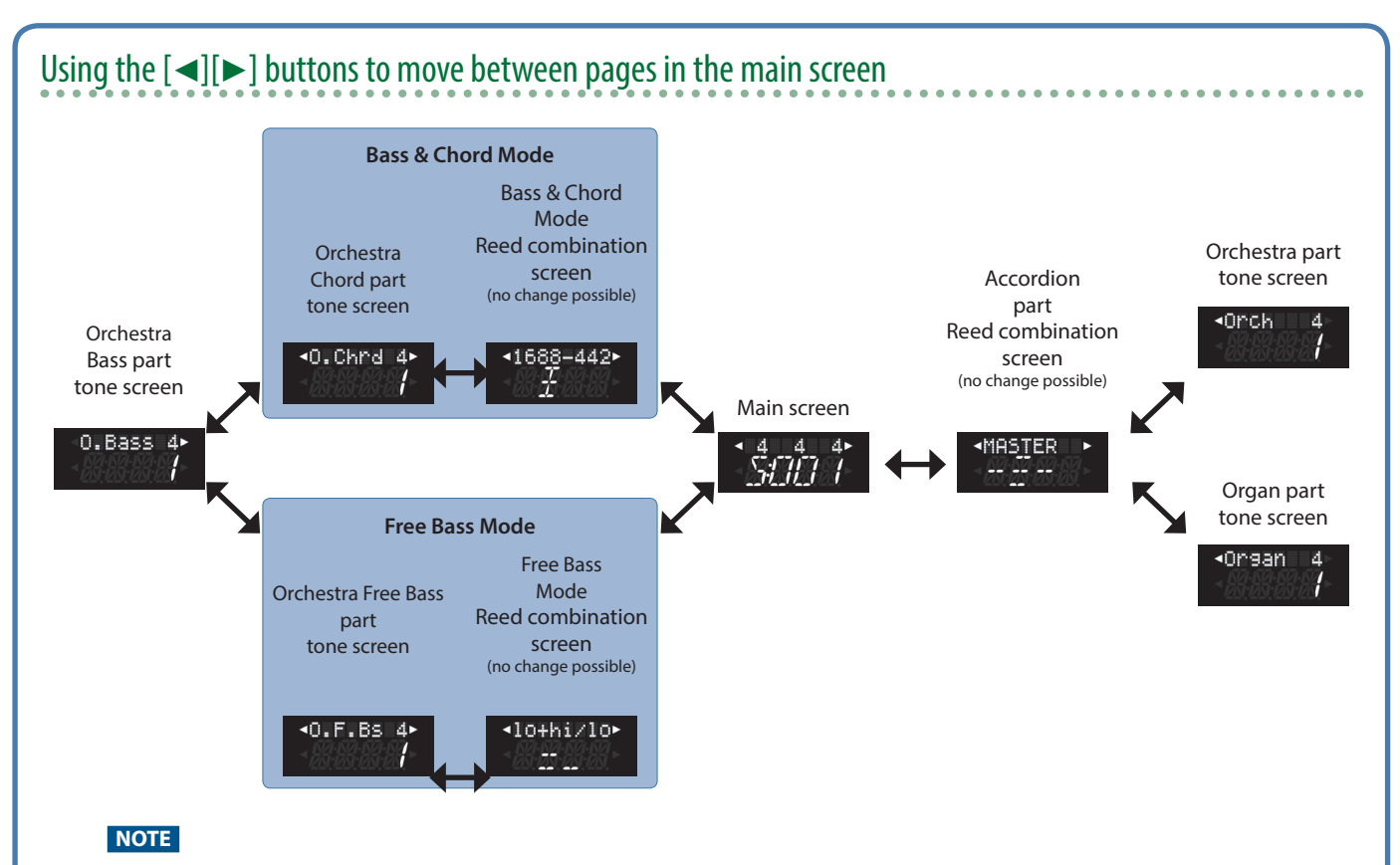

- You can only select screens for parts that are turned on.
- 5 For the orchestra part/organ part/orchestra bass part/orchestra chord part/orchestra free bass part, the sound name briefly appears in the screen when you access it; then the part name and the register number selected for that part are shown.
- For the accordion part/bass & chord part/free bass part, the register name and reed combination are shown but cannot be changed.
- If the part whose screen is displayed turns off, you'll return to the main screen.
- The drum part cannot be selected.

#### **MEMO**

- 5 In some cases, a message (information) is briefly displayed when you use a button to select something or when you turn a knob.
- The two indicators below the display are lit or unlit to indicate the status as follows.

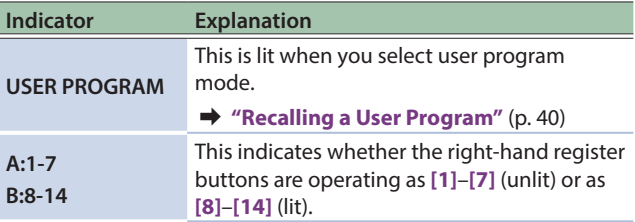

#### <span id="page-19-0"></span>Operations in the Menu Screen and How to Edit Parameters

As described below, select a parameter from the menu screen and edit the value.

#### **1. Press the [MENU] button.**

The display screen changes as follows.

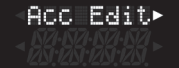

**2. Use the [**K**] [**J**] buttons to select the function group that you want to edit.**

In this example, select **"System."**

**3. Press the [ENTER/YES] button to enter the "System" group.**

The screen changes as follows.

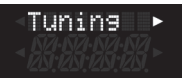

**4. Within the "System" group, use the [**K**][**J**] buttons to select the parameter or parameter group that you want to edit.**

In this example, select the **"Tuning"** group.

On the FR-4x, parameters related to each function are organized into levels in this way.

**5. Press the [ENTER/YES] button to enter the "Tuning" group.**

The screen changes as follows.

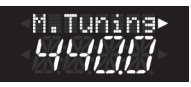

**6. Use the [**K**] [**J**] buttons to select the parameter whose value you want to change.** 

In this example, **"Transpose"** is selected.

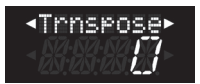

- **7. Use the [–] [+] buttons to change the value.**
- **8. If you want to change another setting in the same function group, repeat step 6–7.**

#### **MEMO**

If you want to change a setting in a different function group, Press **[EXIT/NO]** to exit the current function group, and then repeat step 4–7.

**9. Press the [EXIT/NO] button several times to return to the main screen.**

You can also return to the main screen by long-pressing the **[EXIT/ NO]** button.

#### <span id="page-19-1"></span>Assigning a Name

You can assign a name to a user program or a file that you are exporting.

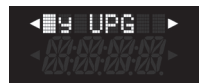

In the example screen shown above, a user program is being saved. The first character of the name is selected (the cursor blinks).

- **1. As necessary, use the [**K**] [**J**] buttons to move the cursor to the location of the character that you want to change.**
- **2. Use the [–] [+] buttons to select the character that you want to change.**

#### **3. Repeat step 1–2 to enter the remaining characters.**

In the name entry screen, you can use the buttons shown below to perform the following operations.

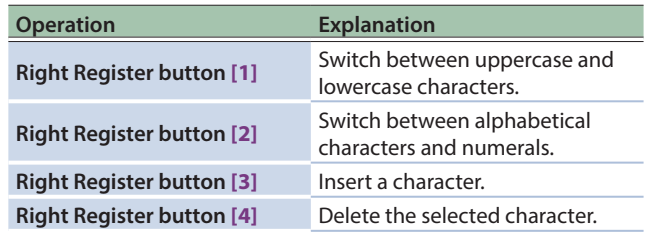

# <span id="page-20-0"></span>Performing

## <span id="page-20-2"></span>Selecting Tones and Playing with the Right Hand

The right hand section can be played using the 37-key keyboard (piano-type model) or 92 buttons (button-type model) on the right-hand side.

With the right hand you can play accordion, orchestral and organ sounds.

#### **1. Press a RIGHT HAND [ACCORDION], [ORCHESTRA], [ORGAN] button to select the section that you want to play.**

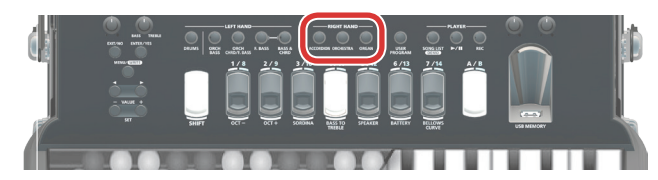

The pressed button lights. The button of the previously selected section turns off.

In this standard operation you can select one section at a time only.

#### **2. Play the keyboard.**

You'll hear a sound in relation to the section you selected earlier.

#### **MEMO**

The FR-4x only produces sound if you move the bellows. When you don't move the bellows, you hear nothing at all (as on an acoustic accordion).

When **"Bel Curv (Bellows Curve Type)"** [\(p. 72](#page-71-1)) is set to **"FIX.L (Fixed Low)," "FIX.M (Fixed Med),"** or **"FiX.H (Fixed High),"** you don't need to move the bellows.

- **3. As necessary, use the [A/B] button to switch the right-hand register button group between [1]–[7] or [8]–[14].**
- **4. Use the right registers [1]–[14] to select other sounds of the selected section.**

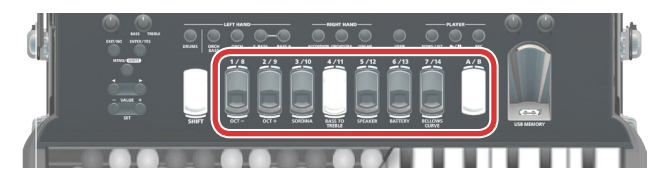

The selected register name or sound name is briefly displayed.

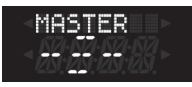

When you return to the main screen, the number of the selected right-hand register button is shown using the three digits from the right in the upper line of the screen.

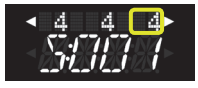

For details, refer to **["Main Screen"](#page-17-1)** (p. 18).

## About the right-hand register buttons

When used in conjunction with the **[A/B]** button, the register buttons of the FR-4x allow you to directly select 14 sounds.

Since you can also change the orchestral or organ sound that is assigned to each button, you can choose from more sounds than the number of actual buttons.

You can choose from 32 sounds for the organ part, and 162 sounds for the orchestral part.

For details on operation, refer to the next section, **["Changing the](#page-20-1)  [sounds assigned to the buttons"](#page-20-1)** (p. 21).

## <span id="page-20-1"></span>Changing the sounds assigned to the buttons

**a. In the main screen, use the [**K**] [**J**] buttons to access the screen that shows the sound numbers of each part.**

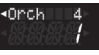

The illustration above is an example showing the sound screen for the orchestral part.

For details, refer to **"Using the [**K**][**J**[\] buttons to move](#page-18-0)  [between pages in the main screen"](#page-18-0)** (p. 19).

**b. Use the [–] [+] buttons to switch the sound number.**

#### **NOTE**

You can't change the reed combination of the accordion part.

## How the accordion part's reed combination is shown

For the accordion part, the lower line of the screen shows the reed combination corresponding to the selected button, as shown below.

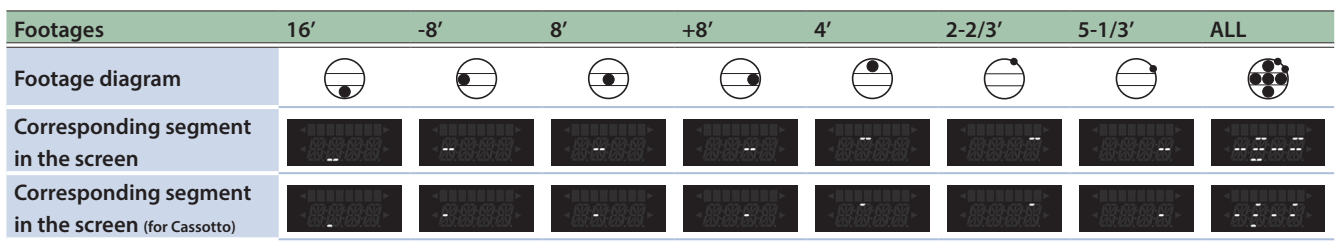

#### <span id="page-21-0"></span>**NOTE**

5 The sounds recalled by right registers **[1]**–**[14]** depend on which Set is currently selected.

For details, refer to **["Using Sets"](#page-32-1)** (p. 33).

• If you hold down one of the right hand register buttons, the selected part is muted, and no sound is heard when you play the keyboard (keyboard data is only transmitted via MIDI). Press the right hand register button once again to cancel muting.

#### About Organ Sounds (VTW)

The FR-4x contains a virtual organ that is based on Roland's Virtual Tone Wheel technology.

You can play organ sounds like an organ player by using the Right Hand (TW Upper), Left Hand chord and Bass sections (TW Lower, TW Pedal).

You are free to assign an organ sound to just one section, to two, or to all three of them.

For more details, refer to**["Right Hand Organ Part Parameters](#page-55-1)  [\(Organ Edit\)"](#page-55-1)** (p. 56), **["Left Hand Orchestra Bass Part Parameters](#page-56-1)  [\(Orchestra Bass Edit\)"](#page-56-1)** (p. 57) and **["Left Hand Orchestra Chord](#page-59-1)  [Part Parameters \(Orchestra Chord Edit\)"](#page-59-1)** (p. 60).

#### <span id="page-21-1"></span>Playing Multiple Tones with the Keyboard

You can perform with up to two layered tones applied to the entire keyboard.

To do this you can select more than one section simultaneously by pressing the desired RIGHT HAND buttons at the same time and by assigning one tone to each of these layers.

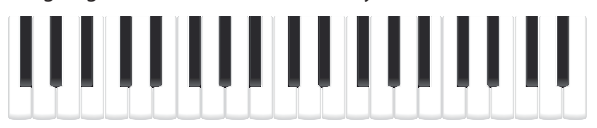

ACCORDION Section

ORCHESTRA Section or ORGAN Section

#### **MEMO**

You have the possibility to change the key range of each section.

In this way you can play the Accordion section in the lower part of the keyboard and the Orchestra section in the higher part.

#### &**["Assigning a Portion of Right Hand Keyboard to Each](#page-26-1)  [Section"](#page-26-1)** (p. 27)

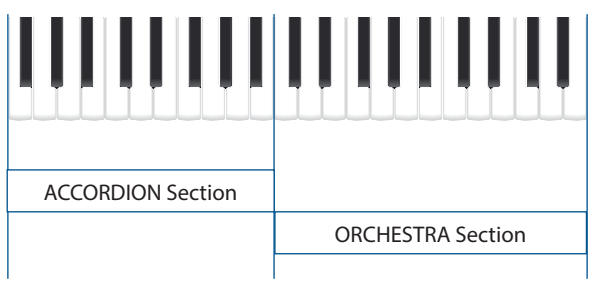

#### **NOTE**

The Organ section and the Orchestra section cannot be used at the same time.

**1. Press simultaneously two RIGHT HAND buttons to select the section combination that you want to play.**

The combination of the RIGHT HAND sections are shown in the table just below.

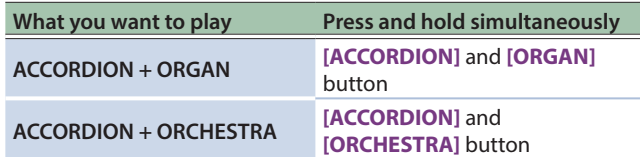

The buttons of the selected sections light.

\* If multiple tones are selected for more than one part, you can use the right hand register buttons **[1]**–**[14]** to change the sound of the last-selected part.

#### **2. Play the keyboard.**

You'll hear a sound in relation to the sections you selected earlier. The active sections play in relation to the selected Keyboard Mode.

At default the Keyboard Mode parameter value is set to **"Zone"** and all sections play on the whole extension of the keyboard.

For more detail about the Keyboard Mode see **["Keyboard Mode](#page-68-1)  [Parameters for the Right Hand Keyboard \(Right Hand Mode\)"](#page-68-1)** [\(p. 69\)](#page-68-1)

## Reselecting the part and switching the sound

You can have more than one active section but only one of them is active for changing the tone.

If you want to switch to a sound that's different from the selected part, reselect the part and then switch the sound.

#### **3. Press and hold the button of one active section where you want to change the tone, as long as it starts flashing.**

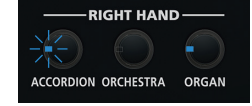

The right-most three digits in the upper line of the screen show the part whose sound you're changing.

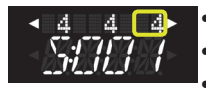

(Blank): Accordion (Treble) Part

5 o: Orchestra Part

r: Organ Part

In the above example the **"ACCORDION"** section is active for changing tone.

## **4. Use the right registers [1]–[14] to select other sounds belonging to the selected section.**

#### **NOTE**

The sounds recalled by right registers **[1]**–**[14]** depend on which Set is currently selected.

&**["Using Sets"](#page-32-1)** (p. 33)

## <span id="page-22-2"></span><span id="page-22-0"></span>Playing the Bass Section with Your Right Hand Like a Bassoon (BASS TO TREBLE)

The FR-4x provides a mode in which it can be used like a bassoon accordion. In this mode, the bass part is played with the right hand (BASS TO TREBLE mode).

The bass and chord buttons on the left hand are inactive (a real bassoon accordion doesn't have bass / chord buttons and can only be played with one hand).

#### **1. Hold down the [SHIFT] button and press the righthand register button [4/11] (BASS TO TREBLE).**

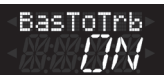

#### **2. Use the right registers [1]–[14] to select the desiderate bass-to-treble sound.**

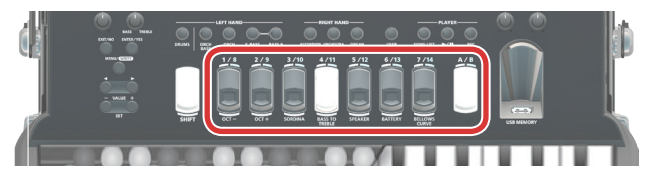

The first seven registers **[1]**–**[7]** recall accordion sounds and the other seven register **[8]**–**[14]** recall orchestral sounds.

#### **For right hand register buttons 1–7**

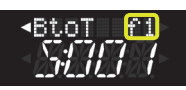

#### **For right hand register buttons 8–14**

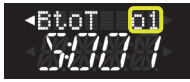

#### **MEMO**

If you want to select one of the **[8]**–**[14]** buttons, press the **[A/B]** button to select the 8–14 group.

#### **NOTE**

Bass-to-Treble mode uses the F.BASS (accordion sounds) and ORCH BASS (orchestral sounds).

The bass orchestral sounds assignments can be different for each Set.

#### **3. Start playing the bass part with your right hand.**

#### **4. Once again, hold down the [SHIFT] button and press the right-hand register button [4/11] (BASS TO TREBLE) to exit this mode.**

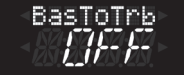

## Selecting Tones and Playing with the Left Hand

The left hand section can be played using the bass button board. These 120 buttons are used to play bass notes and chords. With the left hand you can play accordion, orchestral sounds and organ sounds (You can select the organ sounds by the orchestra tone list). You can play drum sounds also.

&**["Playing Drum Sounds"](#page-26-2)** (p. 27)

#### **MEMO**

The FR-4x only produces sound if you move the bellows. When you don't move the bellows, you hear nothing at all (as on an acoustic accordion).

When **"Bel Curv (Bellows Curve Type)"** ([p. 72\)](#page-71-1) is set to **"FIX.L (Fixed Low)," "FIX.M (Fixed Med),"** or **"FiX.H (Fixed High),"** you don't need to move the bellows.

#### Bass and Chord System (BASS & CHRD)

The bass button board in this system allows you to play both bass notes and chords.

The **"real"** bass notes are assigned to the two highlighted rows. The remaining buttons are used to play chords.

The button board use the **"Stradella"** bass standard layout.

The FR-4x give you to specify the layout of the Bass and Chord board.

#### &**"B&C Mode (Bass & Chord Mode)"** ([p. 73\)](#page-72-0)

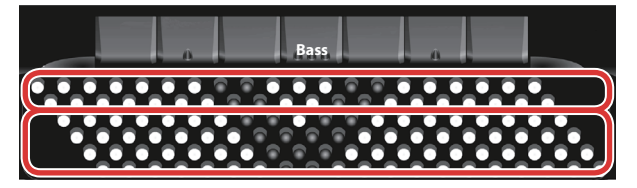

## <span id="page-22-1"></span>How the reed combination is shown for the bass & chord part

For the bass & chord part, the lower line of the screen shows the reed combination corresponding to the selected button, as shown in the illustration.

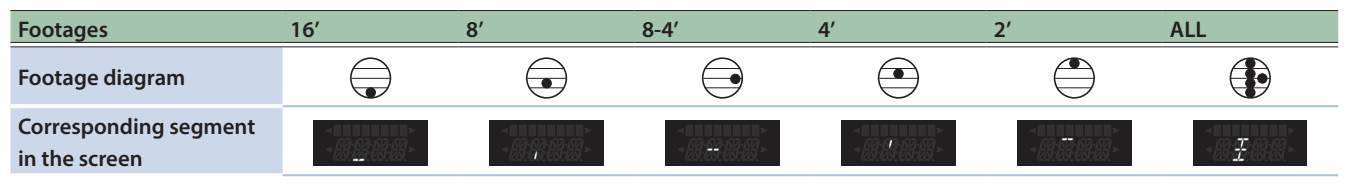

#### <span id="page-23-0"></span>**1. Press the LEFT HAND [BASS & CHRD] button.**

The **[BASS & CHRD]** button lights (default condition when FR-4x is turned on).

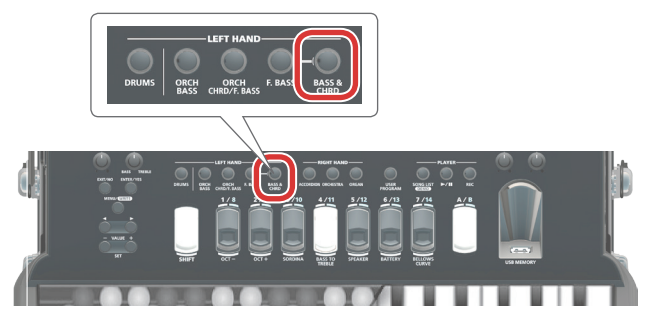

#### **2. Play the left hand button keyboard.**

You'll hear an accordion sound.

**3. Use the left registers to select other accordion sounds.**

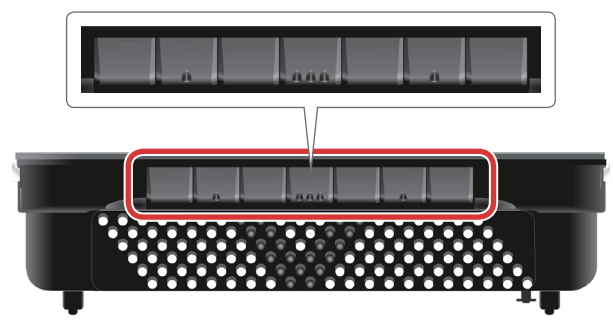

The selected register name or sound name is briefly displayed.

The screen differs depending on the selected set or register.

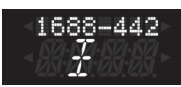

&**["How the reed combination is shown for the bass & chord](#page-22-1)  part"** [\(p. 23\)](#page-22-1)

This choice always applies to both the bass and the chord rows.

When you return to the main screen, the five left-most digits in the upper line of the screen show the number of the selected left-hand register button.

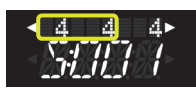

&**["Main Screen"](#page-17-1)** (p. 18)

#### **NOTE**

• The sounds recalled by left registers depend on which Set is currently selected.

## <span id="page-23-1"></span>How the reed combination of the free bass part is displayed

For the free bass part, the reed combination corresponding to the selected button is shown in lower line of the screen as depicted in the illustration. The buttons assigned to the Low and High sides change depending on the selected **"FBs Mode (Free Bass Mode)"** [\(p. 51\)](#page-50-1) setting. Refer to the illustration on **["FREE BASS MODE TABLE"](#page-100-0)** (p. 101) (Low side: white buttons, High side: black buttons).

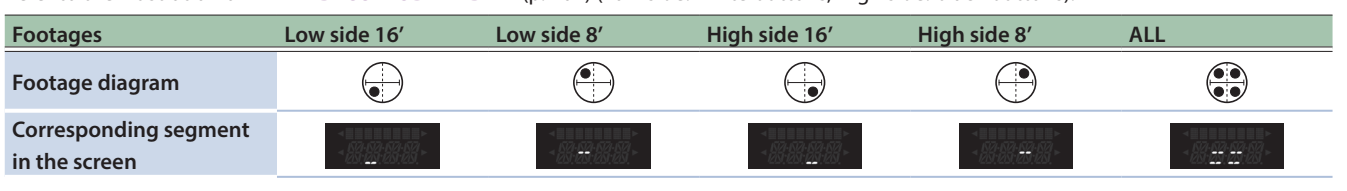

#### &**["Using Sets"](#page-32-1)** (p. 33)

5 If you hold down one of the left hand register buttons, the selected part is muted, and no sound is heard when you play the keyboard (keyboard data is only transmitted via MIDI). Press the left hand register button once again to cancel muting.

## About the left-hand register buttons

The left-hand register buttons **[1]**–**[7]** of the FR-4x allow you to directly recall seven sounds.

You can assign an orchestral sound of your choice to each button.

For the orchestral chord part, orchestra, bass part, and orchestral free bass part you can choose from 162 sounds.

For the orchestral chord part, orchestral, bass part, and orchestral free bass part, you can also choose VTW organ sounds.

For details on operation, refer to **["Changing the sounds](#page-20-1)  [assigned to the buttons"](#page-20-1)** (p. 21).

#### Free Bass Mode (F.BASS)

In free bass mode, the outer four rows of the left-hand button keyboard use the free bass button layout.

One note is assigned to each button, and you can use the buttons to freely play melodies or freely-constructed chords in the same way as the right-hand keyboard.

#### **1. Press the LEFT HAND [F.BASS] button.**

The **[F.BASS]** button lights.

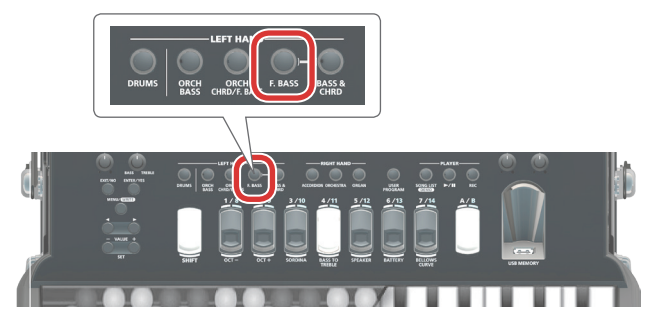

## **2. Play the bass button board.**

You'll hear single accordion sounds.

<span id="page-24-0"></span>**3. Use the left registers to select other accordion sounds.**

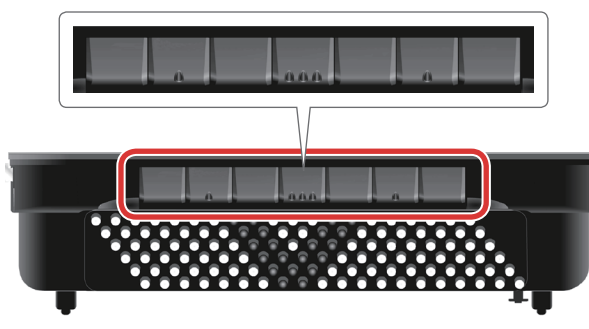

The selected register name or sound name is briefly displayed. \* The screen differs depending on the selected set or register.

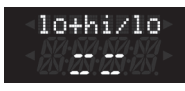

#### &**["How the reed combination of the free bass part is](#page-23-1)  [displayed"](#page-23-1)** (p. 24)

The sound that you select here is applied to both the Low layout and the High layout.

When you return to the main screen, the number of the selected left-hand register button is shown using the five left-most digits in the upper line of the screen.

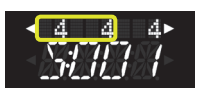

&**["Main Screen"](#page-17-1)** (p. 18)

#### **NOTE**

The sounds recalled by left registers depend on which Set is currently selected.

&**["Using Sets"](#page-32-1)** (p. 33)

#### **4. Press the LEFT HAND [BASS & CHRD] button to exit from Free Bass system.**

#### Playing Orchestral Sounds

Here is how to select an orchestral sound for the left hand.

An orchestral sound can be assigned to only the bass buttons, only the chord buttons, or both (in which case you can select different orchestral sounds for the bass and chord rows).

You can also play accordion and orchestral sounds at the same time.

You can obtain different combinations using the buttons in the LEFT HAND section.

## Playing Orchestral Sounds Using Bass and Chord System

## **1. Press the LEFT HAND [BASS & CHRD] button.**

The **[BASS & CHRD]** button lights

#### **2. Press the LEFT HAND [ORCH CHRD/F.BASS] button to select an orchestral sound in the Chord section.**

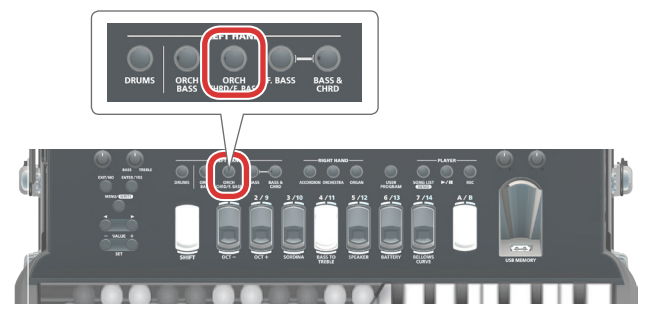

The **[ORCH CHRD/F.BASS]** button indicator lights to indicate that the Chord section plays Orchestral Sounds.

The **[BASS & CHRD]** button indicator flashes to indicate that the Chord section doesn't play Accordion Sounds.

In the screen, you can see that the orchestral chord part is on.

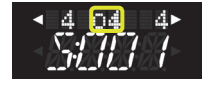

#### **3. Play the bass button board.**

You'll hear an Orchestra sound when you press a chord button in the button board and an Accordion sound when you play bass buttons.

**4. Use the left registers to select other Orchestral sounds.**

This choice is applied to Chord Section.

**5. Press the LEFT HAND [ORCH BASS] button to select an orchestral sound in the Bass section.**

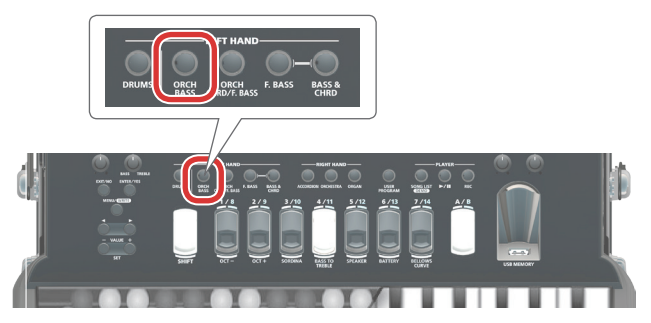

The **[ORCH BASS]** button indicator lights to indicate that the Bass section plays Orchestral Sounds.

The **[BASS & CHRD]** button indicator flashes to indicate that the Chord and Bass section doesn't play Accordion Sounds.

In the screen, you can see that the orchestral bass part is on.

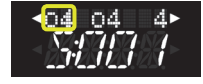

**6. Use the left registers to select other Orchestral sounds.**

This choice is applied to Bass Section.

Playing Orchestral Sounds Using Free Bass System

**1. Press the LEFT HAND [F.BASS] button.** The **[F.BASS]** button lights.

## <span id="page-25-0"></span>Performing

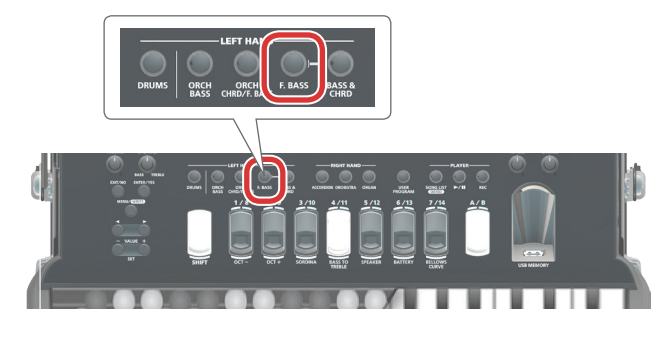

#### **2. Press the LEFT HAND [ORCH CHRD/F.BASS] button to select an orchestral sound in the Chord section.**

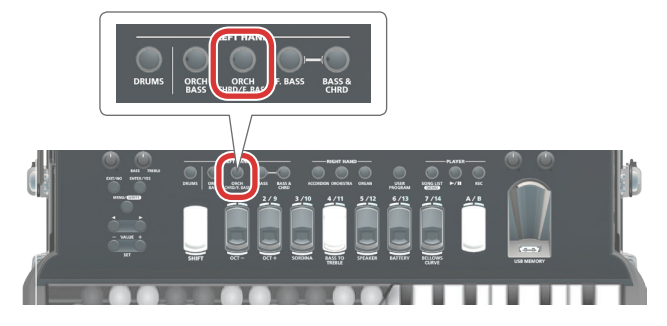

The **[ORCH CHRD/F.BASS]** button indicator lights to indicate that the Chord section plays Orchestral Sounds.

The **[F.BASS]** button indicator flashes to indicate that the Chord section doesn't play Accordion Sounds.

In the screen, you can see that the orchestral free bass part is on.

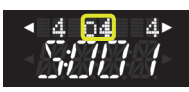

#### **3. Play the bass button board.**

You'll hear an Orchestra sound when you press a chord button in the button board and an Accordion sound when you play bass buttons.

#### **4. Use the left registers to select other Orchestral sounds.**

This choice is applied to Chord Section.

**5. Press the LEFT HAND [ORCH BASS] button to select an orchestral sound in the Bass section.**

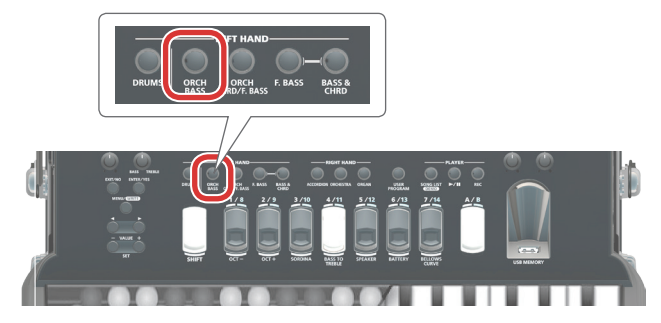

The **[ORCH BASS]** button indicator lights to indicate that the Bass section plays Orchestral Sounds.

The **[BASS & CHRD]** button indicator flashes to indicate that the Chord and Bass section doesn't play Accordion Sounds.

In the screen, you can see that the orchestral bass part is on.

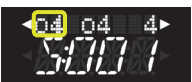

#### **6. Use the left registers to select other Orchestral sounds.**

This choice is applied to Bass Section.

## How to Play Different Accordion and Orchestral Sounds Together (Layer)

The FR-4x allows you to play different sounds in the left hand, both of which play whenever you press a key.

If you wish to play more than one sound in layer press the desired LEFT HAND buttons at the same time.

The following combinations are possible:

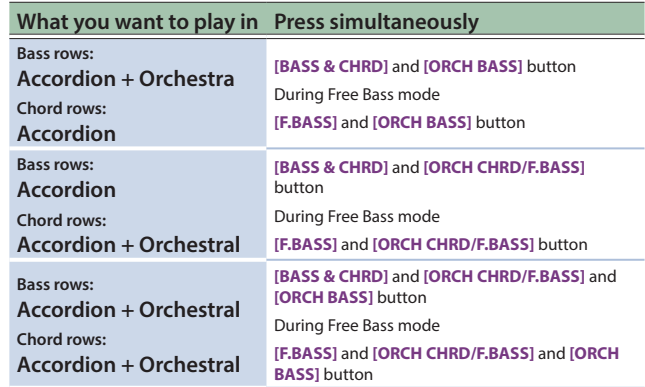

#### **1. Press simultaneously two or three LEFT HAND buttons to select the sound combination that you want to play.**

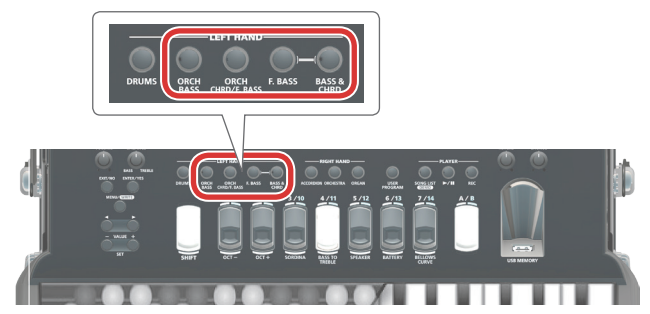

The combination of the LEFT HAND sections are shown in the table just above.

The buttons of the selected sections light steady.

#### **NOTE**

When you select a combination of sections, the last LEFT HAND button pressed is active for changing tone.

#### **2. Play the bass button board.**

You'll hear a sound in relation to the sections you selected earlier.

## Reselecting the part and switching the sound

You can have more than one active section but only one of them is active for changing the tone.

If you want to switch to a sound that's different from the selected part, reselect the part and then switch the sound.

<span id="page-26-0"></span>**3. Press and hold the button of one active section where you want to change the tone, as long as it starts flashing.**

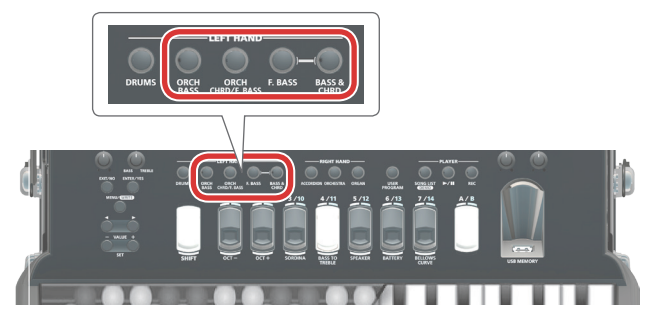

The left hand register number selected for the part after the change is shown in the screen in bold characters.

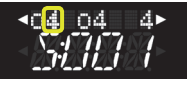

In the above example the **"ORCH BASS"** section is active for changing tone.

#### **4. Use the left registers to select other sounds belonging to the selected section.**

**NOTE**

The sounds recalled by left registers depend on which Set is currently selected.

&**["Using Sets"](#page-32-1)** (p. 33)

## <span id="page-26-2"></span>Playing Drum Sounds

The FR-4x lets you use the left-hand button keyboard to play drum sounds.

You can also play them simultaneously with bass and chords. You can set many other parameters such as the type of Drum Set for your performance and link drum instruments to the Left Hand and much more.

&**["Drum Sound Parameters \(Drum Edit\)"](#page-65-1)** (p. 66)

#### **NOTE**

Drum sounds cannot be used in free bass mode or in bass to treble mode.

#### **1. Press the [DRUMS] button to activate the Drum section.**

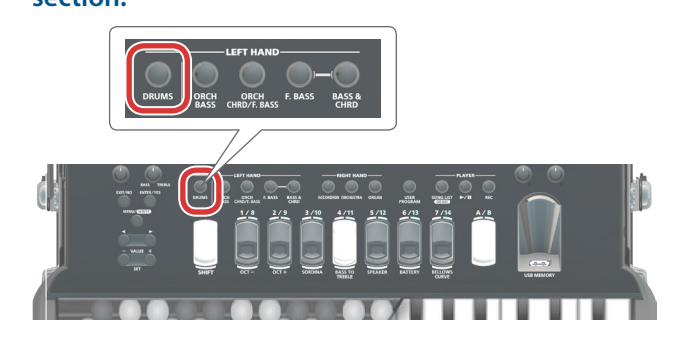

## **2. Play the Left Hand button board.**

You'll hear Drum sounds.

## **MEMO**

For the left hand button keyboard's bass buttons and chord buttons, you can specify up to three types of drum sound for each.

For example if you specify three types of drum sound, the three sounds are heard simultaneously when you play the keyboard.

You can also make settings so that one drum sound is heard when you press a key and a different drum sound is heard when you release the key.

- &**["Bass Link1–3"](#page-66-0)** (p. 67)
- $\Rightarrow$  "Chord Link1-3" (p. 67)

## Right Hand Keyboard Mode

The FR-4x lets you divide the right hand keyboard into two areas and specify a different sound for each area.

Moreover you have the possibility to set a keyboard mode (High or Low) that allows you to play two different sounds depending on the way you play.

## <span id="page-26-1"></span>Assigning a Portion of Right Hand Keyboard to Each Section

- **1. From the menu, select "RightHnd (Right Hand Mode)" and press [ENTER/YES] button.** &**["Selecting Parameters"](#page-43-2)** (p. 44)
- **2. Use the [**K**] [**J**] buttons to select "TYPE," and use the [–] [+] buttons to specify "Zone."**

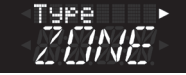

With the default setting, the Type is set to **"Zone."**

- **3. Use the [**K**] [**J**] buttons to select the "A Lw Key (Accordion Low Key)" or "A Hi Key (Accordion High Key)."**
- **4. Use the [–] [+] buttons to specify the range of keys that will play the accordion part.**

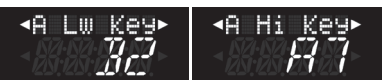

- **5. Use the [**K**] [**J**] buttons to select the "O Lw Key (Orchestra/Organ Low Key)" or "O Hi Key (Orchestra/Organ High Key)."**
- **6. Use the [–] [+] buttons to specify the range of keys that will play the orchestral part and the organ part.**

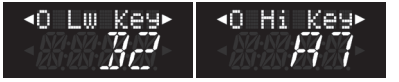

## Playing Chords and a Solo Line Using Different Sections (High and Low)

To use these types of keyboard mode you need to select two sections simultaneously by pressing the desired RIGHT HAND buttons at the same time.

- &**["Playing Multiple Tones with the Keyboard"](#page-21-1)** (p. 22)
- **1. From the menu, select "RightHnd (Right Hand Mode)" and press [ENTER/YES] button.**
	- &**["Selecting Parameters"](#page-43-2)** (p. 44)

#### <span id="page-27-0"></span>**2. Use the [**K**] [**J**] buttons to select "TYPE," and use the [-] [+] buttons to specify "Hight" or "Low"**

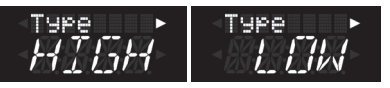

#### **3. While pressing the RIGHT HAND [ACCORDION] button, press the RIGHT HAND [ORCHESTRA] button.**

The **[ACCORDION]** button indicator lights steadily to indicate that it is the first section that plays when you press a key in the right keyboard.

The **[ORCHESTRA]** button indicator flashes.

You can also use the following combinations:

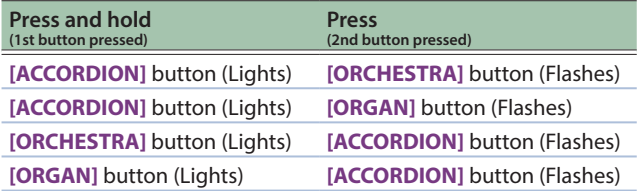

#### **NOTE**

If you select any combinations other than the above ones, the Keyboard mode **"High"** or **"Low"** has no effect.

#### **MEMO**

Keep in mind that the first RIGHT HAND button that you press, is the first section that plays when you press a key in the right keyboard.

In the following explanation we selected the combination at the step 3.

## If you set the Keyboard Mode to"Low"

#### **a. If you keep holding a key while pressing another (higher) key, the highest note is played by the Accordion section.**

If you hold down that key and play a key above it, the orchestra part is heard.

This is perfect for situations where you need to play chords and a solo line using different sounds.

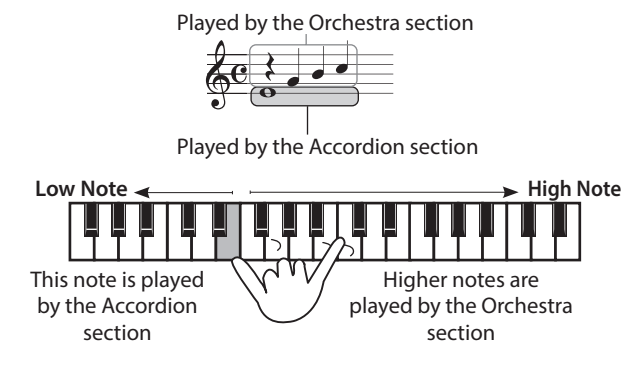

## If you set the Keyboard Mode to"High"

This is the opposite of **"Low"** mode:

#### **a. If you keep holding a key while pressing another (lower) key, the lowest note is played by the Accordion section.**

If you hold down that key and play a key below it, the orchestra part is heard.

Played by the Accordion section

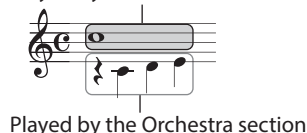

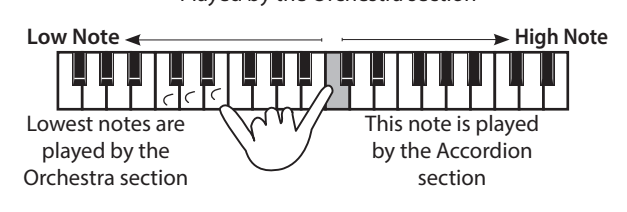

## Quickly Specifying the Volume of the Orchestral Part, Drum Part, or Audio

Although you can specify the volumes of the orchestral part, drum part, and audio from the menu, you can also use the following shortcut operations to access the volume setting screen and quickly specify the volume of each part.

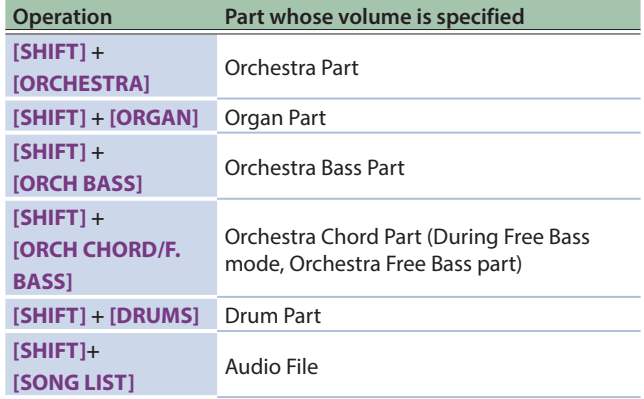

#### **NOTE**

The volume of the accordion sound parts (accordion part / bass part / chord part / free bass part) is fixed.

<span id="page-28-0"></span>This section presents other important functions you may need regularly.

## <span id="page-28-1"></span>Viewing the Remaining Battery Level

#### **1. Hold down the [SHIFT] button and press the right hand register [6/13].**

The display shows the battery status.

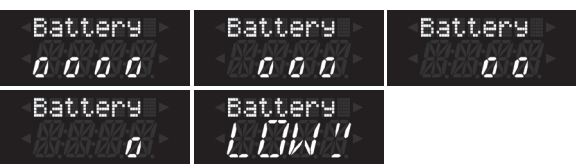

**"Battery oooo"** indicates maximum remaining amount, **"Battery ooo"** indicates high, **"Battery oo"** indicates medium, and **"Battery o"** indicates low battery level.

If **"Battery LOW!!"** is shown, you must replace or charge the batteries.

If the **"Battery ADAP"** message is shown, the included adaptor is being used.

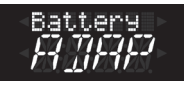

The previous screen reappears after a time.

## Switching the Speaker Setting

If the FR-4x is connected to an external amp system, you can turn the Speakers setting **"OFF"** to disable the built-in speakers, so that no sound is output from the FR-4x itself. This is convenient when you want to conserve the batteries.

If the Speakers setting is either **"ON"** or **"ON.PH (On+Phones),"** the speaker is on, and sound is output from the FR-4x itself. However with the **"ON"** setting, connecting headphones to the PHONES jack automatically turns off the built-in speakers.

#### **1. Hold down the [SHIFT] button and press the right hand register [5/12].**

Each time you press this, the setting of the Speakers changes in the following order.

Off  $\rightarrow$  On  $\rightarrow$  On+Phones  $\rightarrow$  Off  $\rightarrow$ ...

The Speakers setting screen appears.

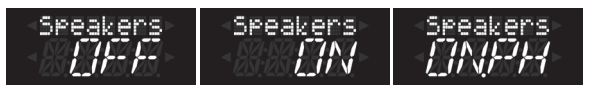

The previous screen reappears after a time.

#### **MEMO**

You can also change this by using the **"Speakers"** ([p. 74\)](#page-73-1).

## Additional Information About the Organ Sounds and the Rotary Effect (Organ Section)

A rotary effect (an effect that adds the modulation that is characteristic of a rotating speaker) is applied to organ sounds. The FR-4x lets you switch the rotational speed of this rotary effect

#### **1. Select the organ tone.**

between fast and slow.

&**["Selecting Tones and Playing with the Right Hand"](#page-20-2)** (p. 21)

#### **2. Once again press the button of the selected organ sound.**

Each time you press the button, the rotary effect speed switches between fast and slow.

The screen briefly indicates **"Rotary SLOW"** or **"Rotary FAST."**

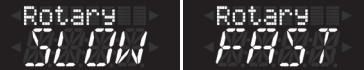

#### **NOTE**

Slow / Fast switching of the rotary effect is common with the VTW organ tones of the orchestra bass part, orchestra chord part and orchestra free bass part.

#### **MEMO**

Rotary effect can also switch the function buttons or MIDI foot controller ([p. 76\)](#page-75-1).

## Using the Sordina

On an acoustic accordion, this closes the wooden resonance chamber inside the instrument.

The FR-4x simulates this effect electronically.

**1. Hold down the [SHIFT] button and press the right hand register [3/10].**

Sordina turns on.

The following screen appears.

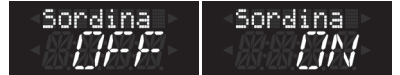

The previous screen reappears after a time.

- **2. To turn it off, once again hold down the [SHIFT] button and press right hand register button [3/10]. NOTE**
	- The sordina effect applies only to the right hand sound.
	- Sordina effect is OFF at the time of power-on. Also, it will not be stored in the system / the SET / the User Program.

## <span id="page-29-0"></span>Changing the Pitch of the Tone in Octave Steps with the Right-Hand Keyboard

The key range of the right hand current part can be moved one octave up or down.

- **1. To move it one octave down, hold down the [SHIFT] button and press the right hand register button [1/8] (OCT–).**
- **2. To move it one octave up, hold down the [SHIFT] button and press the right hand register button [2/9] (OCT+).**

The display shows a screen to confirm the setting. **Accordion Part**

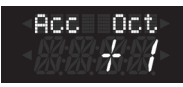

#### **Orchestra Part**

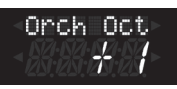

#### **Organ Part**

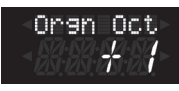

The previous screen reappears after a time.

**MEMO**

This setting is stored in the user program.

#### **NOTE**

This function does not apply for bass to treble mode.

&**["Playing the Bass Section with Your Right Hand Like a](#page-22-2)  [Bassoon \(BASS TO TREBLE\)"](#page-22-2)** (p. 23)

## Transposing to a Different Key

The pitch of the FR-4x can be transposed in semitone units.

For example if a song is in a difficult key that contains numerous sharps or flats, you can use this function to transpose it for easier fingering.

- **1. In the main screen, press the [MENU] button.**
- **2. Use the [**K**] [**J**] buttons to select "System."**
- **3. Press the [ENTER/YES] button.**
- **4. Use the [**K**] [**J**] buttons to select "Tuning."**
- **5. Press the [ENTER/YES] button.**
- **6. Use the [**K**] [**J**] buttons to select "Trnspose."** The following screen appears.

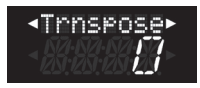

**7. Use the [–] [+] buttons to select the amount of transposition.**

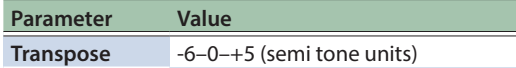

Select **"0"** to switch off the transposition.

#### **8. Press [EXIT/NO] to return to the main page.**

To save this change, refer to **["Saving an User Program"](#page-38-2)** (p. 39).

#### Musette Detune

You probably know that an accordion's 8' Treble register may consist of 2 or even 3 reeds that are usually tuned apart to provide a richer sound (accordionists call it the **"musette effect"**).

One reed is tuned slightly above, the other slightly below the correct pitch, and the third (if available) is tuned **"properly."**

It is normally difficult to tune the reeds, and this is not something that a performer would do on their own. However, the FR-4x makes it easy to adjust the reed tuning.

#### **NOTE**

This function is only available for the Accordion section and if an accordion sound that contains at least the following footages is selected:

**Footages 8, 8-, 8+** 8- 8 8+

- **1. In the main screen, press the [MENU] button.**
- **2. Use the [**K**] [**J**] buttons to select "Acc Edit."**
- **3. Press the [ENTER/YES] button.**
- **4. Use the [**K**] [**J**] buttons to select "MusetTyp."** The display changes to:

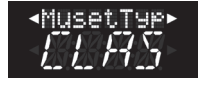

#### <span id="page-30-0"></span>**5. Use the [–] [+] buttons to select the type of musette detune.**

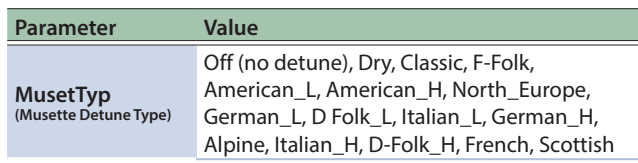

### **6. Press the [EXIT/NO] button several times to return to the main screen.**

To save this change, refer to **["How to Save a Set"](#page-32-2)** (p. 33).

## Scale (Tuning)

Almost every music culture has its own accordion variety. Arabic, Indonesian and other musical cultures do not use the equal temperament that is favored in Europe, the Americas, etc.

The FR-4x features a **"Scale"** parameter that allows you to select the tuning system that best fits the music you want to play. If the tuning system you need is not among the factory settings, you can program it yourself, save it to a User 1~3 memory and then select it here.

- &**["Scale Tune Edit"](#page-75-2)** (p. 76)
- **1. In the main screen, press the [MENU] button.**
- **2. Use the [**K**] [**J**] buttons to select "System."**
- **3. Press the [ENTER/YES] button.**
- **4. Use the [**K**] [**J**] buttons to select "Tuning."**
- **5. Press the [ENTER/YES] button.**
- **6. Use the [**K**] [**J**] buttons to select "S. TunTyp."** The display changes to:

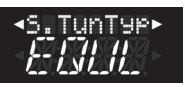

#### **7. Use the [–] [+] buttons to select the type of scale.**

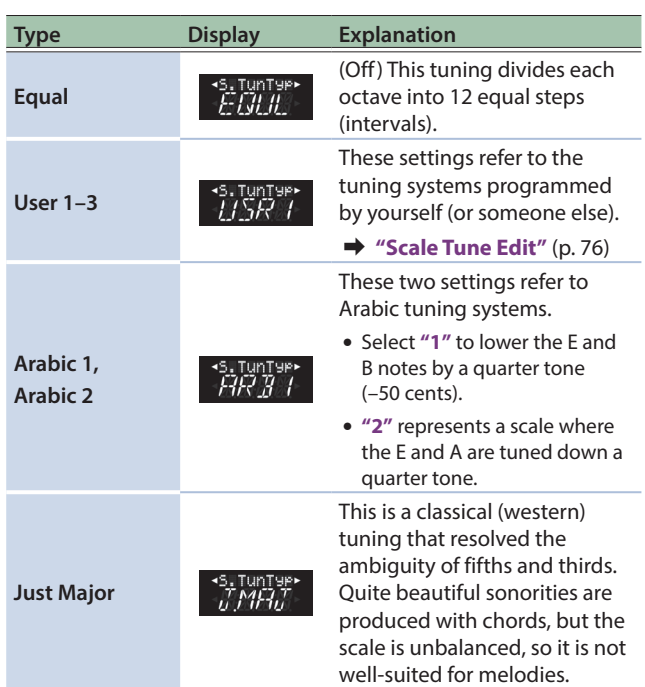

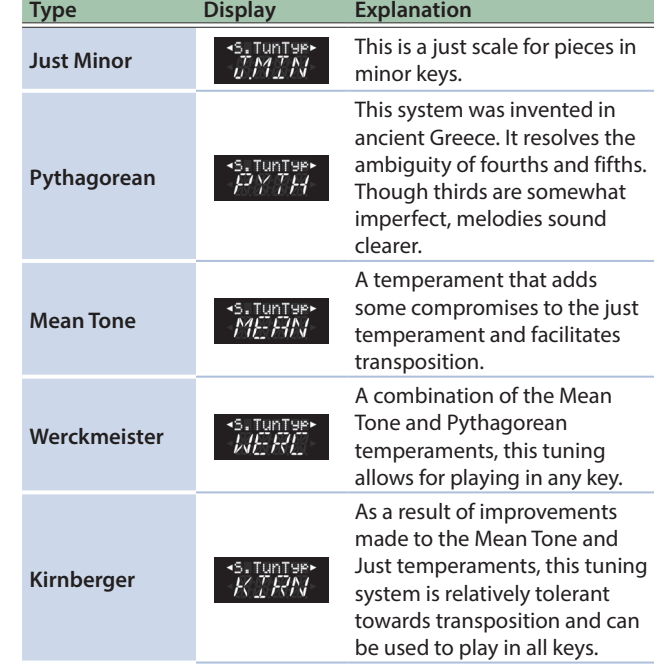

#### **8. Use the [**K**] [**J**] buttons to select "S. TunPat."**

#### **9. Use the [–] [+] buttons to select the part whose scale you want to specify.**

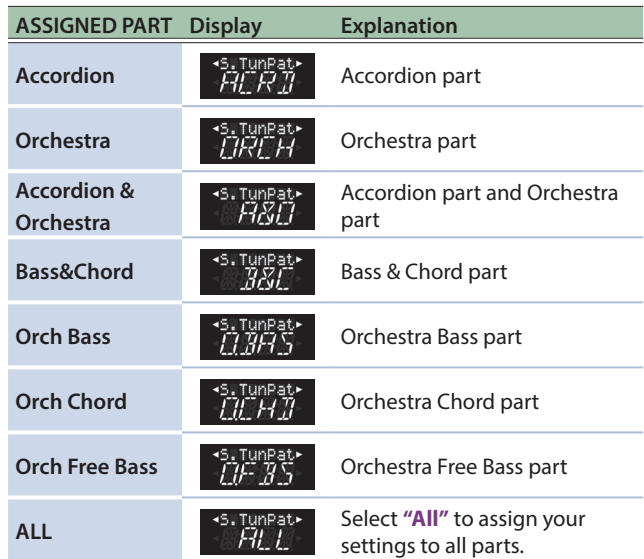

#### **MEMO**

Except for **"Equal,"** you also need to specify the root / fundamental (**"C"** for major and **"A"** for minor) according to the key of the song to be played.

- **10. Use the [**K**] [**J**] buttons to select "S. TunKey."**
- **11. Use the [–] [+] buttons to select the root of the scale in the range of C–B.**

<5. Tunke9

#### **12. Press the [EXIT/NO] button several times to return to the main screen.**

To save this change, refer to **["How to Save System Parameters"](#page-85-1)** [\(p. 86\).](#page-85-1)

## <span id="page-31-0"></span>Guitar Mode for the Orchestral Chord Section

The FR-4x Guitar mode allows you to play realistic guitar parts.

When you activate this mode, all chord buttons trigger 6-note chords (like on a guitar) rather than the 3-note chords typical of an accordion.

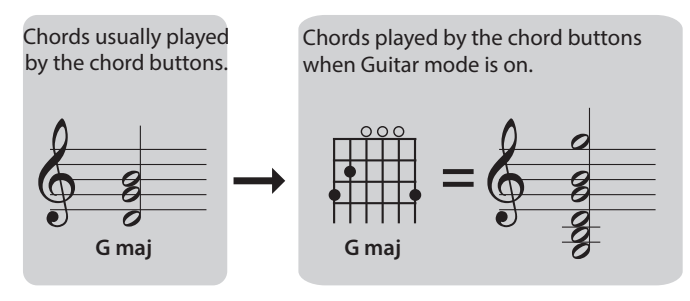

You can activate this setting in the **["Left Hand Orchestra Chord](#page-59-1)  [Part Parameters \(Orchestra Chord Edit\)"](#page-59-1)** (p. 60)

In the **"LowestNt (LoweSt Note)"** ([p. 57\)](#page-56-2), rather than simply specify the lowest notes the chords can play, you can also choose one of thee guitar chord voicings (**"Gtr Table1," "Gtr Table2," "Gtr Table3"** tablatures).

# <span id="page-32-1"></span><span id="page-32-0"></span>Using Sets

FR-4x recreates the sounds of various accordion instruments and can even generate orchestral sounds (like trumpet, flute, etc.), organ and drum sounds.

There are 100 Set memories and some of them already contain useful settings right out of the box. But you can replace them with your own settings.

And if 100 Sets are not enough, you can archive and load new sets using an optional USB flash drive

- $\rightarrow$  **"Saving a Set or User Program to a USB Flash Drive [\(Export\)"](#page-93-1)** (p. 94)
- **→ "Importing a Set or User Program from a USB Flash Drive [\(Import\)"](#page-93-2)** (p. 94)

The FR-4x has an extra Set memory called Working Area (WA).

&**["Working with User Programs"](#page-38-1)** (p. 39)

## What is a set?

Each set is a type of accordion.

When you change a set you change your accordion into another accordion.

The concept of a set includes the settings for the orchestra sound/organ sound/drum sound, allowing you to perform using these sounds as well.

The FR-4x comes with different accordions (sets) already programmed.

## Design your own accordion

Moreover you can change many parameters designing your favorite accordion and save them into a Set.

#### &**["How to Save a Set"](#page-32-2)** (p. 33)

To edit the accordion parameter, see **["Accordion parameters"](#page-44-3)** [\(p. 45\).](#page-44-3)

## How to Select Sets

#### **1. In the main screen, press the [–] [+] buttons.**

A set is recalled, and the screen indicates the name of the set.

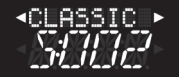

In the example shown above, **"CLASSIC S:002"** is selected. After a time, the main screen reappears.

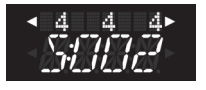

#### **2. To select a different set, use the [–] [+] buttons again.**

**MEMO**

You can also use the function switches or a MIDI foot controller to select sets.

- &**["Function Switch"](#page-75-1)** (p. 76)
- &**["MIDI Foot Controller"](#page-79-1)** (p. 80)

## <span id="page-32-2"></span>How to Save a Set

The FR-4x has a memory that holds the data of all Sets, User Program, Registers, Global settings, etc. You can change whatever you need to change without worrying about saving your changes until you are sure that you want to keep them.

Be aware, however, that all unsaved changes are lost when you switch off the FR-4x or when it is turned off by the **"Auto Off"** function [\(p. 74](#page-73-0).)

So be sure to save everything you want to keep at regular intervals.

#### **1. Select all settings you would like to use for the new own accordion.**

You can edit settings such as sound, reverb, and chorus.

- &**["Selecting Parameters"](#page-43-2)** (p. 44)
- **2. Press and hold the [MENU/WRITE] button to jump to the "Write" page.**

The following screen appears.

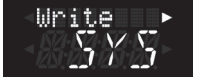

#### **3. Use the [–] [+] buttons to select "SET."**

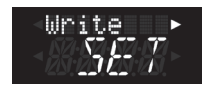

#### **4. Press the [**J**] button.**

The following screen appears.

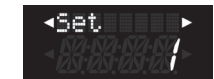

**5. Use the [–] [+] buttons to select the set that you want to save.**

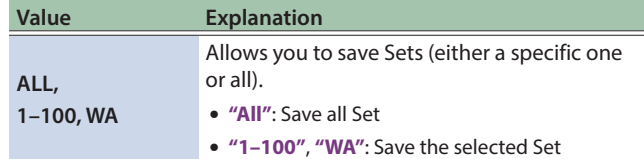

#### **6. Press the [**J**] button.**

The display shows the following screen.

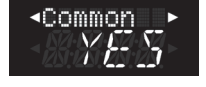

- **7. Use the [–] [+] buttons to choose whether the parameters in the set's "Common (Set Common)" group will be saved (YES) or will not be saved (NO).**
- **8. Use the [**K**] [**J**] buttons to select a parameter group, and use the [–] [+] buttons to select the parameters that will be saved.**

The parameter groups of a set are listed below.

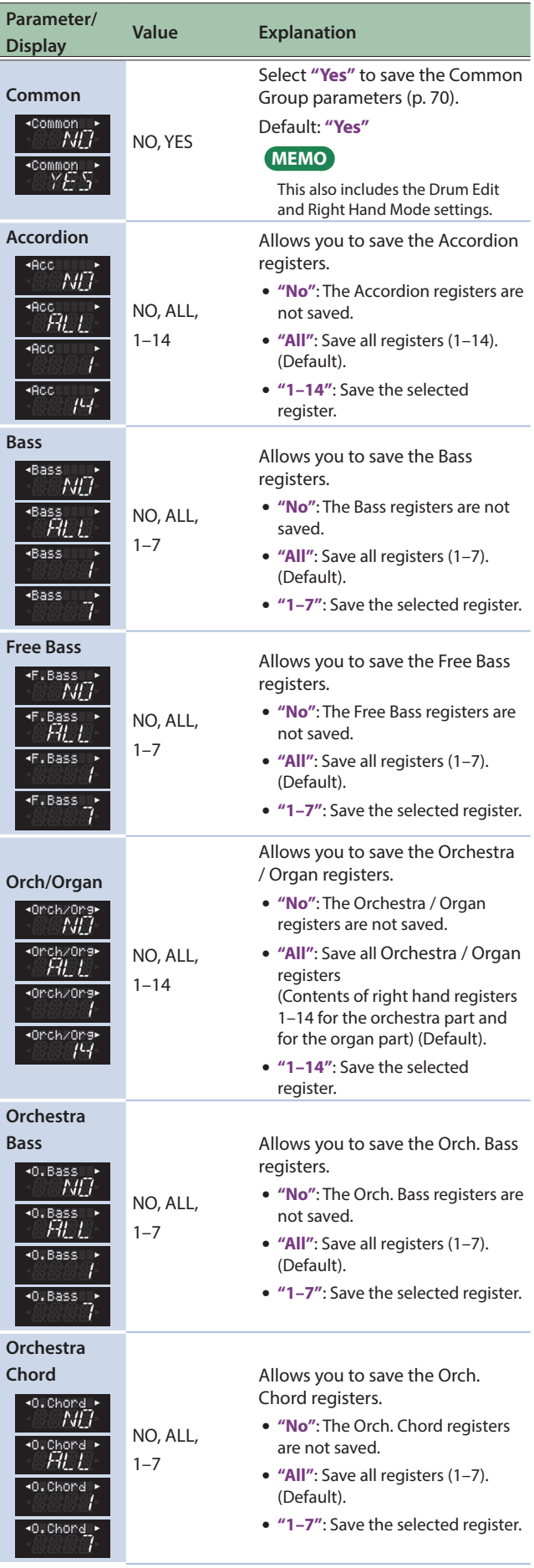

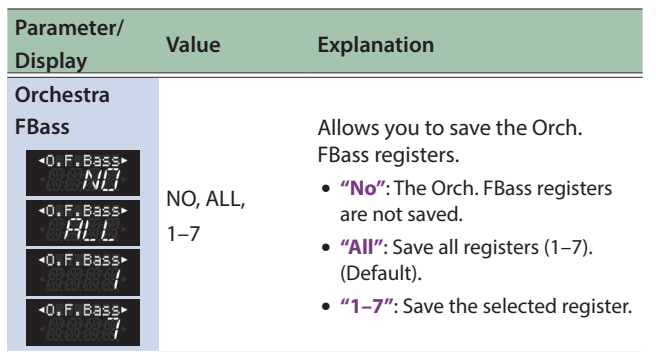

#### **9. Use the [**K**][**J**] buttons to access the "O.F. Bass (Orchestra FBass)" parameter, and then press the [**J**] button.**

A confirmation message appears.

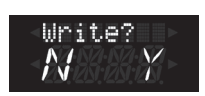

## **10. Press the [ENTER/YES] button to save the settings.**

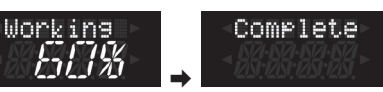

If you decide to cancel, press the **[EXIT/NO]** button.

## <span id="page-34-0"></span>Export and Import Sets to/from the Optional USB Flash Drive

The FR-4x allows you to Export or Import Sets to/from a USB flash drive. These functions can be useful either to back-up your Sets or to share your Set with other musicians.

#### Export Sets to the Optional USB Flash Drive

- **1. Insert the optional USB flash drive into the FR-4x USB port.**
- **2. In the main screen, press the [MENU] button.**
- **3. Use the [**K**] [**J**] buttons to select "Utility," and then press the [ENTER/YES] button.**
- **4. Use the [**K**] [**J**] buttons to select "Export," and then press the [ENTER/YES] button.**

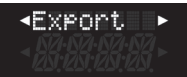

**5. Press the [ENTER/YES] button.** The screen for Export settings appears.

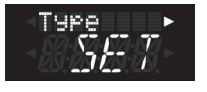

- **6. If the Type setting is other than "SET," use the [–] [+] buttons to change Type to "SET."**
- **7. Press the [**J**] button to access the "SET File" screen.**

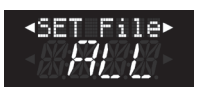

**8. Use the [–] [+] buttons to specify SET File.**

Choose from the values in the table below.

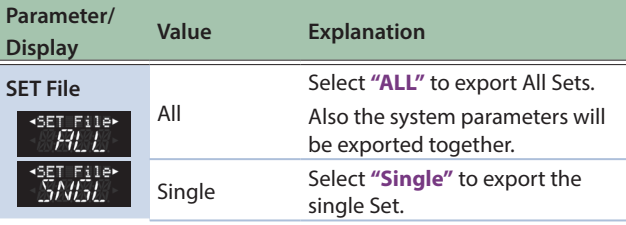

## If you selected "ALL"

**a. Continue to the step 9.**

If you selected "Single"

**a. Use the [**K**] [**J**] buttons and the [–] [+] buttons to select "Src SET" and specify the set number that you want to export.**

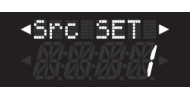

**b. Continue to the step 9**

**9. Press the [**J**] button.**

The display shows the following screen:

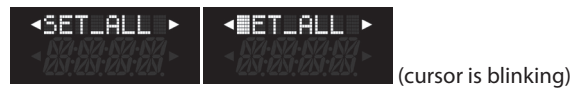

**10. To enter the name, use the [**K**] [**J**] buttons to move the cursor and use the [–] [+] buttons to select a character.**

&**["Assigning a Name"](#page-19-1)** (p. 20)

**11. Use the [**J**] button to move the cursor to the far right, and then press the [**J**] button again.**

A confirmation message appears.

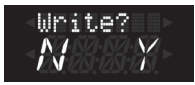

If you decide to cancel, press the **[EXIT/NO]** button.

#### **12. Press the [ENTER/YES] button to export the set.**

Export begins, and a screen indicating the export progress appears. When export is completed, the screen indicates **"Complete."**

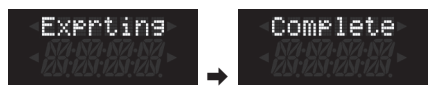

If a file of the same name already exists, you are asked whether you want to overwrite it.

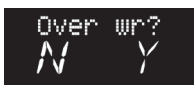

Press the **[ENTER/YES]** button if you want to overwrite-save the file.

Press the **[EXIT/NO]** button if you want to return to the previous screen.

#### Import Sets to the Optional USB Flash Drive

- **1. Insert the optional USB flash drive that should contain the data to be imported into the FR-4x USB port.**
- **2. In the main screen, press the [MENU] button.**
- **3. Use the [**K**] [**J**] buttons to select "Utility," and then press the [ENTER/YES] button.**
- **4. Use the [**K**] [**J**] buttons to select "Import," and then press the [ENTER/YES] button.**

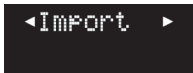

**5. Press the [ENTER/YES] button.**

The screen for Import settings appears.

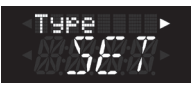

**6. If the Type setting is other than "SET," use the [–] [+] buttons to change Type to "SET."**

#### **7. Press the [**J**] button to access the "SET File" screen.**

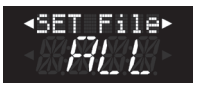

## **8. Use the [–] [+] buttons to specify SET File.**

Choose from the values in the table below.

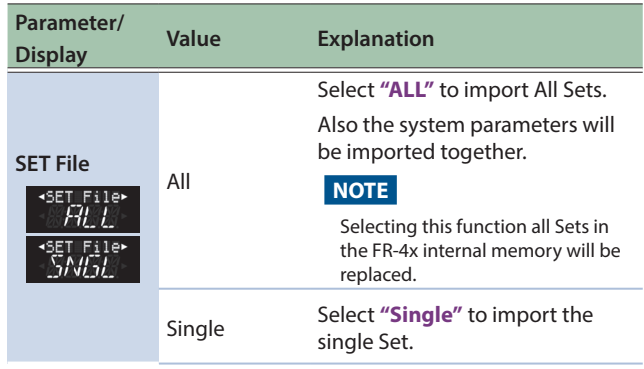

## If you selected "ALL"

#### **a. Press the [**J**] button.**

The screen indicates the location in the **"MySET"** folder on the USB flash drive.

#### **MEMO**

If there is no **"MySET"** folder, the root folder is shown. If you want to move to another folder, refer to **["How to select](#page-35-0)  [the folder"](#page-35-0)** (p. 36).

## <span id="page-35-0"></span>How to select the folder

**1. To open an existing folder, select it by press the [–] [+] button, then press the [ENTER/YES] button.**

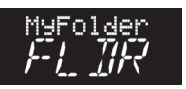

Lower line of the screen **"FLDR"** display, it means that the upper line of the name is a folder.

**2. Press the [EXIT/NO] button to return to a higher level (i.e. leave the current folder).**

Press the **[EXIT/NO]** button at root folder to return to the original screen.

#### **b. Use the [–] [+] buttons to select a file with the "FR4" file name extension.**

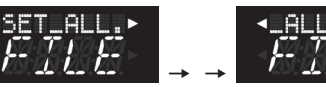

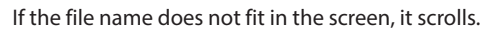

#### **c. Press the [**J**] button.**

A confirmation message appears.

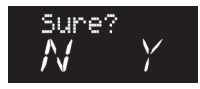

If you decide to cancel, press the **[EXIT/NO]** button.

#### **d. Press the [ENTER/YES] button.**

The display shows the importing is in progress.

 $\Rightarrow$ 

When the import is completed, the screen indicates **"Complete."**

Imprting

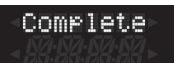

#### If you selected "Single"

#### **a. Press the [**J**] button.**

The Dest SET screen appears.

**b. Use the [–] [+] buttons to specify the importdestination set number.**

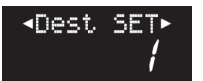

#### **c. Press the [**J**] button.**

The screen indicates the location in the **"MySET"** folder on the USB flash drive.

#### **MEMO**

If there is no **"MySET"** folder, the root folder is shown. If you want to move to another folder, refer to **["How to select](#page-35-0)  [the folder"](#page-35-0)** (p. 36).

#### **d. Use the [–] [+] buttons to select a file with the "ST4" file name extension.**

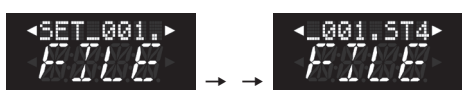

If the file name does not fit in the screen, it scrolls.

#### **e. Press the [**J**] button.**

A confirmation message appears.

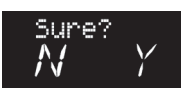

If you decide to cancel, press the **[EXIT/NO]** button.

#### **f. Press the [ENTER/YES] button.**

The display shows the importing is in progress. When the import is completed, the screen indicates **"Complete."**

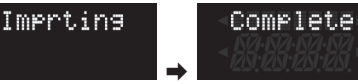
# <span id="page-36-1"></span>Using the FR-4x USB Audio Player

This section explains how to playback audio songs stored on an optional USB flash drive. New song and rhythm files can be copied to the USB flash drive using your computer.

#### Getting Ready to Use the FR-4x as a USB Audio Player

#### **1. On your computer, copy the audio songs to an optional USB flash drive.**

#### **NOTE**

- Use a commercially available USB flash drive or a USB flash drive sold by Roland. However, we cannot guarantee that all commercially available USB flash drives will work with this unit.
- Never turn off the power or remove the USB flash drives or the power cord while the USB flash drive's access indicator is blinking.

#### **2. Connect the USB flash drive to your FR-4x.**

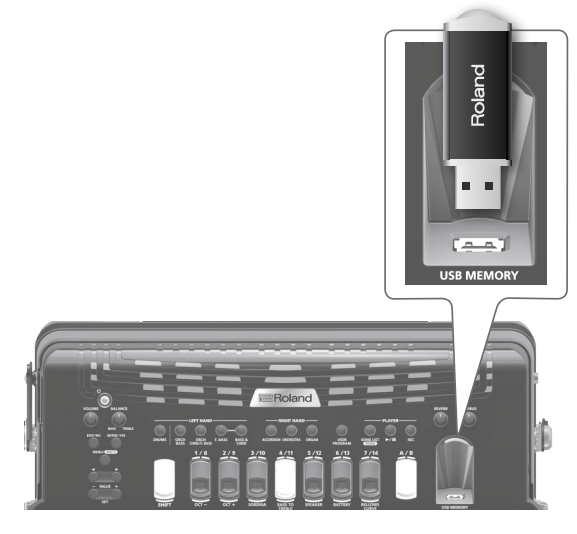

#### **File types the FR-4x can read and play back**

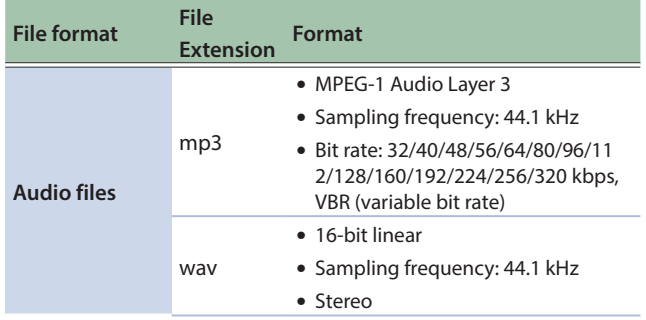

# Caution when Playing Back Audio Files

Playing back an mp3 file of an audio file places a significant processing burden on the FR-4x, and in some cases may cause it to be unable to completely process all of the performance data from the keyboard.

In such cases, using a WAV file instead of mp3 data might relieve the problem.

#### <span id="page-36-0"></span>Selecting a Song on a USB Flash Drive

#### **1. Connect an optional USB flash drive to the FR-4x.**

#### **2. Press the [SONG LIST] button.**

The display shows the contents of the USB flash drive. If the lower line of the display indicates **"FILE,"** the upper line indicates the file name of the song.

If the lower line of the display indicates **"FLDR,"** the upper line indicates the name of the folder.

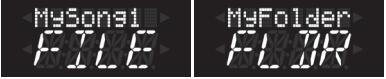

#### **3. Use the [–] [+] buttons to select the song that you want to play.**

#### **MEMO**

If the file that you want to select is inside a folder, select the folder and press the **[ENTER/YES]** button to open the contents of the folder.

If you opened a folder by mistake, press the **[EXIT/NO]** button to return to a higher level.

Press and hold the **[EXIT/NO]** button to return to the main page.

#### Playing Back a Song from a USB Flash Drive

#### **1. Select a song on the USB flash drive.**

&**["Selecting a Song on a USB Flash Drive"](#page-36-0)** (p. 37)

#### **2.** Press the [▶/II] button to start playback.

The [▶/II] button's indicator lights and song playback starts. During song playback, the lower line of the song screen shows the playback position (the time from the beginning).

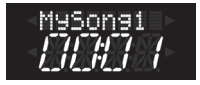

#### **NOTE**

- If the playback of audio file seems too loud or too soft, you may want to change the audio level. See the parameter **["A.](#page-73-0) [FileLv"](#page-73-0)** (p. 74).
- If you change songs during playback, the playback stops.

#### **MEMO**

- Press the [ $\blacktriangleright$ /II] button once again to pause song playback. Its indicator goes dark.
- If the song playback position is later than 1 second, pressing the **[–]** button in the Song screen returns the playback position to the beginning of the song.

# Recording Your Performance as Audio Data

Your FR-4x allows you to record your performance and the performance of your band on the optional USB flash drive.

The resulting audio file is stored in the **"MyREC"** folder.

The recording format is WAV (not mp3), which allows you to burn your recordings onto a CD using your computer.

#### **NOTE**

- Use a commercially available USB flash drive or a USB flash drive sold by Roland. However, we cannot guarantee that all commercially available USB flash drives will work with this unit.
- Do NOT turn off the power or disconnect the USB flash drive, until the end of the save operation or the cancel operation after the recording.

Doing so may destroy the data on the USB flash drive.

### Recording

**1. Insert the optional USB flash drive that should contain your audio recording into the FR-4x USB port.**

#### **2. Prepare everything you want to record:**

- Select the registers you want to use.
- Set the levels and effects, etc.

#### **3. Press the [REC] button to start recording (its indicator lights).**

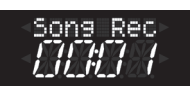

#### **MEMO**

Recording can also be started and stopped with the Function Switches or MIDI foot controller ([p. 76\)](#page-75-0).

#### **NOTE**

You cannot start recording while the player is playing back a song.

If you try it nevertheless, the display will show the **"Playing!"** message.

#### **4. At the end of the song, press the [REC] button once again to stop recording.**

After a while, a screen appears in which you can name the song.

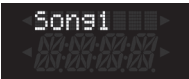

#### **5. Use the [**K**] [**J**] [–] [+] buttons to enter the desired name.**

&**["Assigning a Name"](#page-19-0)** (p. 20)

#### **NOTE**

The file name is limited to 8 char.

#### **6. Press the [MENU/WRITE] button to save your recording.**

The display briefly shows a **"Complete"** message to indicate that the file is saved in the USB flash drive.

If a file of the same name already exists, you are asked whether you want to overwrite it.

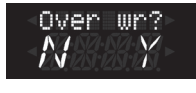

To overwrite the file, press the **[ENTER/YES]** button. Press the **[EXIT/NO]** button if you want to return to the name entry screen.

#### In Case You Decide Not to Save the Audio File

There may be times when you are unhappy about your recording and therefore prefer not to save it. In that case, proceed as follows:

#### **1. If you are still recording, press the [REC] button to stop the recorder.**

After a while, a screen appears in which you can name the song.

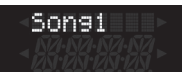

#### **2. Press the [EXIT/NO] button.**

A confirmation message appears.

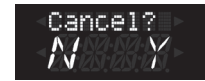

**3. To erase the recorded data, press the [ENTER/YES] button.**

Press the **"EXIT/NO"** button if you want to return to the name entry screen.

#### Listening Your Recording

#### **1.** Press the [▶/II] button.

The **[**►/II] button's indicator lights and song playback starts.

#### **MEMO**

- If the playback of your audio file seems too loud or too soft, you may want to change the audio level. See the parameter **["A. FileLv"](#page-73-0)** (p. 74).
- Press the [▶/II] button once again to pause song playback. Its indicator goes dark.
- 5 To listen your recording later, see **["Using the FR-4x USB](#page-36-1)  [Audio Player"](#page-36-1)** (p. 37).

# Working with User Programs

## About the User Program Memory Structure

The FR-4x lets you save your favorite sounds and settings, and recall them instantly. The settings you save are called **"user programs."** This is convenient when you want to switch sounds instantly during a live performance.

The FR-4x can save up to 98 user programs.

You can save 14 user programs in each of seven groups, and use the right hand register buttons to recall these 14 user programs.

You can switch to a different group of 14 programs that can be recalled by using the register buttons. On the FR-4x, these groups are called **"banks."**

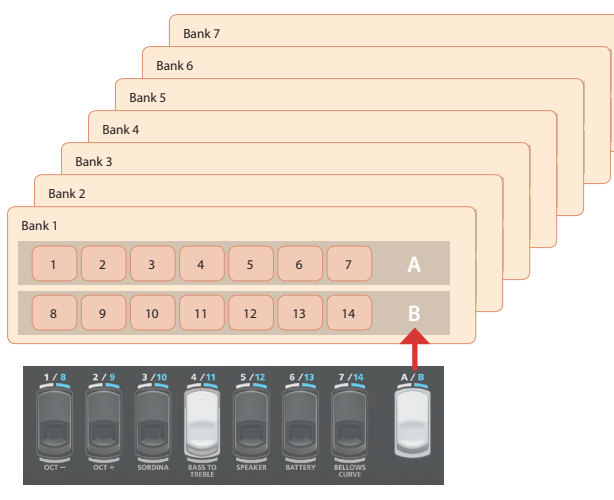

All banks of the FR-4x contain user programs for you to enjoy immediately.

You are free to overwrite these with your own settings.

Additionally, if you want to use more than 98 user programs, you can save them on a commercially available USB flash drive, and load that data back into the FR-4x for use.

- &**["Saving a Set or User Program to a USB Flash Drive](#page-93-0)  [\(Export\)"](#page-93-0)** (p. 94)
- $\rightarrow$  **"Importing a Set or User Program from a USB Flash Drive [\(Import\)"](#page-93-1)** (p. 94)

## <span id="page-38-0"></span>Saving an User Program

#### **1. Select the settings that you want to use.**

Select a set, specify the sound settings for each part, and make any other necessary changes.

#### **2. Hold down the [MENU/WRITE] button to access the WRITE page.**

The following screen appears.

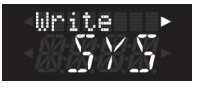

#### **3. Use the [–] [+] buttons to select "UPG."**

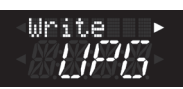

#### **4. Press the [**J**] button.**

The following screen appears.

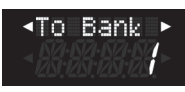

**5. Use the [–] [+] buttons to select the bank that you want to save, and then press the [**J**] button.**

The following screen appears.

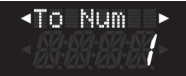

**6. Use the [–] [+] buttons to select the number that you want to save, and then press the [**J**] button.**

#### If an audio file (WAV/MP3) is loaded

The following screen appears.

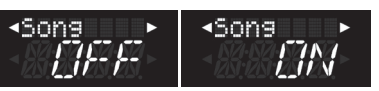

Specify whether a link to the audio file should be saved in the user program (ON) or not saved (OFF), and then press the **[**J**]** button.

**NOTE**

File name of the audio file that can be linked to the UPG is only compatible with ASCII code (32-125).

#### If an audio file (WAV/MP3) is not loaded

Skip to the next step.

#### **7. The following screen appears.**

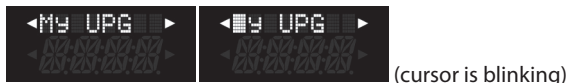

Assign a name to the user program.

**8. To enter a name, use the [**K**] [**J**] buttons to move the cursor and use the [–] [+] buttons to select a character.**

For details, refer to **["Assigning a Name"](#page-19-0)** (p. 20).

**9. Use the [**J**] button to move the cursor to the far right, and then press the [**J**] button again.**

A confirmation message appears.

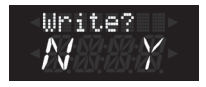

#### **10. Press the [ENTER/YES] button to save the user program.**

A message appears briefly to indicate that data is being written, and then indicates **"Complete"** when saving is complete.

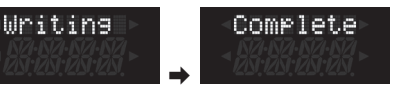

If you decide to cancel, press the **[EXIT/NO]** button.

### Recalling a User Program

Here is how to select a User Program.

#### **1. Press the [USER PROGRAM] button.**

The **"USER PROGRAM"** indicator below the display is lit.

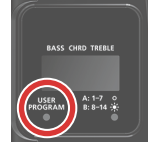

The display changes, allowing you to recall a user program (User Program Mode).

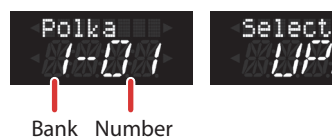

If no user program has been selected since you turned on the power, the screen indicates **"Select! UPG."**

#### Selecting from the same bank

If you're selecting a user program from the same group as the bank number of the currently selected user program, you don't need to specify the bank number.

#### **2. Press a right hand register button to select a user program.**

You can also use the **[–] [+]** buttons to switch user programs.

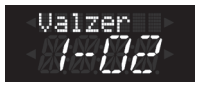

#### Selecting from another bank

**2. Use the [**K**] [**J**] buttons to select the bank of the user program that you want to recall.**

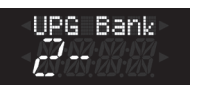

#### **3. Press a right hand register button to select a user program.**

You can also use the **[–] [+]** buttons to switch user programs.

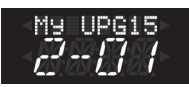

#### **MEMO**

To return from the state of selecting a user program to the normal state, press the **[USER PROGRAM]** button once again. The **"USER PROGRAM"** indicator below the display goes dark.

At this time, the lower line of the display indicates **"WA."**

If you re-select the accordion set, this changes to the selected set number.

## Export and Import User Programs to/from the Optional USB Flash Drive

The FR-4x allows you to Export or Import User Programs to/from a USB flash drive.

These functions can be useful either to back-up your User Program data or to share your User Program with other musicians.

#### Export User Programs to the Optional USB Flash Drive

- **1. Connect your USB flash drive (sold separately) to the FR-4x's USB MEMORY port.**
- **2. Press the [MENU] button.**
- **3. Use the [**K**] [**J**] buttons to select "Utility," and then press the [ENTER/YES] button ([p. 44\)](#page-43-0).**
- **4. Use the [**K**] [**J**] buttons to select "Export," and then press the [ENTER/YES] button.**

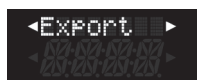

**5. Press the [ENTER/YES] button.**

The Export settings screen appears.

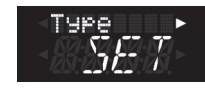

**6. Use the [–] [+] to set Type to "UPG."**

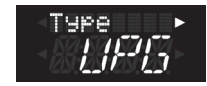

**7. Press the [**J**] button to access the "UPG File" setting screen.**

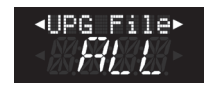

**8. Use the [–] [+] buttons to specify the UPG File.**

Choose from the values in the table below.

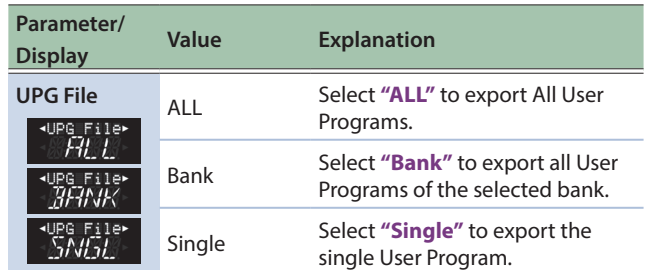

If you selected "ALL"

**a. Proceed to step 9.**

## If you selected "Bank"

#### **a. Press the [**J**] button.**

The display indicates Src Bank, allowing you to select the number of the bank that you want to export.

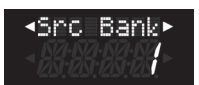

#### **b. Proceed to step 9.**

#### If you selected "Single"

#### **a. Press the [**J**] button.**

The display indicates Src Bank, allowing you to select the number of the bank from which you want to export.

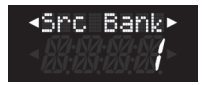

#### **b. Press the [**J**] button.**

The display indicates Src Num, allowing you to select the number of the user program that you want to export.

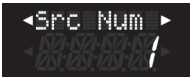

#### **c. Proceed to step 9.**

#### **9. Press the [**J**] button.**

The display shows the following screen.

**KUPG\_ALL KIPGLALL >** 

(cursor is blinking)

**10. To enter a name, use the [**K**][**J**] buttons to move the cursor and use the [–] [+] buttons to select characters.**

For details, refer to **["Assigning a Name"](#page-19-0)** (p. 20).

**11. Use the [**J**] button to move the cursor to the far right, and then press the [**J**] button again.**

A confirmation message appears.

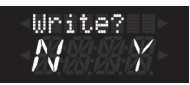

If you decide to cancel, press the **[EXIT/NO]** button.

#### **12. Press the [ENTER/YES] button.**

Export begins, and a progress indication is displayed. When export is completed, a message is shown to indicate completion.

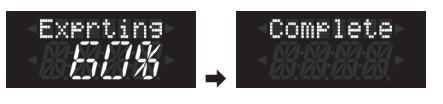

If a file of the same name already exists, a message asks whether you want to overwrite the existing file.

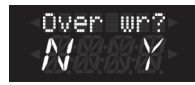

Press the **[ENTER/YES]** button if you want to overwrite-save the file.

Press the **[EXIT/NO]** button if you want to return to the previous screen.

#### Import User Programs to the Optional USB Flash Drive

- **1. Insert the optional USB flash drive that should contain the data to be imported into the FR-4x USB port.**
- **2. Press the [MENU] button.**
- **3. Use the [**K**] [**J**] button to select "Utility," and then press the [ENTER/YES] button [\(p. 44](#page-43-0)).**
- **4. Use the [**K**] [**J**] buttons to select "Import," and then press the [ENTER/YES] button.**

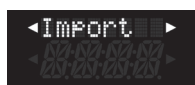

**5. Press the [ENTER/YES] button.**

The Import settings screen appears.

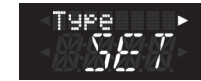

**6. Use the [–] [+] to set Type to "UPG."**

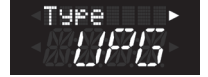

**7. Press the [**J**] button to access the "UPG File" setting screen.**

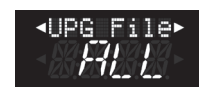

**8. Use the [–] [+] buttons to make the UPG File setting.**

Choose from the values in the table below.

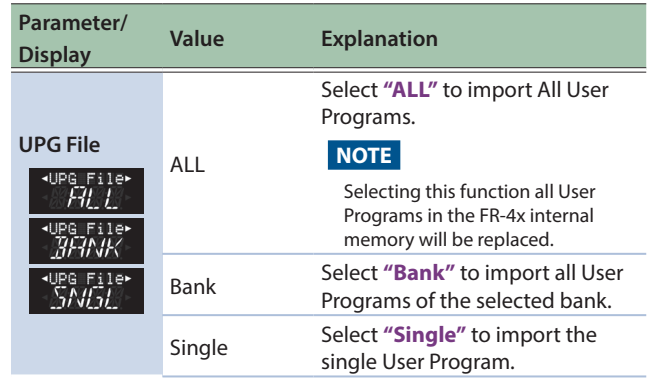

#### If you selected "ALL"

#### **a. Press the [**J**] button.**

The screen indicates the location within the **"MyUPG"** folder of the USB flash drive.

#### **MEMO**

If there is no **"MyUPG"** folder, the root folder is shown. If you want to move to another folder, refer to **["How to select](#page-35-0)  [the folder"](#page-35-0)** (p. 36)

#### **b. Use the [–] [+] buttons to select a file that has the "UPA" file name extension.**

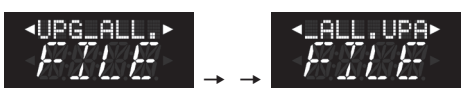

If the file name does not fit in the screen, it scrolls.

#### **c. Press the [**J**] button.**

A confirmation message appears.

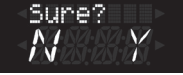

If you decide to cancel, press the **[EXIT/NO]** button.

#### **d. Press the [ENTER/YES] button.**

The display shows a screen indicating that the import is in progress.

When the import is completed, the screen indicates **"Complete."**

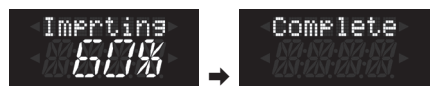

#### If you selected "Bank"

#### **a. Press the [**J**] button.**

The DestBank screen appears.

**b. Use the [–] [+] buttons to specify the import destination bank number.**

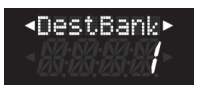

#### **c. Press the [**J**] button.**

The screen indicates the location within the **"MyUPG"** folder of the USB flash drive.

#### **MEMO**

If there is no **"MyUPG"** folder, the root folder is shown. If you want to move to another folder, refer to **["How to select](#page-35-0)  [the folder"](#page-35-0)** (p. 36)

#### **d. Use the [–] [+] buttons to select a file that has the "UPB" file name extension.**

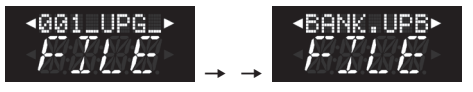

If the file name does not fit in the screen, it scrolls.

#### **e. Press the [**J**] button.**

A confirmation message appears.

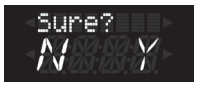

If you decide to cancel, press the **[EXIT/NO]** button.

#### **f. Press the [ENTER/YES] button.**

The display shows a screen indicating that the import is in progress.

When the import is completed, the screen indicates **"Complete."**

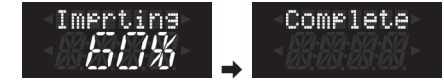

#### If you selected "Single"

**a. Press the [**J**] button.**

The DestBank screen appears.

**b. Use the [–] [+] buttons to specify the import destination bank number.**

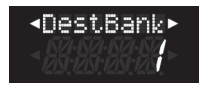

#### **c. Press the [**J**] button.**

The Dest Num screen appears.

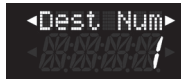

**d. Use the [–] [+] buttons to specify the import destination user program number.**

#### **e. Press the [**J**] button.**

The screen indicates the location within the **"MyUPG"** folder of the USB flash drive.

**MEMO**

If there is no **"MyUPG"** folder, the root folder is shown. If you want to move to another folder, refer to **["How to select](#page-35-0)  [the folder"](#page-35-0)** (p. 36)

**f. Use the [–] [+] buttons to select a file that has the "UPG" file name extension.**

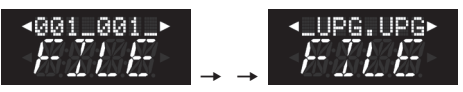

If the file name does not fit in the screen, it scrolls.

#### **g. Press the [**J**] button.**

A confirmation message appears.

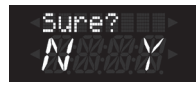

If you decide to cancel, press the **[EXIT/NO]** button.

#### **h. Press the [ENTER/YES] button.**

The display indicates that import is in progress.

When the import is completed, the screen indicates **"Complete."**

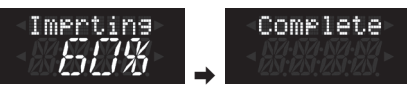

# <span id="page-43-0"></span>Menu Options

The FR-4x's **[MENU]** button provides access to the available parameters and functions

#### <span id="page-43-1"></span>Selecting Parameters

#### **1. Press the [MENU] button.**

The following screen appears.

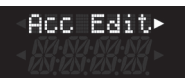

- **2. Use the [**K**] [**J**] buttons to select a parameter group.**
- **3. Press the [ENTER/YES] button to enter the selected parameter group.**

The following screen appears (the screen that appears depends on the function group that you selected).

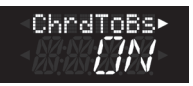

In the example shown above, the **"Bass Edit"** group is selected.

#### **4. Use the [**K**] [**J**] buttons to select the parameter that you want to edit.**

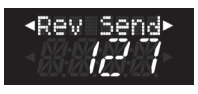

In the example shown above, the **"Rev Send (Reverb Send)"** is selected.

#### **5. Use the [–] [+] button to edit the value.**

The upper line of the screen shows the parameter name; if nothing is shown in the lower line of the screen, you can press the **[ENTER/ YES]** button to enter a lower level.

Subsequently, you can repeat step 4.

#### **6. Press the [EXIT/NO] button to return to the parameter group screen.**

If you want to edit another parameter, repeat step 2.

#### **MEMO**

By long-pressing the **[EXIT/NO]** button you can return to the main screen.

#### Available Parameters List

#### **NOTE**

Some parameter groups cannot be selected if the related section is not activated. For example if the Orchestra section is not activated (**[ORCHESTRA]** button doesn't light), the **"Orchestra Edit"** is not accessible.

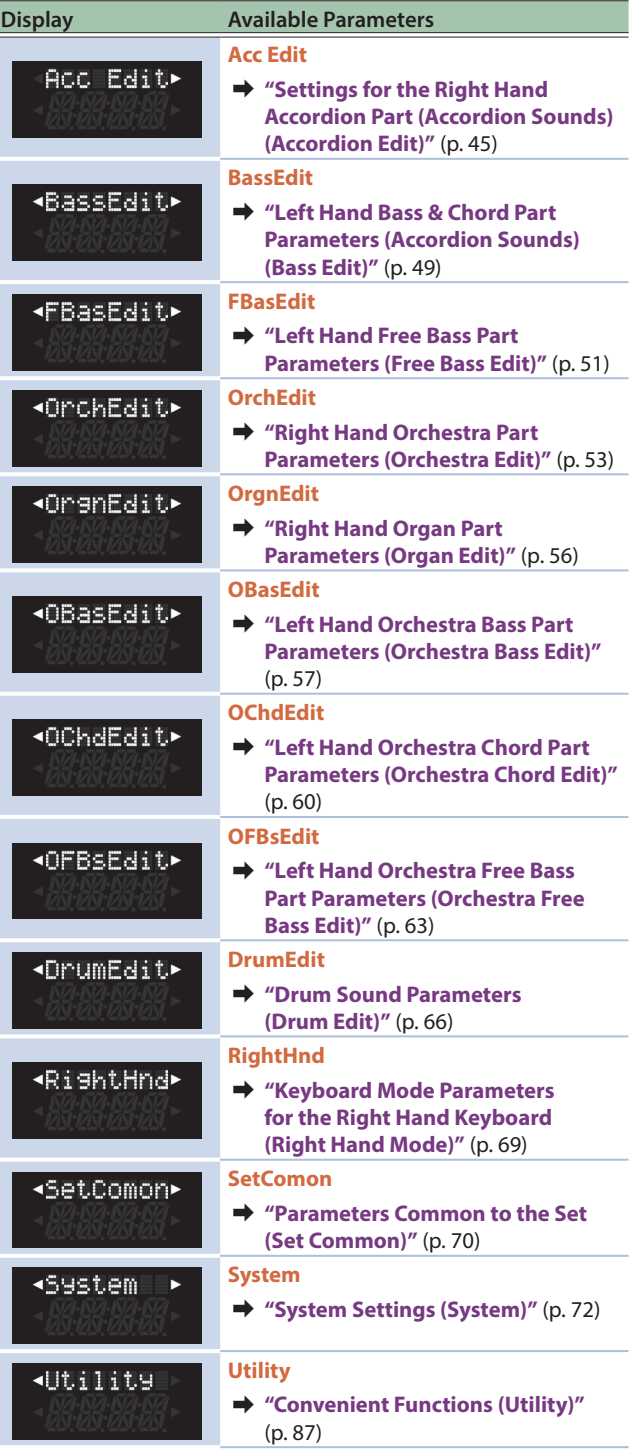

#### <span id="page-44-1"></span>Important Remark About Saving Your Settings

The FR-4x internal memory (temporary area) remembers your settings while the FR-4x is switched on. While editing, there is no absolute need to save your settings. Be aware, however, that all changes are lost when the FR-4x is switched off.

This includes situations where the FR-4x is switched off by the **"Auto Off"** function [\(p. 74](#page-73-1)).

Remember to save all settings as soon as you are sure that you want to keep them.

- 5 **["Saving an User Program"](#page-38-0)** (p. 39)
- 5 **["How to Save a Set"](#page-32-0)** (p. 33)
- 5 **["How to Save System Parameters"](#page-85-0)** (p. 86)

## <span id="page-44-0"></span>Settings for the Right Hand Accordion Part (Accordion Sounds) (Accordion Edit)

The parameters of the **"Acc Edit (Accordion Edit)"** group are settings for the right hand accordion part (accordion sounds).

- The parameters can be saved to the selected Set.
- &**["Selecting Tones and Playing with the Right Hand"](#page-20-0)** (p. 21)
- &**["Selecting Parameters"](#page-43-1)** (p. 44)

# Introduction to Accordion Parameters

Make settings for the right hand accordion sound.

You can make various settings for the selected set, including reed settings such as the musette detune of the right hand accordion sound, as well as the bellows and effects.

By editing these parameters, you can customize the accordion to your own taste just as if you were an accordion builder.

The changes here are applied to the sound of the register that is selected by the accordion part.

First, turn on the right hand accordion part and press a right hand register button **[1/8]**–**[7/14]** to select a right hand accordion sound; now you can edit the settings.

#### **NOTE**

The FR-4x internal memory (temporary area) remembers your settings while the FR-4x is switched on. While editing, there is no absolute need to save your settings. Be aware, however, that all changes are lost when the FR-4x is switched off .

See **["How to Save a Set"](#page-32-0)** (p. 33) to save your changes. Also be sure to read **["Important Remark About Saving Your](#page-44-1)  [Settings"](#page-44-1)** (p. 45).

# Accordion parameters

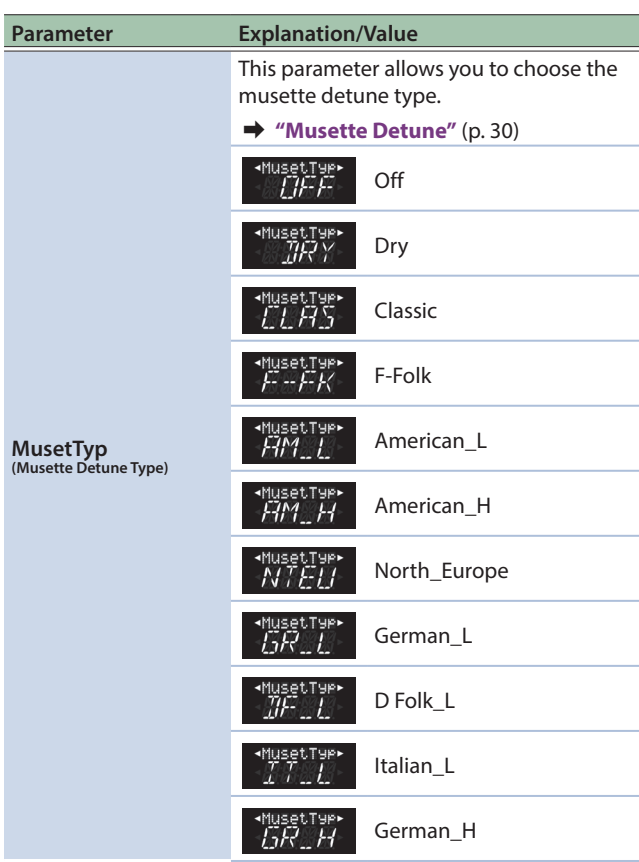

## Menu Options

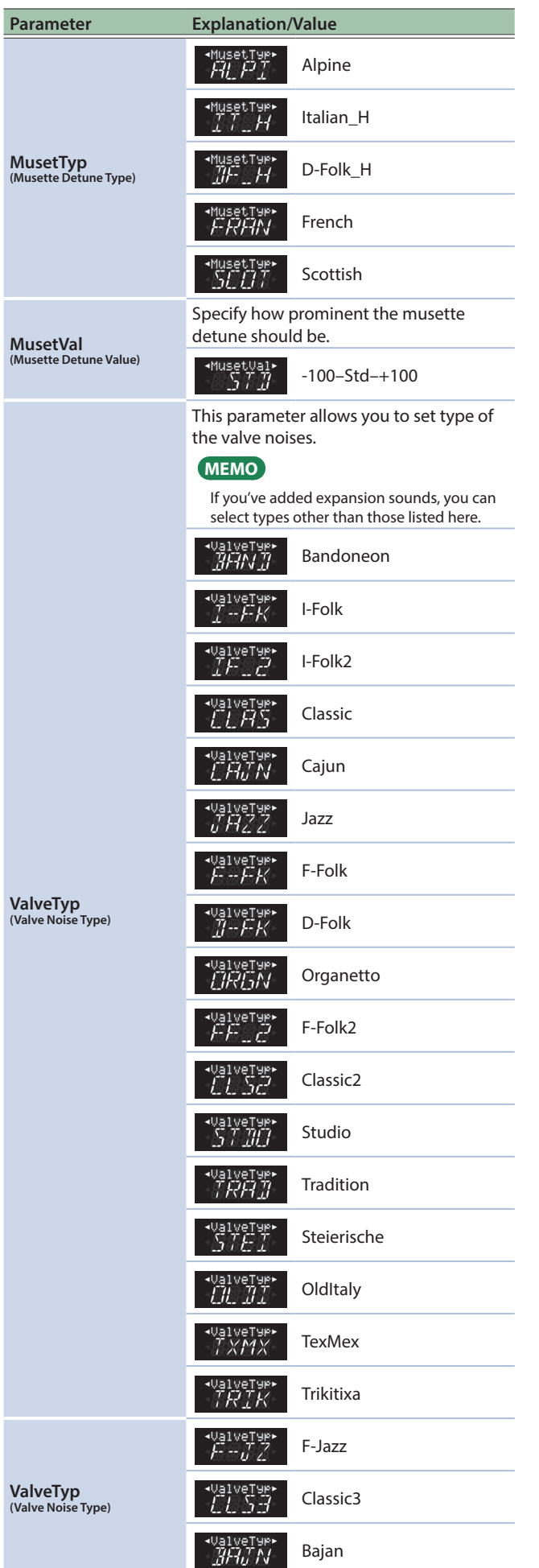

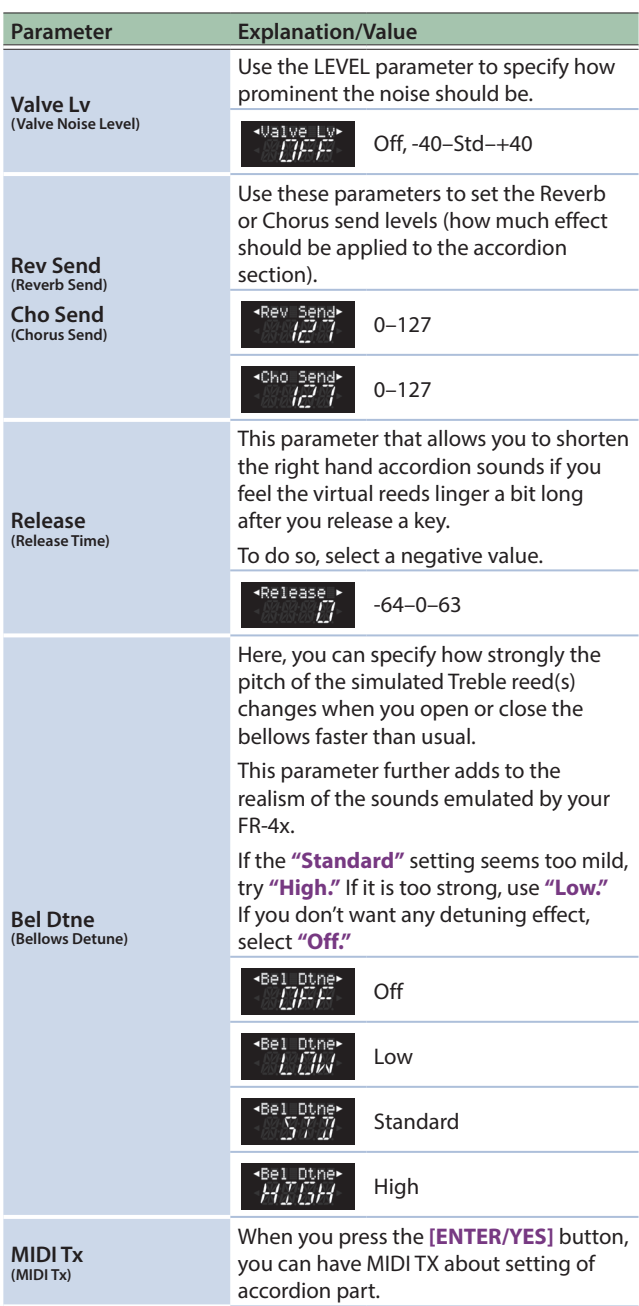

## <span id="page-45-0"></span>MIDI TX

This page contains a series of MIDI parameters for the selected register.

You need to set them one by one. These parameters are saved along with all other Set parameters, which allows you to use diff erent MIDI settings for each Set – and even each register within a Set.

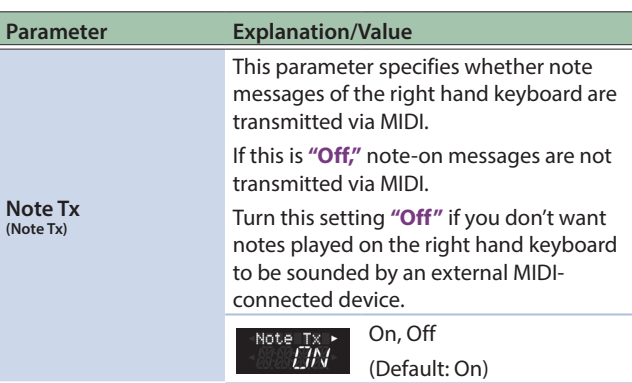

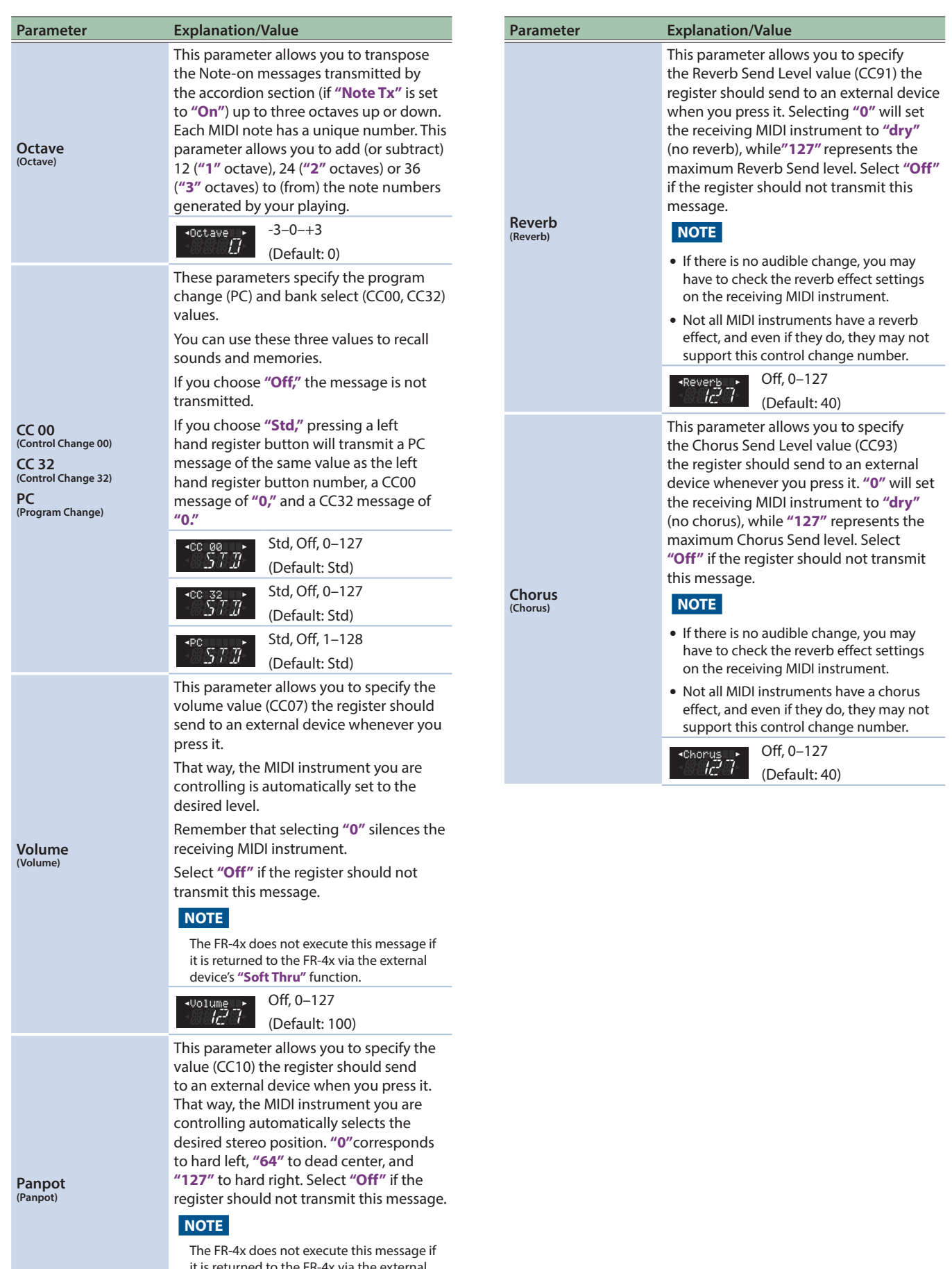

it is returned to the FR-4x via the external device's **"Soft Thru"** function.

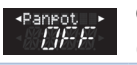

Off, 0–127 (Default: 64)

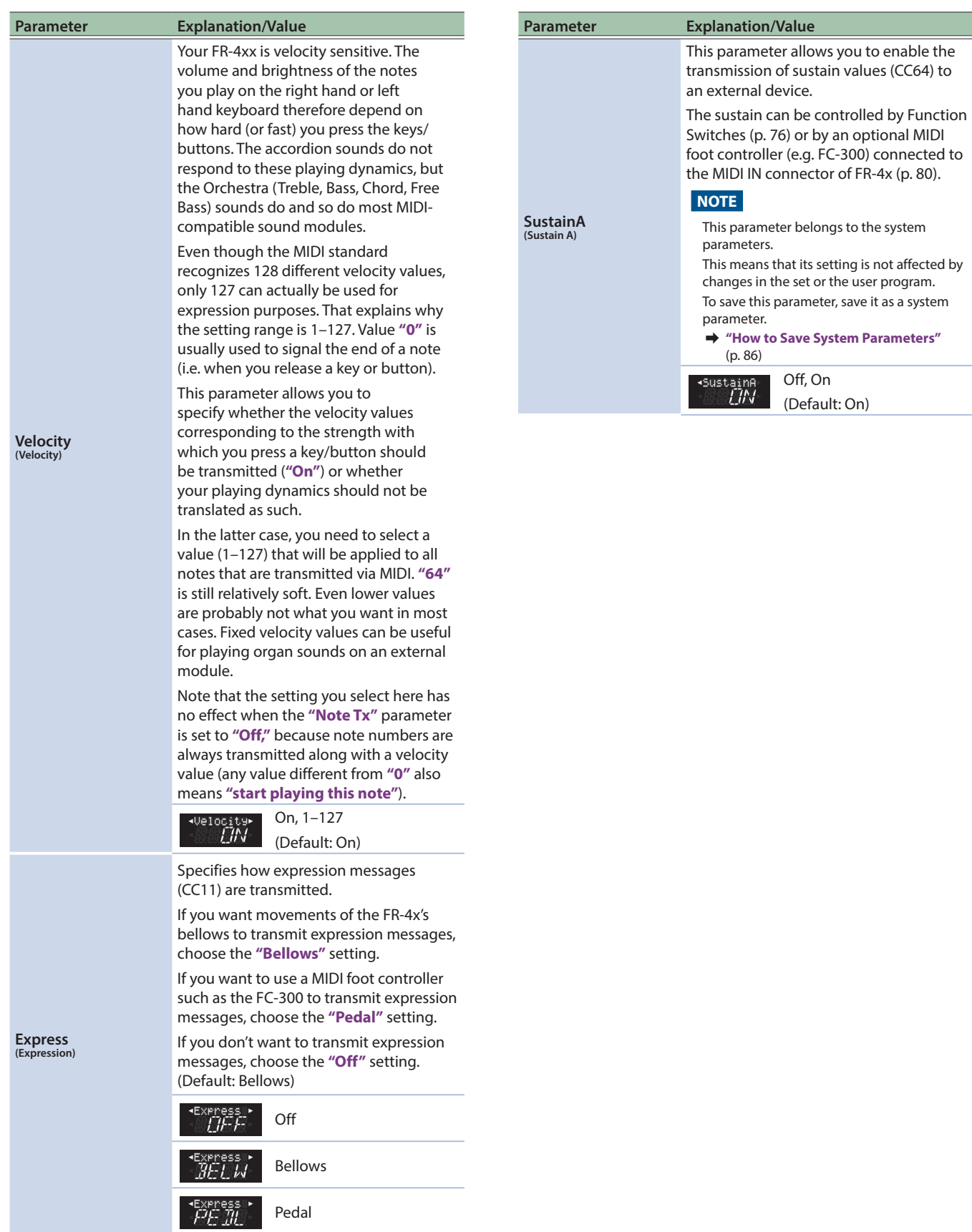

# <span id="page-48-0"></span>Left Hand Bass & Chord Part Parameters (Accordion Sounds) (Bass Edit)

The parameters of the **"BassEdit (Bass Edit)"** group are settings for the left hand bass & chord part (accordion sound).

The parameters can be saved to the selected Set.

- &**["Bass and Chord System \(BASS & CHRD\)"](#page-22-0)** (p. 23)
- &**["Selecting Parameters"](#page-43-1)** (p. 44)

#### **NOTE**

These parameters cannot be selected if the Free Bass section is activated.

# Introduction to Bass Parameters

These parameters apply to the sound of the register that is selected for the bass & chord part.

Before you select a parameter and begin editing it, press the LEFT HAND **[BASS & CHORD]** button to turn on the bass & chord part, and then press a left hand register button to select the sound that you want to edit.

#### **NOTE**

The FR-4x internal memory (temporary area) remembers your settings while the FR-4x is switched on. While editing, there is no absolute need to save your settings. Be aware, however, that all changes are lost when the FR-4x is switched off .

See **["How to Save a Set"](#page-32-0)** (p. 33) to save your changes.

Also be sure to read **["Important Remark About Saving Your](#page-44-1)  [Settings"](#page-44-1)** (p. 45).

# Bass parameters

**Parameter Explanation/Value "Off"**: The reed sound (8'-4', 4', 2') for chord row does not sound in the bass row. **"On"**: The reed sound (8'-4', 4', 2') for **ChrdToBs (Chord To Bass)** chord row sounds in the both of the bass row and the chord row. Off, On TIFF On most acoustic accordions, the left hand part is played using a button keyboard, and a distinctive noise is heard when a button is pressed. Here you can specify the type of that noise. You can specify a different type of noise for each sound. **MEMO** If you've added expansion sounds, you can select types other than those listed here. **BtnNsTyp**<br>(Button Noise Type) **(Button No** Bandoneon I-Folk I-Folk2 Classic Cajun

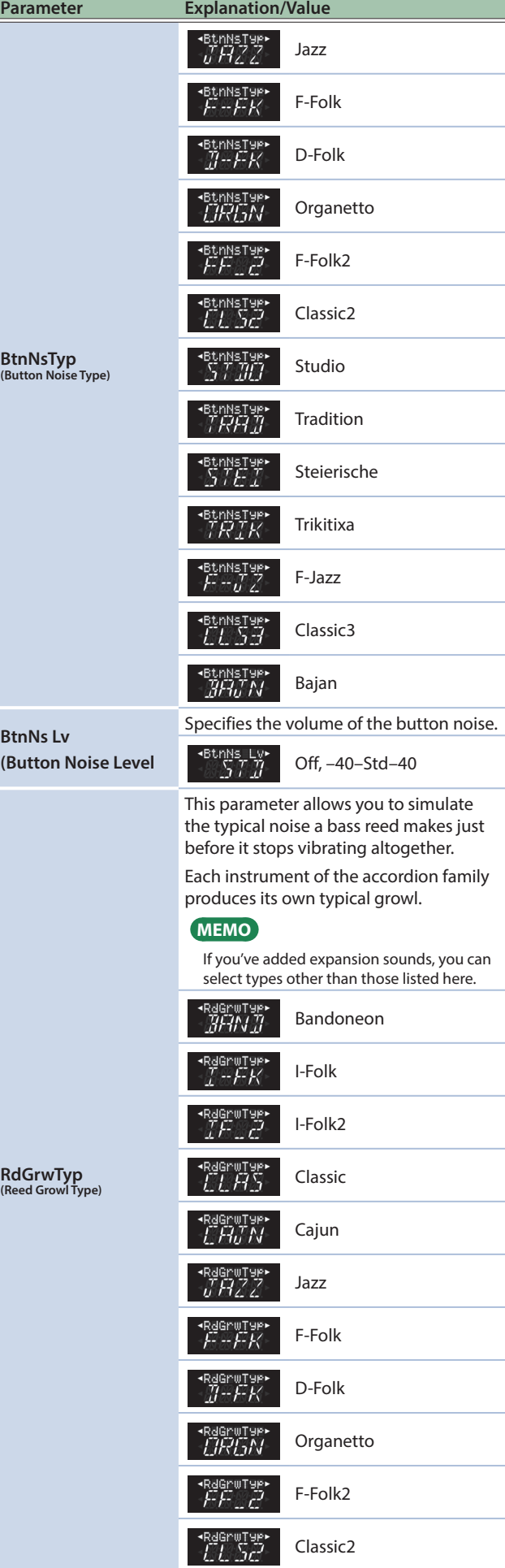

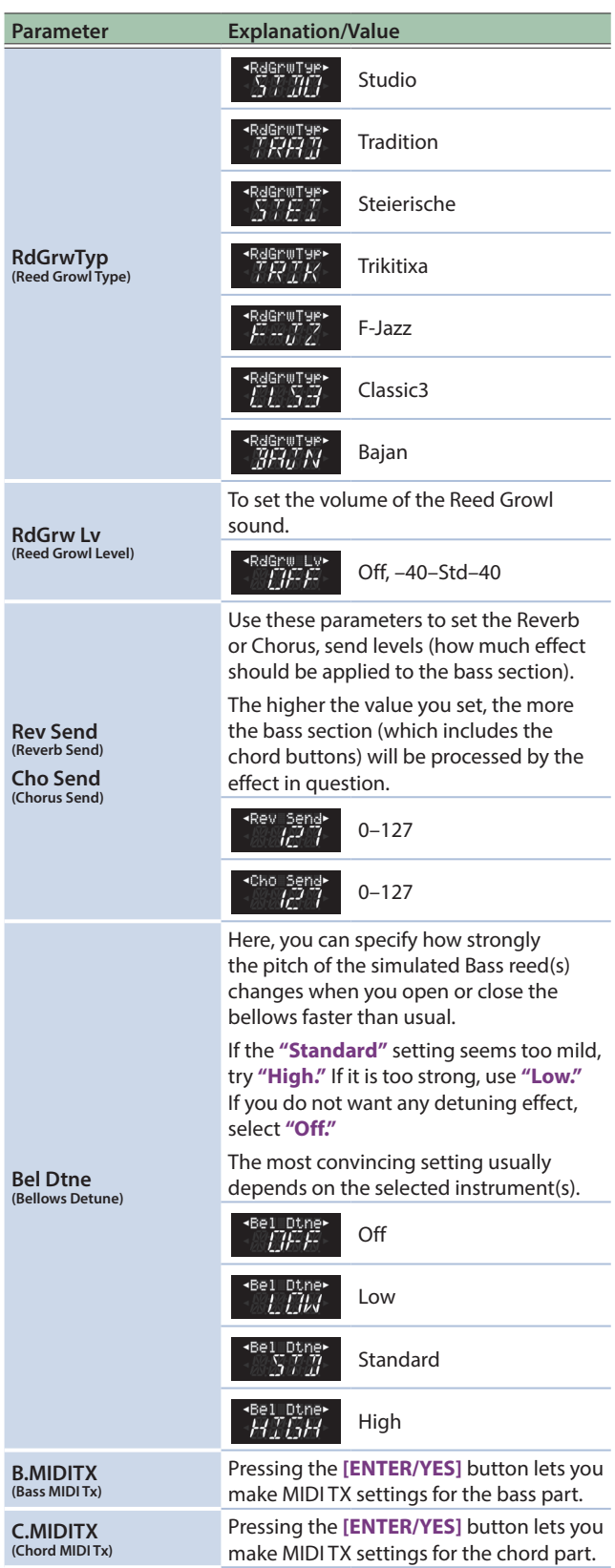

#### MIDI TX

These parameters specify MIDI transmission for the currently selected bass & chord part.

MIDI settings are made separately for the left hand bass buttons and chord buttons.

These settings can be saved for each set, and you can use different MIDI settings for each register within the set.

#### **BASS MIDI TX**

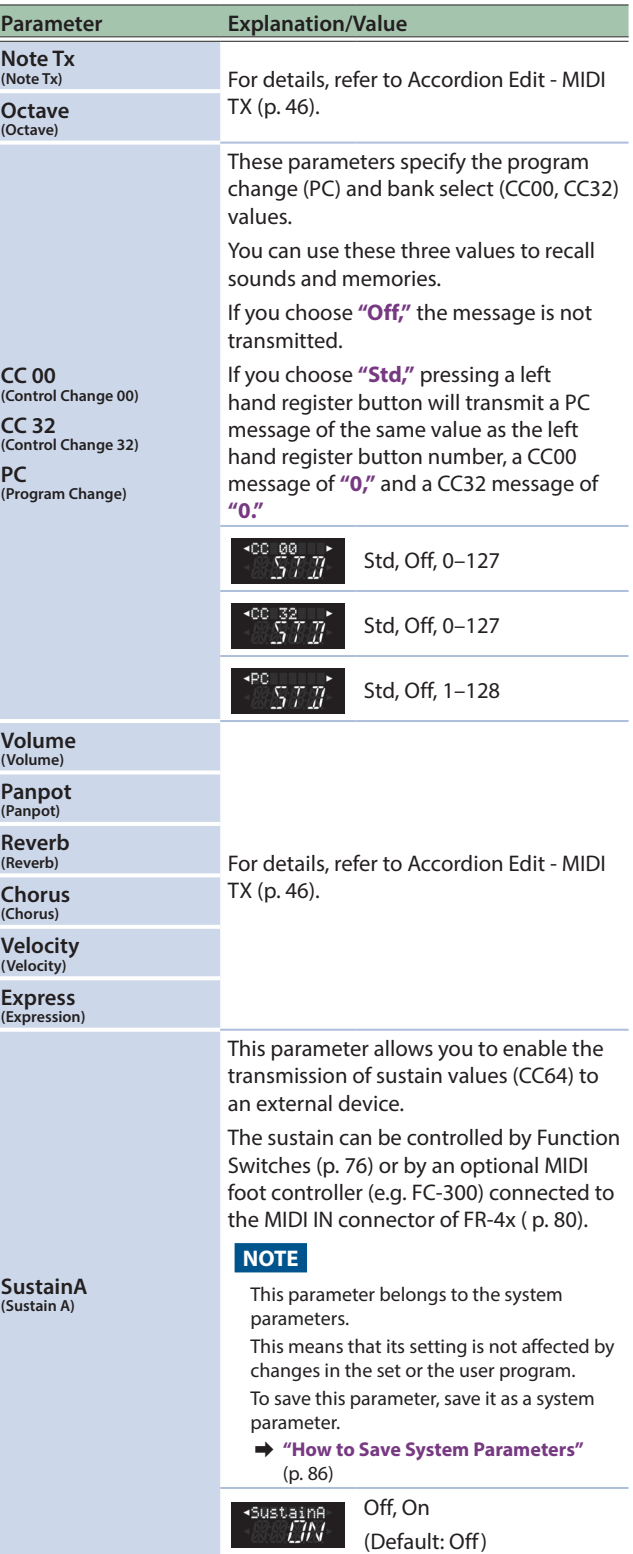

#### **CHORD MIDI TX**

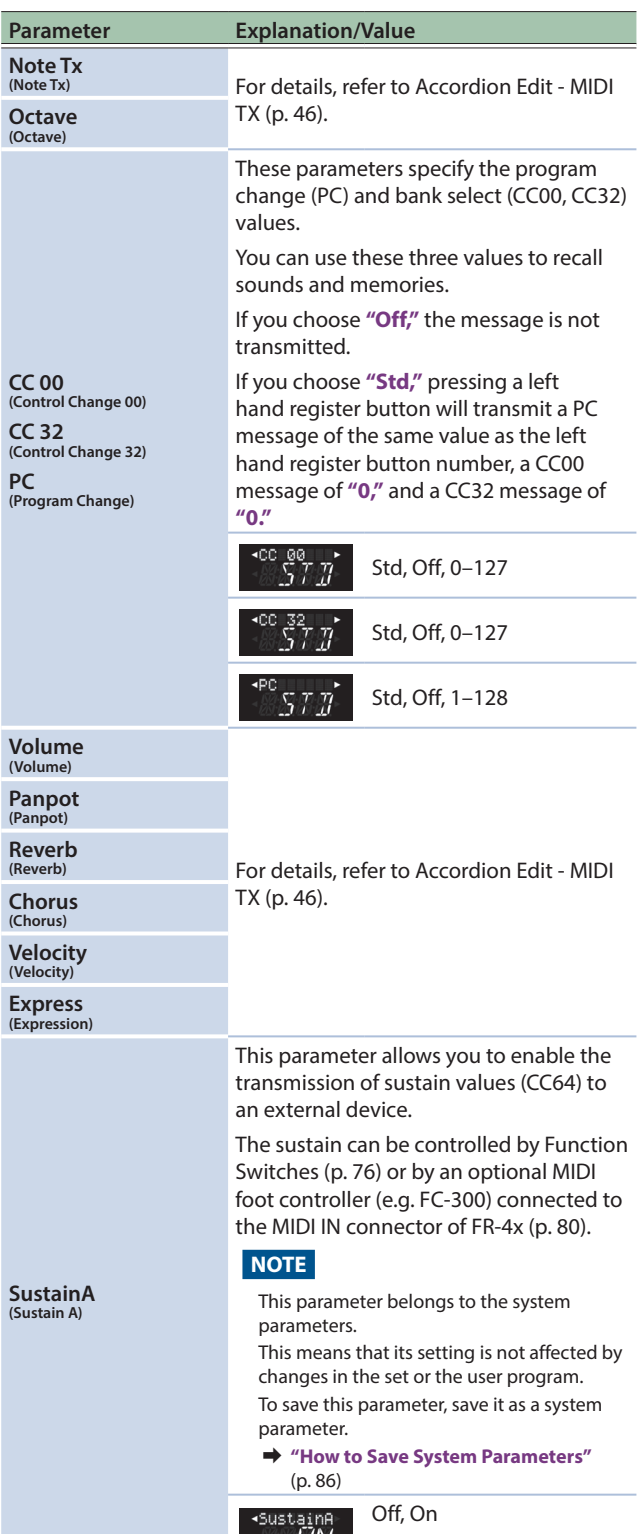

 $L/N$  (Default: Off)

## <span id="page-50-0"></span>Left Hand Free Bass Part Parameters (Free Bass Edit)

The parameters of the **"FBasEdit (Free Bass Edit)"** group are settings for the left hand free bass part (accordion sound). The parameters can be saved to the selected Set.

&**["Free Bass Mode \(F.BASS\)"](#page-23-0)** (p. 24)

&**["Selecting Parameters"](#page-43-1)** (p. 44)

#### **NOTE**

These parameters can only be selected if the Free Bass section is activated (**[FBASS]** button indicator lights).

# Introduction to Free Bass Parameters

These settings apply to the sound of the register that is selected for the free bass part.

Before you select a parameter and begin editing it, press the LEFT HAND **[F.BASS]** button to turn on the free bass part, and then press a left hand register button to select the sound that you want to edit.

#### **NOTE**

The FR-4x internal memory (temporary area) remembers your settings while the FR-4x is switched on. While editing, there is no absolute need to save your settings. Be aware, however, that all changes are lost when the FR-4x is switched off .

See **["How to Save a Set"](#page-32-0)** (p. 33) to save your changes. Also be sure to read **["Important Remark About Saving Your](#page-44-1)  [Settings"](#page-44-1)** (p. 45).

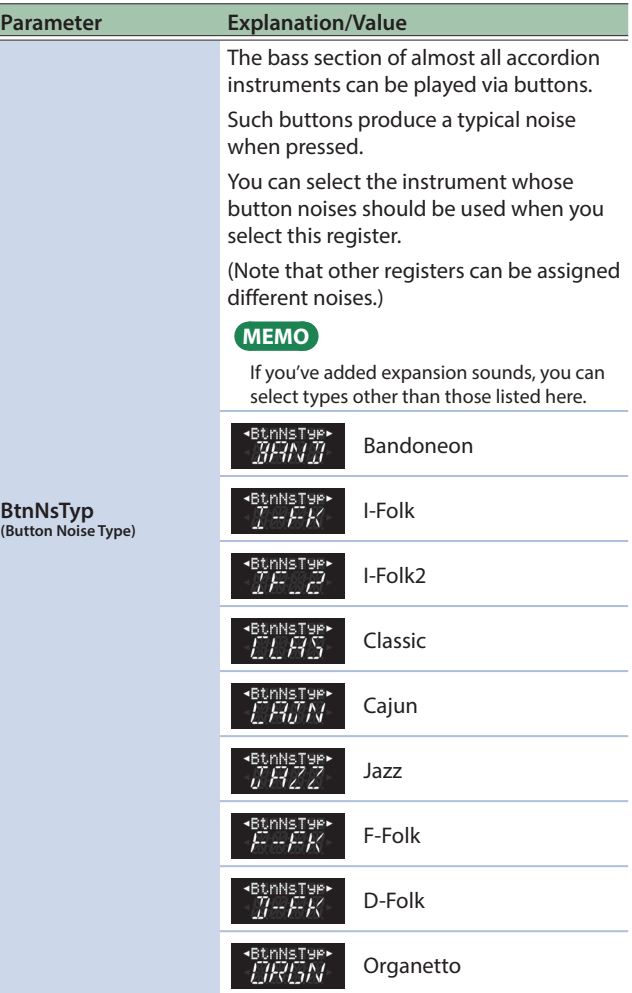

# Menu Options

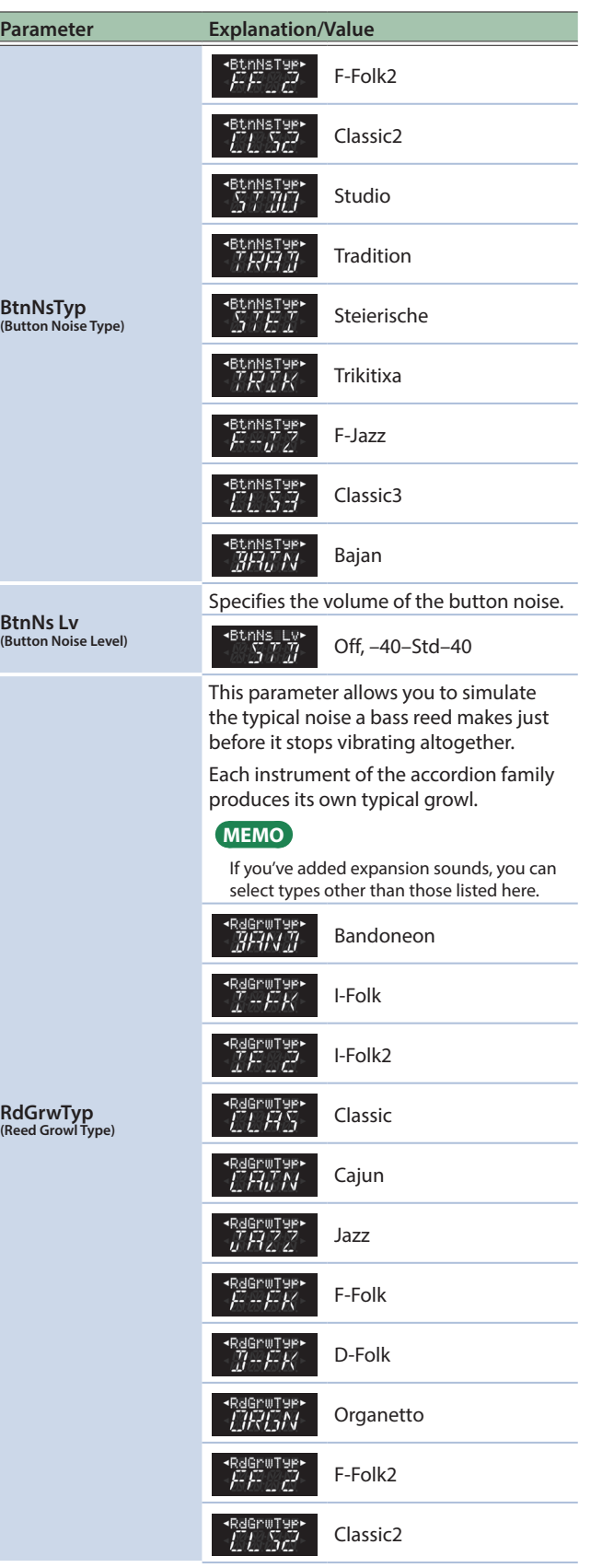

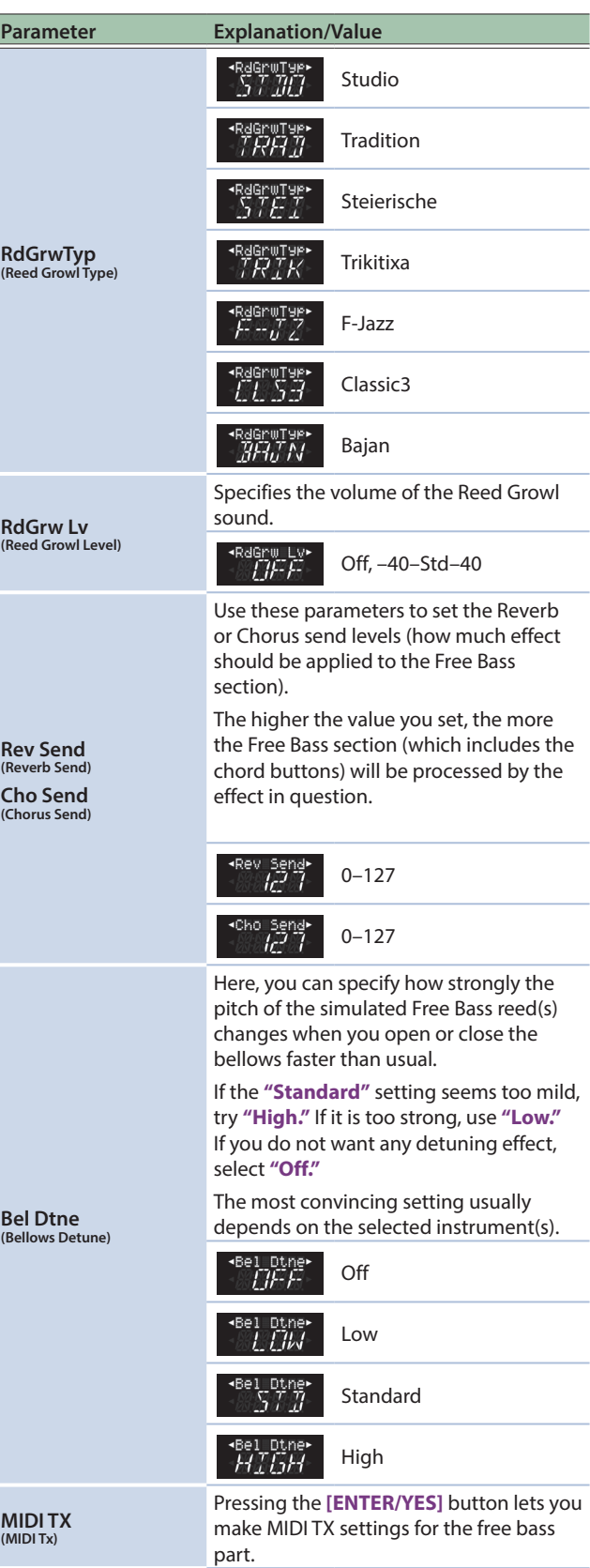

# MIDI TX

These parameters specify MIDI transmission for the free bass part. These parameters can be saved for each set, and you can use different MIDI settings for each register within the set.

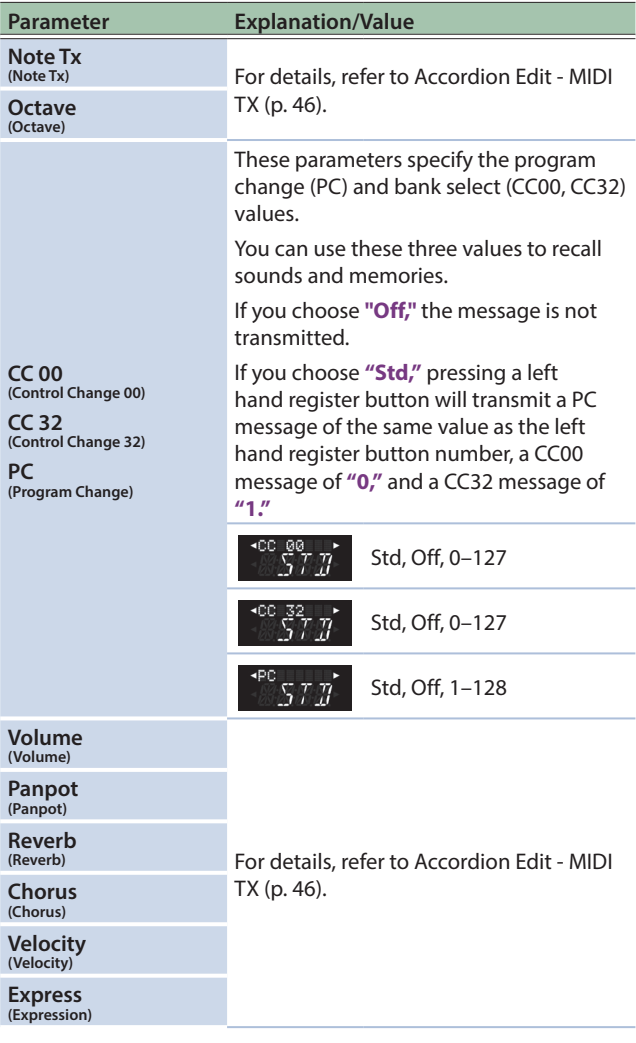

## <span id="page-52-0"></span>Right Hand Orchestra Part Parameters (Orchestra Edit)

The parameters of the **"OrchEdit (Orchestra Edit)"** group are settings for the right hand orchestra part.

The parameters can be saved to the selected Set.

- &**["Selecting Tones and Playing with the Right Hand"](#page-20-0)** (p. 21)
- &**["Selecting Parameters"](#page-43-1)** (p. 44)

#### **NOTE**

These parameters can only be selected if the Orchestra section is activated (**[ORCHESTRA]** button indicator lights).

# Introduction to Orchestra Parameters

These settings apply to the sound of the register that is selected for the orchestra part.

Before you select a parameter and begin editing it, press the RIGHT HAND **[ORCHESTRA]** button to turn on the orchestra part, and then press a right hand register button **[1/8]**–**[7/14]** to select the sound that you want to edit.

#### **NOTE**

The FR-4x internal memory (temporary area) remembers your settings while the FR-4x is switched on. While editing, there is no absolute need to save your settings. Be aware, however, that all changes are lost when the FR-4x is switched off .

See **["How to Save a Set"](#page-32-0)** (p. 33) to save your changes. Also be sure to read **["Important Remark About Saving Your](#page-44-1)  [Settings"](#page-44-1)** (p. 45).

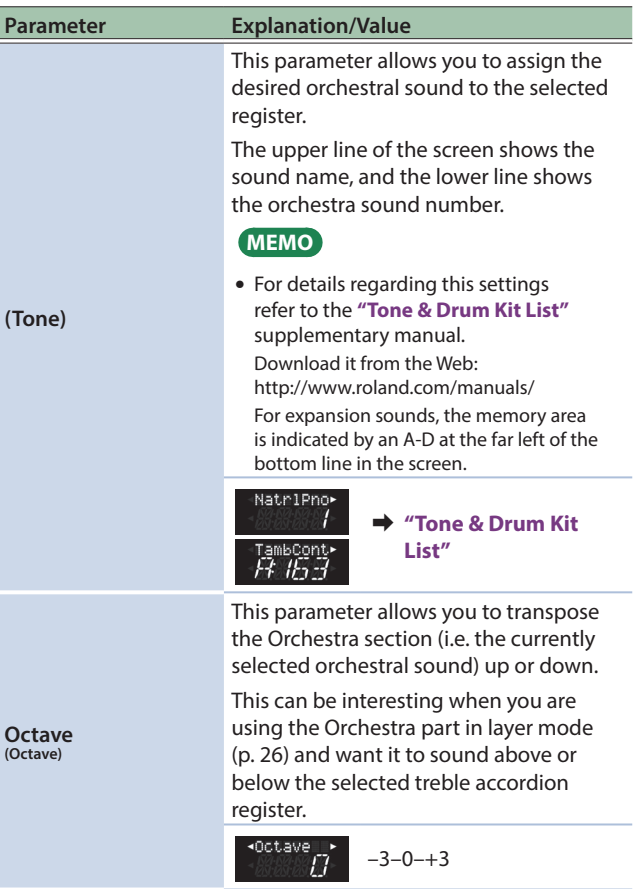

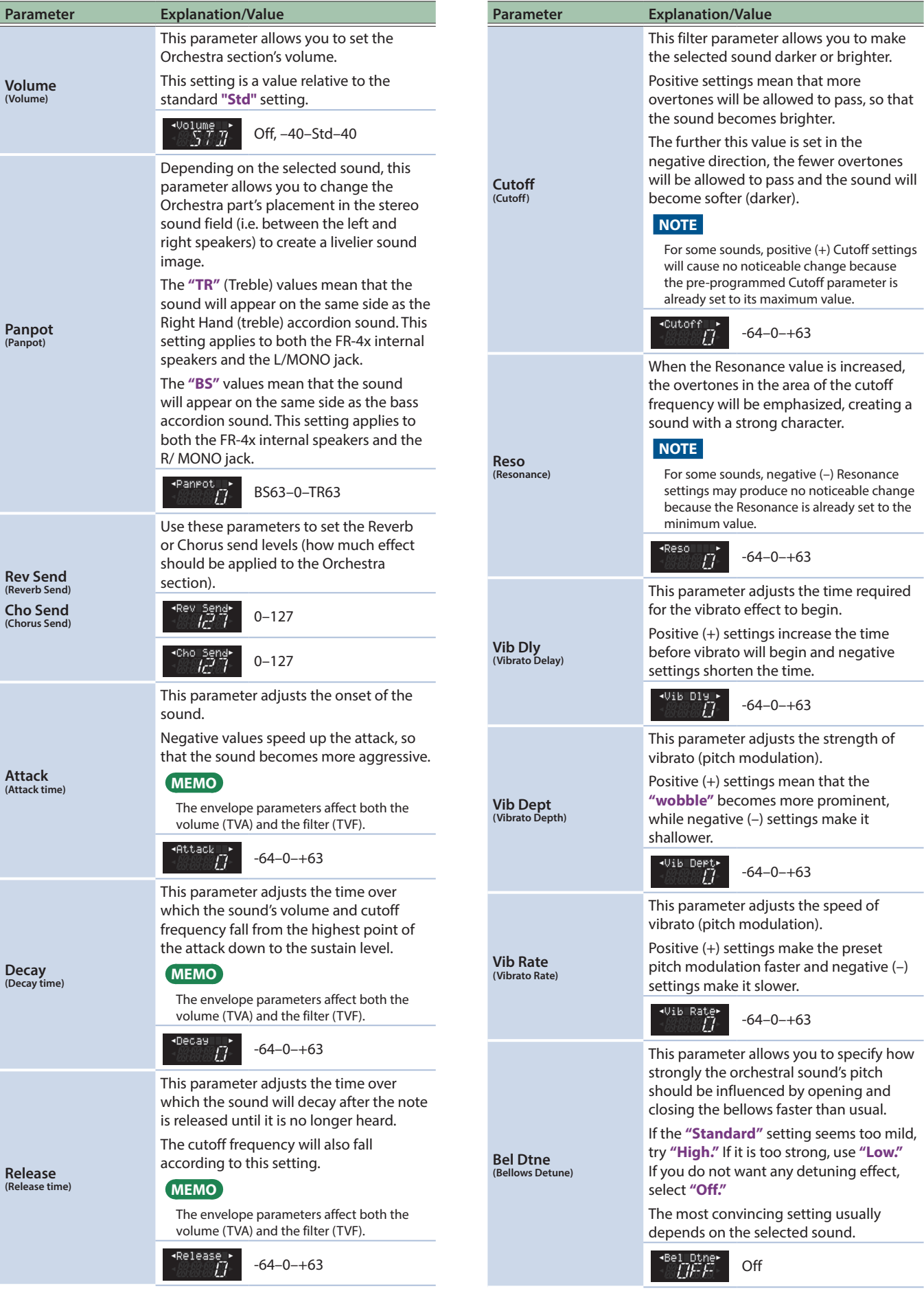

<span id="page-54-1"></span><span id="page-54-0"></span>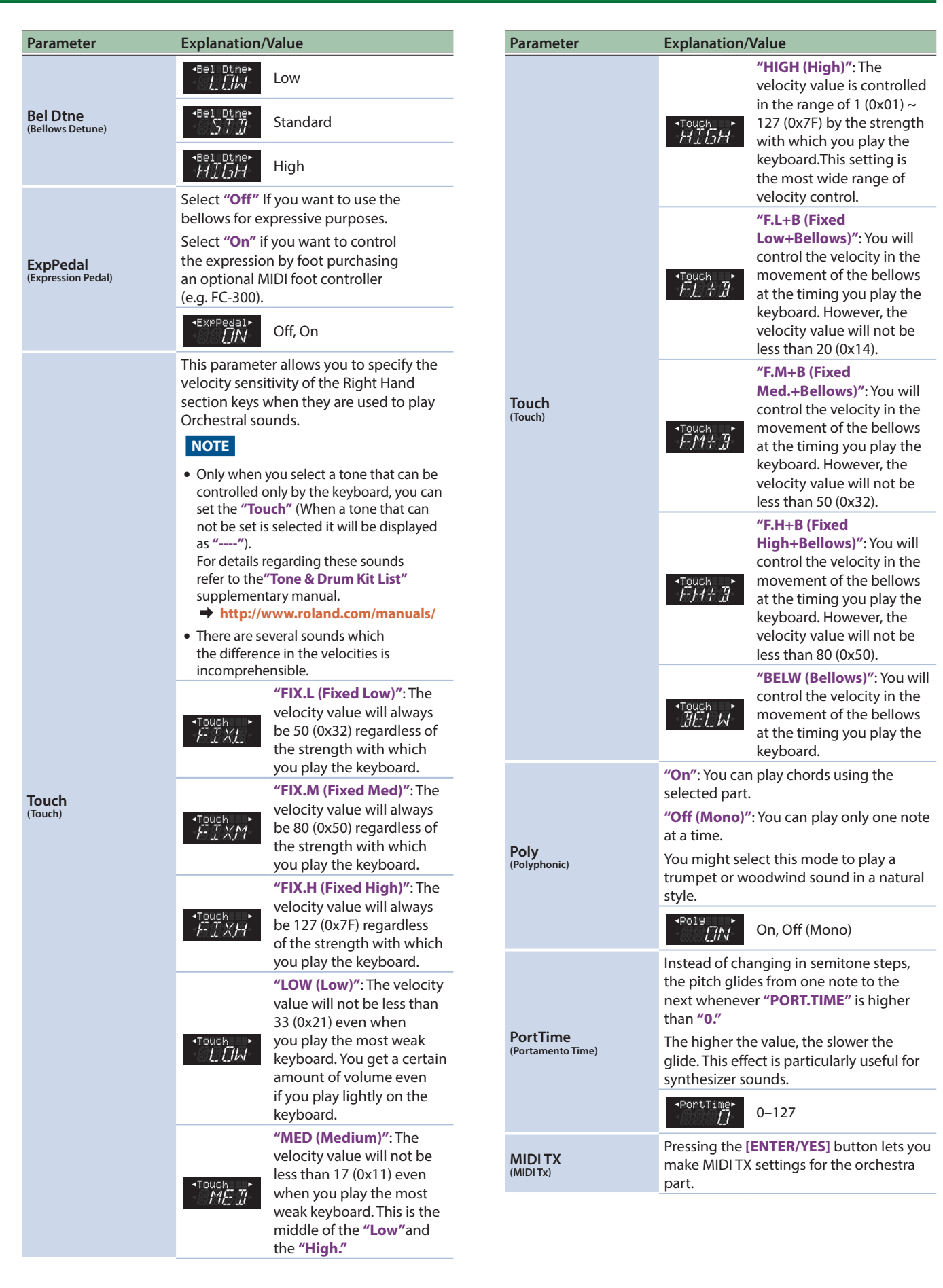

# MIDI TX

These parameters specify MIDI transmission for the orchestra part. These settings can be saved for each set, and you can use different MIDI settings for each register within the set.

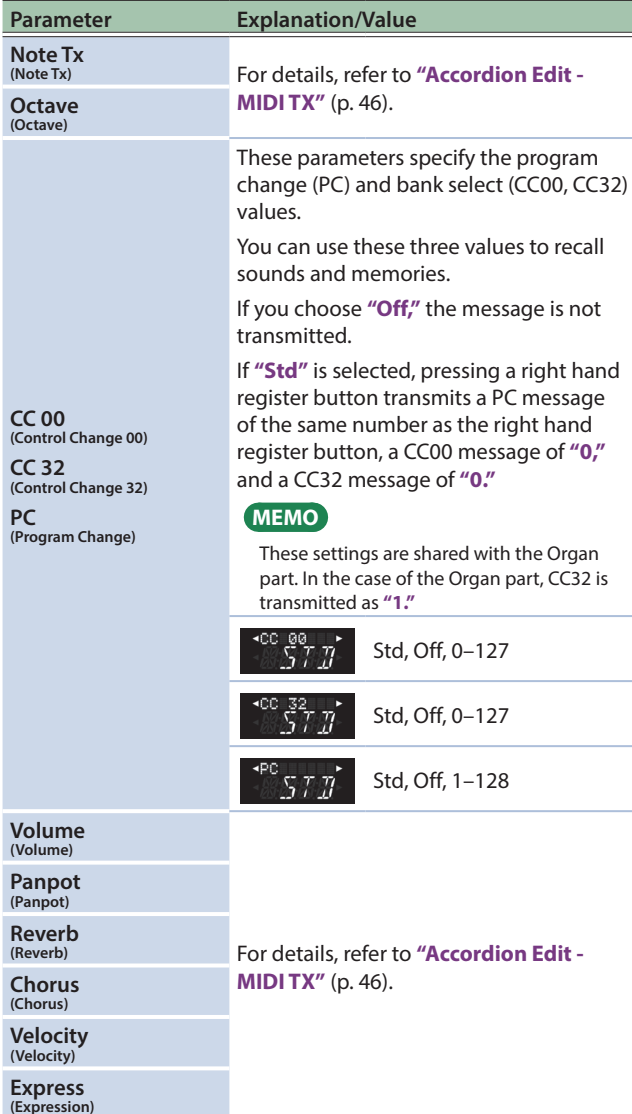

# <span id="page-55-0"></span>Right Hand Organ Part Parameters (Organ Edit)

The parameters in the **"OrgnEdit (Organ Edit)"** group are for the right hand organ part. The parameters can be saved to the selected Set.

#### &**["Selecting Tones and Playing with the Right Hand"](#page-20-0)** (p. 21)

&**["Selecting Parameters"](#page-43-1)** (p. 44)

#### **NOTE**

These parameters can only be selected if the Organ section is activated (**[ORGAN]** button indicator lights).

# Introduction to Organ Parameters

These settings are for the sound of the register that's selected for the organ part.

Before you select a parameter and begin editing it, press the RIGHT HAND **[ORGAN]** button to turn on the organ part, and then press a right hand register button **[1/8]**–**[7/14]** to select the sound that you want to edit.

#### **NOTE**

The FR-4x internal memory (temporary area) remembers your settings while the FR-4x is switched on. While editing, there is no absolute need to save your settings. Be aware, however, that all changes are lost when the FR-4x is switched off .

See **["How to Save a Set"](#page-32-0)** (p. 33) to save your changes. Also be sure to read **["Important Remark About Saving Your](#page-44-1)  [Settings"](#page-44-1)** (p. 45).

#### **NOTE**

The Organ section and the Orchestra section cannot be used at the same time.

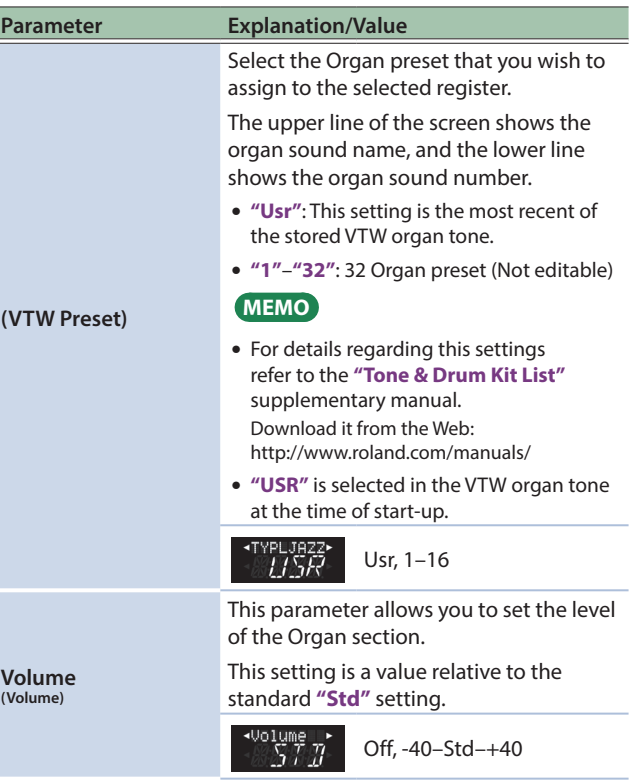

#### <span id="page-56-0"></span>Left Hand Orchestra Bass Part Parameters (Orchestra Bass **Parameter Explanation/Value (Only for VTW Organ Tone)** Edit) Select the Organ preset that you wish to assign to the selected register. The parameters in the **"OBasEdit (Orchestra Bass Edit)"** group are for the orchestra sound and VTW organ sound of the left hand **"Usr"**: This setting is the most recent of the stored VTW organ tone. orchestra bass part. **"1"**–**"16"**: 16 Organ preset (Not editable) The parameters can be saved to the selected Set. &**["Playing Orchestral Sounds"](#page-24-0)** (p. 25) **MEMO** &**["Selecting Parameters"](#page-43-1)** (p. 44) **(VTW Preset)** • For details regarding this settings **NOTE** refer to the **"Tone & Drum Kit List"** supplementary manual. These parameters can only be selected if the Orchestra Bass Download it from the Web: section is activated (**[ORCH BASS]** button indicator lights). http://www.roland.com/manuals/ 5 **"USR"** is selected in the VTW organ tone at the time of start-up. Introduction to Orchestral Bass Parameters USR Usr, 1–16 These settings are for the sound of the register that is selected for This parameter allows you to specify the orchestra bass part. the lowest note the selected sound can Before you select a parameter and begin editing it, press the LEFT sound. HAND part's **[ORCH BASS]** button to turn on the orchestra bass &**["About Lowest Note"](#page-58-0)** (p. 59) part, and then press a left hand register button **[1]**–**[7]** to select the sound that you want to edit. **LowestNt MEMO (Lowest Note) NOTE** The FR-4x's display indicates a sharp symbol **"#"** as **"."** The FR-4x internal memory (temporary area) remembers your settings while the FR-4x is switched on. While editing, there is no absolute need E, F, F#, G, Ab, A, Bb, B, C, .<br>LowestNt to save your settings. Be aware, however, that all changes are lost when F-C#, D, Eb the FR-4x is switched off . This parameter allows you to transpose See **["How to Save a Set"](#page-32-0)** (p. 33) to save your changes. the Orchestra Bass section (i.e. the Also be sure to read **["Important Remark About Saving Your](#page-44-1)**  selected orchestral or organ sound) up **[Settings"](#page-44-1)** (p. 45). or down. **Octave** Use it if the part you want to play with **(Octave)** the bass buttons is too low or too high for what you have in mind. **Parameter Explanation/Value** This parameter allows you to assign the  $\overline{H}$ –3–0–+3 desired orchestral and VTW Organ sound to the selected register. This parameter allows you to set the level of the Orchestra Bass part. The VTW Organ Sound is the first in the **Volume** Orchestra Tone List. **(Volume)** Off, –40–Std–40  $\eta$ The upper line of the screen shows the sound name, and the lower line shows **(Not for VTW Organ Tone)** the orchestra sound number. Depending on the selected sound, this **MEMO** parameter allows you to change the Orchestra Bass part's placement in the • For details regarding this settings stereo sound field (i.e. between the left refer to the **"Tone & Drum Kit List" (Tone)** and right speakers) to create a livelier supplementary manual. sound image. Download it from the Web: http://www.roland.com/manuals/ The **"TR"** values mean that the sound For expansion sounds, the memory area will appear on the same side as the Right is indicated by an A-D at the far left of the Hand (treble) accordion sound. bottom line in the screen. This setting applies to both the FR-4x's internal speakers and the L/MONO jack.  $7\,\rm{K}$ **Panpot** The **"BS"** values mean that the sound **(Panpot)** &**"Tone & Drum Kit**  will appear on the same side as the bass **List"** accordion sound (which is not available while an Orchestra Bass sound is being used). This setting applies to both the FR-4x's internal speakers and the R/MONO jack. Choose **"0"** if the Orchestra Bass sound should be at the center of the stereo

image

BS63–0–TR63

# Menu Options

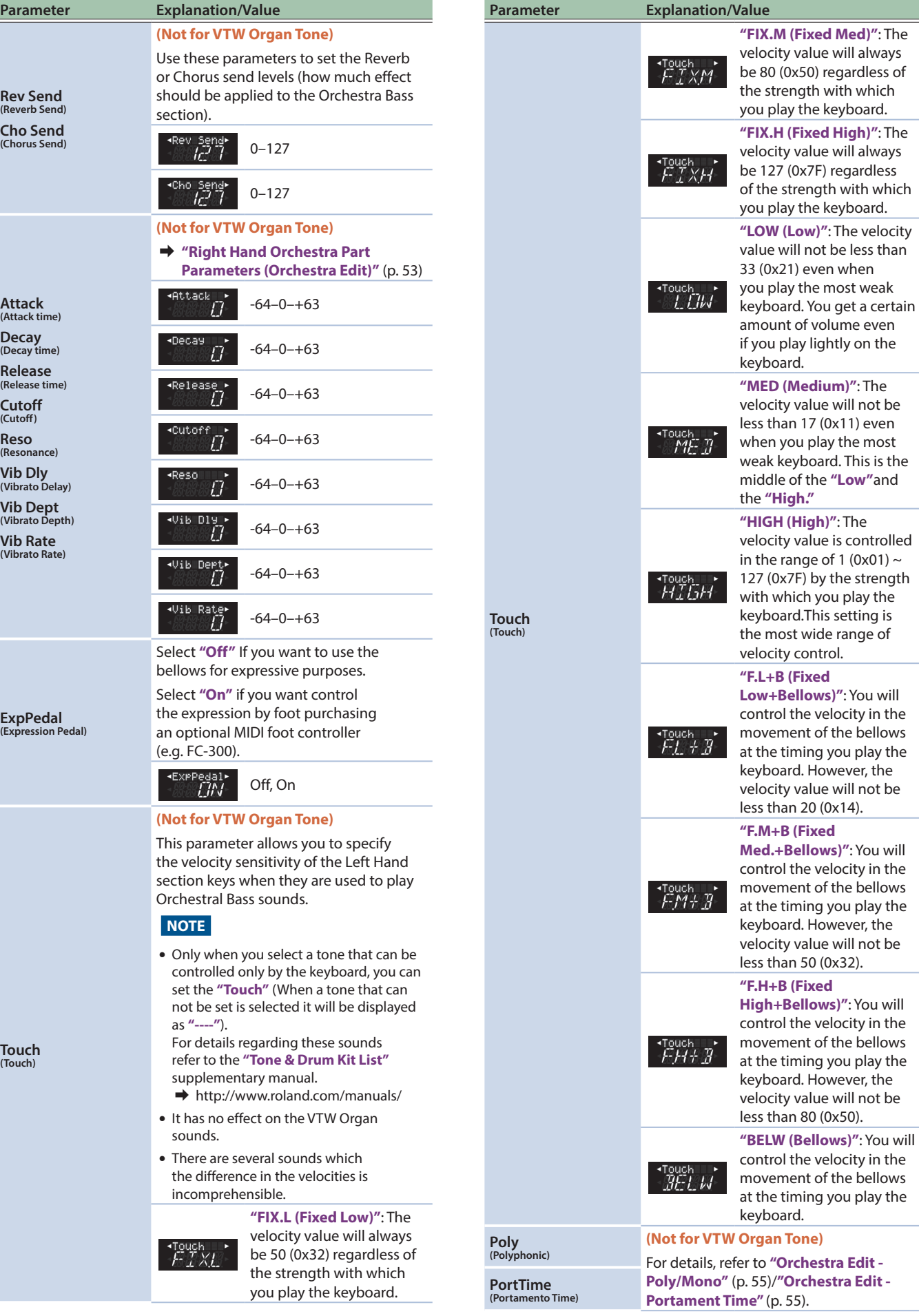

**Parameter Explanation/Value MIDI TX (MIDI Tx)** Pressing the **[ENTER/YES]** button lets you make MIDI TX settings for the orchestra bass part.

# MIDI TX

These parameters specify MIDI transmission for the orchestra bass part.

These settings can be saved for each set, and you can use different MIDI settings for each register within the set.

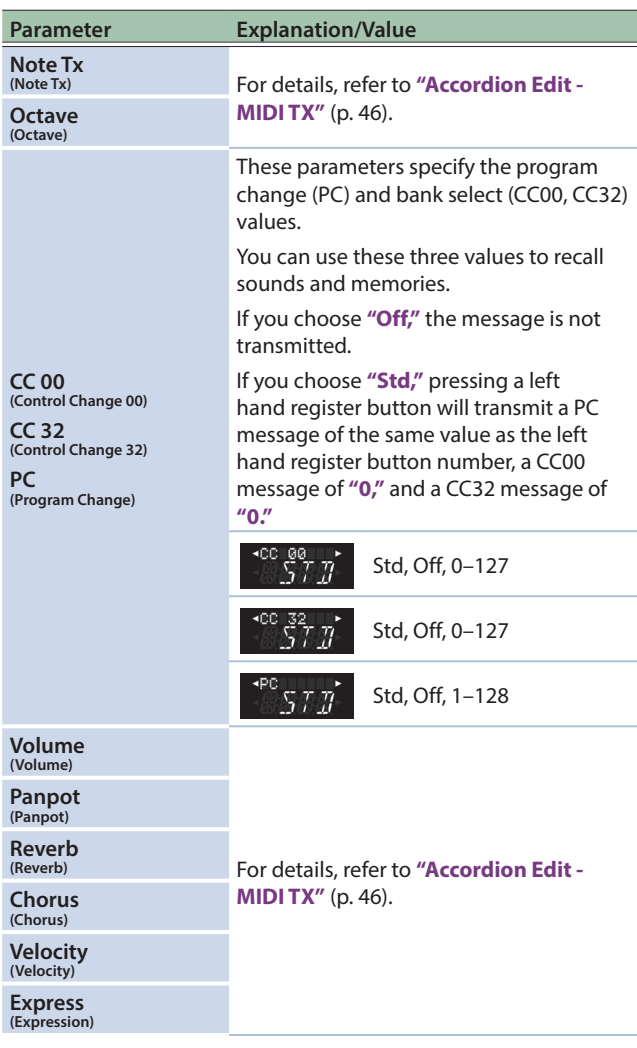

# <span id="page-58-0"></span>About Lowest Note

The ORCHESTRA BASS sounds (like the orchestral sounds of the treble section) are PCM waveforms (samples) of acoustic instruments. Each acoustic instrument has a set range: it cannot sound notes below or above that range.

A normally tuned 4-string bass guitar allows you to play a low E, but not the D below it, for instance:

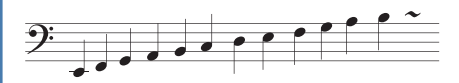

Samples (PCM waveforms), on the other hand, can lower the pitch of a recorded sound almost indefinitely. But that doesn't sound very natural. The **"Lowest Note"** parameter allows you to specify the lowest pitch the sample can use. If you nevertheless play a lower note on the bass keyboard, it will be sounded one octave above the corresponding pitch and sound natural. Here is an example:

If this is what you play on the bass keyboard–

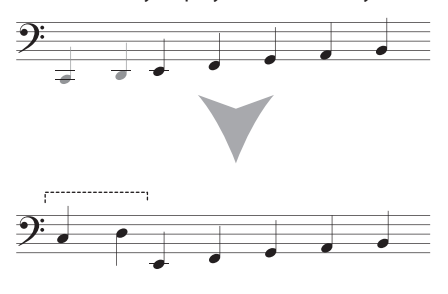

–after choosing... Lowest Note = E –these notes are transposed 1 octave up

The Orchestra Bass sound thus changes octaves. For some songs, the default setting (E) may yield odd results, especially if you need to play walking bass lines, etc. In that case, you can change the **"LowestNt (Lowest Note)"** setting to achieve a satisfactory result.

<span id="page-59-0"></span>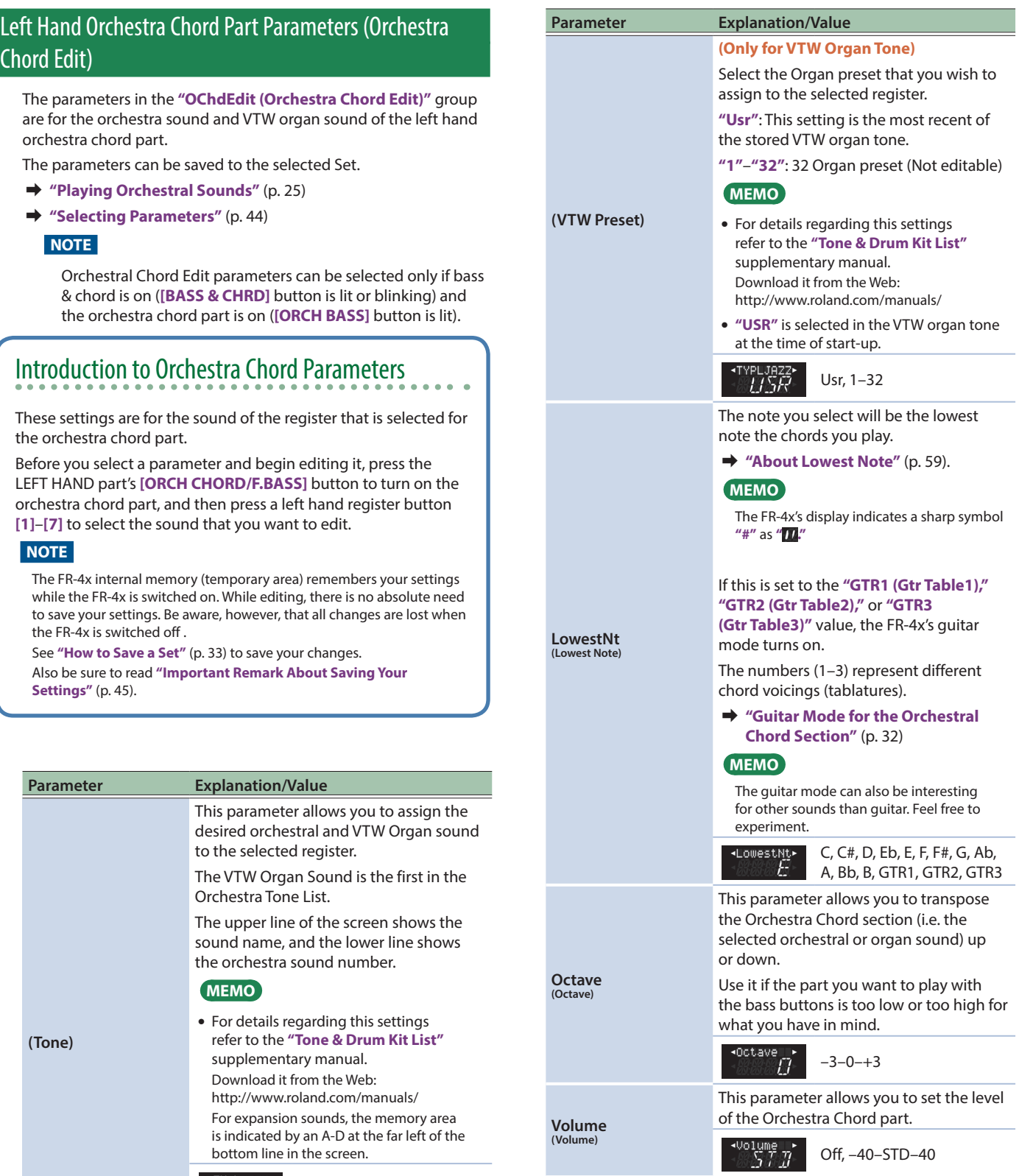

&**"Tone & Drum Kit** 

**List"**

 $\tilde{V}$  T  $\tilde{\mathcal{W}}$ Nylon Gt

TambCont><br>Ft 163

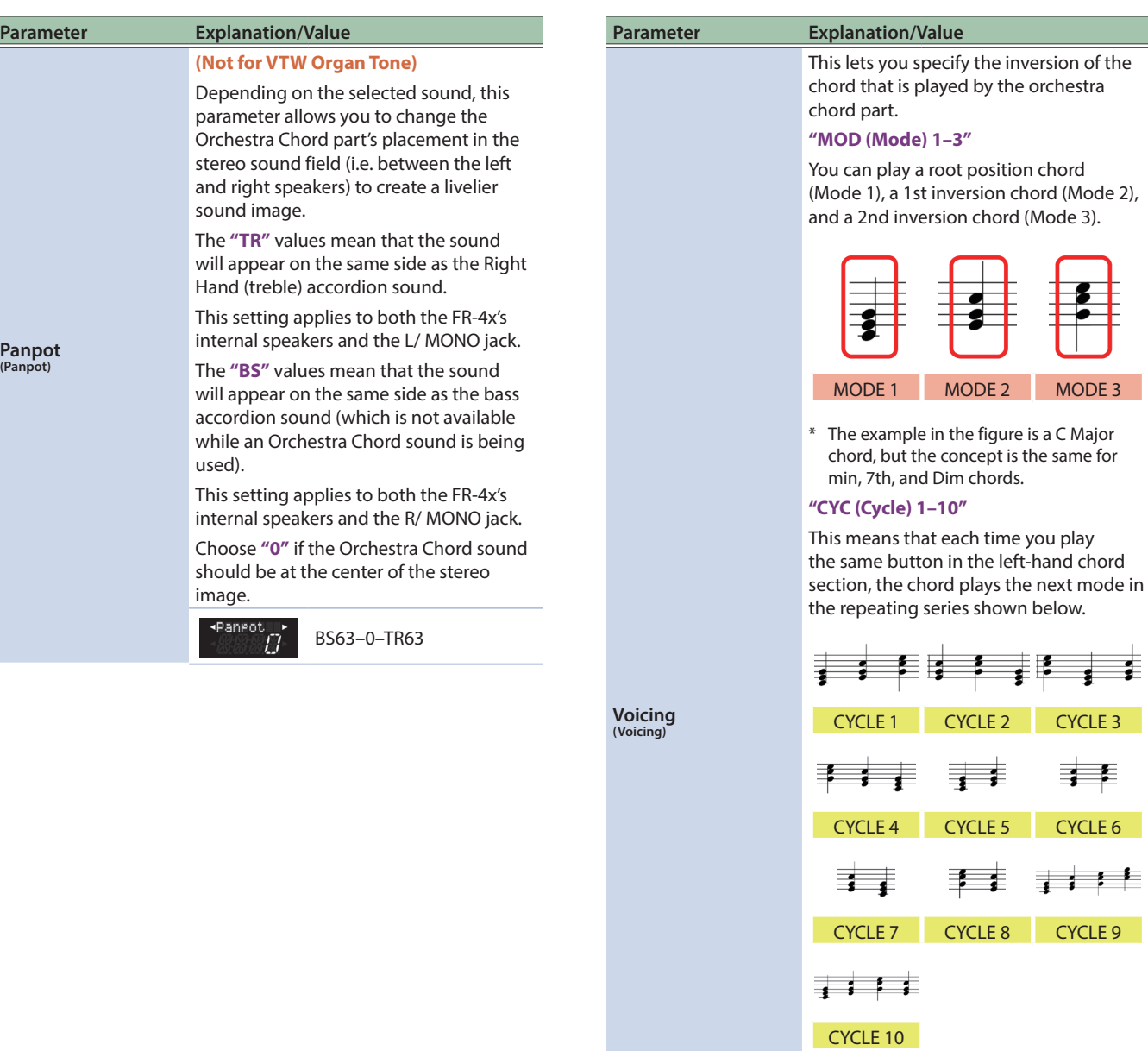

# **NOTE**

- When you're playing Orchestra chords, the FR-4x always transmits the root position chord form via MIDI to avoid any problems with the control of an external MIDI arranger.
- 5 If LowestNt (Lowest Note) is the **"GTR1," "GTR2,"** or **"GTR3"** value, Voicing is indicated as **"----"** and cannot be edited.

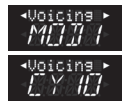

**Rev Send (Reverb Send) Cho Send (Chorus Send)**

MOD1–MOD3, CYC1–CY10

#### **(Not for VTW Organ Tone)**

Use these parameters to set the Reverb or Chorus send levels (how much effect should be applied to the Orchestra Chord section).

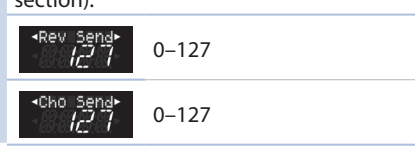

# Menu Options

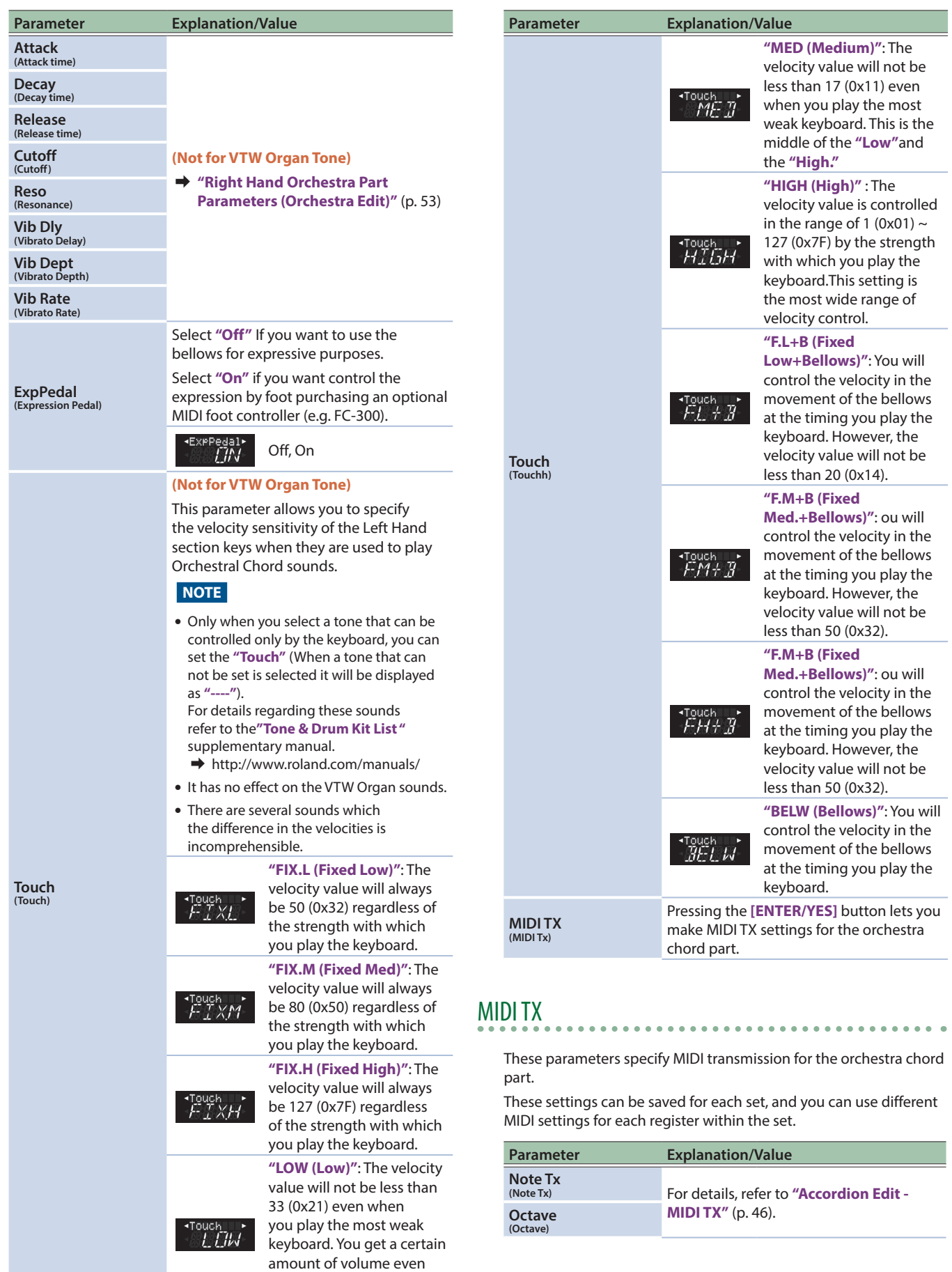

if you play lightly on the

keyboard.

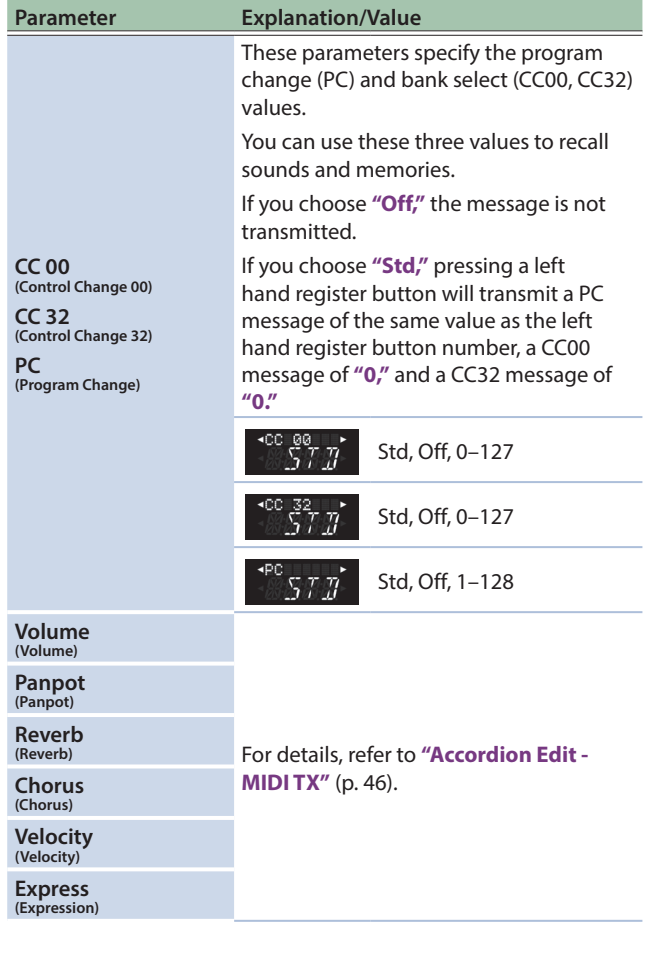

# <span id="page-62-0"></span>Left Hand Orchestra Free Bass Part Parameters (Orchestra Free Bass Edit)

The parameters in the **"OFBsEdit (Orchestra Free Bass Edit)"** group are for the orchestra sound and VTW organ sound of the left hand orchestra free bass part.

The parameters can be saved to the selected Set.

&**["Playing Orchestral Sounds"](#page-24-0)** (p. 25)

&**["Selecting Parameters"](#page-43-1)** (p. 44)

#### **NOTE**

Orchestra Free Bass Edit parameters can be selected only if free bass mode is on (**[F.BASS]** button is lit or blinking) and the orchestra free bass part is on (**[ORCH BASS]** button is lit).

# Introduction to Orchestra Free Bass Parameters

These settings are for the sound of the register that is selected for the orchestra free bass part.

Before you select a parameter and begin editing it, press the LEFT HAND part's **[ORCH CHORD/F.BASS]** button to turn on the orchestra free bass part, and press a left hand register button **[1]**– **[7]** to select the sound that you want to edit.

#### **NOTE**

The FR-4x internal memory (temporary area) remembers your settings while the FR-4x is switched on. While editing, there is no absolute need to save your settings. Be aware, however, that all changes are lost when the FR-4x is switched off .

See **["How to Save a Set"](#page-32-0)** (p. 33) to save your changes. Also be sure to read **["Important Remark About Saving Your](#page-44-1)  [Settings"](#page-44-1)** (p. 45).

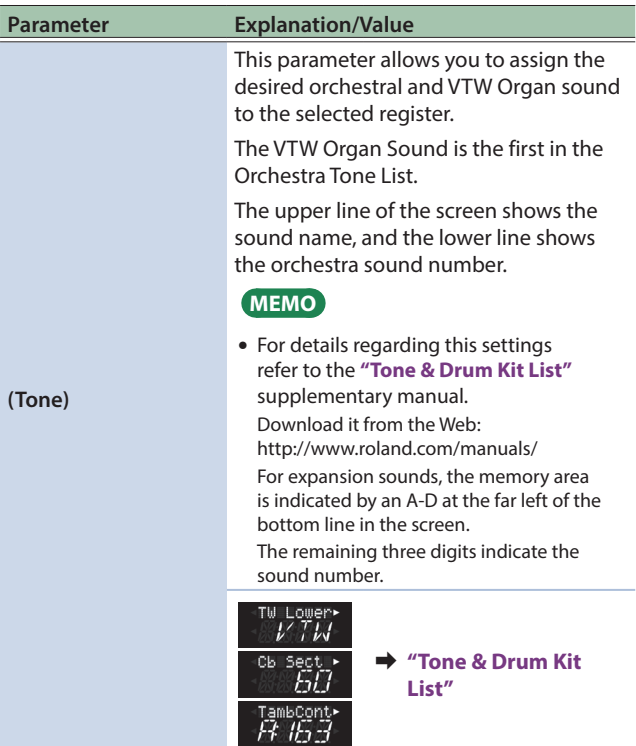

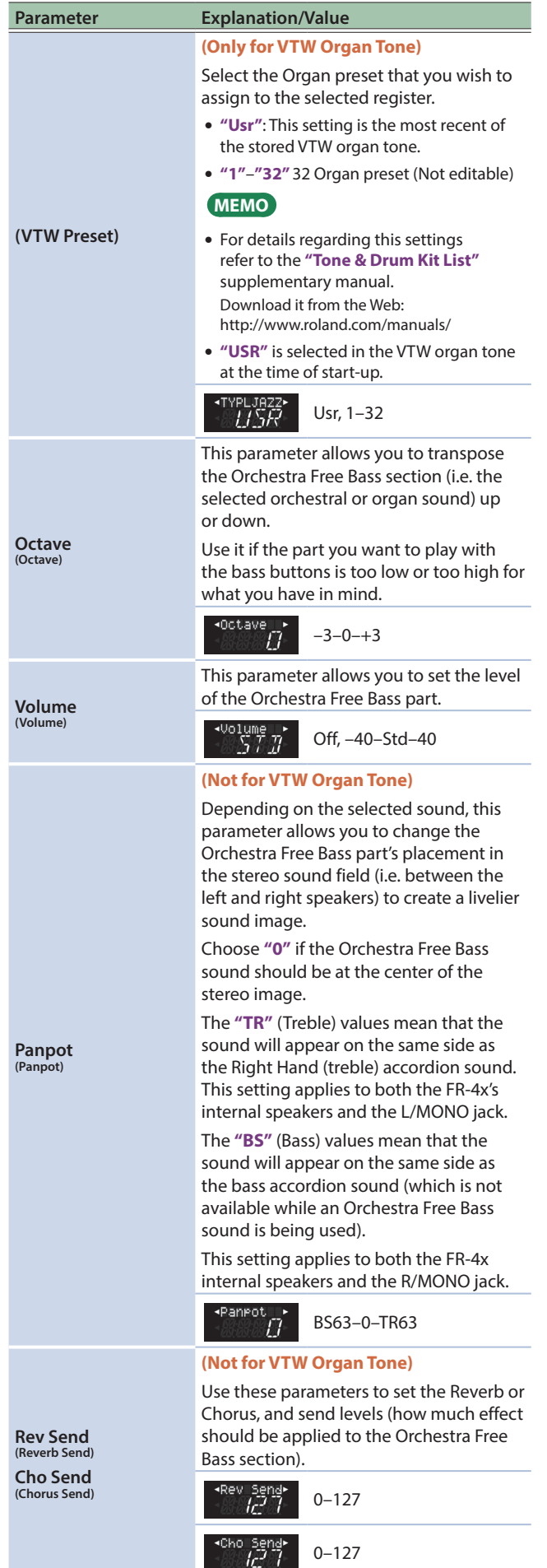

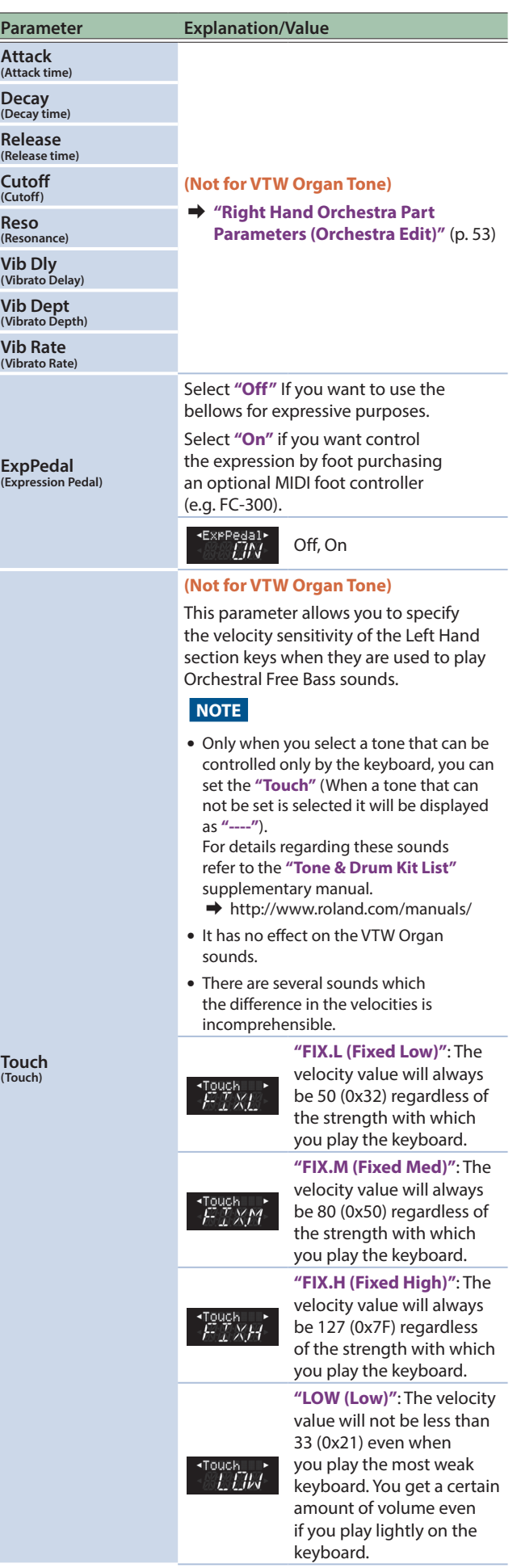

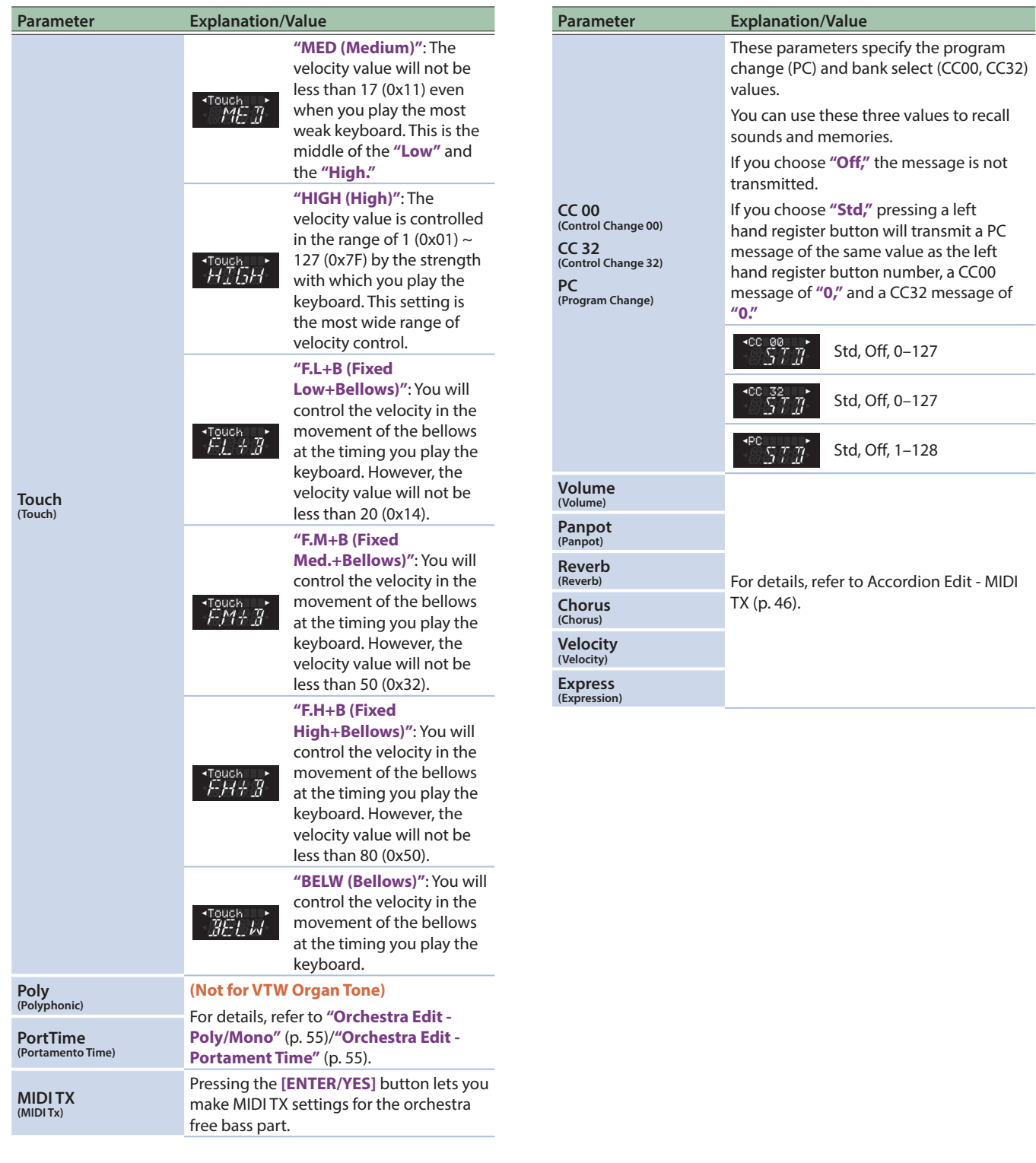

# MIDI TX

These parameters specify MIDI transmission for the orchestra free bass part.

These settings can be saved for each set, and you can use different MIDI settings for each register within the set.

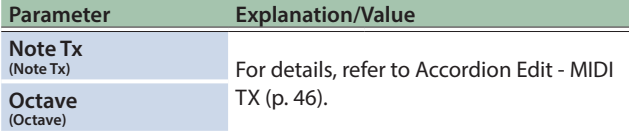

## <span id="page-65-0"></span>Drum Sound Parameters (Drum Edit)

These parameters are for the drum sound played by the left hand part.

The parameters can be saved to the selected Set.

- &**["Playing Drum Sounds"](#page-26-0)** (p. 27)
- &**["Selecting Parameters"](#page-43-1)** (p. 44)

#### **NOTE**

Drum sounds cannot be used in free bass mode or in bass to treble mode.

# Introduction to Drum Parameters

The changes you make here apply to the drum part.

A set contains only one set of drum parameters.

If you want to quickly switch just the drum settings, it is best to use a user program.

#### **NOTE**

The FR-4x internal memory (temporary area) remembers your settings while the FR-4x is switched on. While editing, there is no absolute need to save your settings. Be aware, however, that all changes are lost when the FR-4x is switched off .

See **["How to Save a Set"](#page-32-0)** (p. 33) to save your changes. Also be sure to read **["Important Remark About Saving Your](#page-44-1)** 

**[Settings"](#page-44-1)** (p. 45).

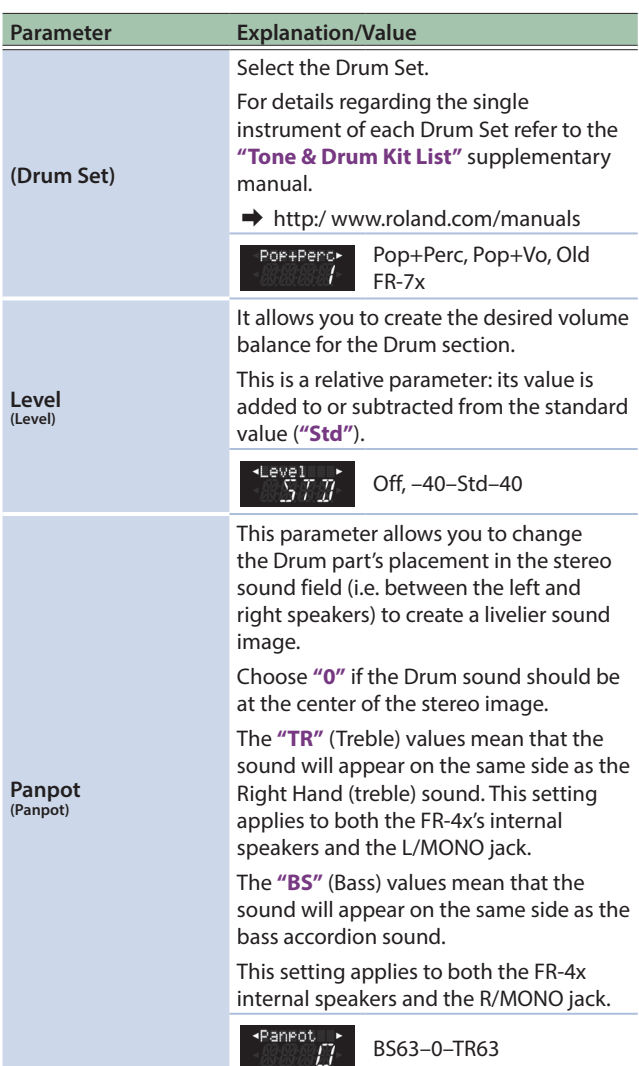

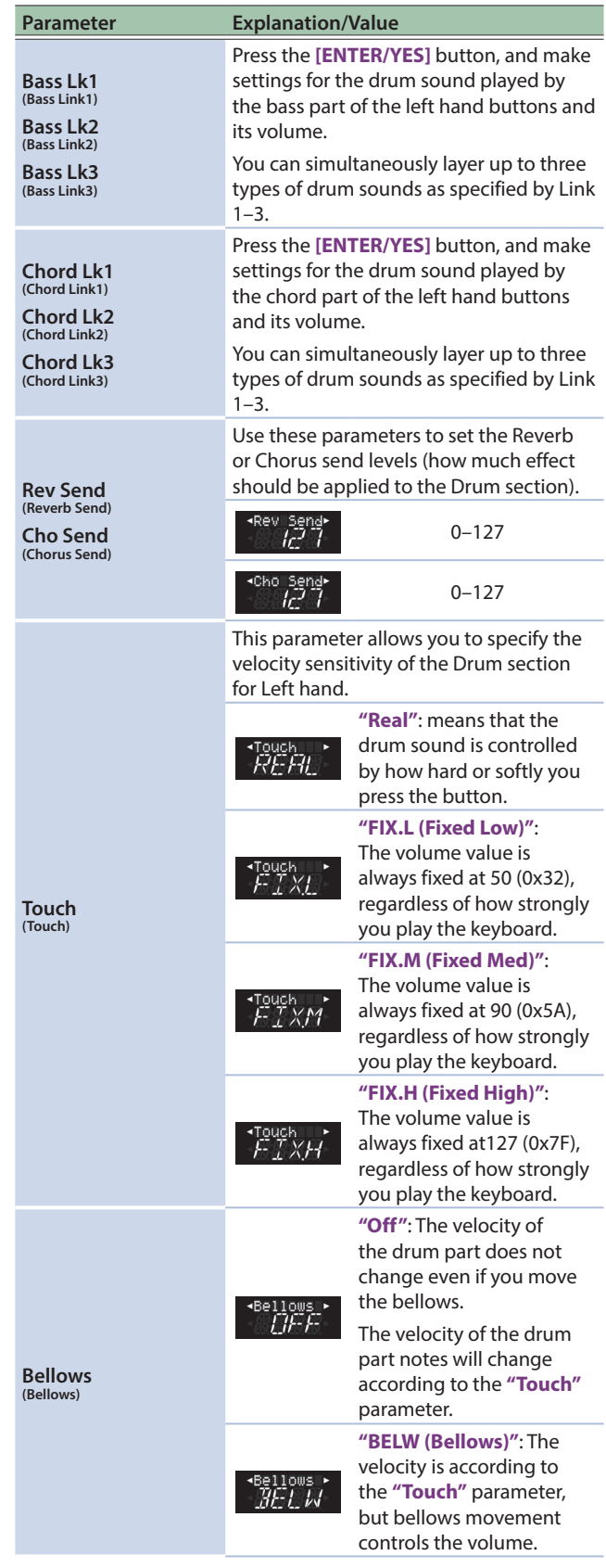

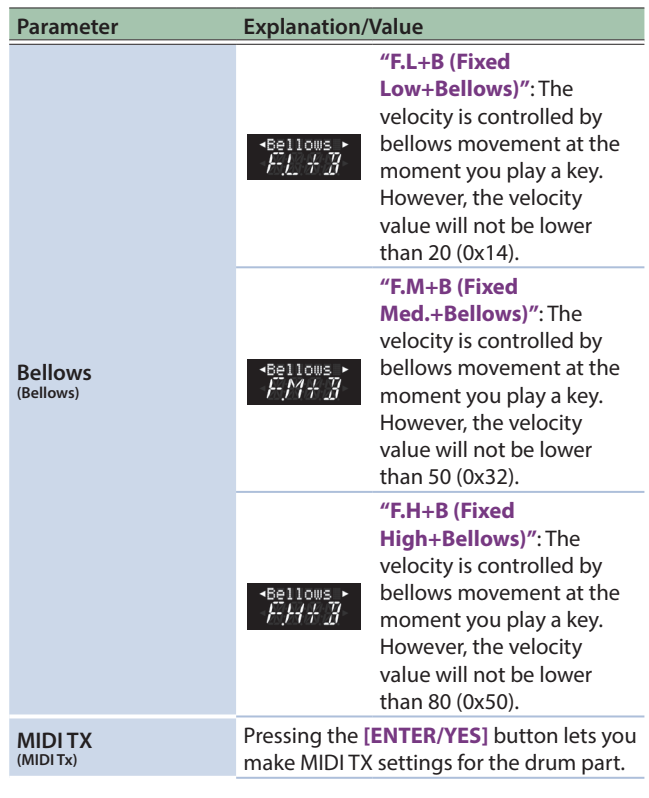

# Bass Link1–3

This specifies the drum sound that is played by the bass rows of the left hand button keyboard, and specifies its volume.

You can specify up to three types of drum sound for the bass rows of the left hand button keyboard, and play up to three types of drum sound simultaneously.

Different drum sounds can be specified independently for the bass rows and the chord rows of the left hand button keyboard.

For example, you can assign a bass drum to sound for the bass rows and a snare drum to sound for the chord rows.

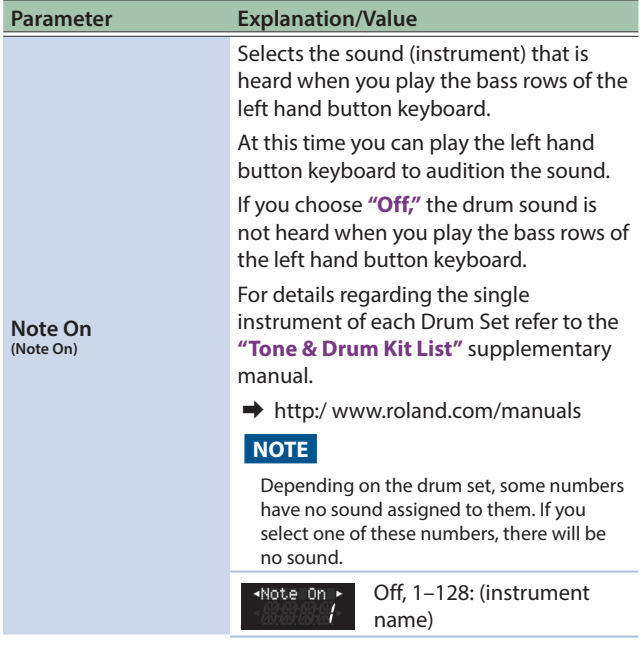

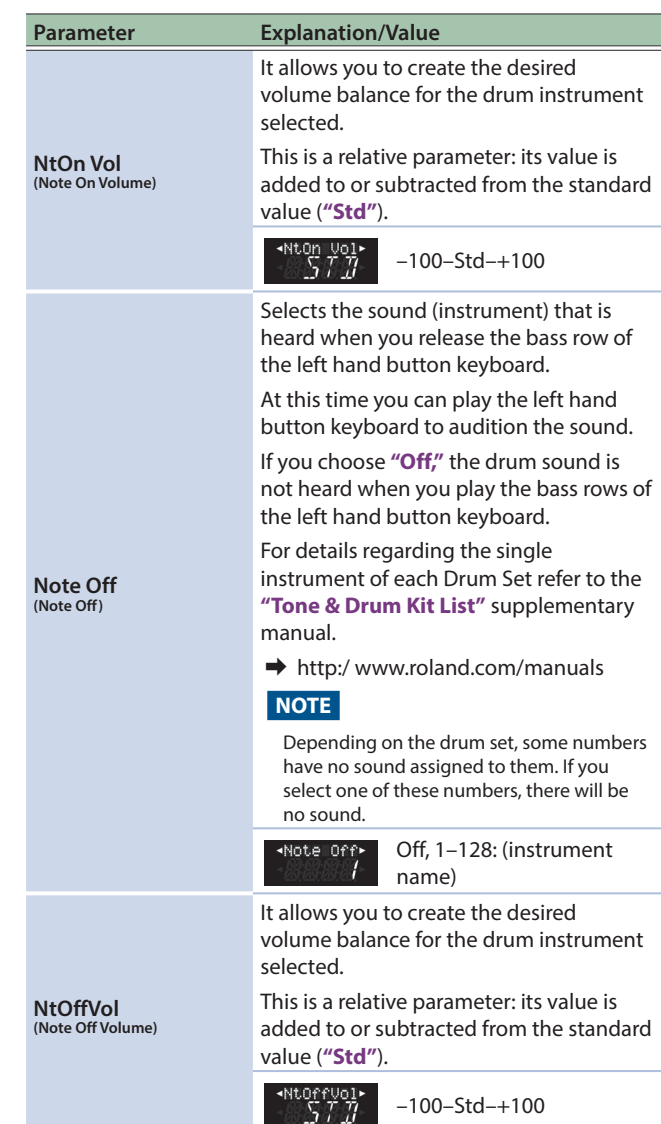

# Chord Link1–3

This specifies the drum sound that is played by the chord rows of the left hand button keyboard, and specifies its volume.

You can specify up to three types of drum sound for the chord rows of the left hand button keyboard, and play up to three types of drum sound simultaneously.

Different drum sounds can be specified independently for the bass rows and the chord rows of the left hand button keyboard.

For example, you can assign a bass drum to sound for the bass rows and a snare drum to sound for the chord rows.

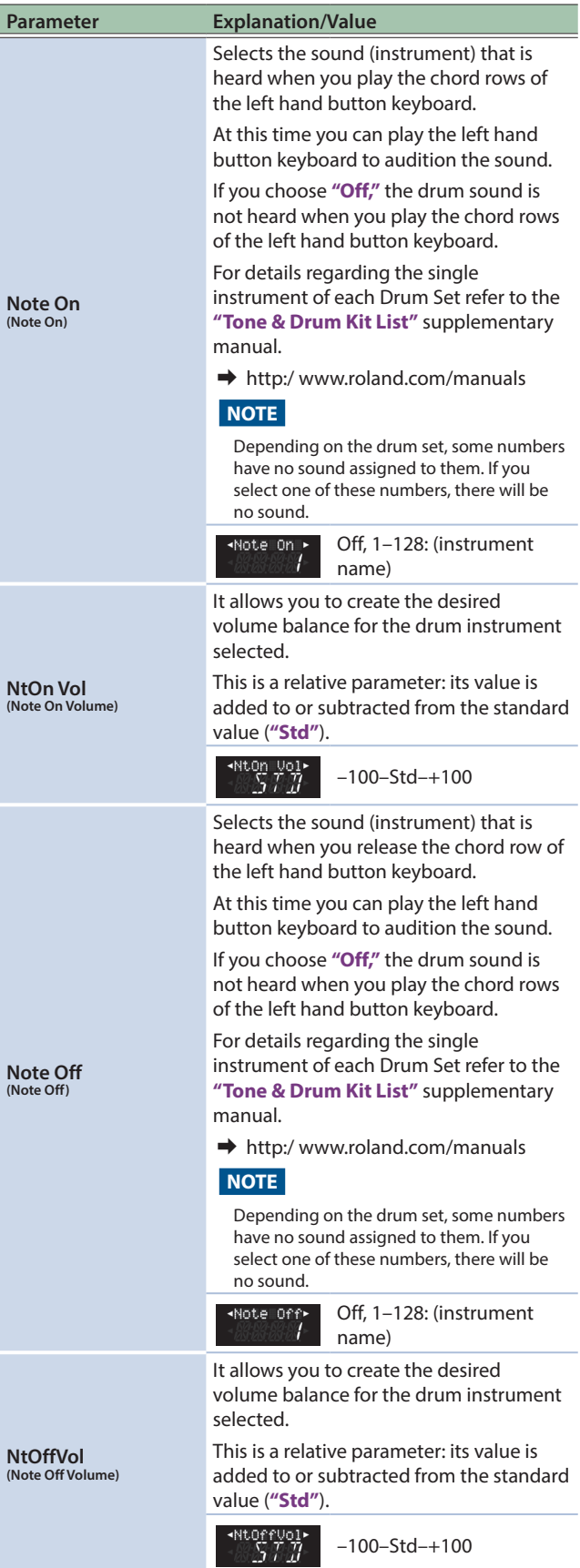

# MIDI TX

These are parameters for MIDI transmission.

. . . . . . . .

J. J. ä  $\ddot{\phantom{1}}$ 

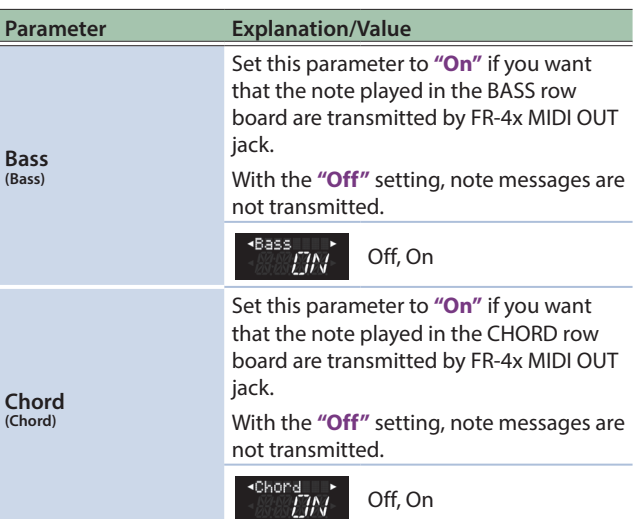

# <span id="page-68-0"></span>Keyboard Mode Parameters for the Right Hand Keyboard (Right Hand Mode)

These are the keyboard mode settings for the right hand keyboard. The parameters can be saved to the selected Set.

- &**["Right Hand Keyboard Mode"](#page-26-1)** (p. 27)
- &**["Selecting Parameters"](#page-43-1)** (p. 44)

# Introduction to Right Hand Mode Parameters

All changes you make here apply to the Right Hand.

#### **IMPORTANT NOTE**

The FR-4x internal memory (temporary area) remembers your settings while the FR-4x is switched on. While editing, there is no absolute need to save your settings. Be aware, however, that all changes are lost when the FR-4x is switched off .

See **["How to Save a Set"](#page-32-0)** (p. 33) to save your changes.

Also be sure to read **["Important Remark About Saving Your](#page-44-1)  [Settings"](#page-44-1)** (p. 45).

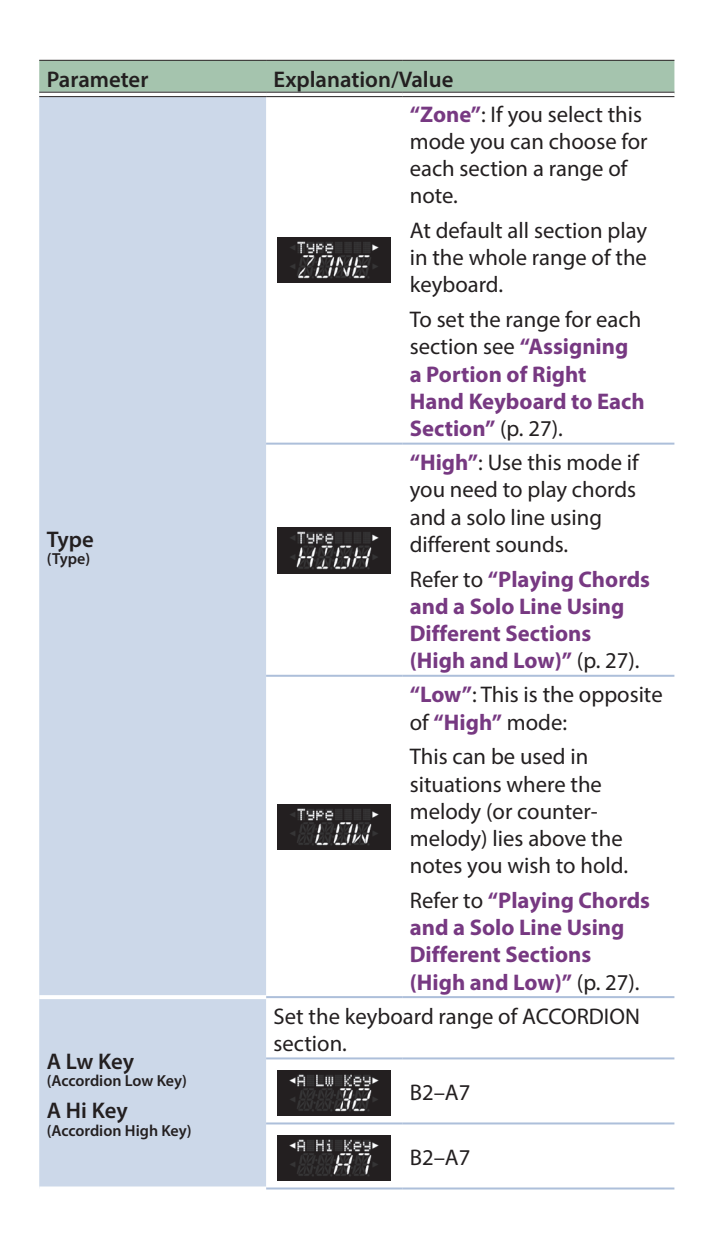

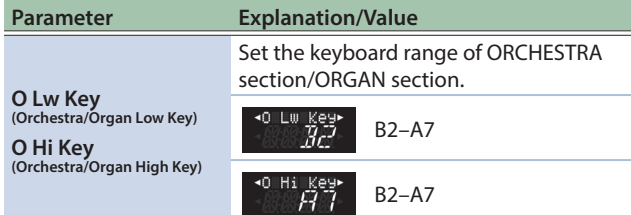

## <span id="page-69-0"></span>Parameters Common to the Set (Set Common)

The SET COMMON group contains parameters that apply to all sections, but only within the framework of the currently selected Set, most notably the parameters that specify the sound/character of the Reverb and Chorus effects.

These settings are saved in the selected set.

See **["Selecting Parameters"](#page-43-1)** (p. 44) for how to select and adjust the parameters.

# Introduction to Set Common Parameters

The settings for these effects (reverb, chorus) apply to the sound of all parts in the set.

#### **NOTE**

The FR-4x internal memory (temporary area) remembers your settings while the FR-4x is switched on. While editing, there is no absolute need to save your settings. Be aware, however, that all changes are lost when the FR-4x is switched off .

See **["How to Save a Set"](#page-32-0)** (p. 33) to save your changes.

Also be sure to read **["Important Remark About Saving Your](#page-44-1)  [Settings"](#page-44-1)** (p. 45).

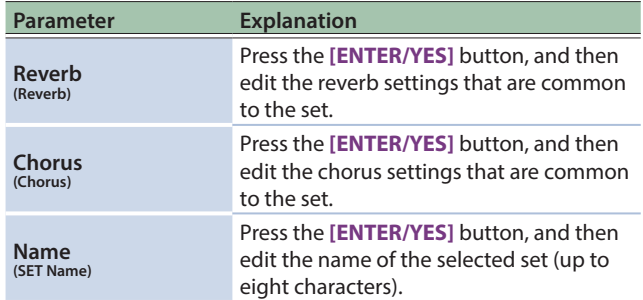

# Reverb

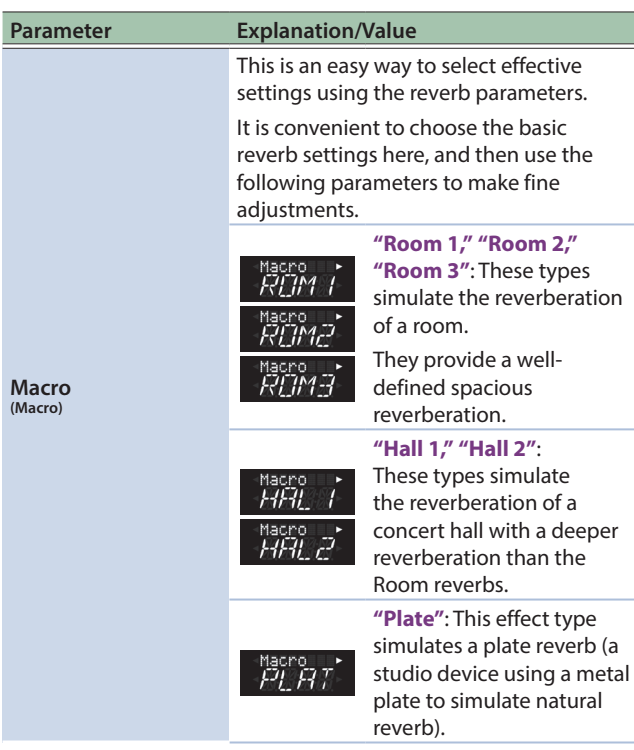

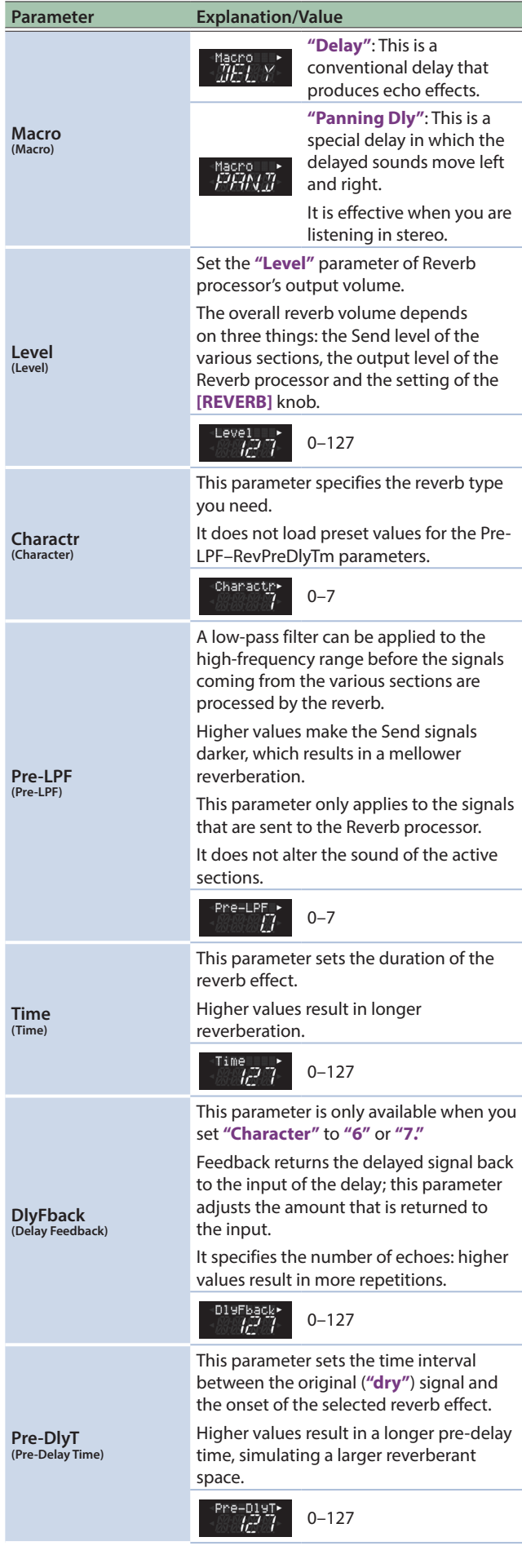

# Chorus

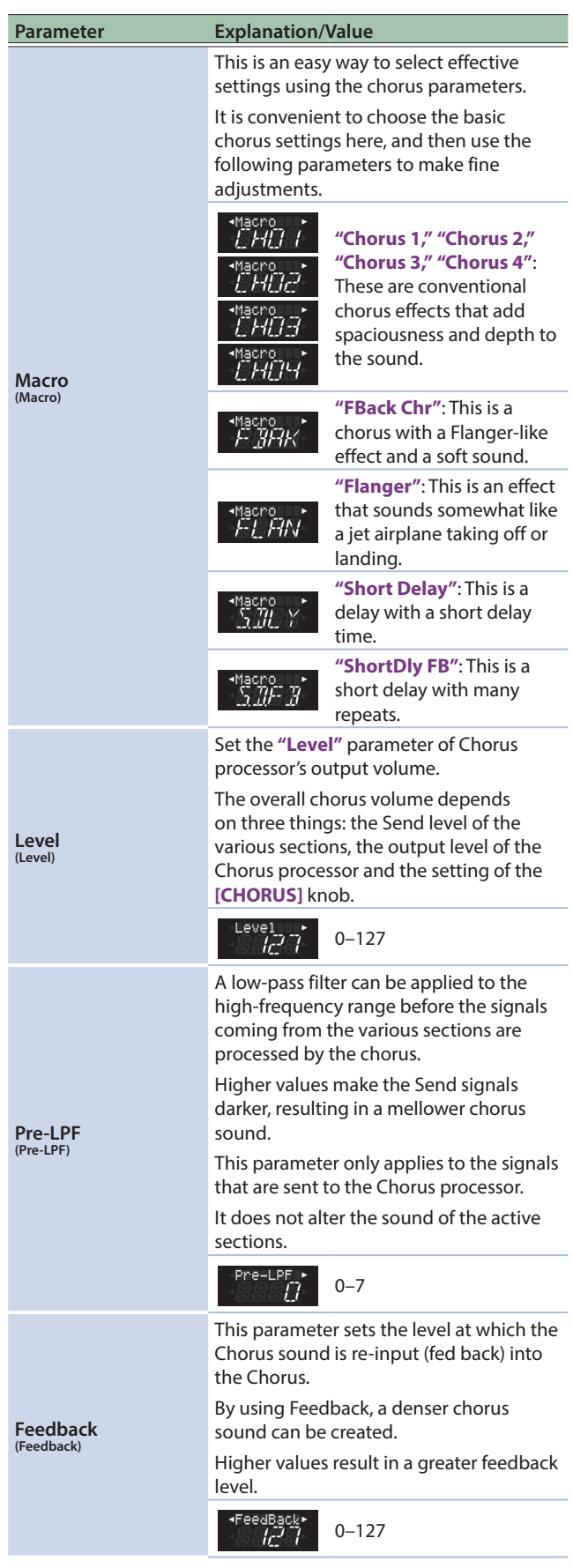

 $\mathbf{A}$ L.  $\lambda$  $\ddot{\phantom{0}}$  $\lambda$  $\frac{1}{2}$ 

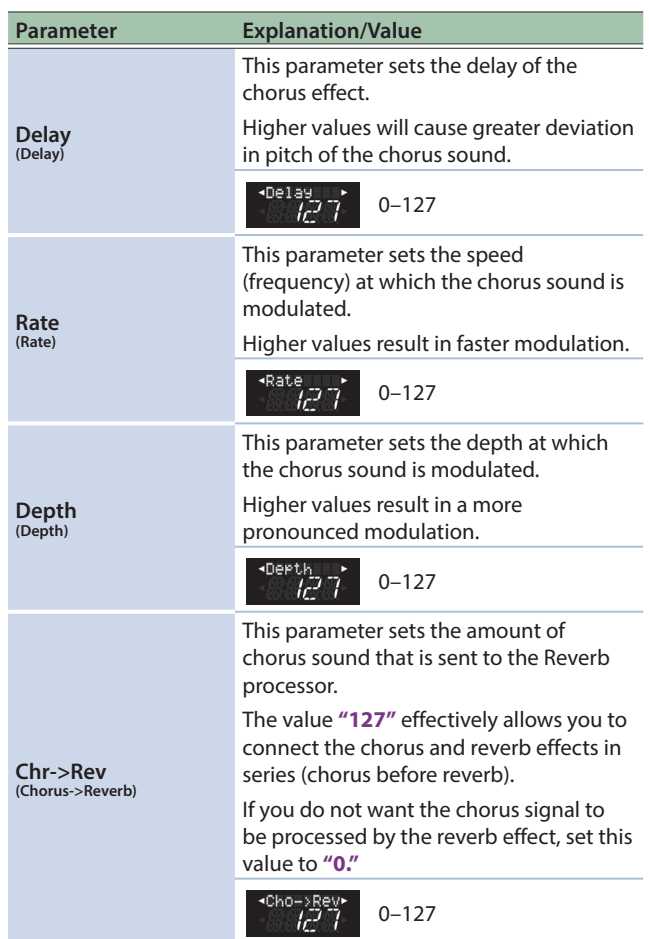

### Menu Options

## <span id="page-71-0"></span>System Settings (System)

Here you can make system settings for the FR-4x.

These settings apply to all sets and all parts; they apply to the entire FR-4x.

The parameters can be saved to the System area.

See **["Selecting Parameters"](#page-43-1)** (p. 44) for how to select and adjust the parameters.

## Introduction to System Parameters

The settings you perform here apply to all Set and all sections.

#### **NOTE**

The FR-4x internal memory (temporary area) remembers your settings while the FR-4x is switched on. While editing, there is no absolute need to save your settings. Be aware, however, that all changes are lost when the FR-4x is switched off .

See **["How to Save a Set"](#page-32-0)** (p. 33) to save your changes. Also be sure to read **["Important Remark About Saving Your](#page-44-1)  [Settings"](#page-44-1)** (p. 45).

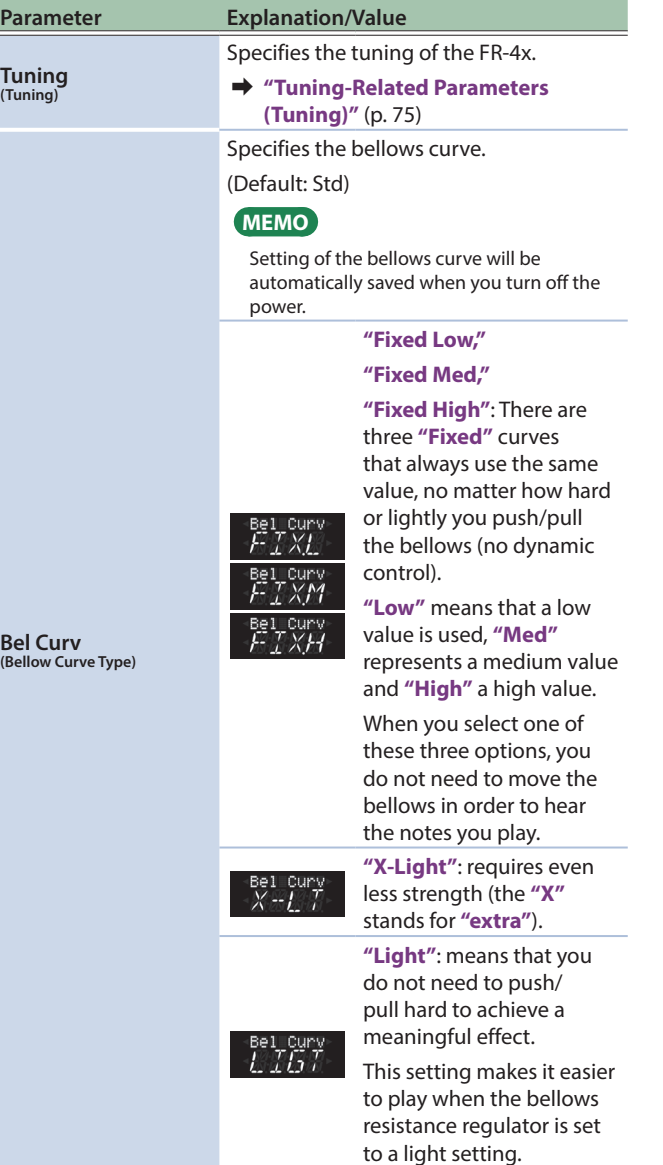

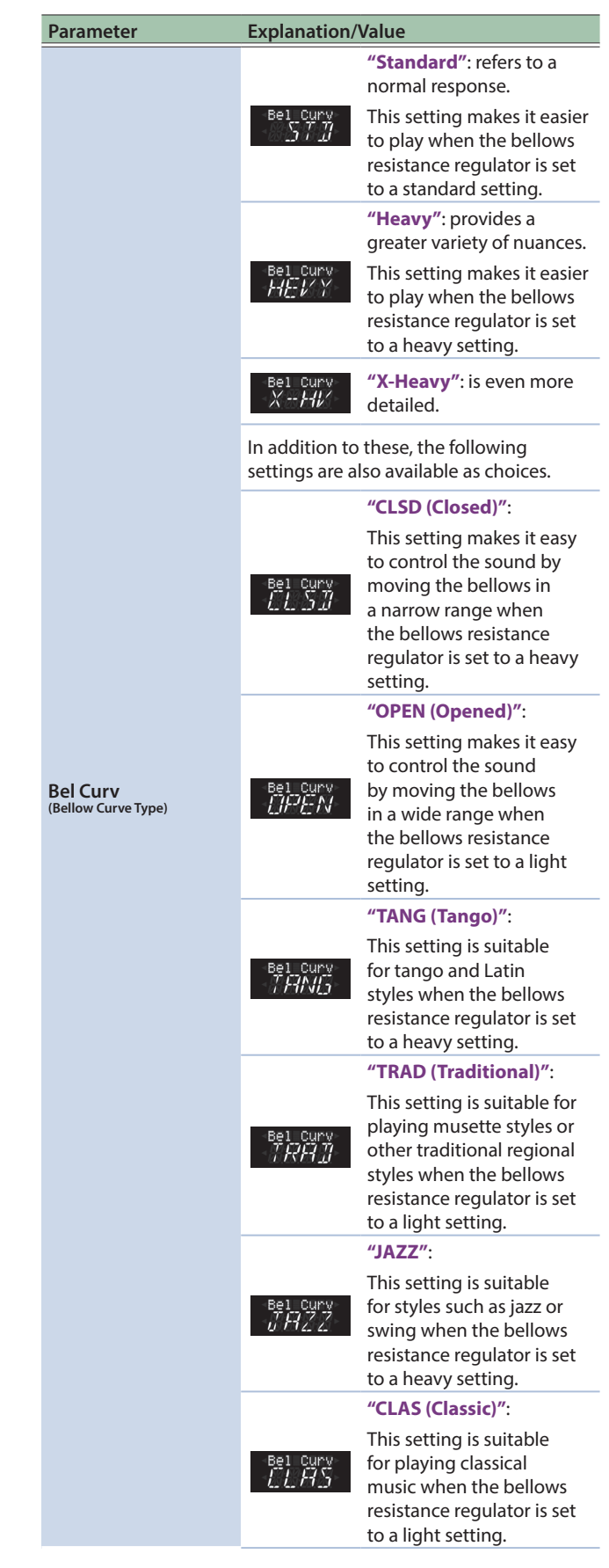
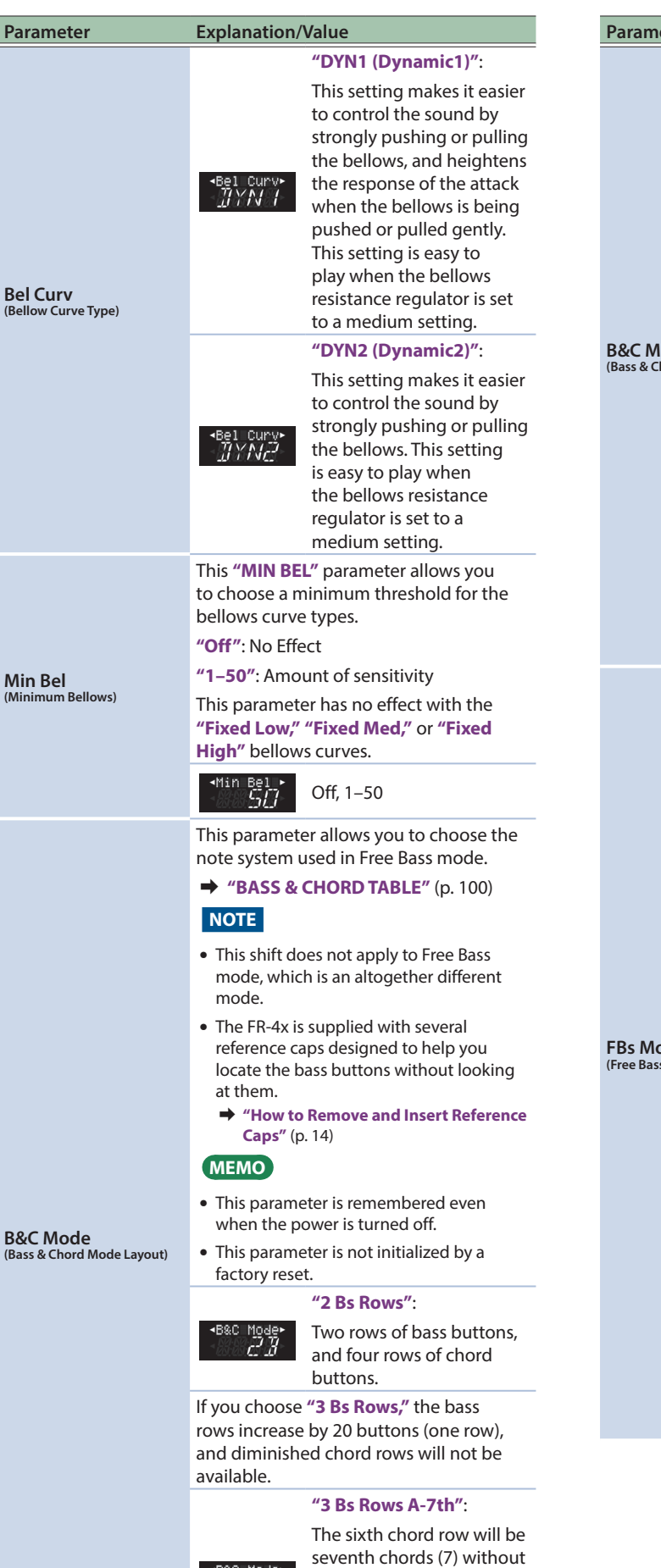

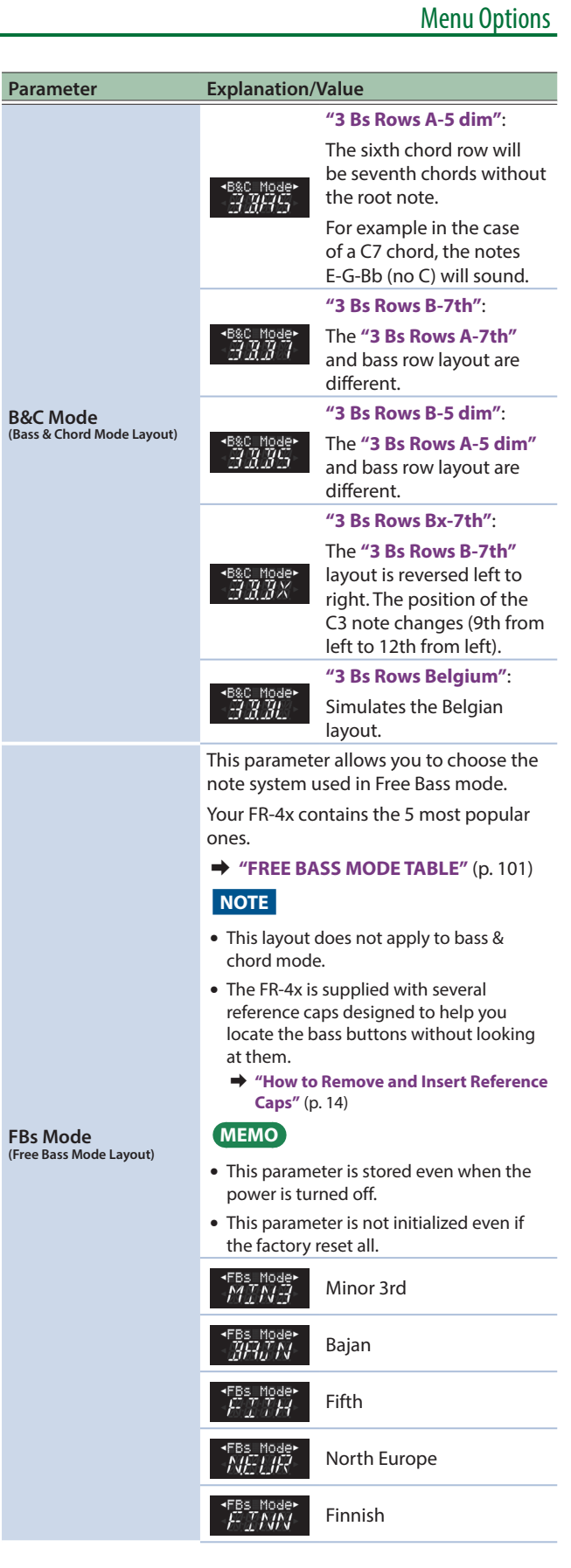

C-E-Bb (no G) will sound.

<span id="page-72-1"></span>the 5th.

<span id="page-72-0"></span> $7777$ 

<span id="page-73-1"></span><span id="page-73-0"></span>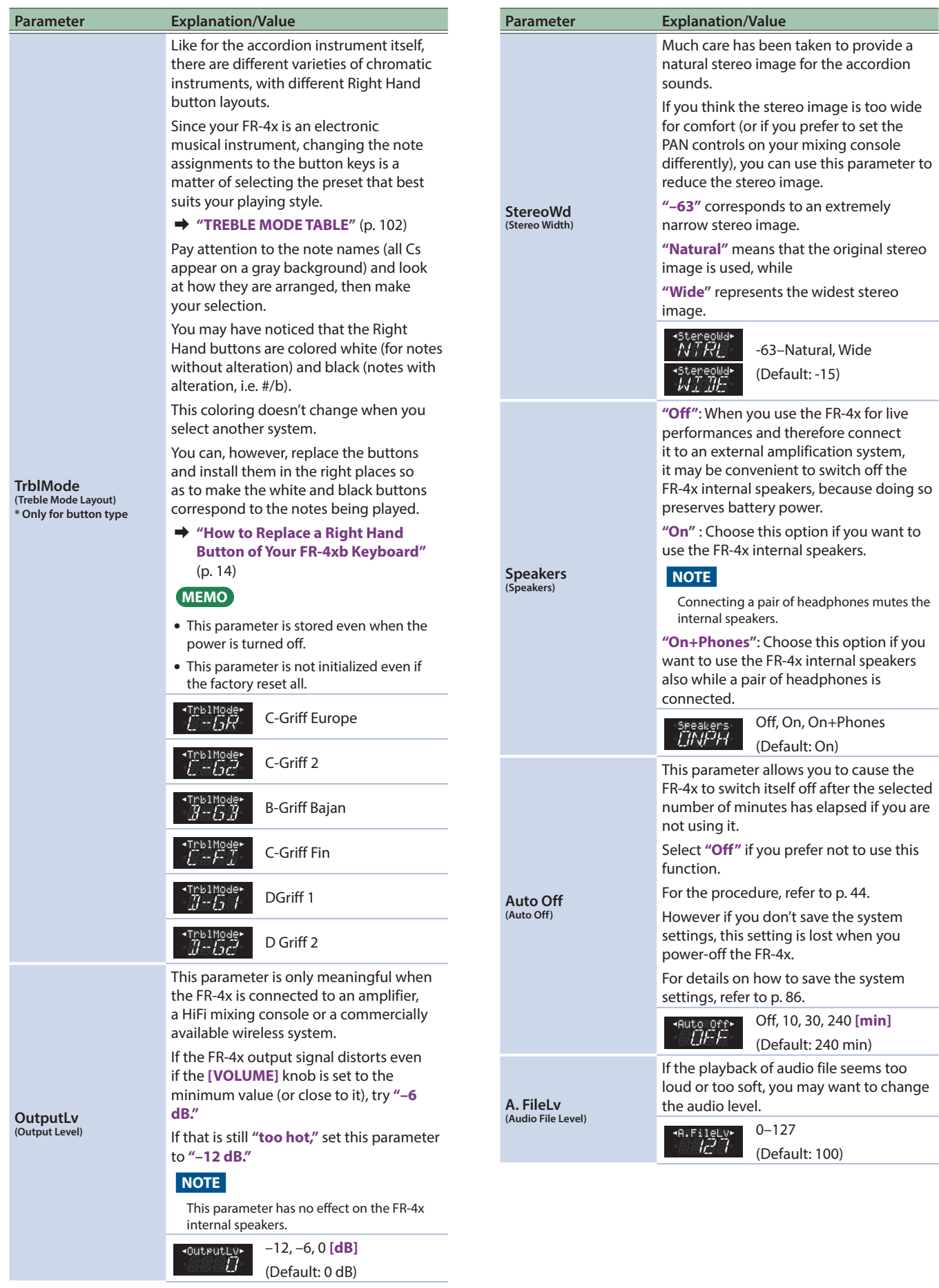

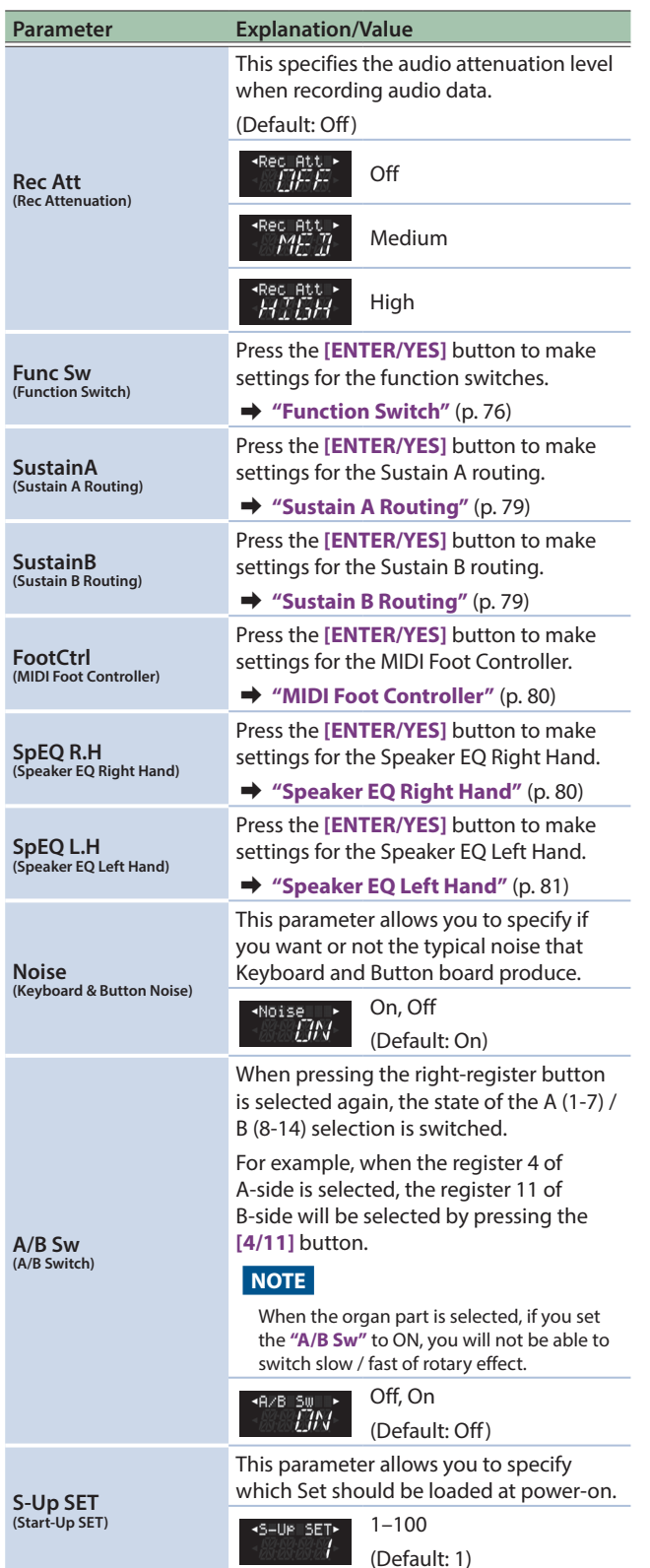

**Parameter Explanation/Value "Generic"**: Choose this if you want to use the standard USB driver that was included with your computer. **"Original"**: Choose this if you want to use a USB driver downloaded from the Roland website (www.roland.com). (Default: Original) **USB Drv (USB Driver)** \* This setting is applied after you save the change and turn the power of the FR-4x off and on again. 40198 Generic ไร่เรื่ฟ้ Original הקקל **MIDI** Make MIDI-related settings for the FR-4x.  $\rightarrow$  ["MIDI"](#page-81-0) (p. 82)

# Tuning-Related Parameters (Tuning)

Here you can make settings that are related to tuning.

The master tuning setting is saved in system area, and the transpose setting is saved in the user program.

Scale tuning settings are saved in both the system area and the user program.

&**["How to Save System Parameters"](#page-85-0)** (p. 86)

&**["Saving an User Program"](#page-38-0)** (p. 39)

Also be sure to read **["Important Remark About Saving Your](#page-44-0)  [Settings"](#page-44-0)** (p. 45).

<span id="page-74-1"></span><span id="page-74-0"></span>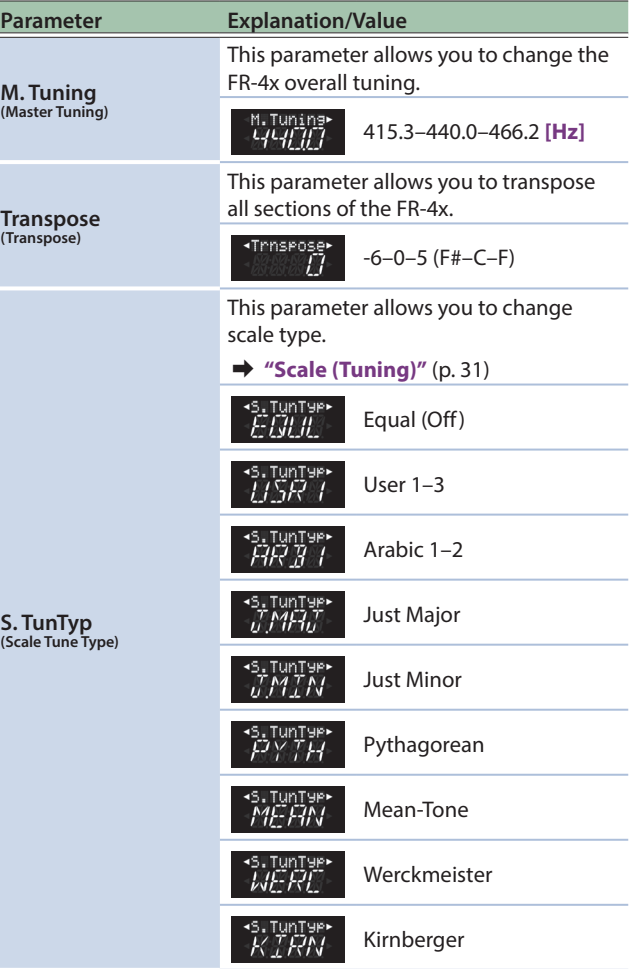

# Menu Options

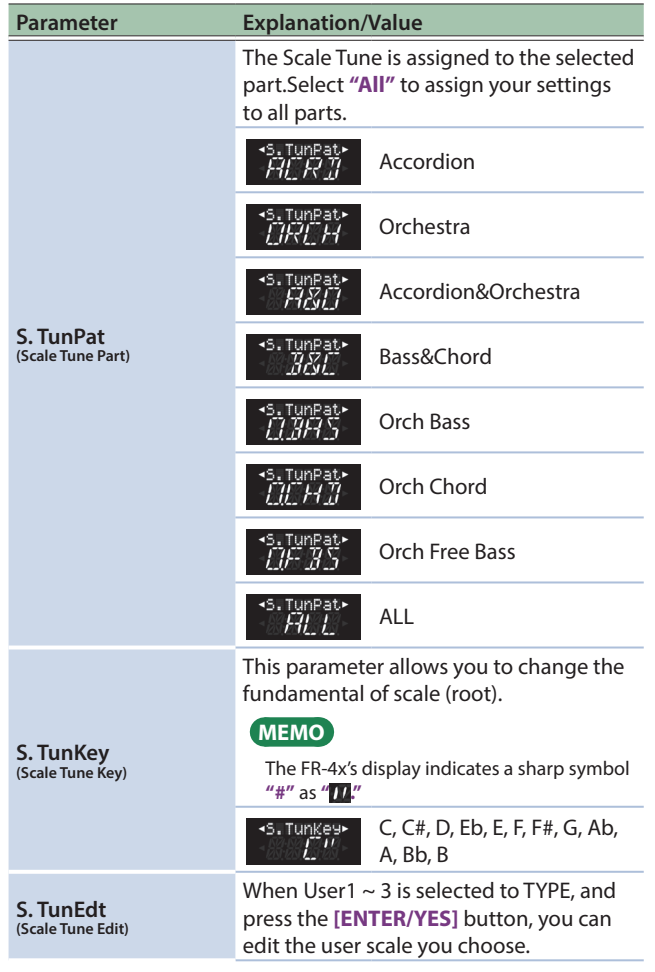

# Scale Tune Edit

You can tune the pitch of each note of the user scale (User 1–3) that is selected by S.TunTyp (Scale Tune Type).

This is convenient when you want to create scales such as oriental scales.

#### **NOTE**

If the scale tuning type is something other than a user scale (USR1, USR2, USR3), you can't access the Scale Tune Edit (S. TunEdt) screen.

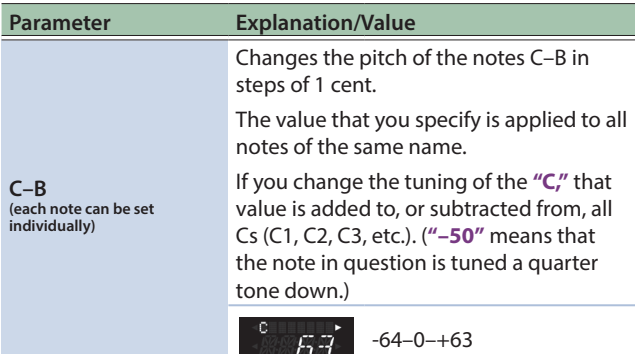

#### <span id="page-75-0"></span>Function Switch

The parameters on this page allow you to assign the desired functions to the bass buttons that can be used as function switch. Remember that these functions are only used when the **"Status"** parameter is set to **"On."**

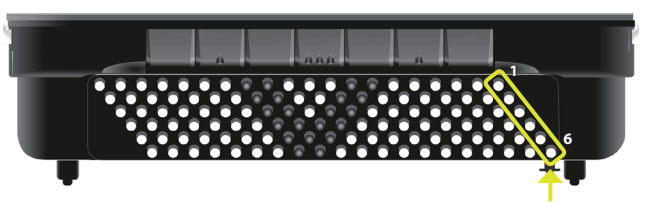

Function Switch

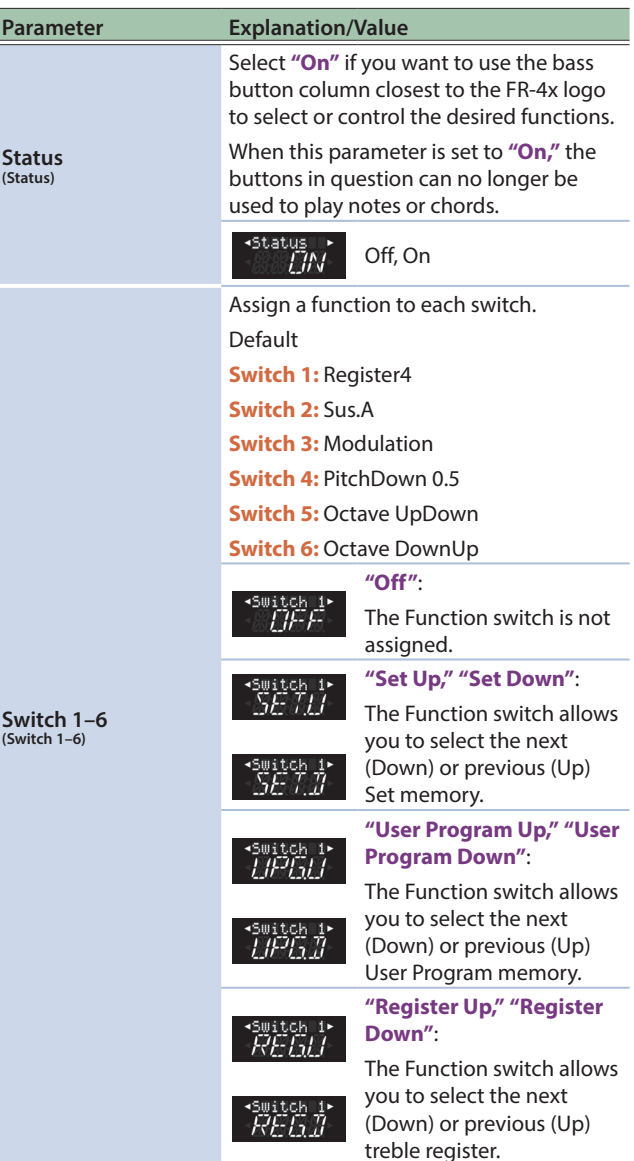

## Menu Options

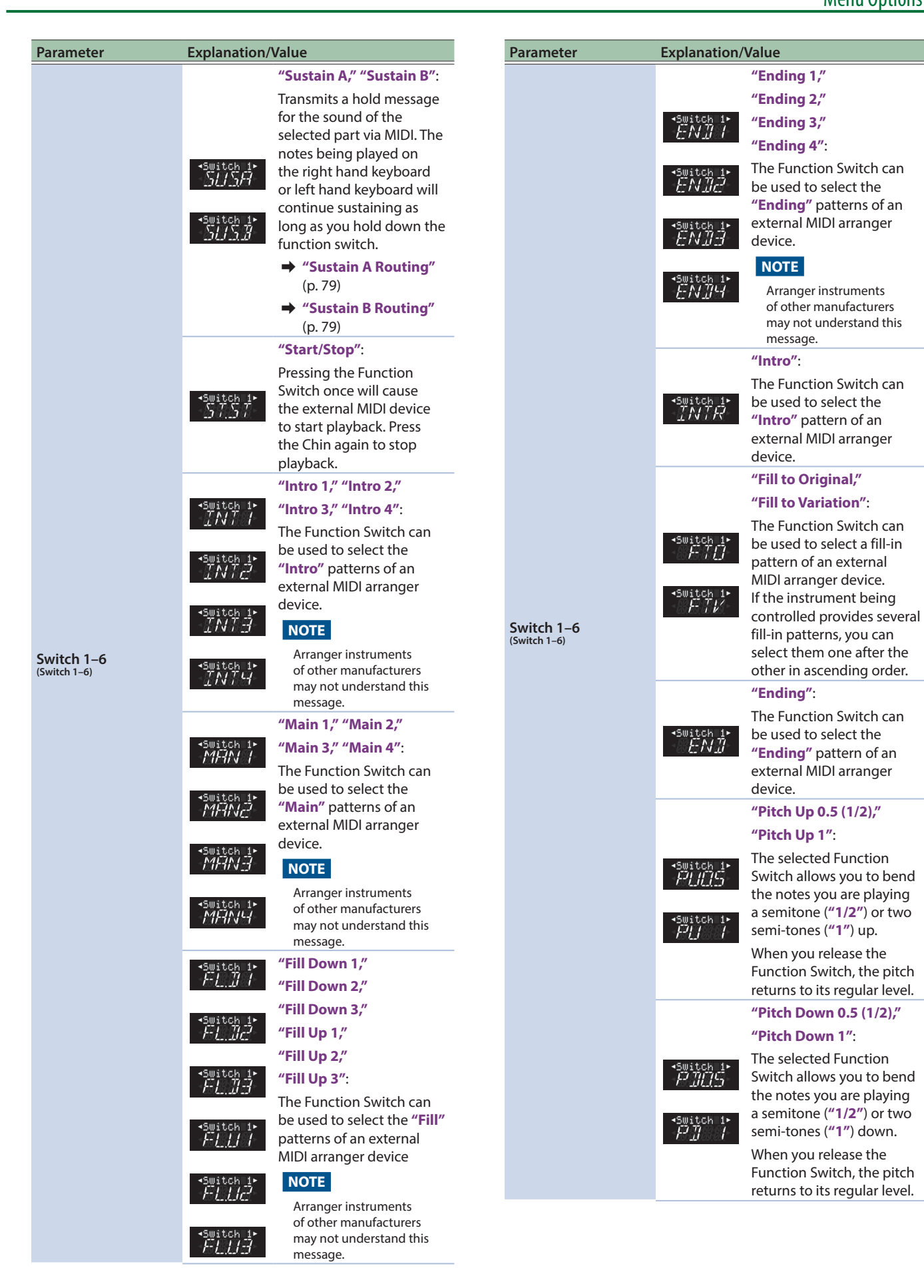

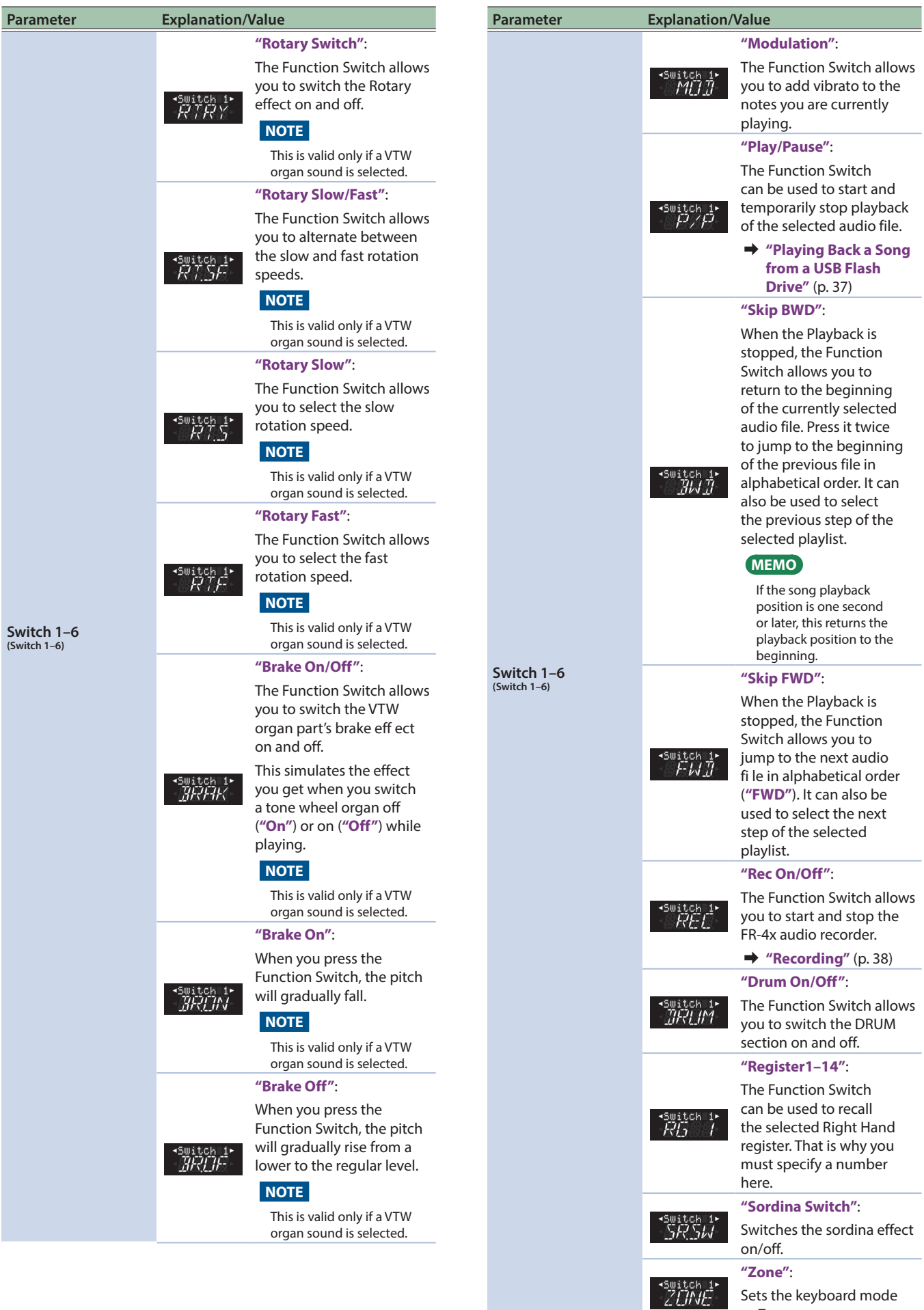

Sets the keyboard mode

to Zone.

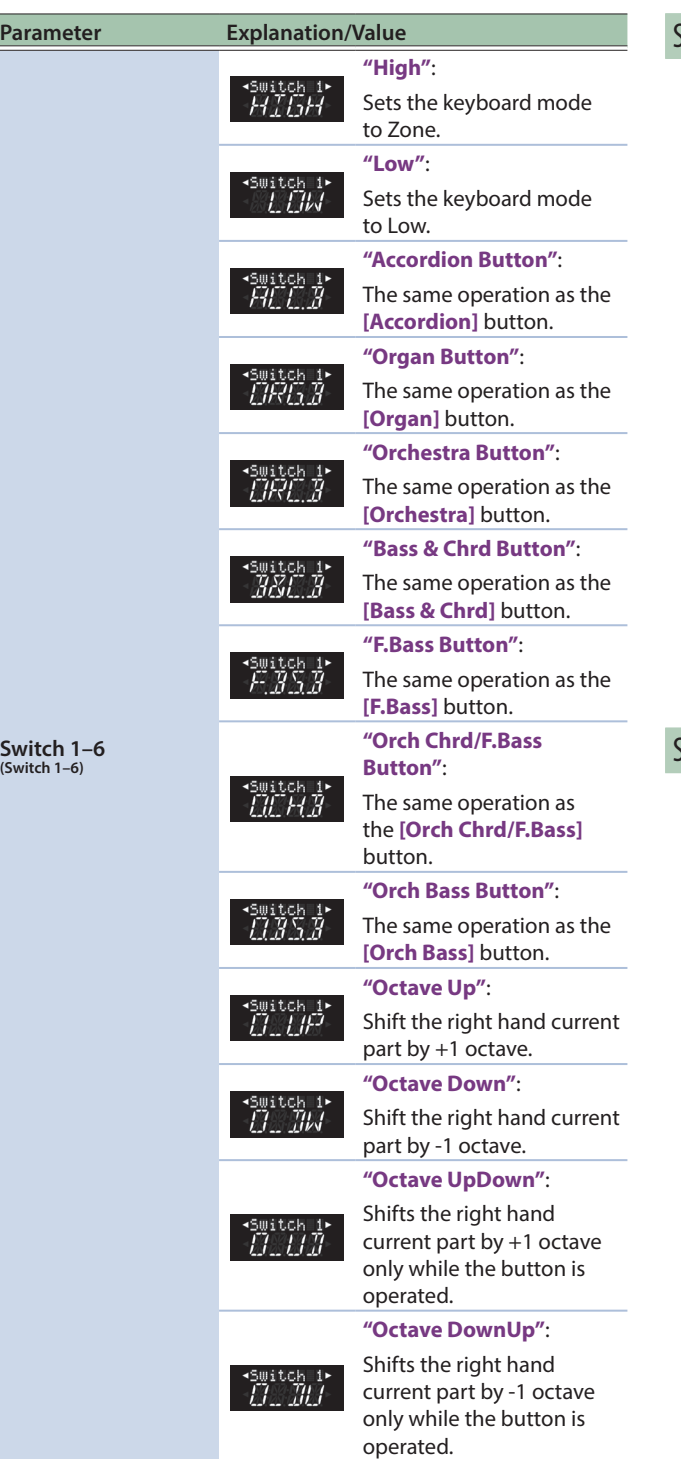

# <span id="page-78-0"></span>Sustain A Routing

If a function switch or external MIDI foot controller (such as the FC-300) is assigned to the **"SUS.A"** (Sustain A routing) function, you can specify whether each part is controlled.

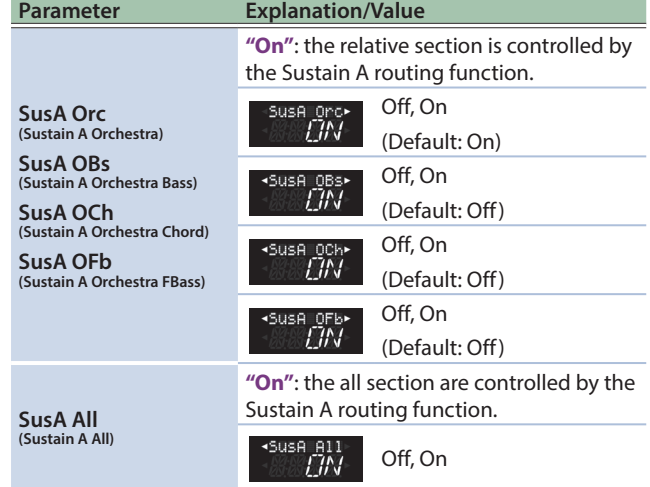

# <span id="page-78-1"></span>Sustain B Routing

If a function switch or external MIDI foot controller (such as the FC-300) is assigned to the **"SUS.B"** (Sustain B routing) function, you can specify whether each part is controlled.

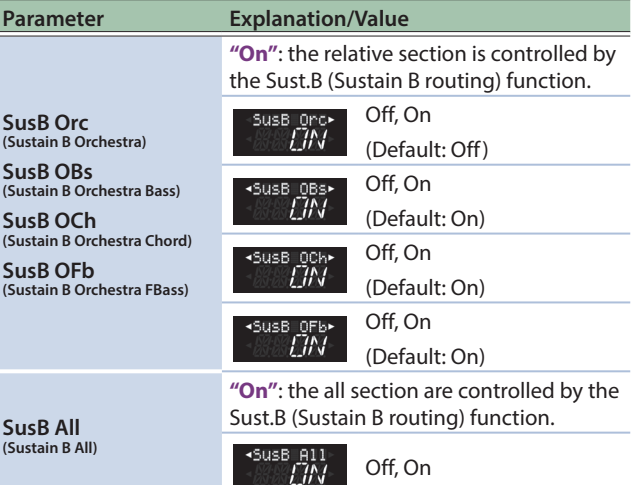

#### <span id="page-79-0"></span>MIDI Foot Controller

These settings assign functions to an external MIDI foot controller such as the FC-300.

Some functions can control an external device such as an arranger module.

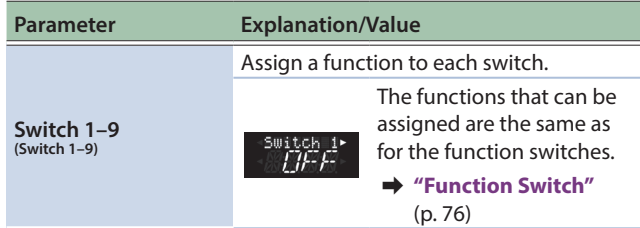

# <span id="page-79-1"></span>Speaker EQ Right Hand

The equalizer settings for the right hand speaker can be adjusted to your preference.

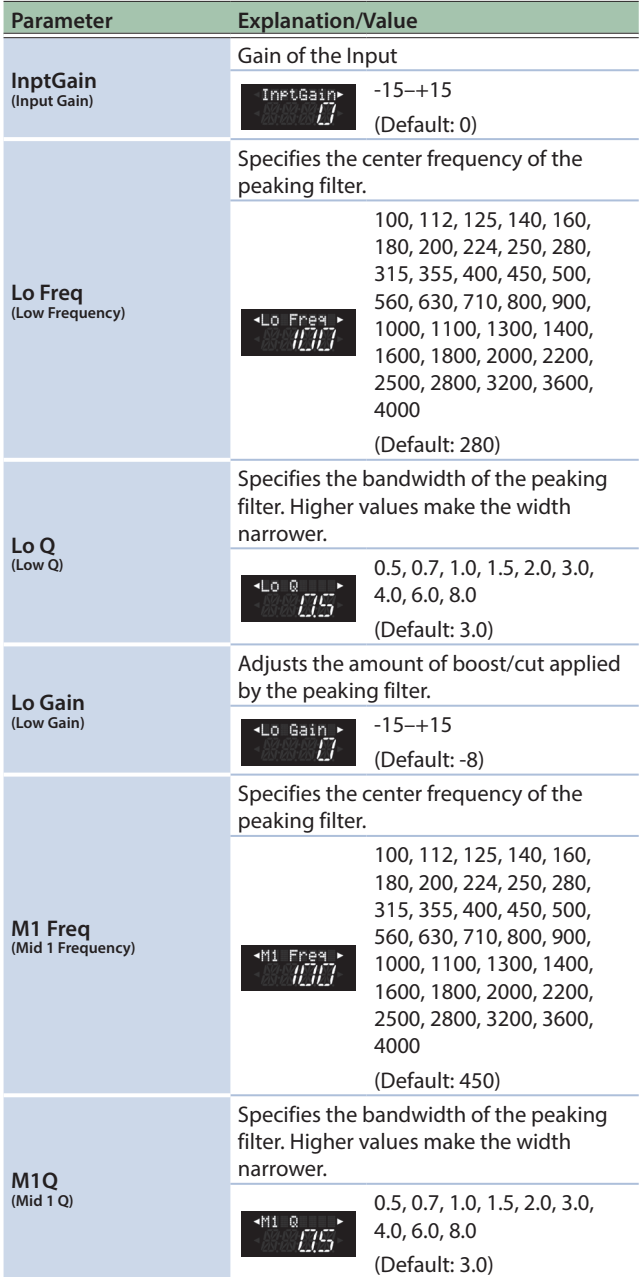

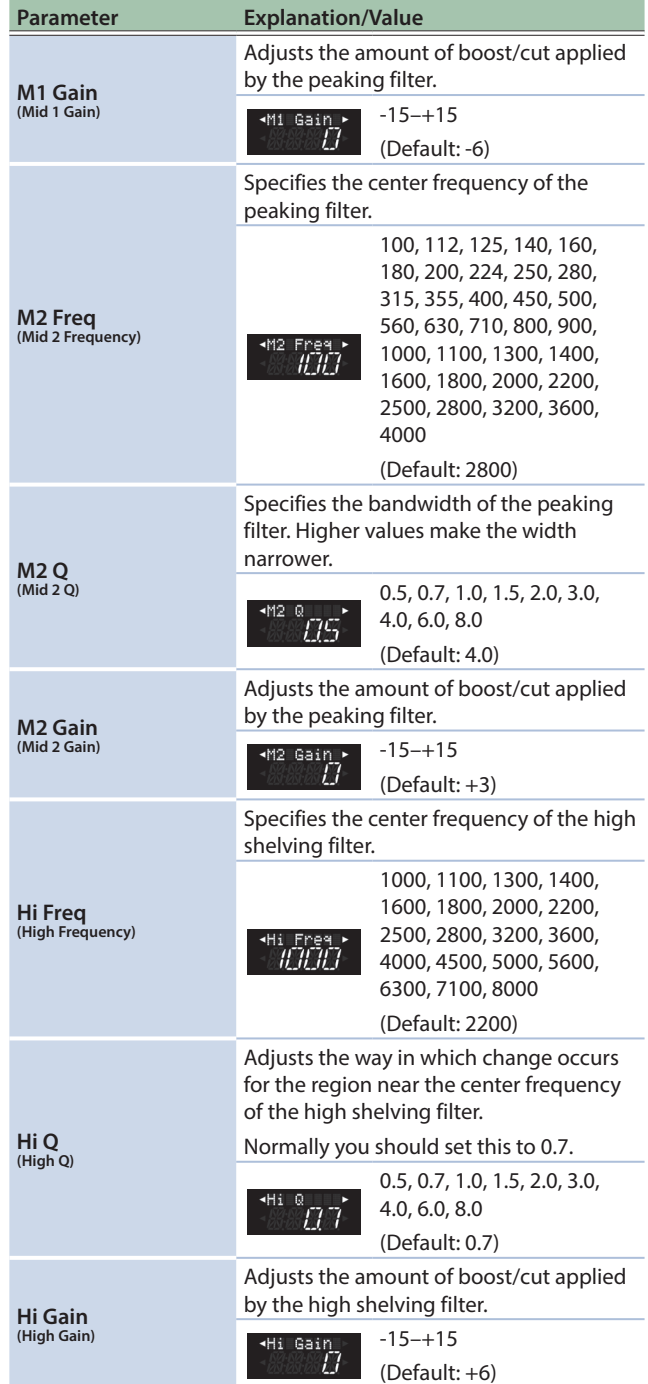

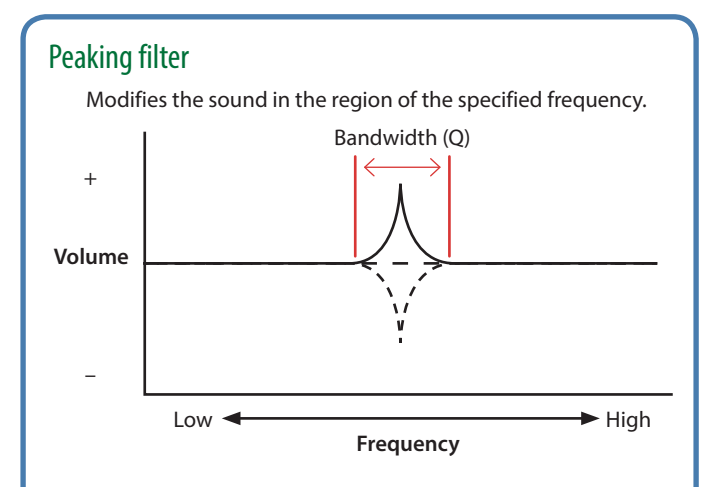

# High shelving filter

Modifies the sound above the specified frequency.

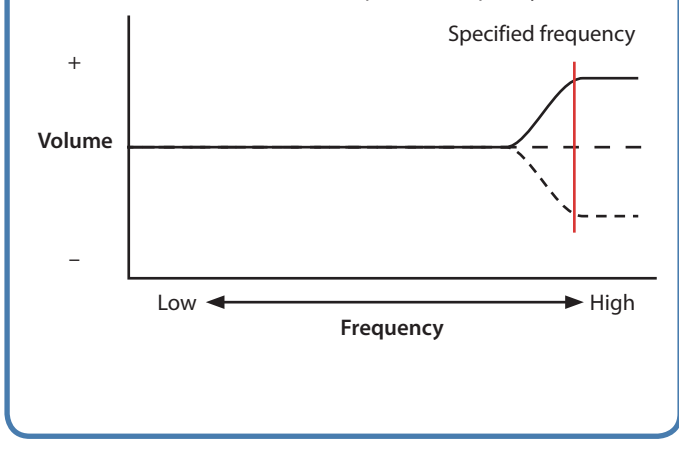

# <span id="page-80-0"></span>Speaker EQ Left Hand

The equalizer settings for the left hand speaker can be adjusted to your preference.

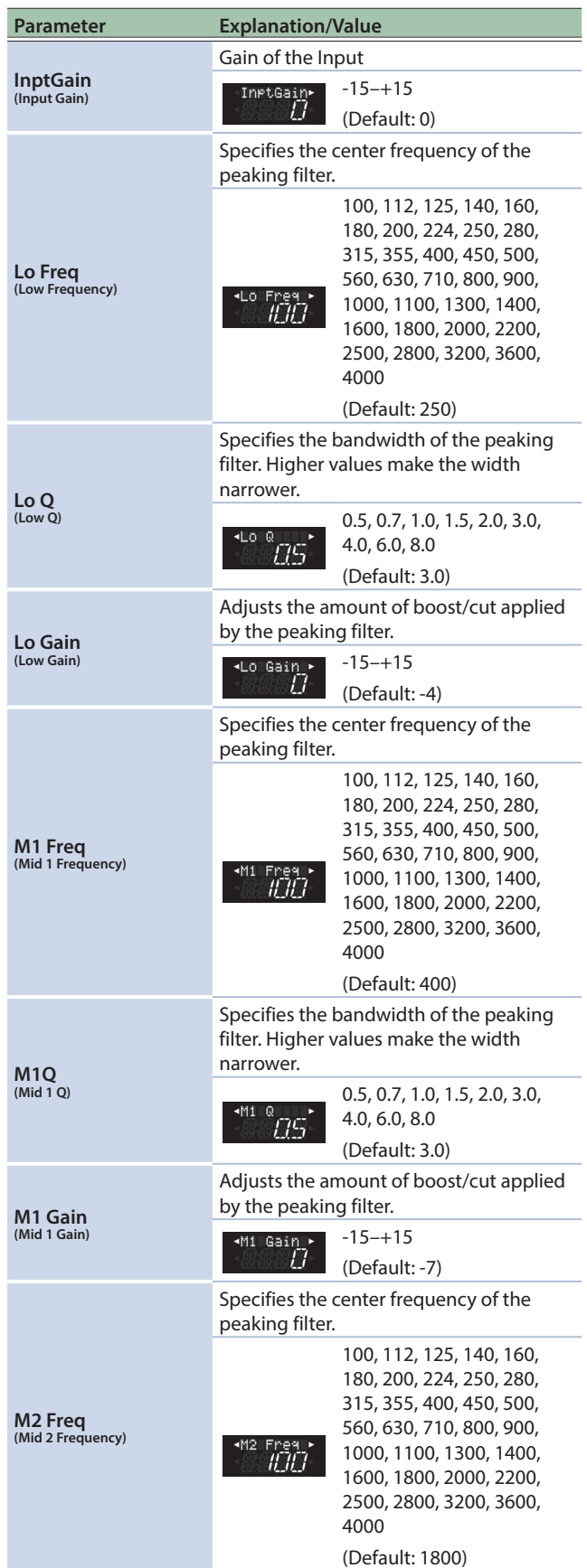

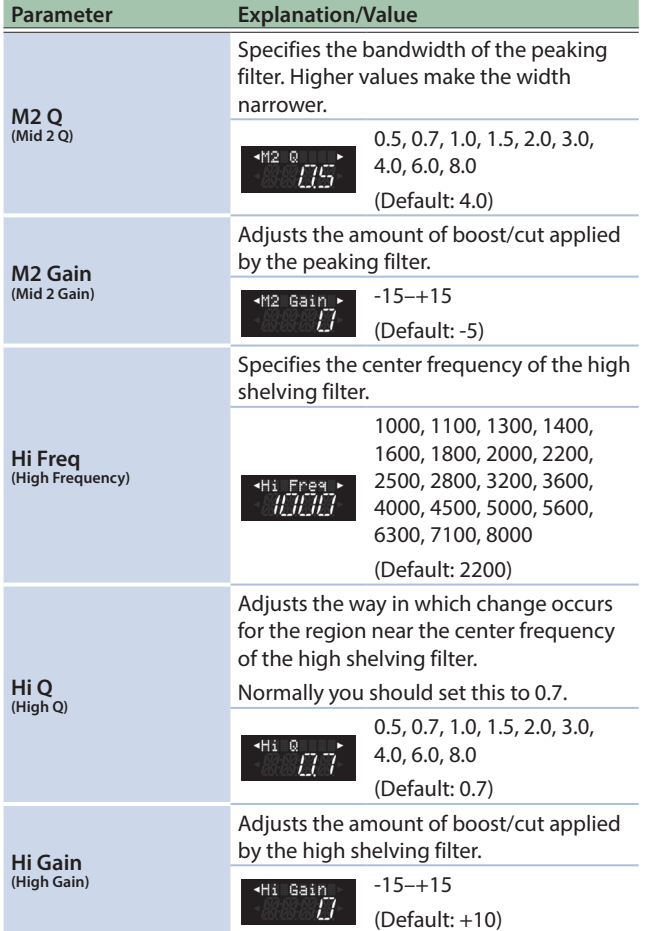

#### <span id="page-81-0"></span>MIDI

The FR-4x supports MIDI. You can connect an external MIDI device and use the FR-4x to control the external MIDI device, or control the FR-4x from a connected external MIDI device.

For details on how to connect an external MIDI device, refer to **["Connecting a MIDI Device"](#page-10-0)** (p. 11).

These settings can be saved in the system area.

# Introduction to MIDI Parameters

The settings you perform here apply to all Set and all sections.

#### **NOTE**

The FR-4x internal memory (temporary area) remembers your settings while the FR-4x is switched on. While editing, there is no absolute need to save your settings. Be aware, however, that all changes are lost when the FR-4x is switched off .

See **["How to Save a Set"](#page-32-0)** (p. 33) to save your changes. Also be sure to read **["Important Remark About Saving Your](#page-44-0)  [Settings"](#page-44-0)** (p. 45).

<span id="page-81-2"></span><span id="page-81-1"></span>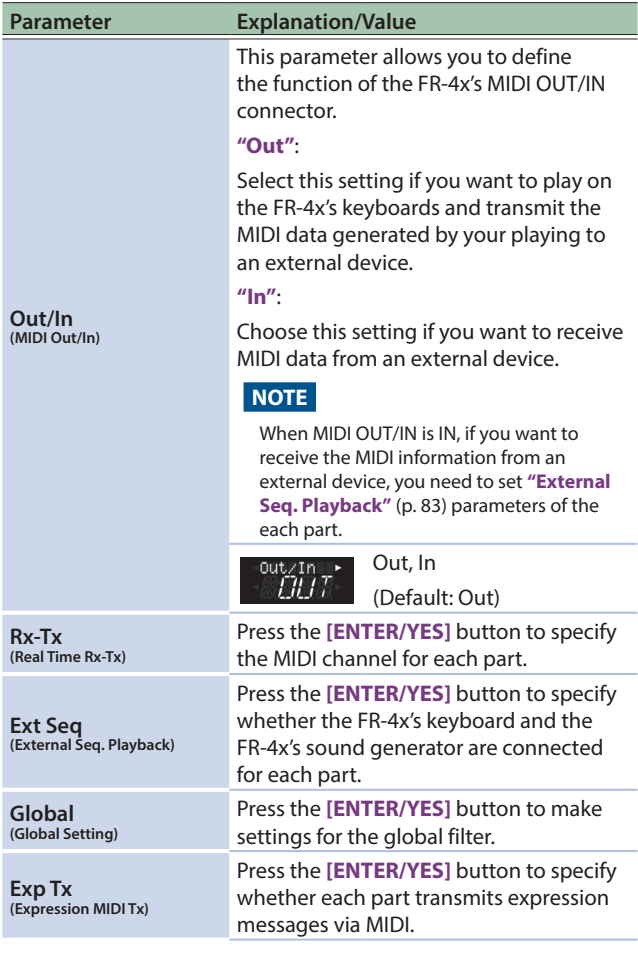

# <span id="page-82-1"></span>Real Time Rx-Tx

Here you can specify the MIDI channel for each part.

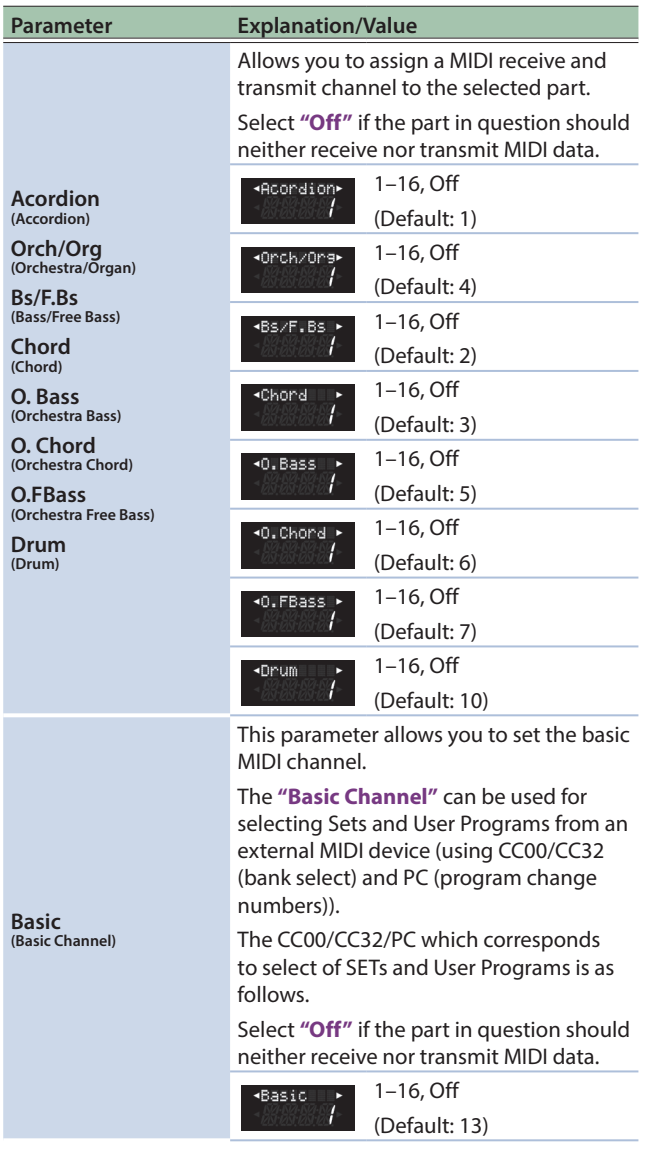

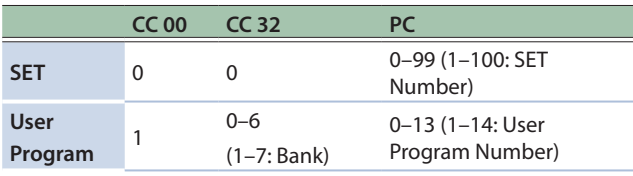

# <span id="page-82-0"></span>External Seq. Playback

These settings let you disconnect the FR-4x's keyboard from the FR-4x's sound generator.

If you are playing the FR-4x with a sequencer or similar MIDI device connected, and the performance played back by the sequencer is overlaying the performance played on the FR-4x's own keyboard, turn this setting **"ON"** for the parts that you are not playing on the FR-4x.

Parts for which this setting is **"ON"** are played by MIDI messages from an external MIDI device.

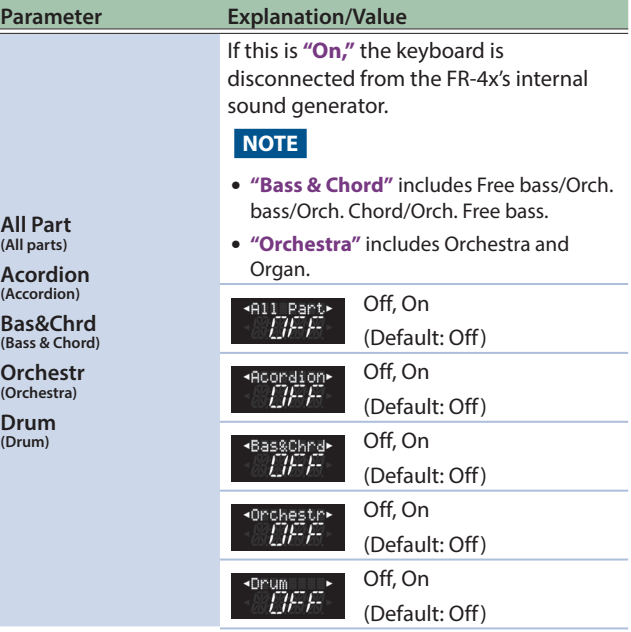

# Using a connected external MIDI sound module

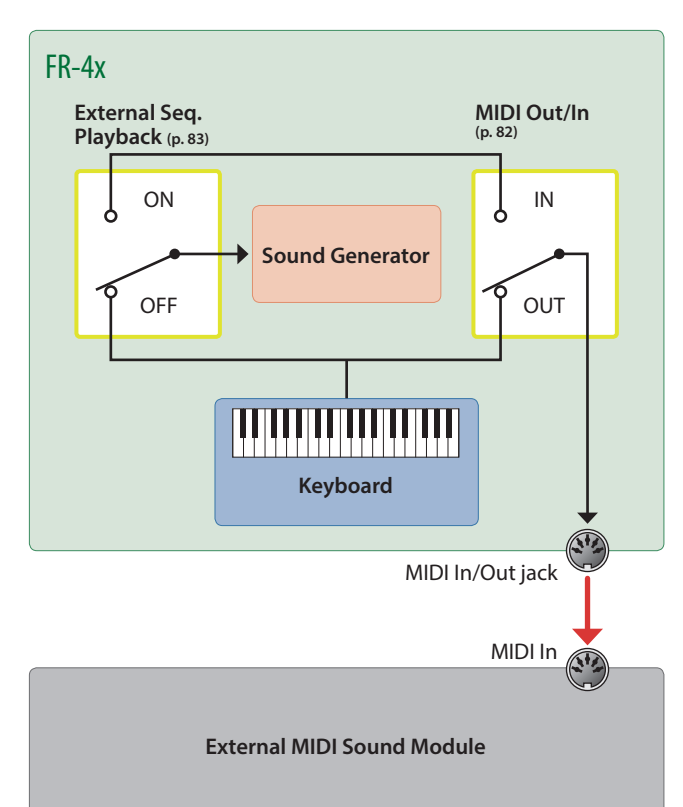

# Using a connected external MIDI keyboard

# **NOTE**

If MIDI OUT/IN is set to IN, and performance data is being received from an external device, use **"External Seq. Playback"** (**[p. 83](#page-82-0)**) to specify the parts that will receive performance data.

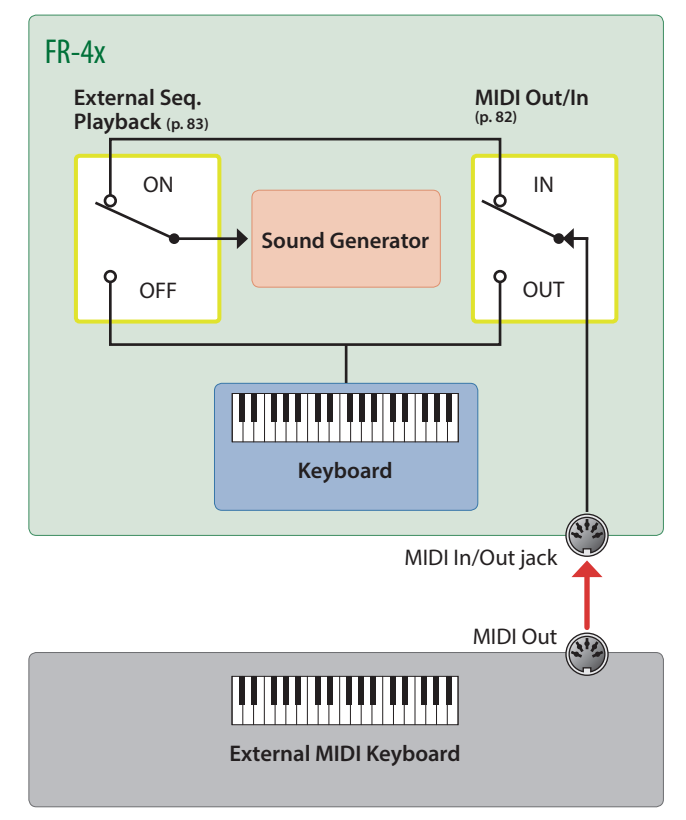

# Connecting a DAW via the USB COMPUTER port

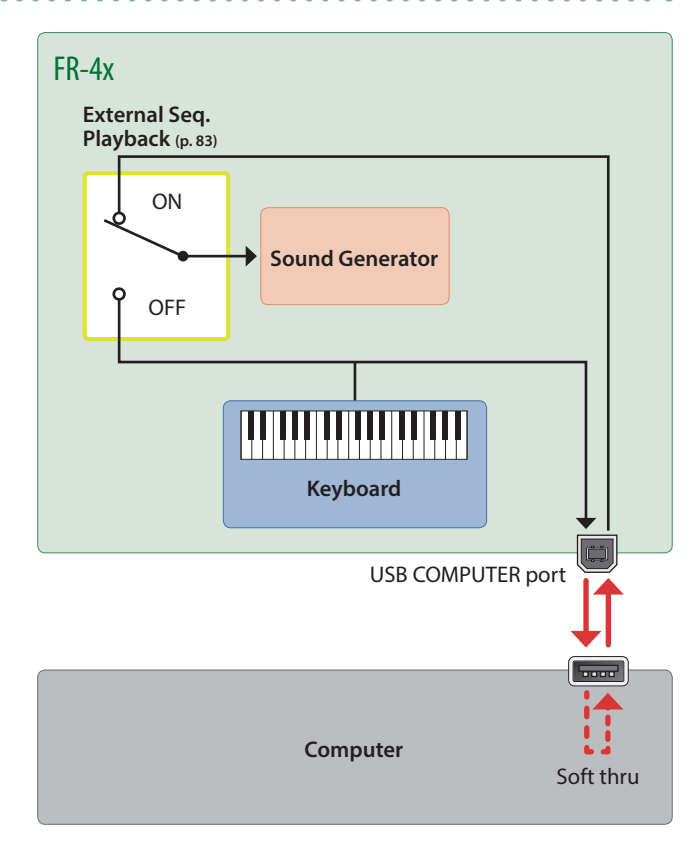

# Global Setting

This page contains Global Filters parameters that allow you to fi lter some MIDI messages each section can transmit.

Use these settings if the receiving MIDI device poses problems whenever the FR-4x transmits a given MIDI message.

#### **NOTE**

This parameter applies to the FR-4x as a whole (all Sets).

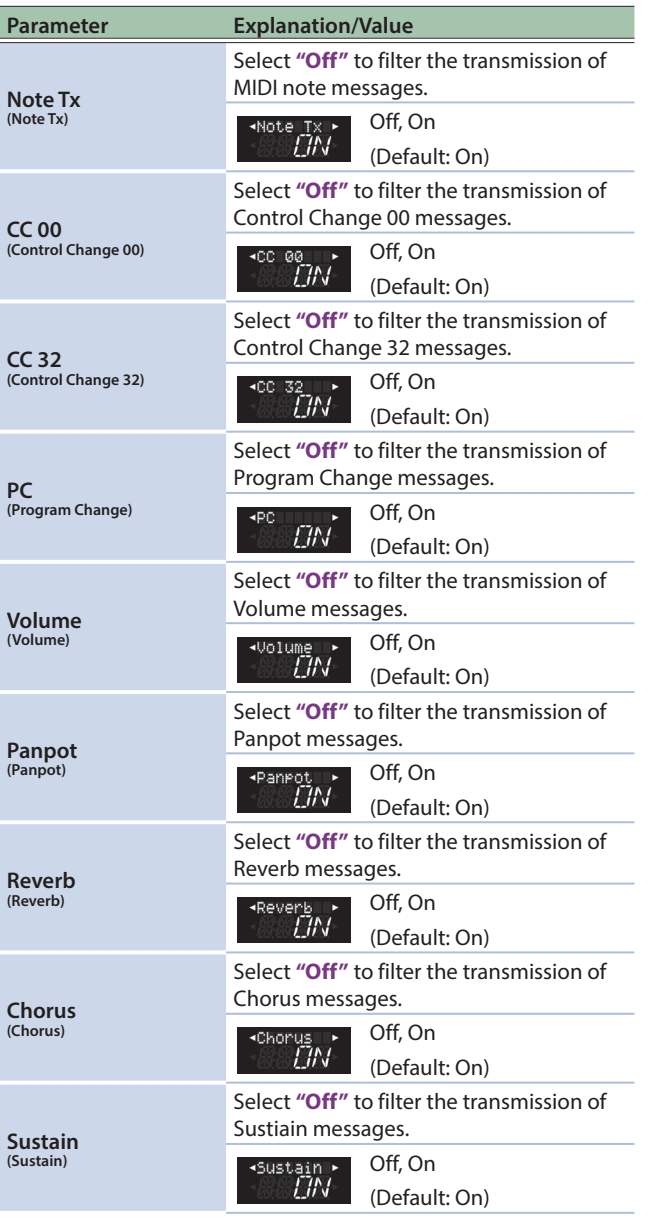

<span id="page-84-0"></span>**Parameter Explanation/Value** This parameter allows you to specify how many data the FR-4x bellows may transmit for expression purposes. &**"Express (Expression)"** [\(p. 48\)](#page-47-0) As long as the external sequencer you work with does not display a **"MIDI buffer overflow"** message, you can leave this setting at **"High."** Depending on your sequencer, you could also select **"Super"** to achieve the most natural response. If, however, the bellows' data amount is too much for the receiving sequencer (because such data are transmitted on several channels simultaneously), select a different setting. In that case, the amount of data will be reduced. **Bellows** This leads to a coarser resolution, and **(Bellows Tx)** maybe even audible steps, but at least, your sequencer will be able to record the data. If **"Normal"** still generates too many data, select **"Low." "TX"** means that this parameter only applies to data sent by the FR-4x. Its own MIDI buffer is big enough to receive high-resolution data. (Default: Low) Super High Normal Low **"Normal"**: The note numbers of all chord notes NRM\_ are transmitted via MIDI. (Default: Normal) **"D-Mode"**: Each chord button only transmits one note number according to the following system: **Major chords:** 48–59\* **Chord (Chord Tx Mode) Minor chords:** 60–71 **7th chords:**  $\frac{m}{M}$  - M  $\pi$ 72–83 **Dim chords:** 84–95 \* All note numbers are

specified in the order C~B. Example: Note number 48 represents a C major chord, note number 49 a C# major chord, etc.

# Menu Options

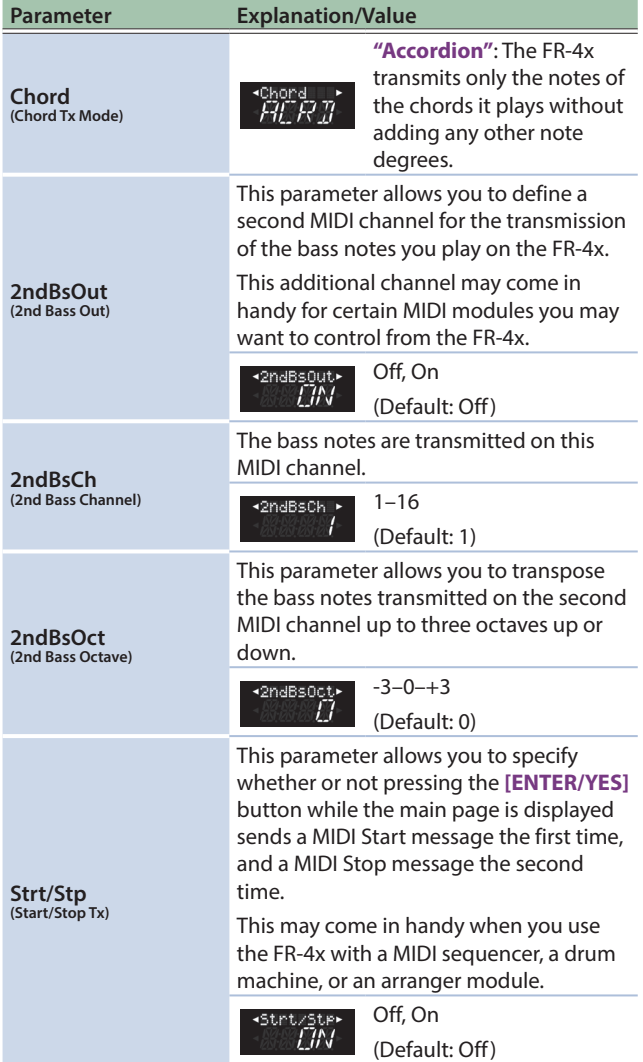

# Expression MIDI Tx

This parameter allows you to specify which section should transmit Expression messages.

&**"Express (Expression)"** [\(p. 48](#page-47-0))

If you want all parts to transmit expression messages, choose the **"All parts"** setting.

If you want to use a different setting for each part, specify **"On"** or **"Off"** for each part.

The setting of this parameter applies only to the amount of data transmitted via MIDI from the FR-4x.

#### **NOTE**

This parameter applies to the FR-4x as a whole (all Sets).

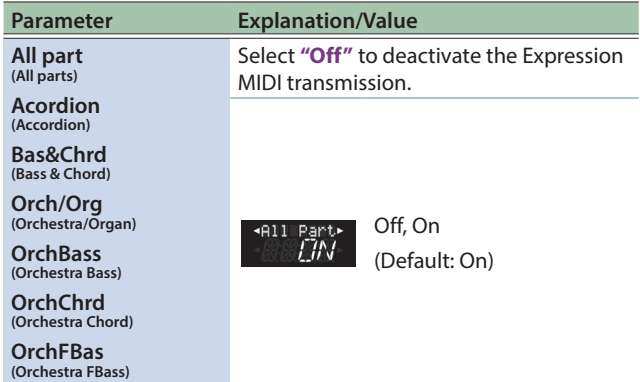

#### <span id="page-85-0"></span>How to Save System Parameters

Among the parameter group of the menu screen, **"SYSTEM"** group will be saved (However, Transpose will not be saved).

- **1. Modify all parameters you would like to use.**
- **2. Press and hold the [MENU/WRITE] button to jump to the "Write" page.**
- **3. Use the [–] [+] buttons to select "System."**

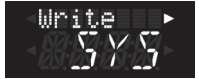

**4. Press the [**J**] button.**

A confirmation message appears.

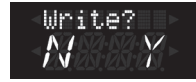

#### **5. Press the [ENTER/YES] button.**

A message briefly indicates that data is being written, and then indicates **"Complete"** when saving is completed.

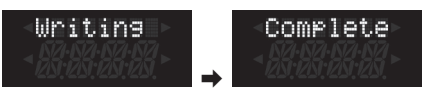

If you decide to cancel, press the **[EXIT/NO]** button.

# Convenient Functions (Utility)

Here you can copy, export, or import sounds, add expansion sounds, and perform a factory reset.

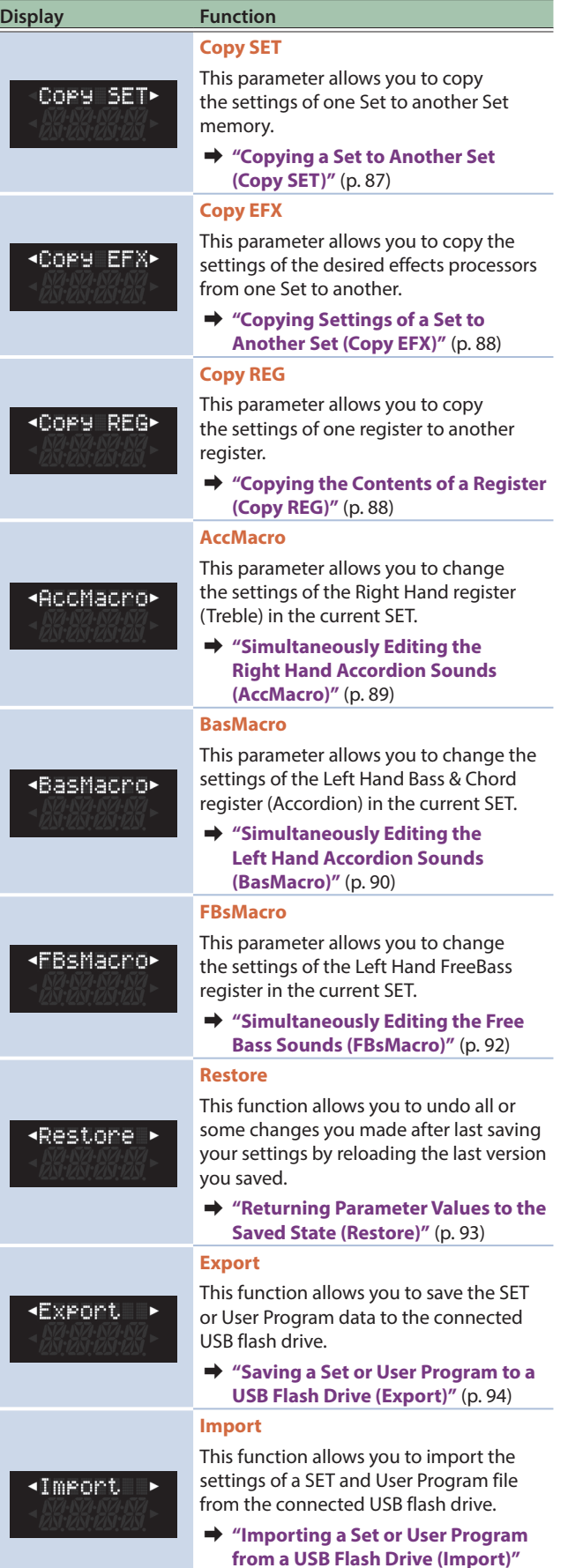

[\(p. 94\)](#page-93-1)

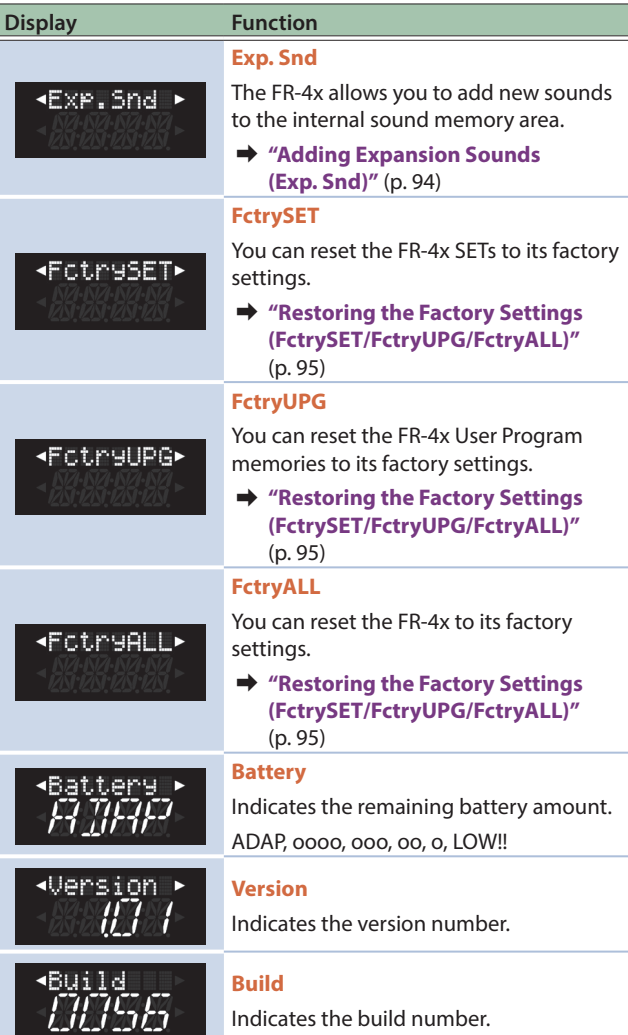

#### Indicates the build number.

#### <span id="page-86-0"></span>Copying a Set to Another Set (Copy SET)

This parameter allows you to copy the settings of one Set to another Set memory

You can copy the common settings of a set together with the sounds and settings of each part included in that set.

#### **NOTE**

All settings of the target memory are overwritten. It might therefore be a good idea to archive the target Set using **"Export"** ([p. 94\)](#page-93-0) before proceeding.

#### **1. Press the [MENU] button.**

- **2. Use the [**K**] [**J**] buttons to select "Utility," and then press the [ENTER/YES] button [\(p. 44](#page-43-1)).**
- **3. Use the [**K**] [**J**] buttons to select "Copy SET," and then press the [ENTER/YES] button.**

COPY SET>

**4. Use the [**K**] [**J**] buttons to select "From," and select the set number that you want to copy.**

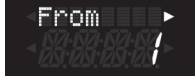

## **5. Use the [**K**] [**J**] button to select "To," and select the copy-destination set number.**

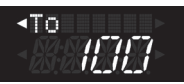

#### **6. Press the [**J**] button.**

A confirmation message appears.

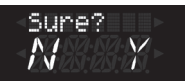

# **7. Press the [ENTER/YES] button to copy the settings.**

A message briefly indicates that data is being written, and then indicates **"Complete"** when copying is complete.

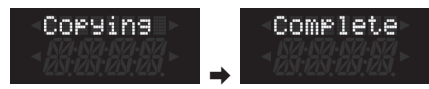

If you decide to cancel, press the **[EXIT/NO]** button.

#### <span id="page-87-0"></span>Copying Settings of a Set to Another Set (Copy EFX)

Here's how the Set Common parameters for Reverb, Chorus, and Drum can be copied to another set.

#### **NOTE**

This function does not effect the VTW organ effects.

- **1. Press the [MENU] button.**
- **2. Use the [**K**] [**J**] buttons to select "Utility," and then press the [ENTER/YES] button [\(p. 44](#page-43-1)).**
- **3. Use the [**K**] [**J**] buttons to select "Copy EFX," and then press the [ENTER/YES] button.**

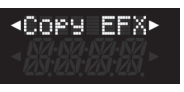

**4. Use the [**K**] [**J**] buttons to select "Type," and select the type of effect that you want to copy.**

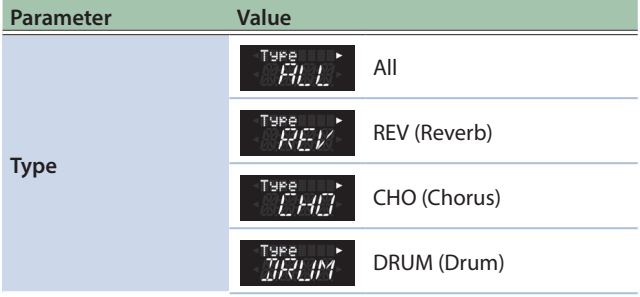

**5. Use the [**K**] [**J**] buttons to select "From," and select the set that includes the effect settings you want to copy.**

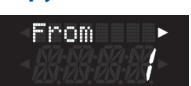

**6. Use the [**K**] [**J**] buttons to select "To," and select the copy-destination set.**

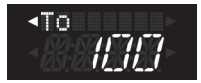

#### **7. Press the [**J**] button.**

A confirmation message appears.

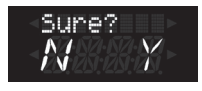

# **8. Press the [ENTER/YES] button to copy the settings.**

A message briefly indicates that data is being written, and then indicates **"Complete"** when copying is complete.

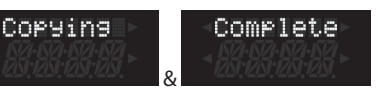

If you decide to cancel, press the **[EXIT/NO]** button.

#### <span id="page-87-1"></span>Copying the Contents of a Register (Copy REG)

This parameter allows you to copy the settings of one register to another register.

- **1. Press the [MENU] button.**
- **2. Use the [**K**] [**J**] buttons to select "Utility," and then press the [ENTER/YES] button ([p. 44\)](#page-43-1).**
- **3. Use the [**K**] [**J**] buttons to select "Copy REG," and then press the [ENTER/YES] button.**

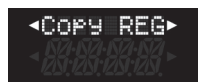

**Type**

# **4. Use the [**K**] [**J**] buttons and [–] [+] buttons to select the content to be copied, the copy-source register, and the copy-destination register.**

Use the following parameters to specify these items.

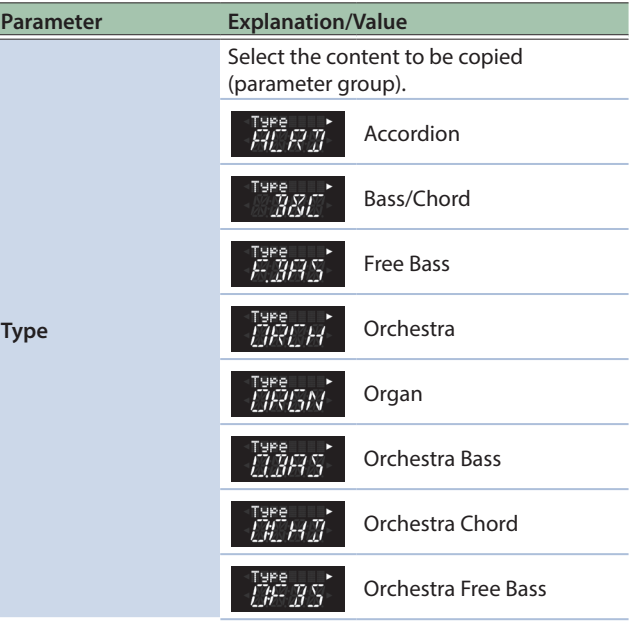

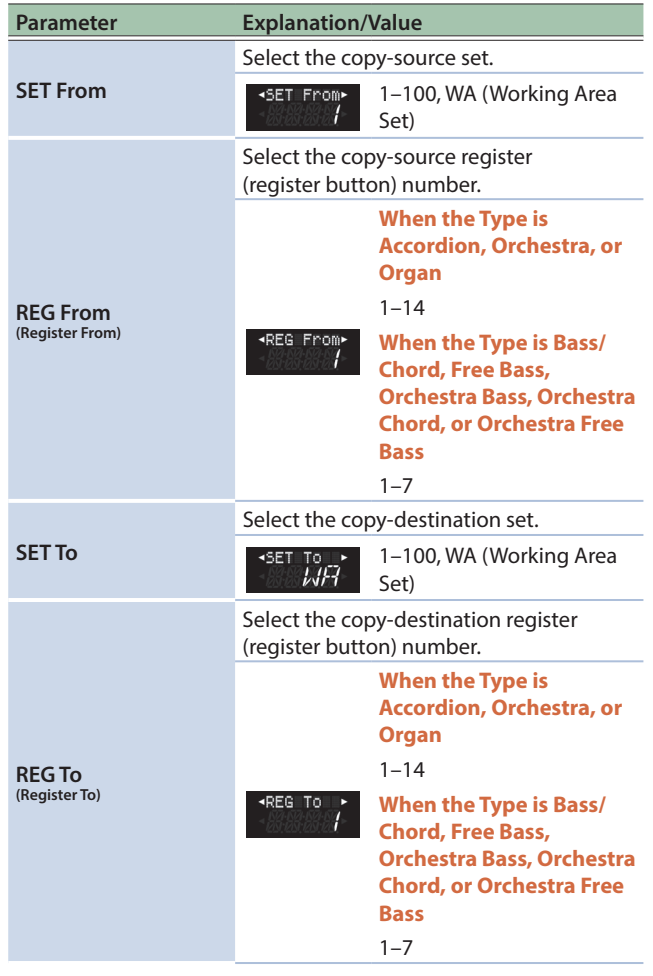

#### **5. From the REG To screen, press the [**J**] button again.** A confirmation message appears.

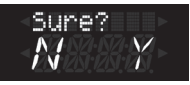

# **6. Press the [ENTER/YES] button to copy the settings.**

A message briefly indicates that data is being written, and then indicates **"Complete"** when copying is complete.

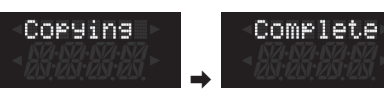

If you decide to cancel, press the **[EXIT/NO]** button.

# <span id="page-88-0"></span>Simultaneously Editing the Right Hand Accordion Sounds (AccMacro)

This parameter allows you to change the settings of the Right Hand register (Treble) in the current SET.

This may help you save a lot of time, especially for increasing or decreasing the volume of some or all reeds, or for selecting a different noise type.

**1. Select the set for which you want to edit the right hand accordion sounds simultaneously.**

For details, refer to **["How to Select Sets"](#page-32-1)** (p. 33).

#### **2. Press the [MENU] button.**

**3. Use the [**K**] [**J**] buttons to select "Utility," and then press the [ENTER/YES] button ([p. 44\)](#page-43-1).**

**4. Use the [**K**] [**J**] buttons to select "AccMacro," and then press the [ENTER/YES] button.**

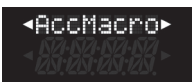

**5. Use the [–] [+] buttons to select the type of parameter that you want to edit in common for registers 1–14 of the right hand accordion part.**

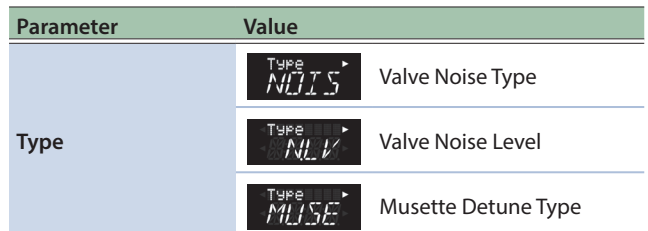

# **6. Press the [**J**] button.**

The Value screen appears.

The field **"Value"** changes depending on the **"Type"** of selected parameter. See the following table:

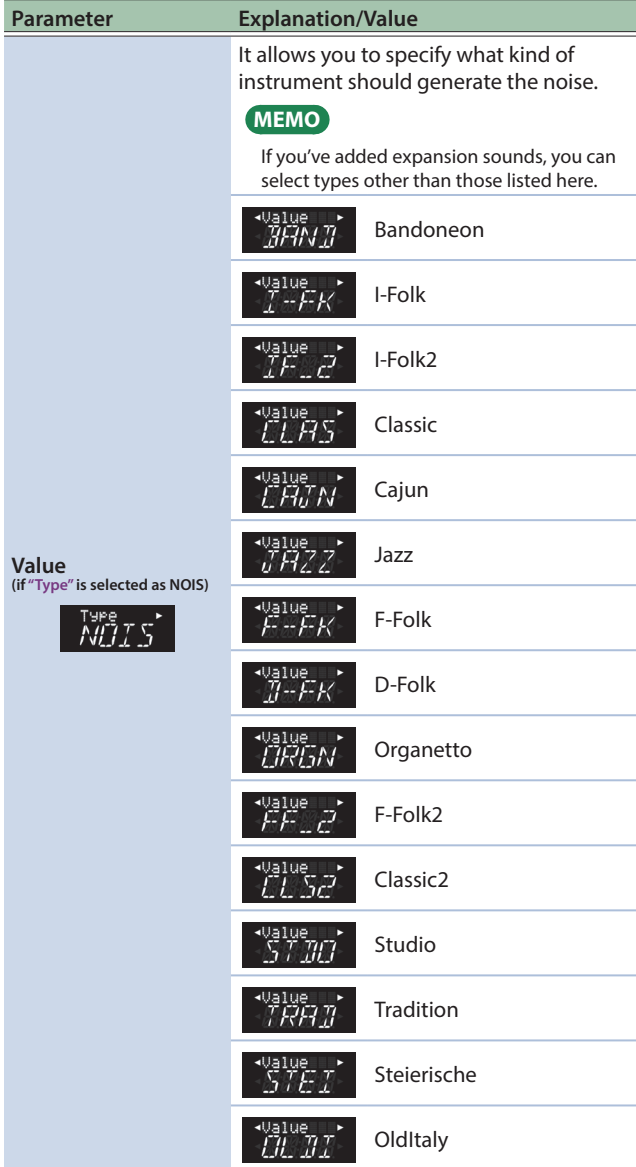

# Menu Options

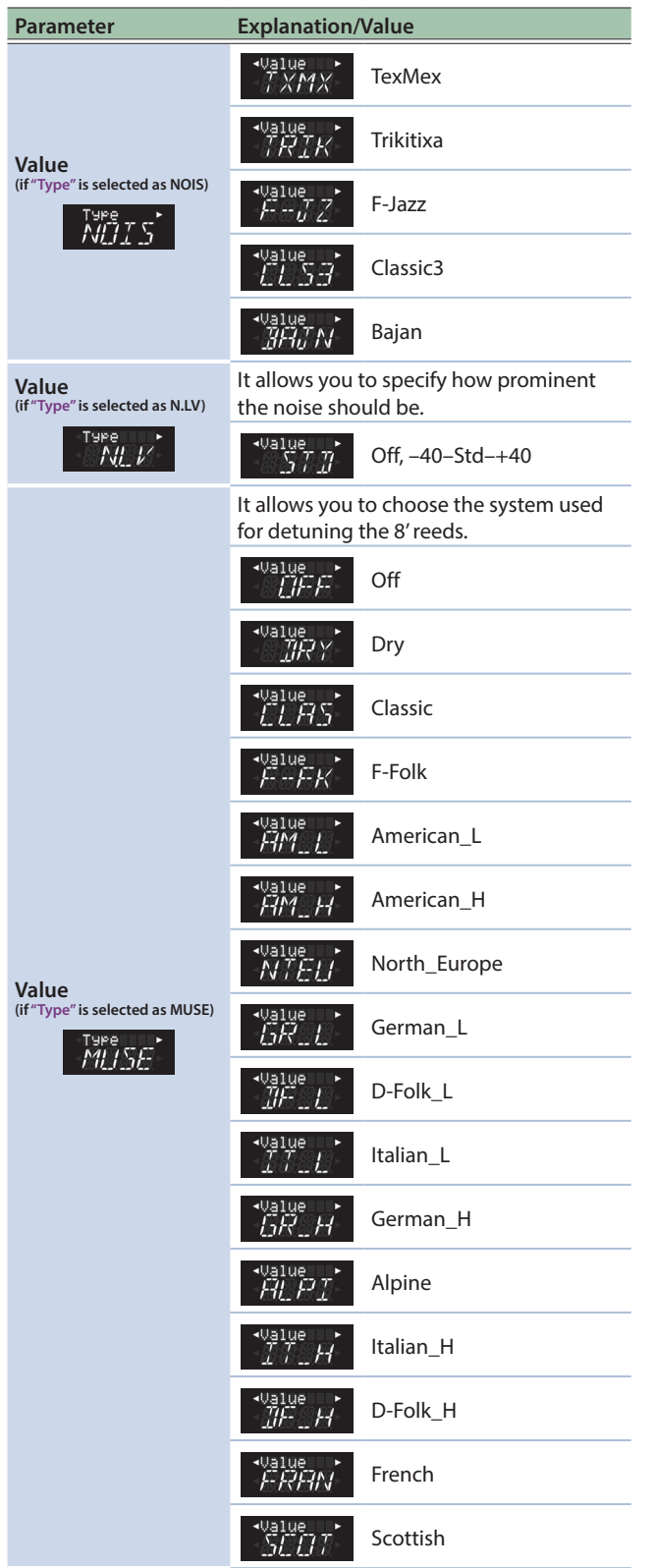

#### **9. To save the settings, press the [ENTER/YES] button.**

When saving is completed, the screen indicates **"Complete."**

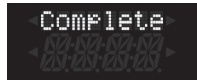

If you decide to cancel, press the **[EXIT/NO]** button.

# <span id="page-89-0"></span>Simultaneously Editing the Left Hand Accordion Sounds (BasMacro)

Here's how to edit the parameters of the left hand bass & chord part (accordion sounds) of the selected set simultaneously for all registers.

You can simultaneously edit settings such as the reed noise type and volume.

- **1. Select the set for which you want to edit the left hand bass sounds simultaneously.** For details, refer to **["How to Select Sets"](#page-32-1)** (p. 33).
- **2. Press the [MENU] button.**
- **3. Use the [**K**] [**J**] buttons to select "Utility," and then press the [ENTER/YES] button ([p. 44\)](#page-43-1).**
- **4. Use the [**K**] [**J**] buttons to select "BasMacro," and then press the [ENTER/YES] button.**

BasMacro≻

**5. Use the [–] [+] buttons to select the type of parameter that you want to edit in common for registers 1–7 of the left hand bass & chord part.**

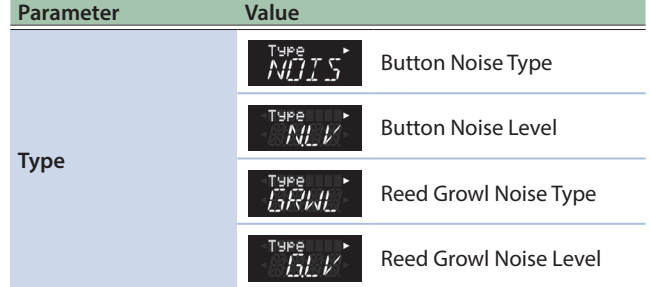

#### **6. Press the [**J**] button.**

The Value screen appears.

The field **"Value"** changes depending on the **"Type"** of selected parameter. See the following table:

#### **7. Use the [–] [+] buttons to set the "Value."**

#### **8. From the Value screen, press the [**J**] button again.** A confirmation message like the following appears.

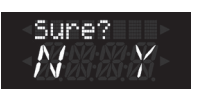

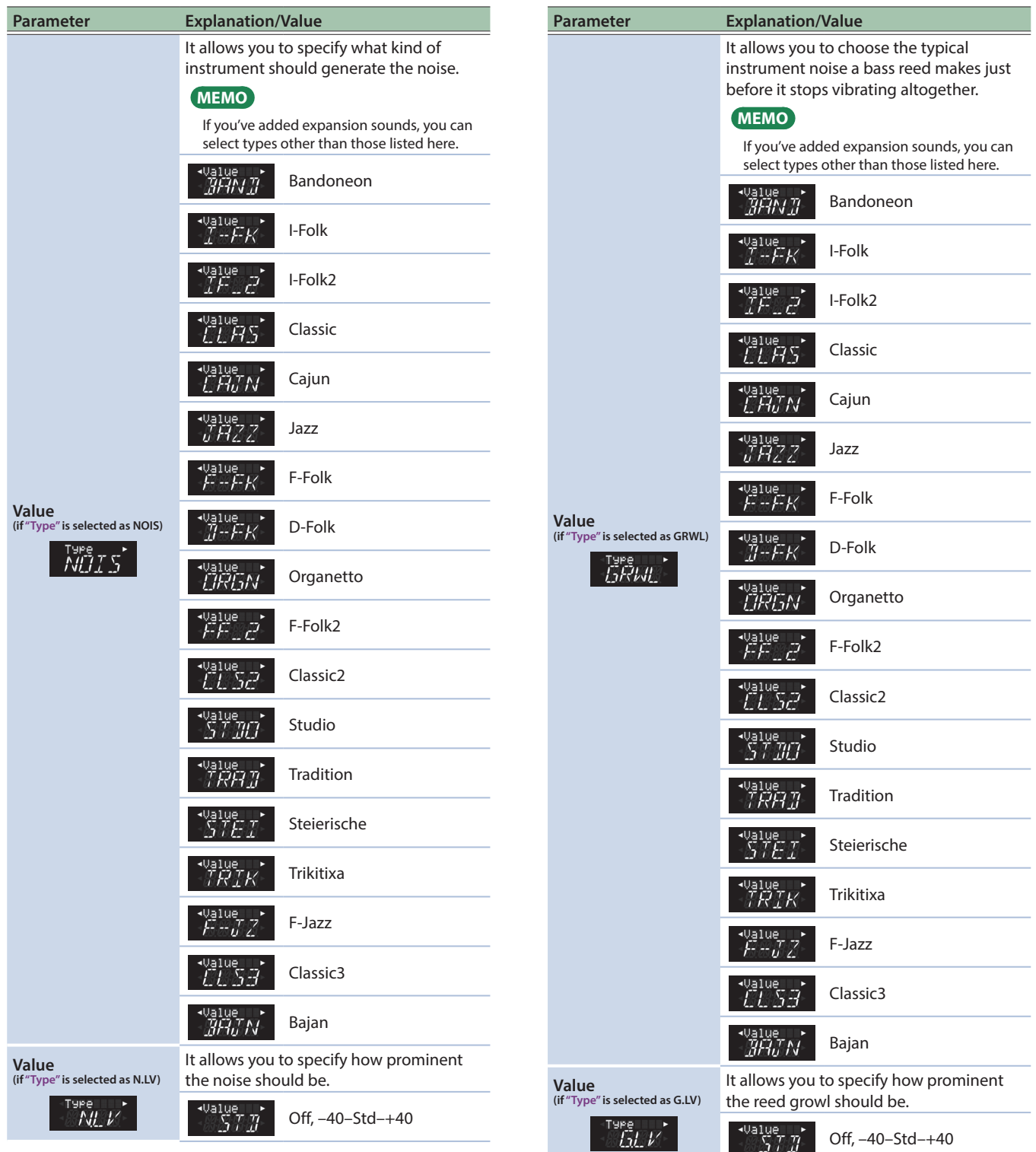

- **7. Use the [–] [+] buttons to set the "Value."**
- **8. From the Value screen, press the [**J**] button again.** A confirmation message appears.

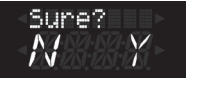

# Menu Options

#### **9. To save the settings, press the [ENTER/YES] button.**

When saving is completed, the screen indicates **"Complete."**

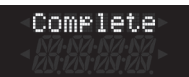

If you decide to cancel, press the **[EXIT/NO]** button.

#### <span id="page-91-0"></span>Simultaneously Editing the Free Bass Sounds (FBsMacro)

Here's how to edit the parameters of the left hand free bass part of the selected set simultaneously for all registers. You can edit the reed noise type and volume settings simultaneously.

- **1. Select the set for which you want to edit the left hand free bass sounds simultaneously.** For details, refer to **["How to Select Sets"](#page-32-1)** (p. 33).
- **2. Press the [MENU] button.**
- **3. Use the [**K**] [**J**] buttons to select "Utility," and then press the [ENTER/YES] button [\(p. 44](#page-43-1)).**
- **4. Use the [**K**] [**J**] buttons to select "FBsMacro," and then press the [ENTER/YES] button.**

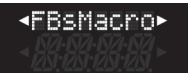

**5. Use the [–] [+] buttons to select the parameter that you want to edit in common for registers 1–7 of the left hand free bass part.**

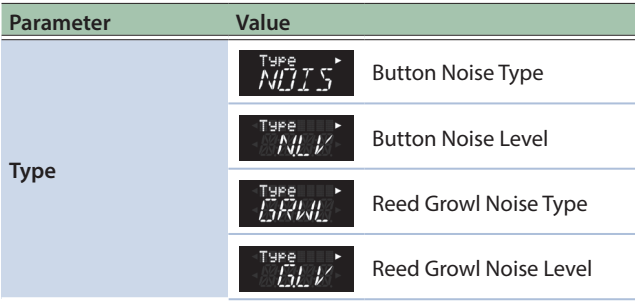

#### **6. Press the [**J**] button.**

The Value screen appears.

The field **"Value"** changes depending on the **"Type"** of selected parameter. See the following table:

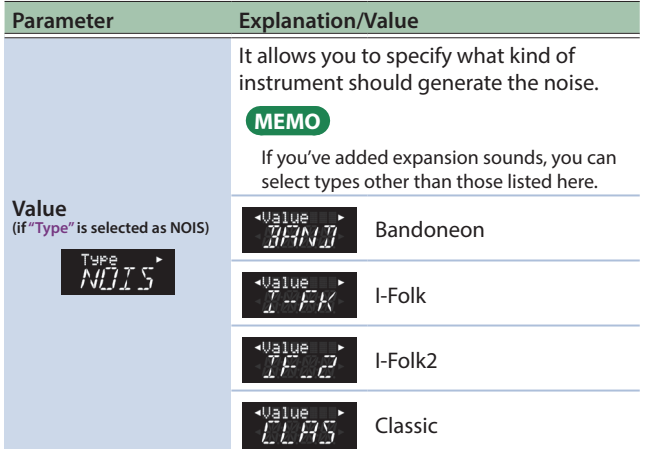

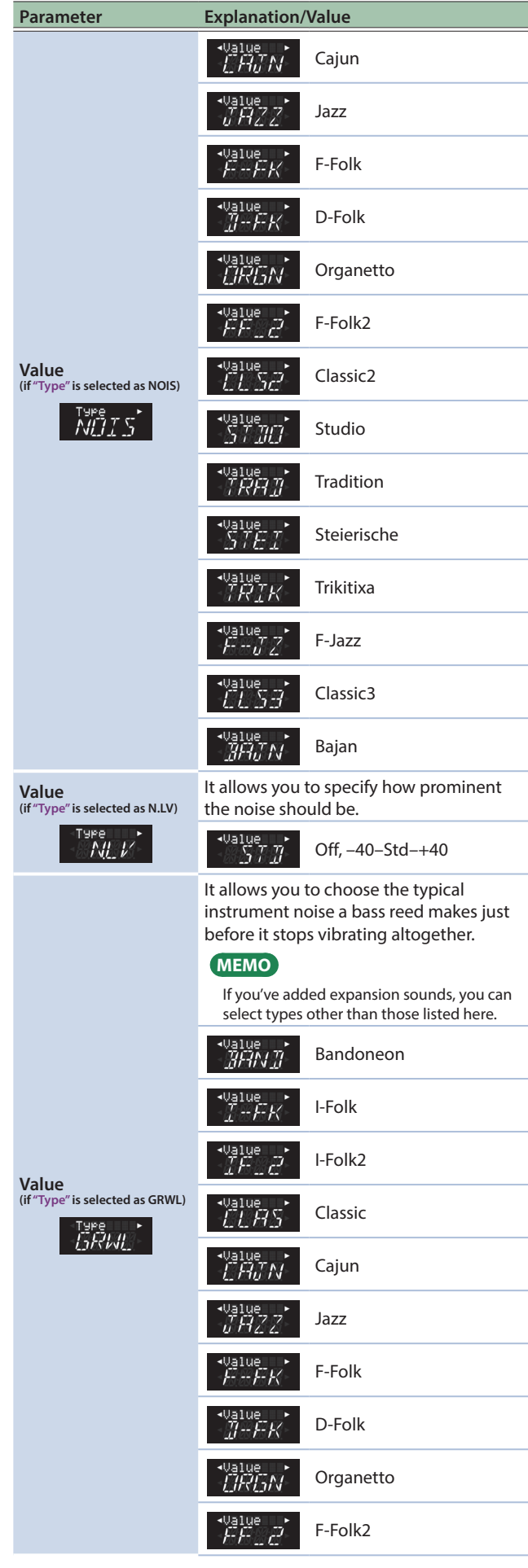

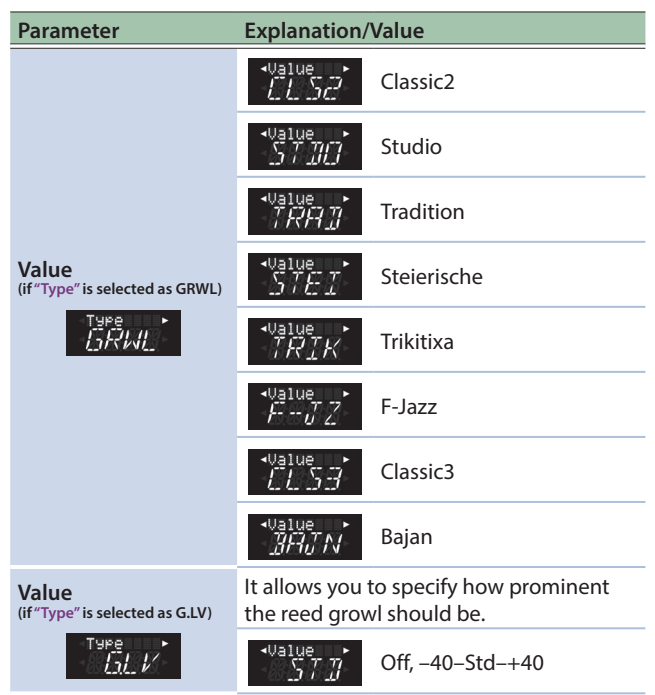

#### **7. Use the [–] [+] buttons to set the "Value."**

# **8. From the Value screen, press the [**J**] button again.** A confirmation message appears.

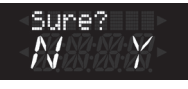

## **9. To save the settings, press the [ENTER/YES] button.** When saving is completed, the screen indicates **"Complete."**

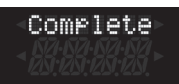

If you decide to cancel, press the **[EXIT/NO]** button.

# <span id="page-92-0"></span>Returning Parameter Values to the Saved State (Restore)

This function allows you to undo all or some changes you made after last saving your settings by reloading the last version you saved. This is called **"restore."** This can be handy when it turns out that your changes don't yield the expected result and that starting all over again would be quicker than changing the parameters back.

#### **NOTE**

This function does not necessarily load the factory settings: it loads the settings stored in the selected memory area(s).

#### **1. Press the [MENU] button.**

- **2. Use the [**K**] [**J**] buttons to select "Utility," and then press the [ENTER/YES] button [\(p. 44](#page-43-1)).**
- **3. Use the [**K**] [**J**] buttons to select "Restore," and then press the [ENTER/YES] button.**

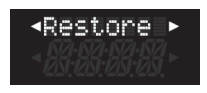

#### **4. Use the [–] [+] buttons to select the parameter whose value you want to restore.**

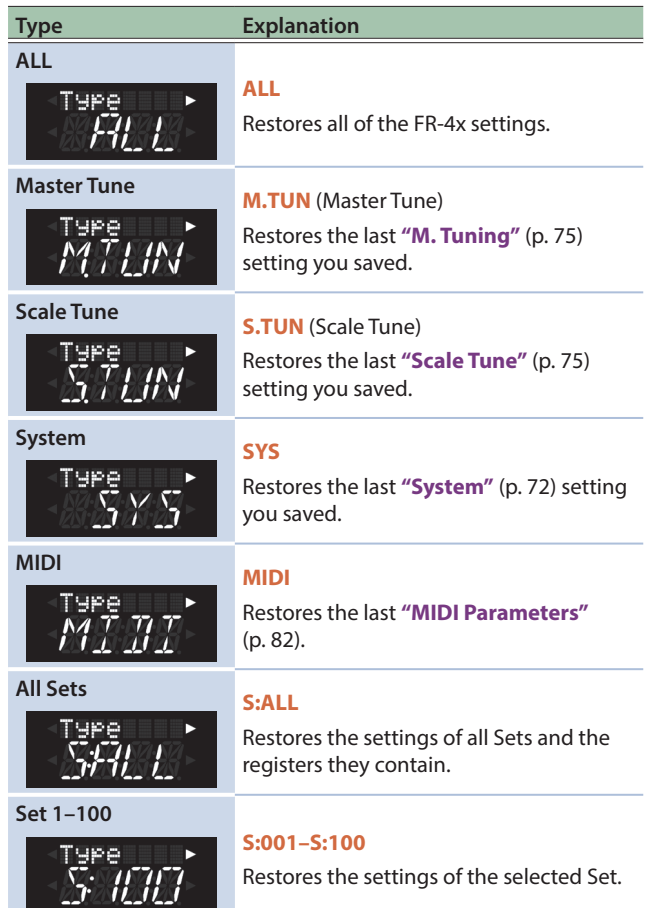

#### **5. Press the [**J**] button.**

#### A confirmation message appears.

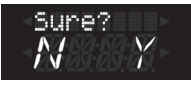

#### **6. To execute restore, press the [ENTER/YES] button.**

When restore is completed, the screen indicates **"Complete."**

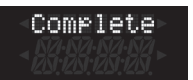

If you decide to cancel, press the **[EXIT/NO]** button.

#### <span id="page-93-0"></span>Saving a Set or User Program to a USB Flash Drive (Export)

This function allows you to save the SET or User Program data to the connected USB flash drive.

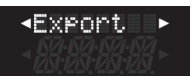

For details, **["Export and Import Sets to/from the Optional USB](#page-34-0)  [Flash Drive"](#page-34-0)** (p. 35), **["Export and Import User Programs to/from](#page-39-0)  [the Optional USB Flash Drive"](#page-39-0)** (p. 40).

# <span id="page-93-1"></span>Importing a Set or User Program from a USB Flash Drive (Import)

This function allows you to import the settings of a SET and User Program file. You can choose the Set and User Program memory the settings should be loaded to.

<Import |

For details, **["Export and Import Sets to/from the Optional USB](#page-34-0)  [Flash Drive"](#page-34-0)** (p. 35), **["Export and Import User Programs to/from](#page-39-0)  [the Optional USB Flash Drive"](#page-39-0)** (p. 40).

#### <span id="page-93-2"></span>Adding Expansion Sounds (Exp. Snd)

The FR-4x allows you to add new sounds to the internal sound memory area. The new sounds (files with the **".bin"** extension) must be copied to a USB flash drive, after which you can load them with the FR-4x.

**"Loading"** means that they will be copied to a permanent internal memory area.

There are four such memory areas (**"A," "B," "C"** and **"D"**).

#### **1. Insert into the FR-4x USB port an optional USB flash drive that contains the expansion to import. NOTE**

- Carefully insert the USB flash drives all the way in—until it is firmly in place.
- Use a commercially available USB flash drive or a USB flash drive sold by Roland. However, we cannot guarantee that all commercially available USB flash drives will work with this unit.
- Never turn off the power or remove the USB flash drives or the power cord while the USB flash drive's access indicator is blinking.

#### **2. Press the [MENU] button.**

#### **3. Use the [**K**] [**J**] buttons to select "Utility," and then press the [ENTER/YES] button [\(p. 44](#page-43-1)).**

## **4. Use the [**K**] [**J**] buttons to select "Exp. Snd," and then press the [ENTER/YES] button.**

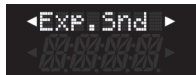

Each time you press the **[**J**]** button, the type names of the expansion sounds currently loaded into memory areas A–D are shown consecutively.

The example shown below is for when **"VA-SE02: Dallapé Sound Expansion"** is loaded into memory area B.

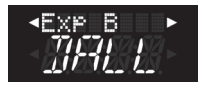

If no expansion sounds are loaded into a memory area, the indication **"----"** is shown.

#### **5. In the Exp D screen, press the [**J**] button again.**

#### **6. Use the [–] [+] buttons to specify "Mem Area" (Memory Area).**

Select the memory (A–D) into which you want to load an expansion sound, or which you want to erase.

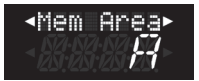

#### **7. Press the [**J**] button.**

#### **8. Use the [–] [+] buttons to select "Action."** To add sounds, select **"LOAD."**

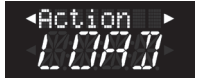

To erase the data, select **"ERAS"** (Erase).

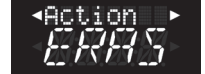

# Load an Expansion Sound

#### **a. Press the [**J**] button.**

The screen shows the root folder of the USB flash drive. For details on how to select a folder, refer to **["How to select the](#page-35-0)  [folder"](#page-35-0)** (p. 36).

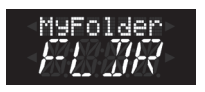

#### **b. Use the [–] [+] buttons to select the Expansion Sound you want to load.**

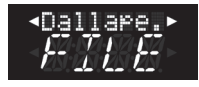

If the file name does not fit in the screen, it scrolls.

#### **c. Press the [**J**] button.**

A confirmation message appears.

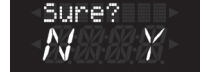

#### **d. Press the [ENTER/YES] button to load the Expansion**

A message is shown for about two minutes while the data is being rewritten; when the process is finished, the screen indicates **"Complete."**

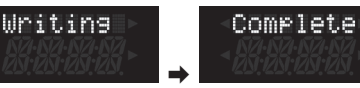

If you decide to cancel, press the **[EXIT/NO]** button.

#### How to erase an expansion memory "MEMORY AREA"

This procedure allows to delete an internal **"MEMORY AREA."**

#### **a. Press the [**J**] button.**

A confirmation message appears.

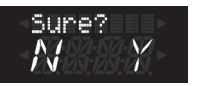

#### **b. Press the [ENTER/YES] button to erase the selected memory area.**

After a **"Deleting"** message the display will show **"complete."**

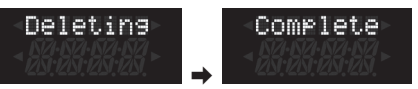

If you decide to cancel, press the **[EXIT/NO]** button.

#### <span id="page-94-0"></span>Restoring the Factory Settings (FctrySET/FctryUPG/FctryALL)

The settings that are saved in the FR-4x can be returned to their factory-set state. This is called **"factory reset."**

#### **NOTE**

- 5 B&C Mode [\(p. 73](#page-72-0)), FBs Mode ([p. 73\)](#page-72-1), and TrblMode [\(p. 74](#page-73-0)) (button type only) are not initialized by a factory reset.
- Expansion sounds that were loaded by the Exp. Snd function are not initialized even if you execute a factory reset.
- Some of the sets and user programs that are initialized by factory reset use **"Balkan"** and **"Dallapé"** from the expansion sound data.

In order to play these sets and user programs, you must use the Exp. Snd function to load the **"Balkan"** and **"Dallapé"** expansion sound data respectively.

&**["Adding Expansion Sounds \(Exp. Snd\)"](#page-93-2)** (p. 94)

#### **1. Press the [MENU] button.**

- **2. Use the [**K**] [**J**] buttons to select "Utility," and then press the [ENTER/YES] button [\(p. 44](#page-43-1)).**
- **3. Use the [**K**][**J**] buttons to select the settings that you want to reset.**

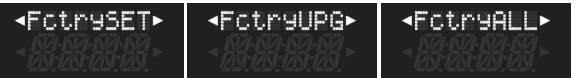

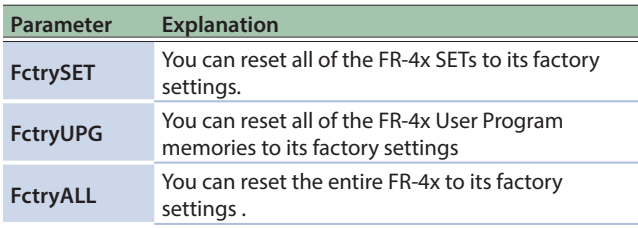

#### **4. Press the [ENTER/YES] button.**

A confirmation message appears.

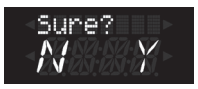

#### **5. To reset the SETs press the [ENTER/YES] button.**

A message is shown during the factory reset; when it is completed, the screen indicates **"Complete"** and then indicates **"Please OFF."**

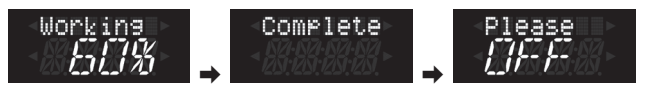

If you decide to cancel, press the **[EXIT/NO]** button.

#### **6. Turn the power off, then on again.**

# Troubleshooting

This section provides an overview of points to check and actions to take when the FR-4x does not function as you expect. Feel free to contact your Roland dealer if your issue remains unsolved after reading through this section.

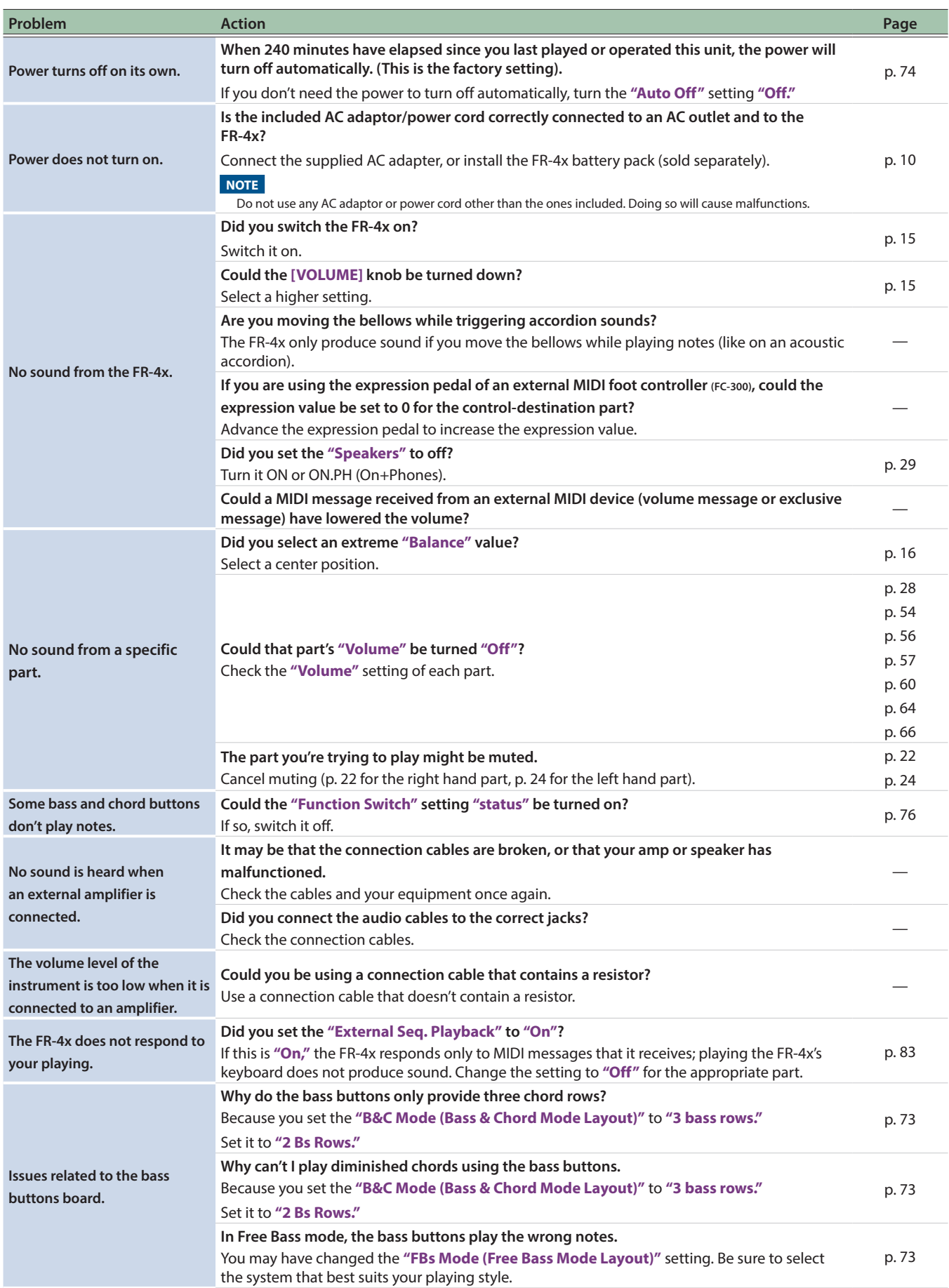

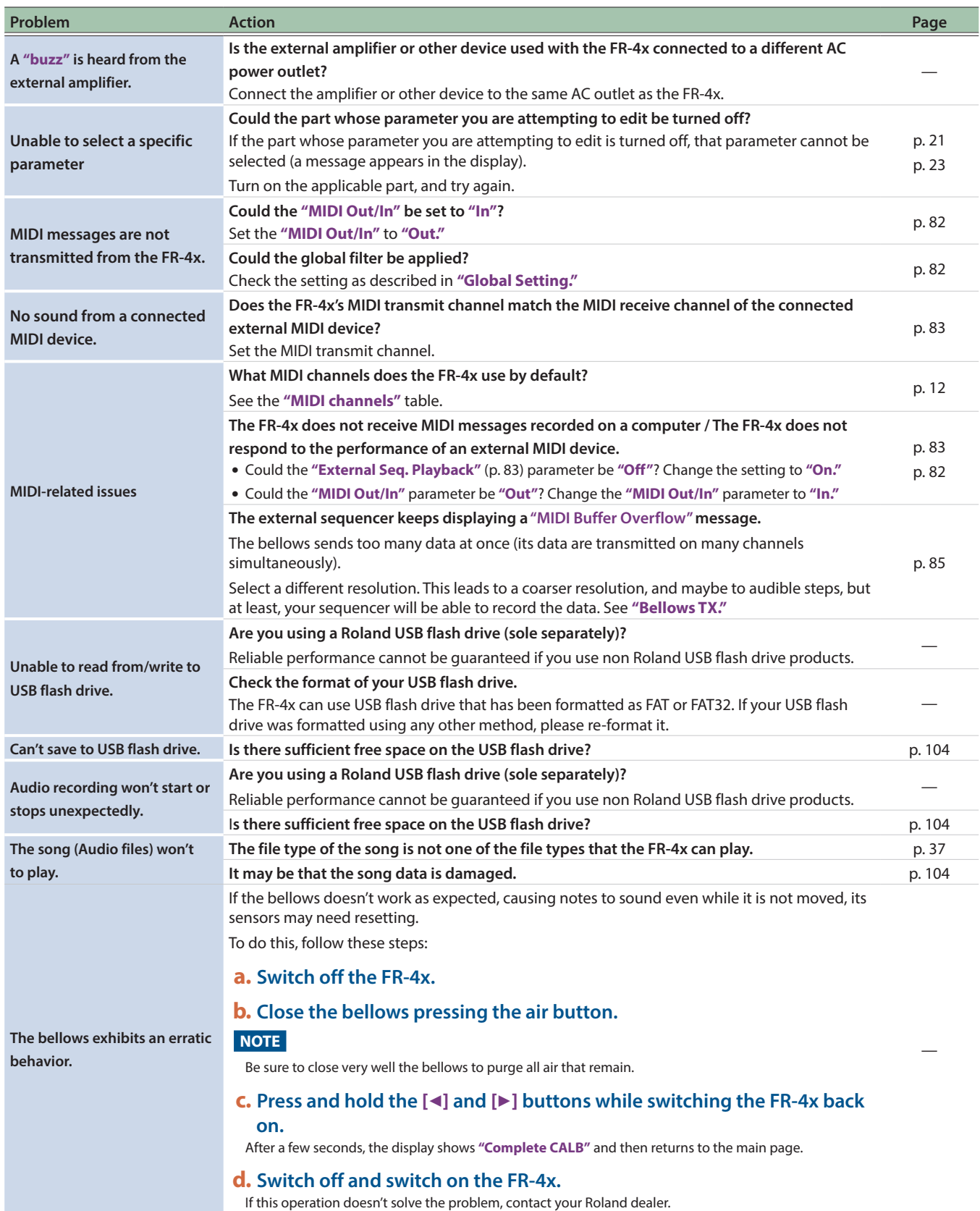

# Roland FR-4x/FR-4xb: V-Accordion

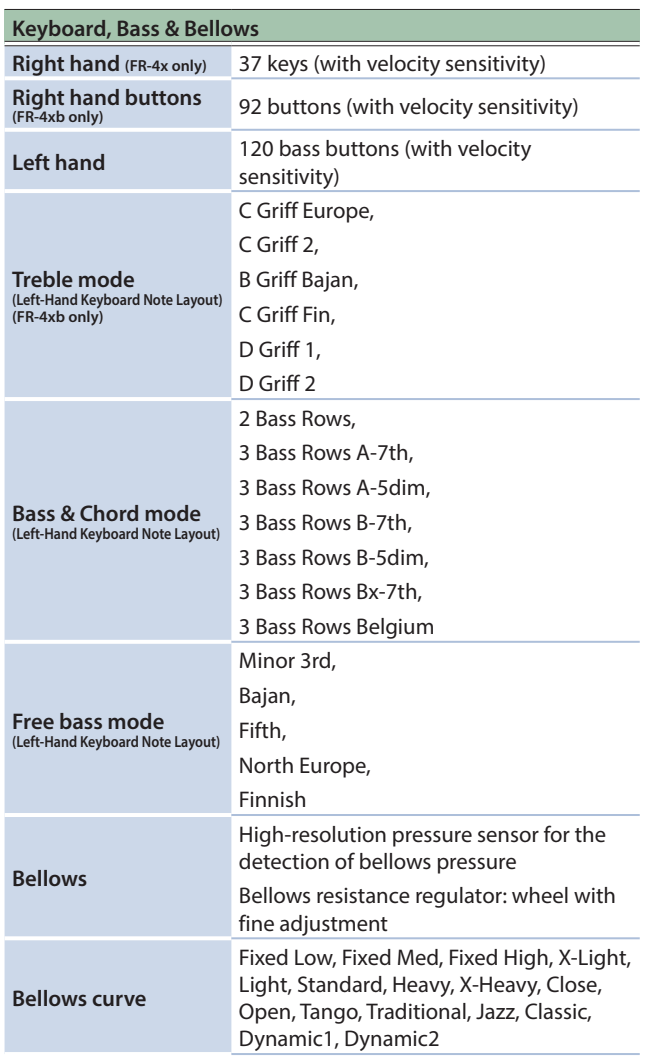

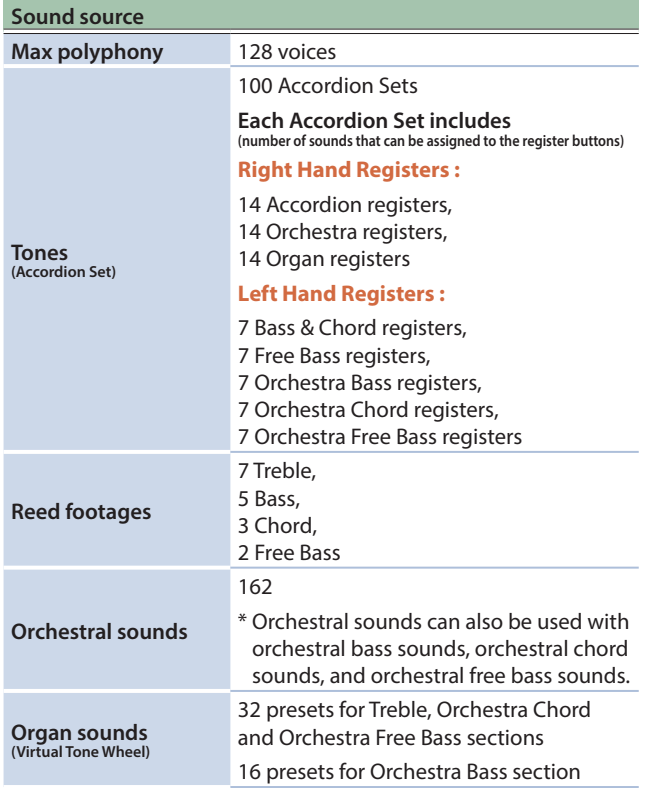

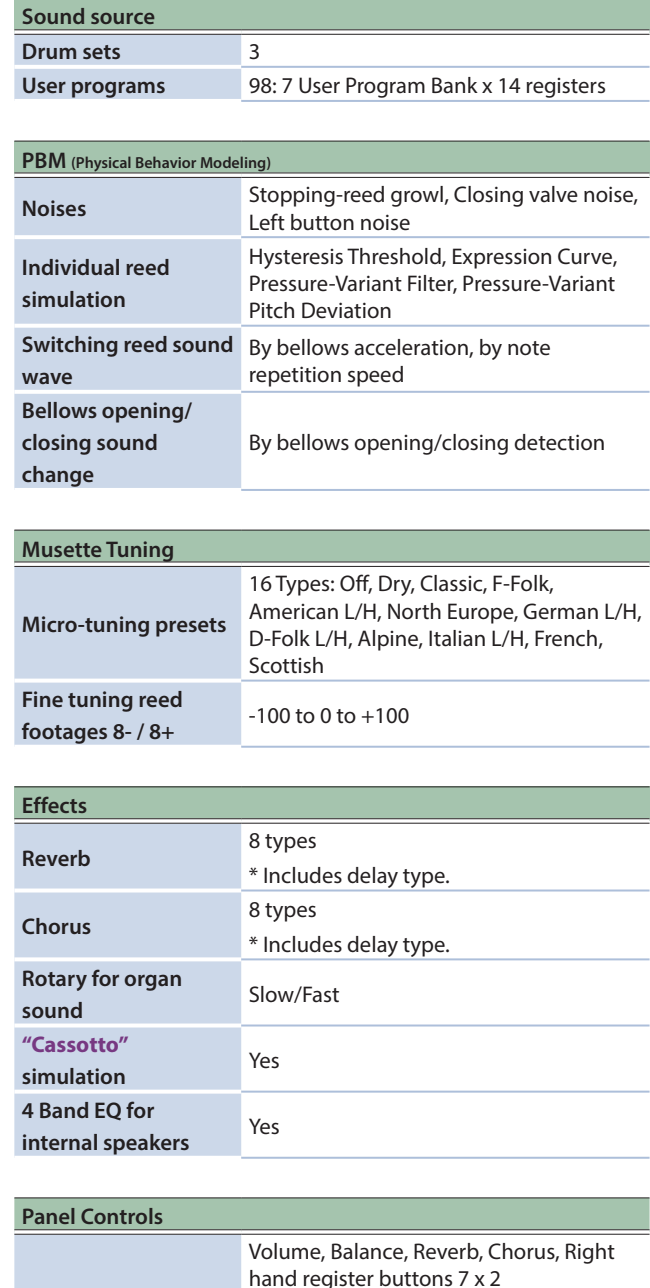

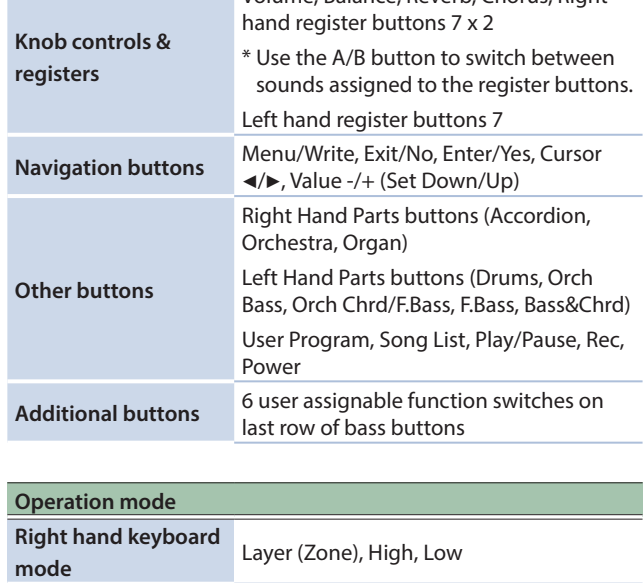

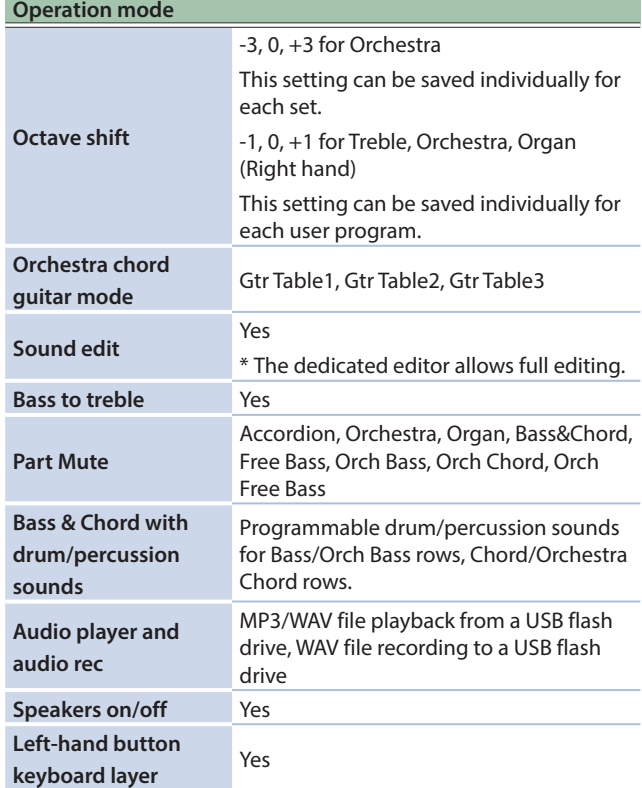

h

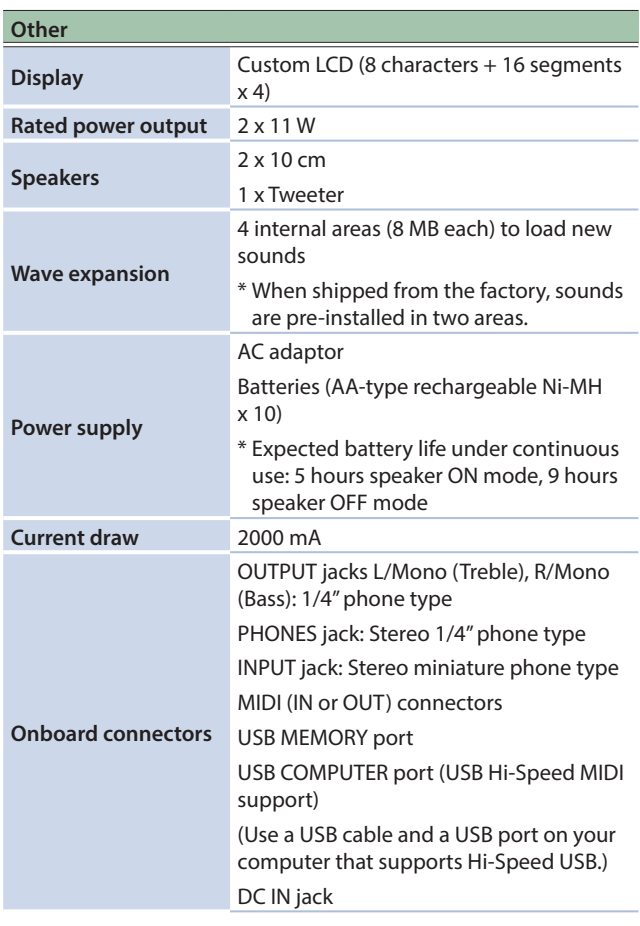

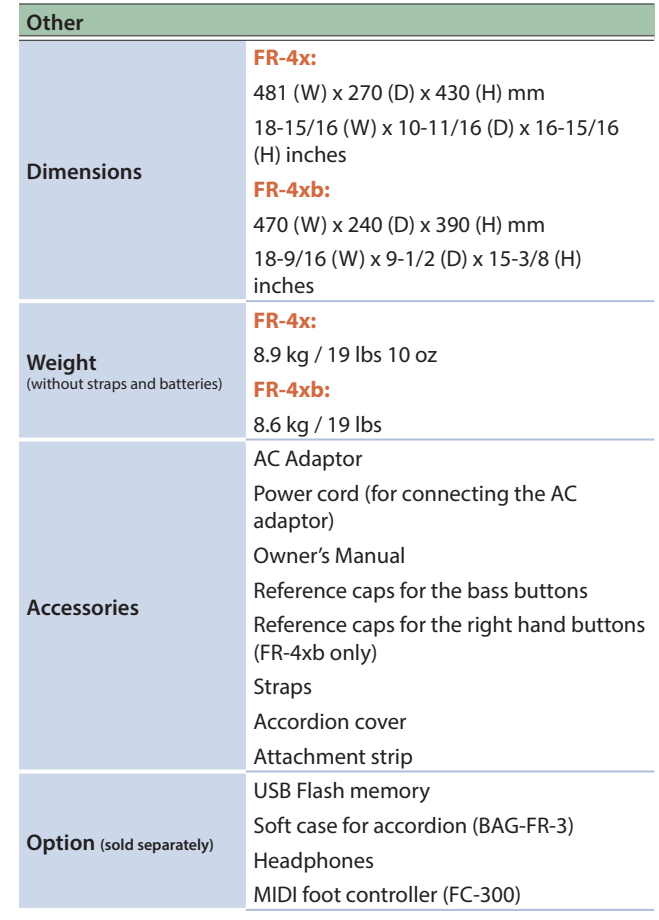

\* This document explains the specifications of the product at the time that the document was issued. For the latest information, refer to the Roland website.

<span id="page-99-0"></span>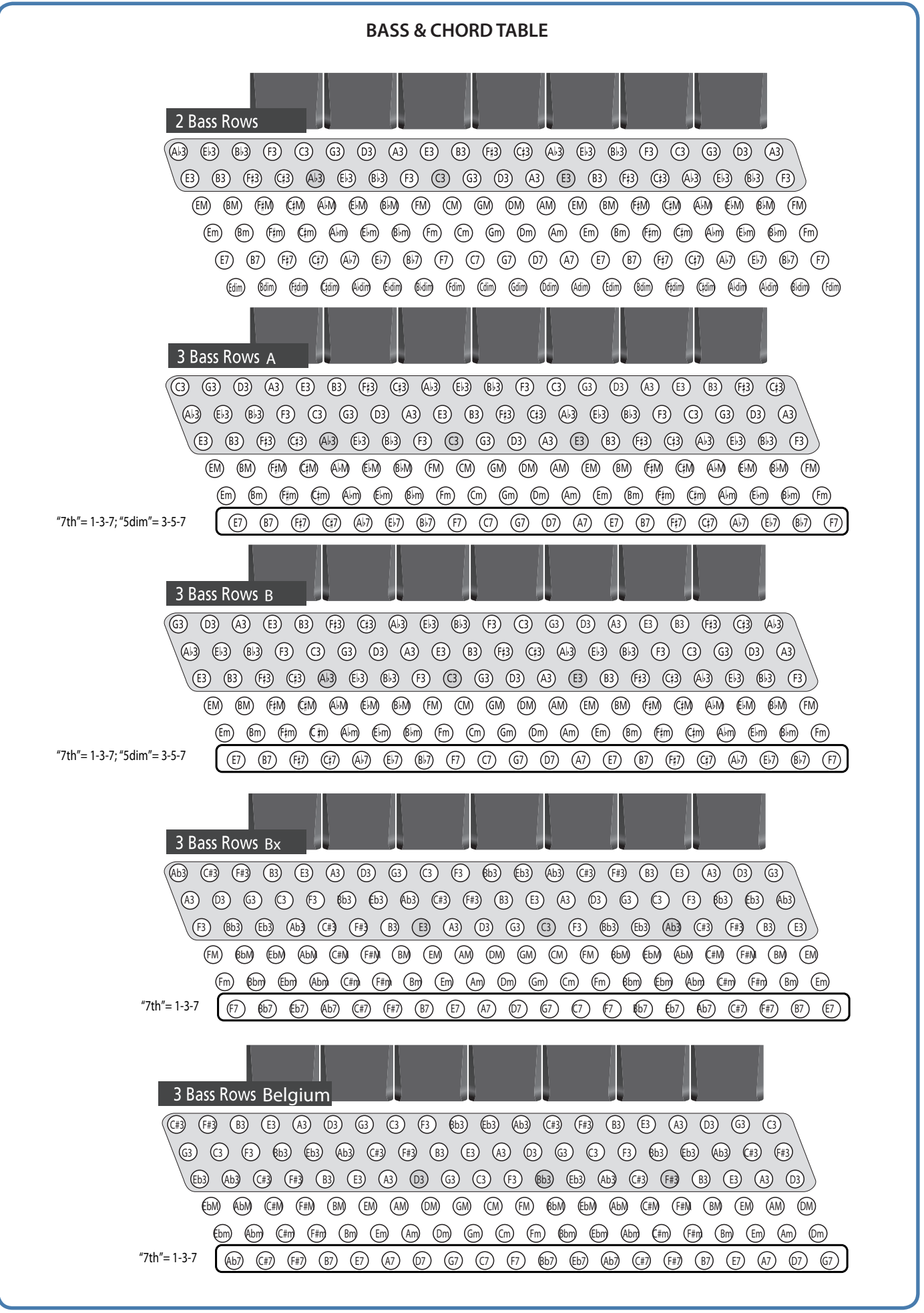

# <span id="page-100-0"></span>Button Layouts

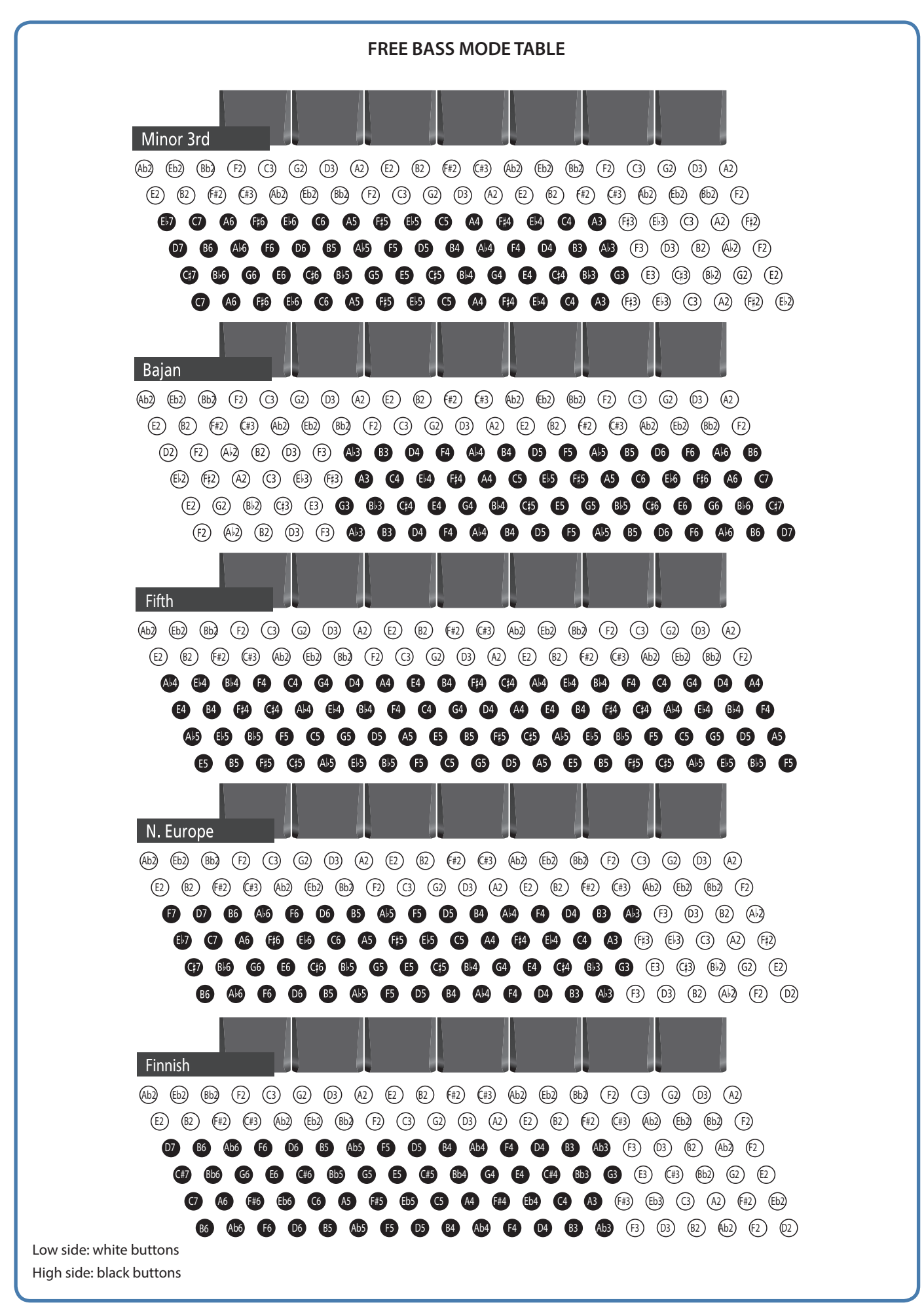

<span id="page-101-0"></span>**TREBLE MODE TABLE** 1/2 C-Griff Europe C-Griff 2 B-Griff Bajan  $\frac{C3}{48}$ Eb3<br>51 D3<br>50 C#3<br>49 D<sub>3</sub><br>50 C#3<br>49 Eb3<br>51 C#3 Eb3<br>51 E3<br>52 F3<br>53 D<sub>3</sub><br>50 Eb3<br>51 E3<br>52 **D3**<br>50 E3<br>52  $\frac{6}{51}$ F3<br>53 F#3<br>54 E3<br>52 F3<br>53 F#3<br>54 F3<br>53 F#3<br>54 G3<br>55 G#3<br>56 F3<br>53 F#3<br>54 G3<br>55 E3<br>52 G#3 G3<br>55 G3<br>55  $-43$ A3<br>57 G#3<br>56 G#3<br>56 A3<br>57 G#3 A3<br>57 **Bb3**<br>58 **B3**<br>59 A3<br>57 **Bb3**<br>58 G3<br>55 **Bb3**<br>58 **B3**<br>59 **Bb3**<br>58 A3<br>57  $\frac{C4}{60}$ B3<br>59 **B3**<br>59 C4<br>60  $\overline{\begin{array}{c} C4 \\ 60 \end{array}}$ **B3**<br>59  $\begin{array}{c} \text{C4} \\ \text{60} \end{array}$ **Bb3**<br>58 C#4<br>61  $\frac{D4}{62}$ C#4<br>61 **D4**<br>62  $\frac{C#4}{61}$  $\begin{array}{c} \text{C4} \\ \text{60} \end{array}$  $rac{1}{61}$ D4<br>62 Eb4<br>63 **D4**<br>62  $\frac{D4}{62}$ Eb4<br>63 E4<br>64 E4<br>64 Eb4<br>63 C#4 F4<br>65 Eb4<br>63 E4<br>64 E4<br>64 **F4**<br>65 Eb4<br>63 F#4<br>66 F4<br>65 F4<br>65  $-66$  $F#4$ F4<br>65 E4<br>64 G4<br>67 G#4 F#4 G4<br>67 G4<br>67 G#4 A4<br>69 G4<br>67 F#4 G#4<br>68 A4<br>69 A4<br>69 G#4 A4<br>69 G#4<br>68 G4<br>67 **Bb4**<br>70 **B4**<br>71 **Bb4**<br>70 **Bb4**<br>70 A4<br>69 **B4**<br>71 **Bb4**<br>70 C5<br>72 B4<br>71  $\frac{C5}{72}$ C5<br>72 C#5 B4<br>71<br>D5<br>74<br>F5<br>77 C5<br>72 **B4**<br>71 D5<br>74 C#5 **Bb4**<br>70 D5<br>74 C#5<br>73 C#5<br>73<br>E5<br>76<br>G5<br>29  $\frac{C5}{72}$ Eb5<br>75 D5<br>74 D5<br>74 E5<br>76 Eb5<br>75 Eb5<br>75 Eb5 E5<br>76 C#5 F5<br>77 **F5** E5<br>76 F#5 F5<br>77 Eb5<br>75 G5<br>79  $F_{78}^{#5}$ F#5 F5<br>77 **E#5** E5<br>76 G5<br>79 G#5<br>80 F#5 G#5<br>80 G5<br>79 A5<br>81 G#5<br>80  $rac{6}{80}$ A5<br>81 G#5<br>80 A5<br>81 **Bb5**<br>82 A5<br>81 **Bb5**<br>82 G5<br>79 **B5**<br>83 **Bb5**<br>82 **B5**<br>83 C6<br>84 **Bb5**<br>82 B5<br>83 A5<br>81 **B5**<br>83 C6<br>84 **B5**<br>83 C6<br>84 C#6<br>85 C6<br>84 D6<br>86 C#6<br>85 **Bb5**<br>82 C#6<br>85 D6<br>86 C#6<br>85  $\begin{array}{c} \begin{array}{c} \text{CG} \\ \text{84} \end{array} \end{array}$ Eb6<br>87 D6<br>86 D6<br>86 D6<br>86 Eb6<br>87 C#6<br>85 Eb6<br>87 E6<br>88 F6<br>89 Eb6<br>87 E6<br>88 E6<br>88 Eb6<br>87 F6<br>89 **E#6** E6<br>88 F6<br>89 F6<br>89 F#6<br>90 F6<br>89 E6<br>88 **F#6**<br>90 G6<br>91 G#6<br>92 **F#6**<br>90 G6<br>91 G6<br>91 G#6 A6<br>93 G6<br>91 G#6<br>92 F#6 A6<br>93 G#6<br>92 A6<br>93 A6<br>93 G#6<br>92 **Bbc**<br>94 B6<br>95 **Bb6**<br>94 G<sub>6</sub><br>91 **Bbc**<br>94 **B**<sub>6</sub><br>95 A6<br>93  $\frac{C7}{96}$ **Bb6**<br>94 B6<br>95 **B6**<br>95 C7<br>96 **B6**<br>95 C7<br>96 C#7  $\frac{C7}{96}$  $rac{1}{97}$ **Bb6**<br>94  $\frac{07}{98}$ C#7<br>97 C#7<br>97  $\frac{C7}{96}$ D7<br>98 Eb7<br>99 D7<br>98 **D7**<br>98  $\begin{matrix} 67 \\ 99 \end{matrix}$  $\frac{1}{100}$ 6 **D7**<br>98  $\frac{E}{99}$  $\frac{1}{100}$ Eb7<br>99 C#7<br>97 E7<br>100 **F7** E7<br>100 F#7<br>99  $\begin{array}{c} \n\text{Eb} \\
99\n\end{array}$ F7<br>101 G7<br>103 G7<br>103 F7<br>101  $\frac{1}{100}$  $\frac{F}{102}$ G#7<br>104 F7<br>101 F#7<br>102 F#7<br>102 G#7<br>104 G7<br>103 G7<br>103 F#7<br>102 A7<br>105 G#7<br>104

The alphabetical character inside the button is the note name, and the numeral following it indicates the octave. The numbers below the note names represent the corresponding MIDI note numbers.

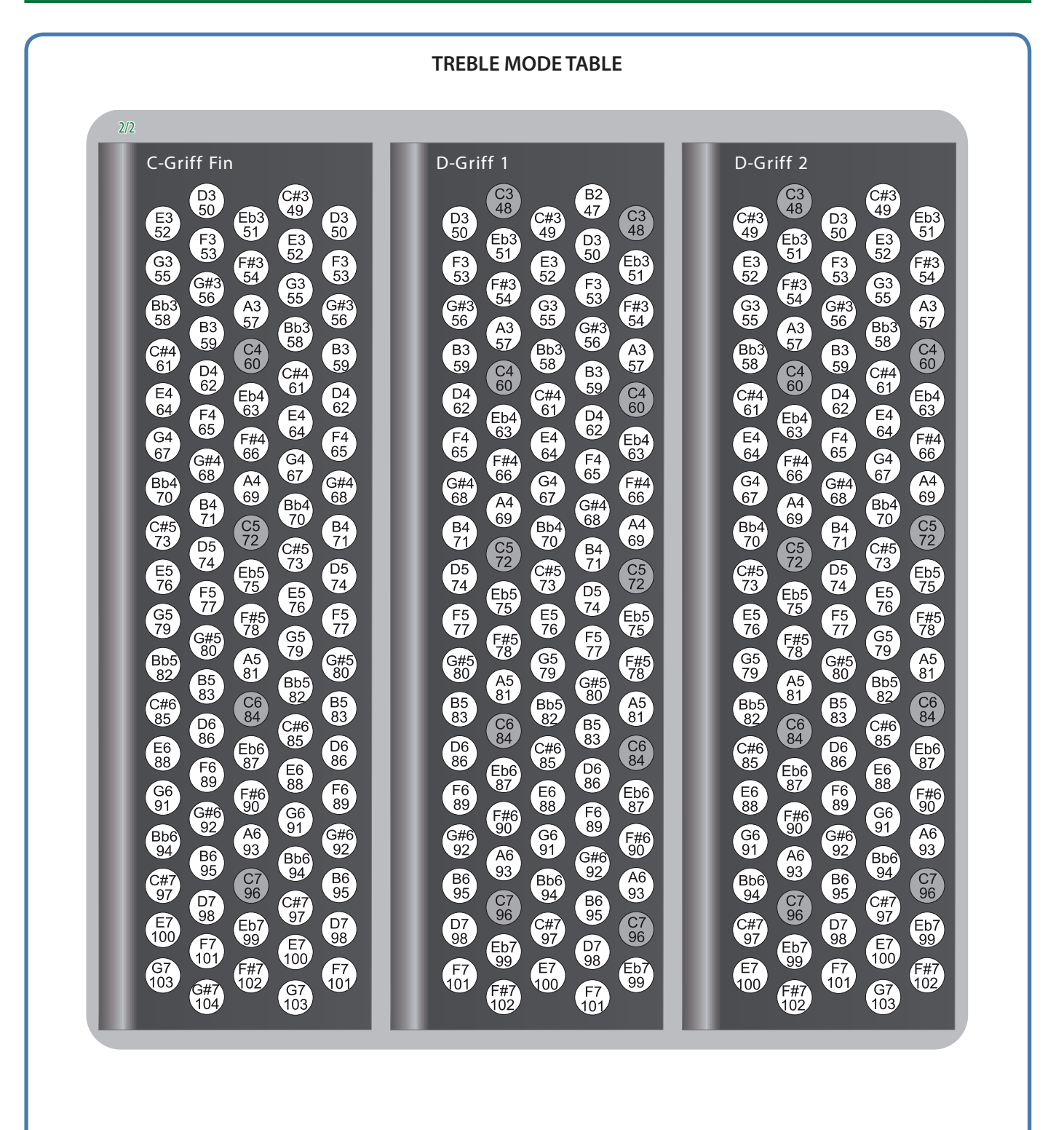

# <span id="page-103-0"></span>**Error Messages**

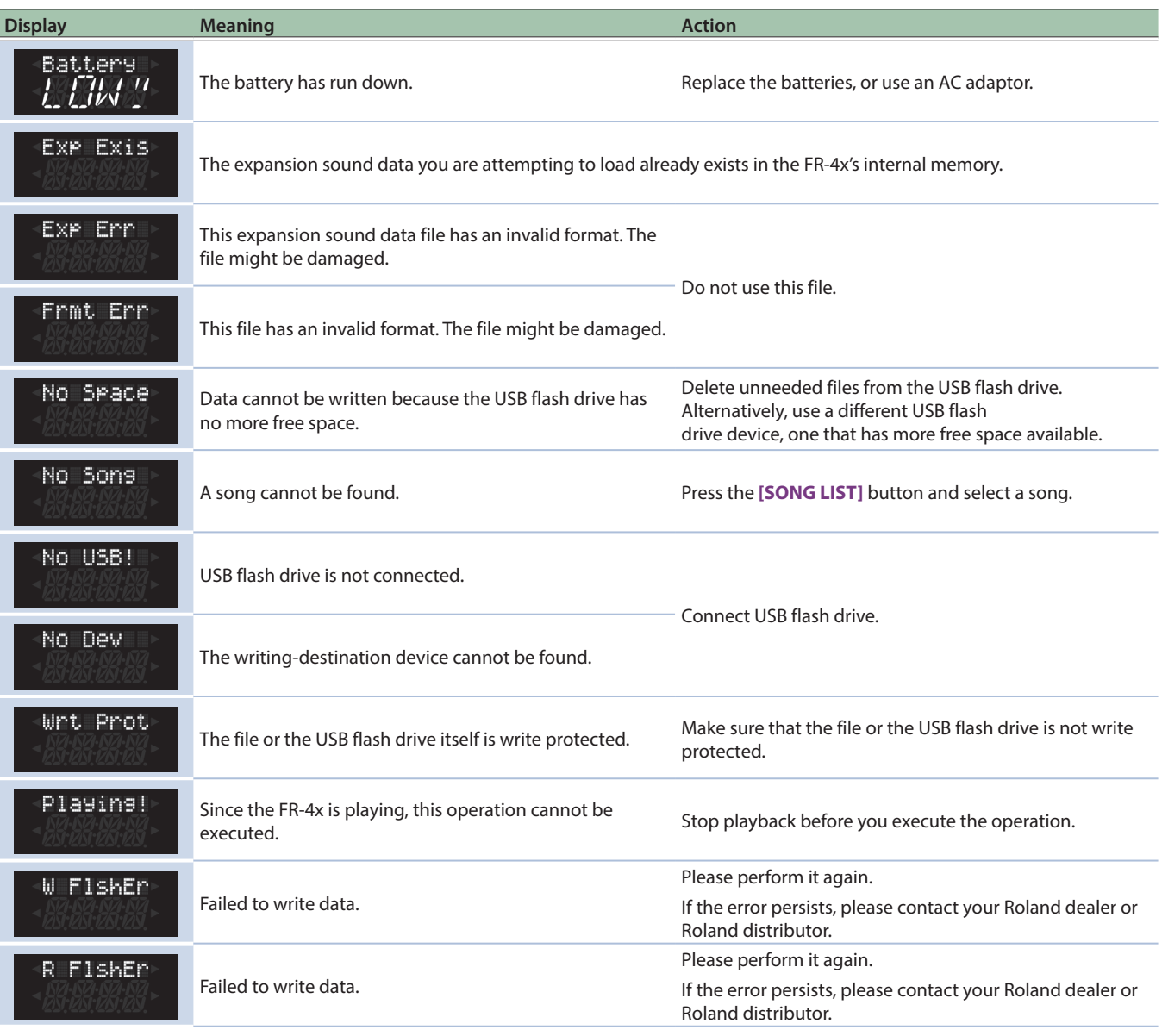

\* **"[A] + [B]"** indicates the operation of **"holding down the [A] button and pressing the [B] button."**

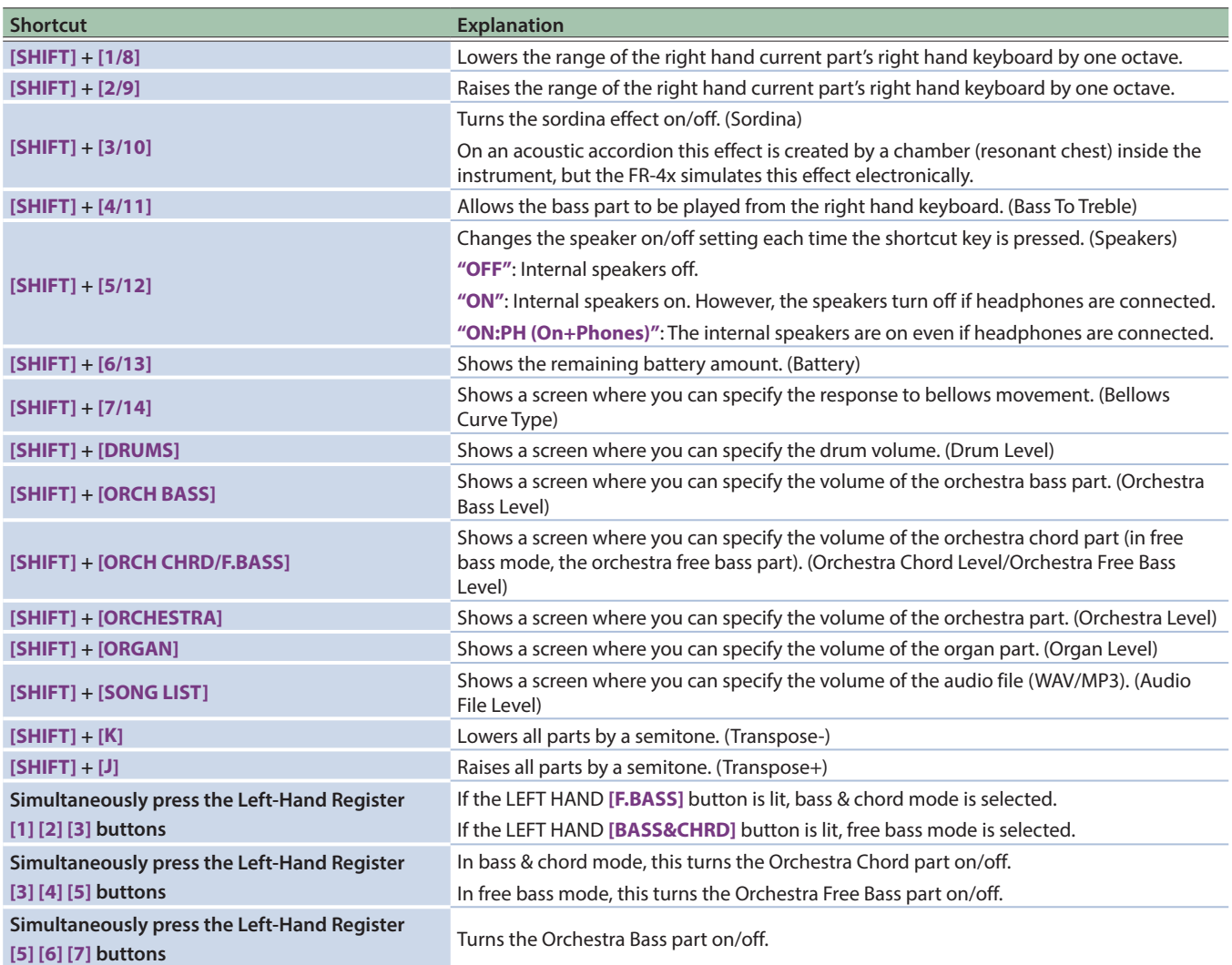